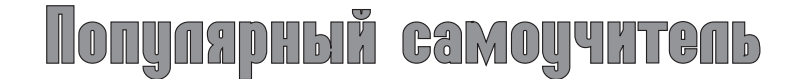

# И. Краинский

# Word 2007

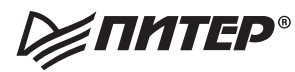

Москва Санкт-Петербург Нижний Новгород Воронеж Ростов-на-Дону Екатеринбург Самара Новосибирск Киев Харьков Минск 2008

#### Краинский И.

#### Word 2007. Популярный самоучитель

Серия «Популярный самоучитель»

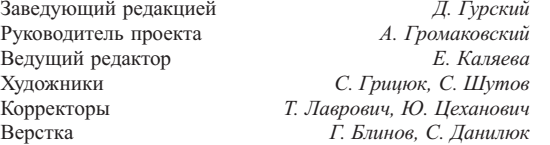

ББК 32.973.23-018.2я7 УДК 004.42(075)

#### Краинский И.

Б81 Word 2007. Популярный самоучитель. — СПб.: Питер, 2008. — 240 с.: ил. — (Серия «Популярный самоучитель»).

ISBN 978-5-91180-678-1

В данной книге доступно и полно описан Microsoft Word 2007 — самый современный и удобный текстовый редактор.

Отличительной особенностью самоучителя является то, что выполнение большинства операций описывается в виде четких пошаговых инструкций. Это особенно полезно для начинающих пользователей, так как позволяет не тратить время на поиск необходимых параметров и команд.

Как начинающим, так и опытным пользователям Word будет очень полезен раздел, посвященный ответам на вопросы, часто возникающие у пользователей (FAQ).

© ООО «Питер Пресс», 2008

Все права защищены. Никакая часть данной книги не может быть воспроизведена в какой бы то ни было форме без письменного разрешения владельцев авторских прав.

Информация, содержащаяся в данной книге, получена из источников, рассматриваемых издательством как надежные. Тем не менее, имея в виду возможные человеческие или технические ошибки, издательство не может гарантировать абсолютную точность и полноту приводимых сведений и не несет ответственности за возможные ошибки, связанные с использованием книги.

ISBN 978-5-91180-678-1

ООО «Питер Пресс», 198206, Санкт-Петербург, Петергофское шоссе, 73, лит. А29.

Налоговая льгота — общероссийский классификатор продукции ОК 005-93, том 2; 95 3005 — литература учебная.

Подписано в печать 18.01.08. Формат 84×108/16. Усл. п. л. 25,2. Тираж 3000. Заказ 0000.

Отпечатано по технологии CtP в ОАО «Печатный двор» им. А. М. Горького. 197110, Санкт-Петербург, Чкаловский пр., 15.

# <span id="page-2-0"></span>Краткое содержание

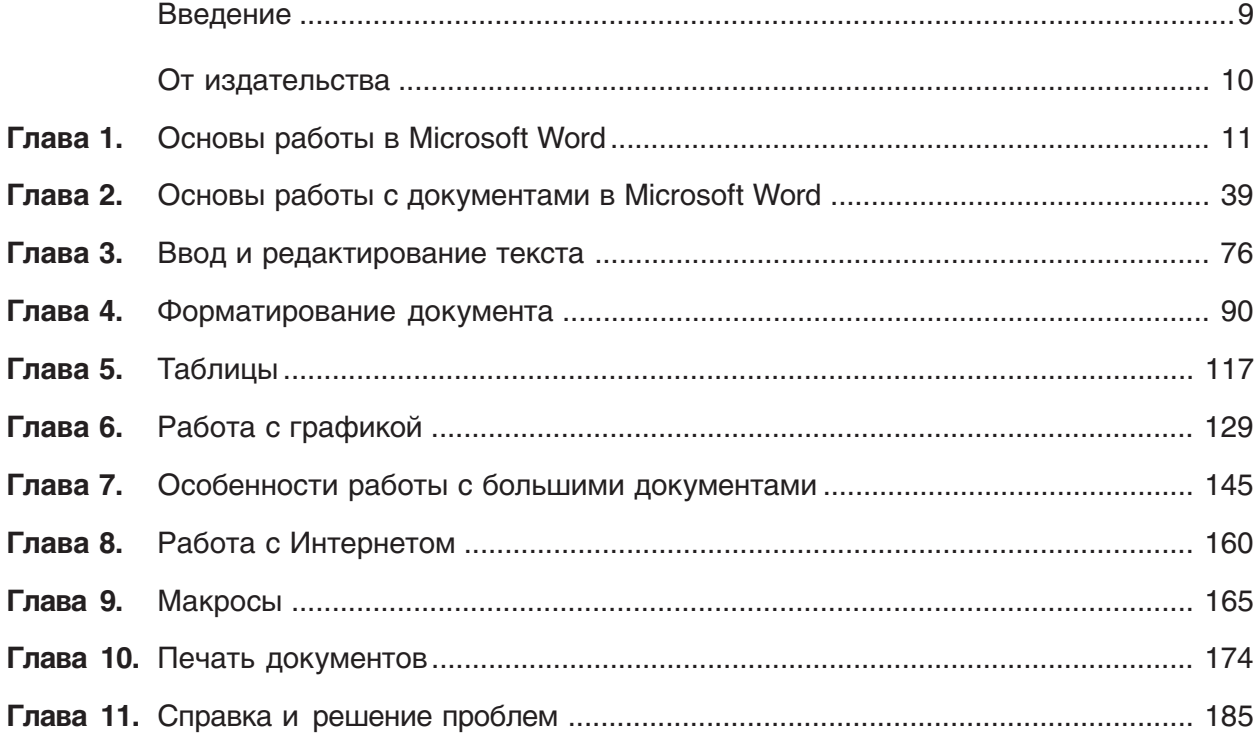

# <span id="page-3-0"></span>**Оглавление**

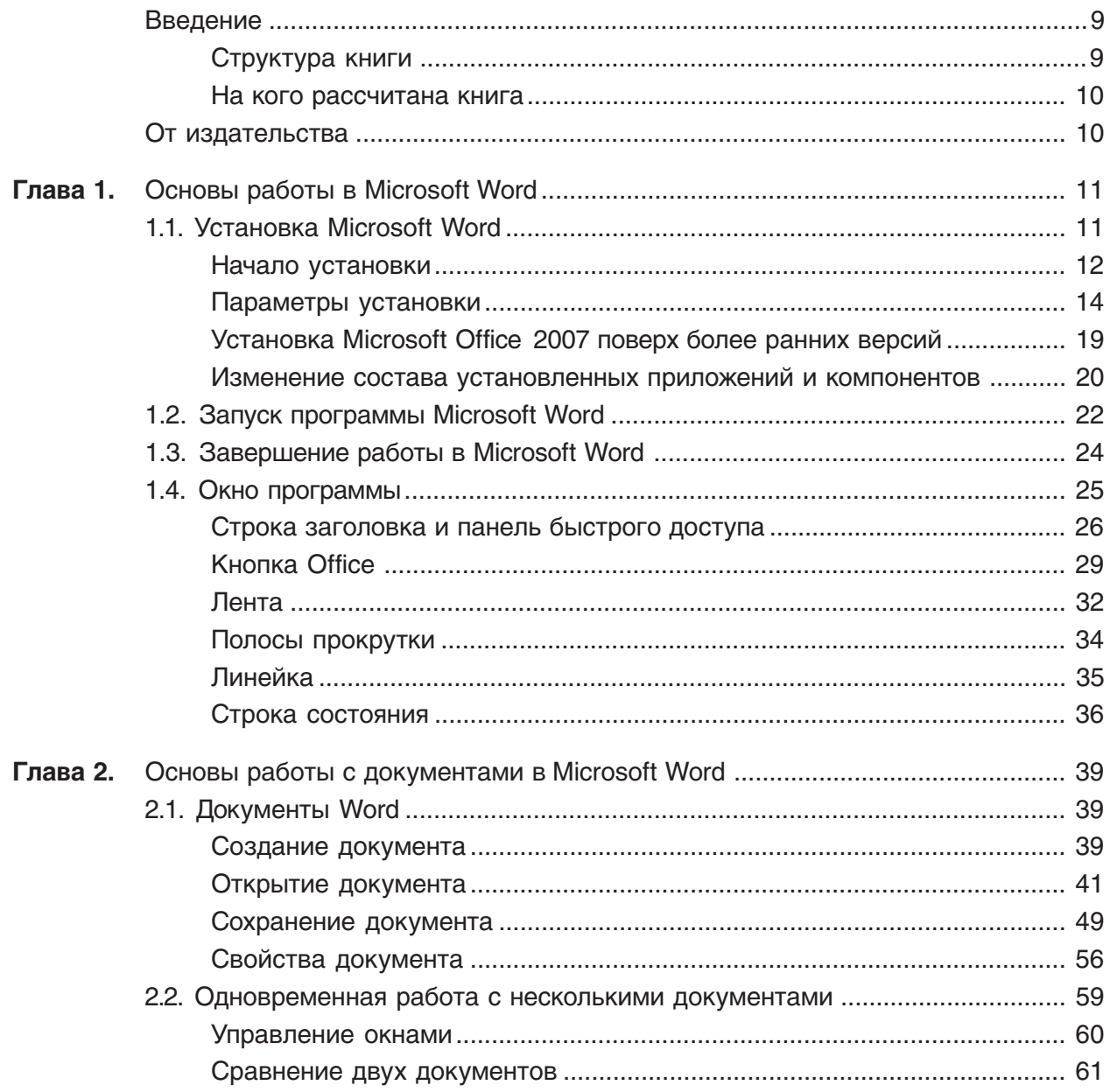

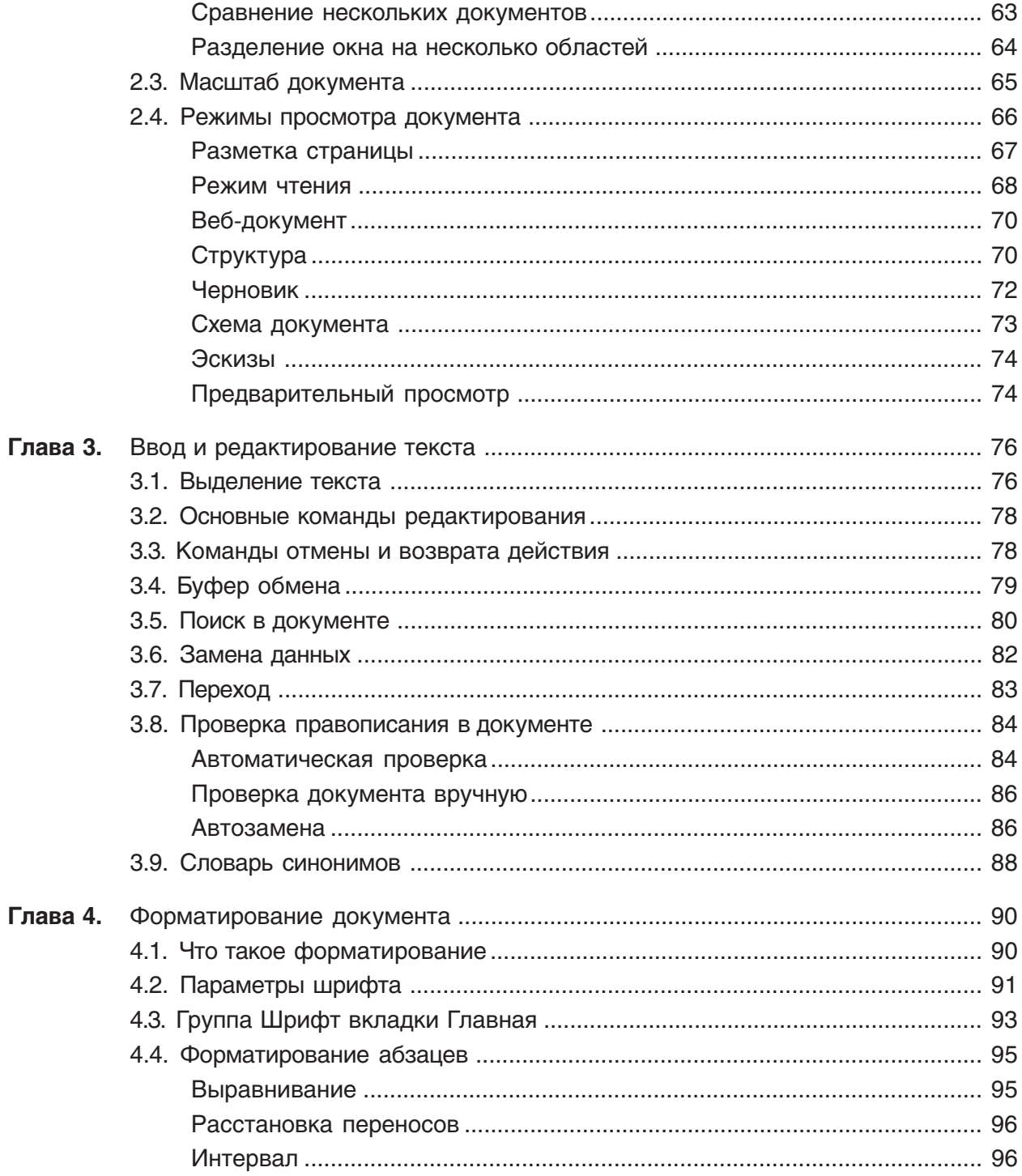

<span id="page-5-0"></span>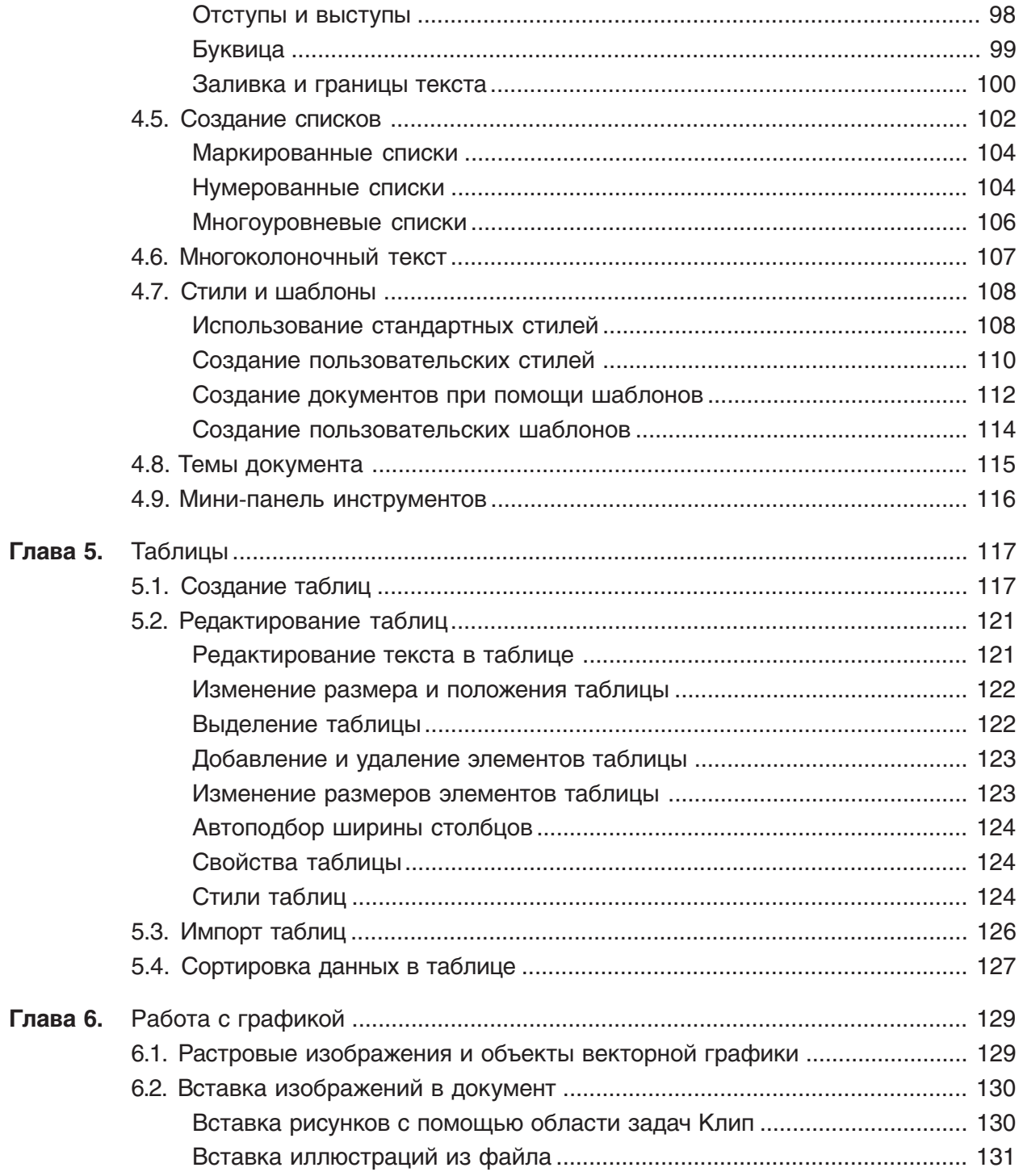

<span id="page-6-0"></span>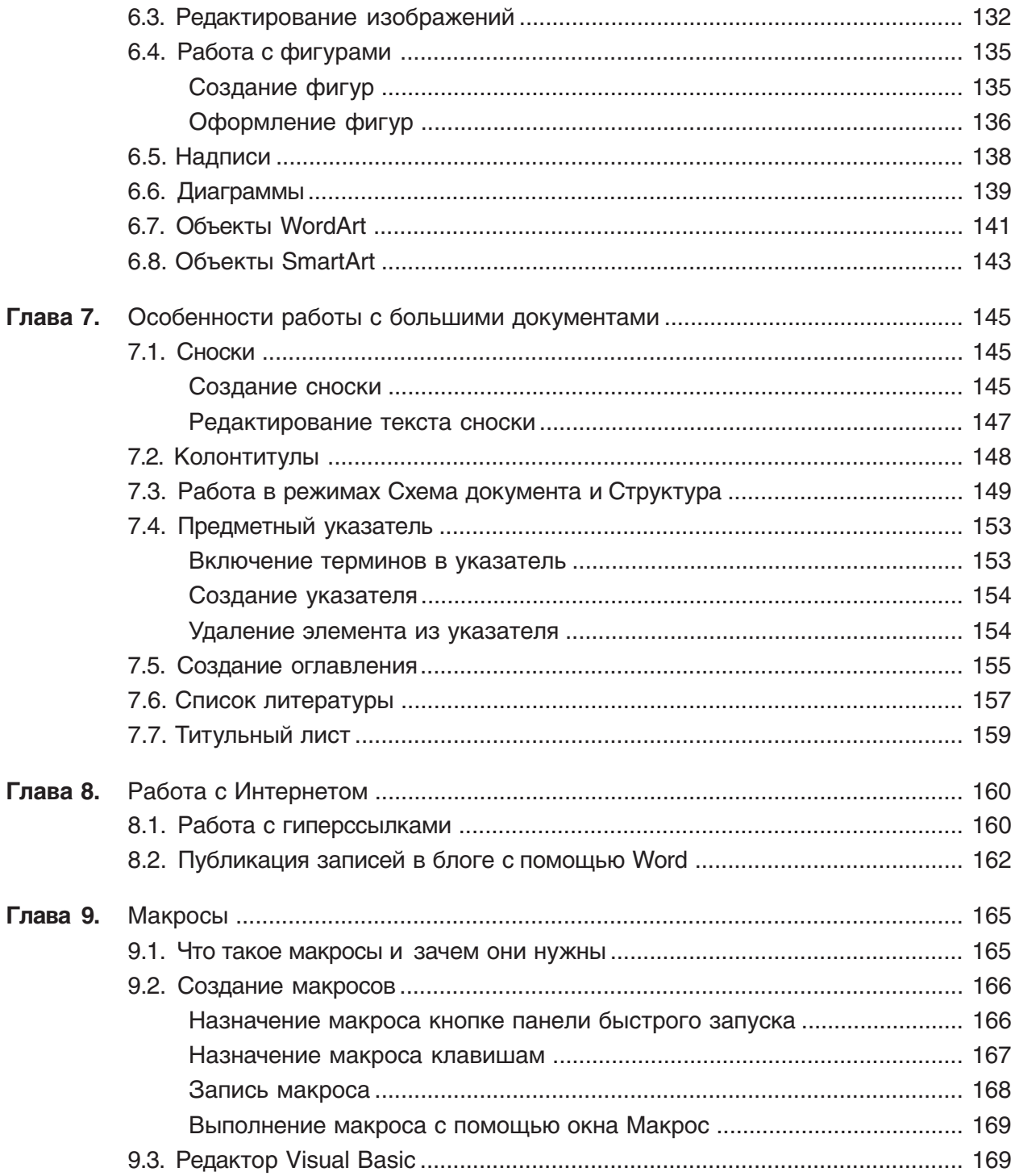

<span id="page-7-0"></span>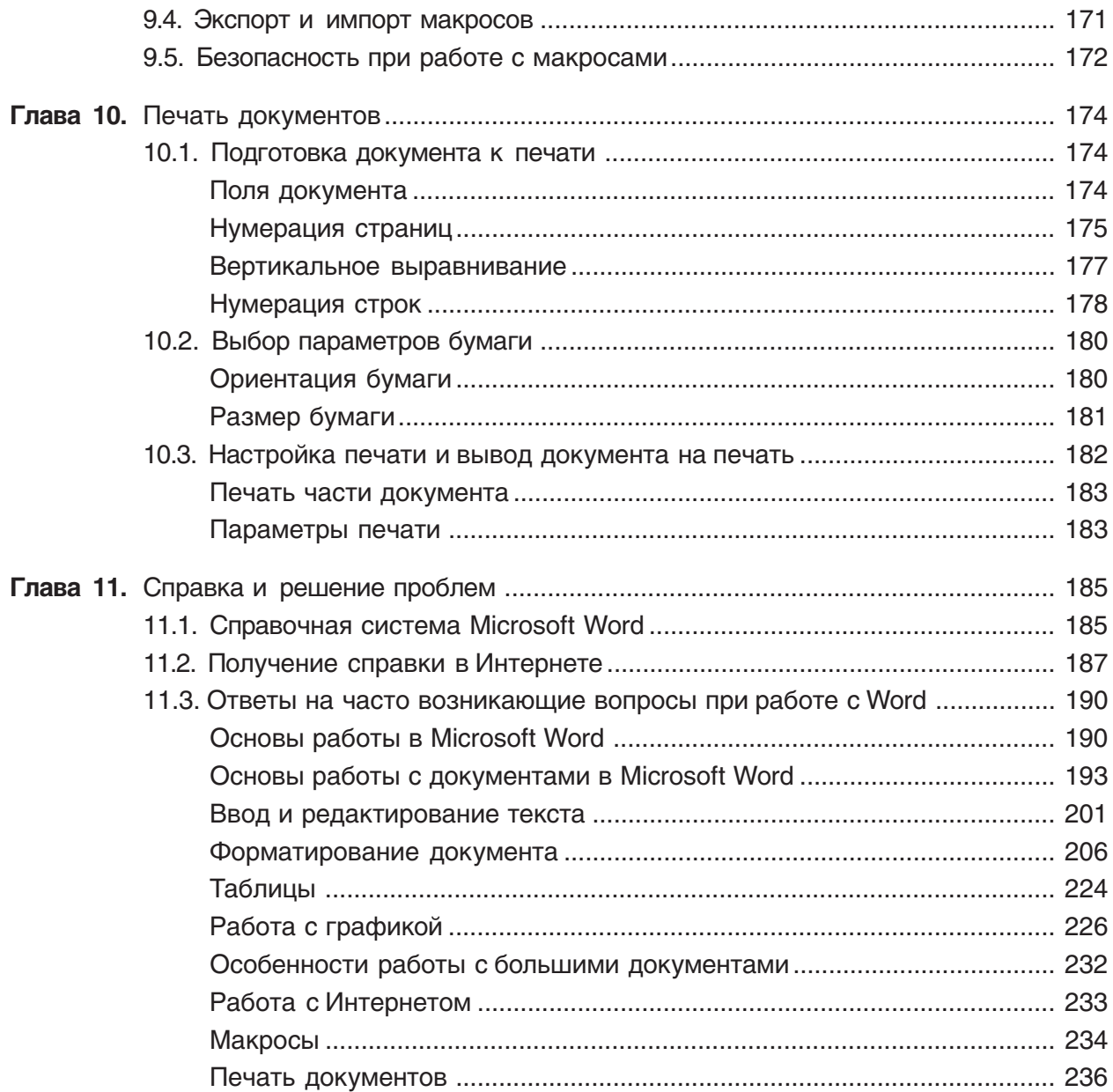

### <span id="page-8-0"></span>**Введение**

Microsoft Word на сегодняшний день является самой используемой программой для работы с текстом. Ее популярность можно объяснить тем, что она имеет продуманную архитектуру, широкие возможности и относительно легка в освоении. Она подходит как для набора и вывода текста на печать, так и для более сложных заданий, например оформления текста рисунками, вставки таблиц.

Книга, которую вы держите в руках, поможет вам разобраться с тонкостями работы новейшей версии популярного текстового редактора - Microsoft Word 2007. С его помощью вы научитесь выполнять задания разной сложности, узнаете о новых приемах работы.

#### Структура книги

Книга состоит из 11 глав. Каждая глава посвящена конкретной задаче и содержит пошаговые инструкции по ее решению. Таким образом, обучение построено на повторении примеров, описанных в книге, что позволяет закрепить изложенный теоретический материал. Большое внимание уделено настройке Microsoft Word, полезным функциям, которые содержатся в многочисленных меню программы и поэтому не всегда очевидны для пользователя.

Изучение книги лучше начинать с первой главы, так как изложение материала построено по принципу «от простого к сложному». Поэтому, открыв издание посередине, вы можете, например, не понять значения того или иного термина, которым авторы свободно оперируют, зная, что этот материал уже пройден. С другой стороны, в таком случае вы всегда сможете вернуться к главе, в которой было уделено внимание непонятному для вас материалу.

Книга адаптирована к самостоятельному обучению и кроме подробных описаний совершаемых действий содержит большое количество иллюстраций, а также пояснений и полезных советов.

Первая глава посвящена установке пакета Microsoft Office, и в частности программы Word. На эту тему необходимо обратить внимание, так как умение правильно установить программу является необходимым условием успешной работы с ней в дальнейшем. Такая сложная программа, как Microsoft Word, содержит большое количество компонентов, и если в процессе работы окажется, что какого-нибудь из них не хватает, вы всегда сможете дополнительно его установить, чтобы работать с программой наиболее эффективно.

В первой главе вы также найдете основные сведения об интерфейсе Word и о том, как его настроить.

Главы 2-4 посвящены основам работы с документами. Изучив их, вы научитесь быстро выполнять основные операции с текстом, вводить и редактировать данные, придавать документам аккуратный вид при помощи правильного оформления.

<span id="page-9-0"></span>В главах 5–8 уделено внимание специальным возможностям Microsoft Word. В них рассказано, как работать с таблицами, графическими элементами, гиперссылками. Эти главы, в отличие от первых четырех, являются необязательными для изучения. Описанные в них возможности нужны для выполнения специфических заданий. Вы можете самостоятельно решить для себя, стоит ли подробно изучать эти темы или же достаточно лишь поверхностно с ними ознакомиться.

Глава 9 посвящена макросам, которые являются мощным средством автоматизации работы в Microsoft Word, поэтому освоение этой темы поможет вам работать в программе гораздо эффективнее и чувствовать себя настоящим профессионалом.

В главе 10 рассматривается подготовка документов к печати и их распечатка. Изучив ее, вы научитесь не только работать с документами на экране монитора, но и выводить их на печать. Созданные вами документы не нужно будет распечатывать повторно из-за невозможности прочитать текстовые или числовые данные, ведь вы узнаете, как несколькими несложными действиями достичь требуемого положения документа на листе бумаги.

В главе 11 описана справочная система Microsoft Word и приведены ответы на вопросы, которые часто возникают у пользователей Word.

#### На кого рассчитана книга

Книга рассчитана прежде всего на пользователей, которые имеют опыт работы в операционной системе Windows и ее основных приложениях, но при этом еще не знакомы с программой Microsoft Word. Издание станет вам верным помощником в изучении приложения и позволит пройти полный курс обучения Word, начиная от элементарных понятий и заканчивая выполнением сложных заданий. Для наиболее эффективного усвоения материала рекомендуется работать с книгой последовательно, от первой главы до последней, и обязательно выполнять все упражнения. Каждое упражнение помогает приобрести новые навыки, а также закрепить полученные.

В то же время книга будет полезна и тем пользователям, которые уже знакомы со средой Microsoft Office, и программой Word в частности, но хотели бы углубить свои знания или изучить новую версию приложения. Их может заинтересовать теоретический материал и полезные советы, а выполнять упражнения таким читателям необязательно.

# От издательства

Ваши замечания, предложения и вопросы отправляйте по адресу: dgurski@minsk.piter.com (издательство «Питер», компьютерная редакция).

Мы будем рады узнать ваше мнение!

На сайте издательства http://www.piter.com вы найдете подробную информацию о наших книгах.

<span id="page-10-0"></span>глава

# Основы работы в Microsoft Word

# **1.1. Установка Microsoft Word**

Перед тем как начать работу с программой, ее обязательно нужно установить. В процессе установки (инсталляции) на компьютер копируются файлы, необходимые для запуска и корректной работы программы, вносятся изменения в системный реестр. Если сравнить компьютер с жилым домом, то можно сказать, что установка - это заселение в него нового жильца.

Некоторые компании продают компьютеры с уже установленным программным обеспечением, поэтому, возможно, вы никогда не сталкивались с необходимостью инсталляции приложений. Если пакет Microsoft Office, и в частности программа Word 2007, уже установлен на вашем компьютере, вы можете перейти к следующей главе, а к данной обращаться только в том случае, если программу по каким-то причинам нужно будет переустановить или возникнут проблемы в ее работе.

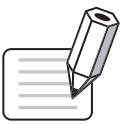

#### **ПРИМЕЧАНИЕ**

Существуют программы, которые не требуют установки, однако это в основном небольшие утилиты, а не такие мощные пакеты, как Microsoft Office.

Установка Microsoft Word, как и многих других программ, начинается с запуска файла setup.exe. Расширение ЕХЕ указывает на то, что файл является исполняемым, то есть содержит в себе какую-нибудь программу (в данном случае программу установки). Название файла (setup) переводится с английского языка как «установка». Этот файл находится на диске с установочными файлами Microsoft Office (обычно в корневой папке).

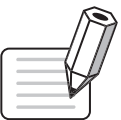

#### **ПРИМЕЧАНИЕ**

Возможно, вам не потребуется запускать этот файл, если при загрузке компакт-диска сработает автозапуск и на экране появится окно установки.

<span id="page-11-0"></span>Перед началом установки убедитесь, что на компьютере не запущены никакие приложения Microsoft Office, иначе установка будет невозможна. Программа выдаст соответствующее предупреждение.

#### Начало установки

В большинстве случаев первым окном установки будет окно для ввода регистрационного ключа продукта (рис. 1.1). Этот ключ вы можете найти на компакт-диске с Microsoft Office. Ключ состоит из 25 символов и требует определенной внимательности при вводе. Лучше, чтобы вам кто-нибудь его продиктовал, - это поможет избежать ошибок ввода. Даже один неправильно введенный символ сделает установку Microsoft Word невозможной. Если вы ошиблись, то не сможете перейти к следующему окну установки, и вам придется исправить ошибку.

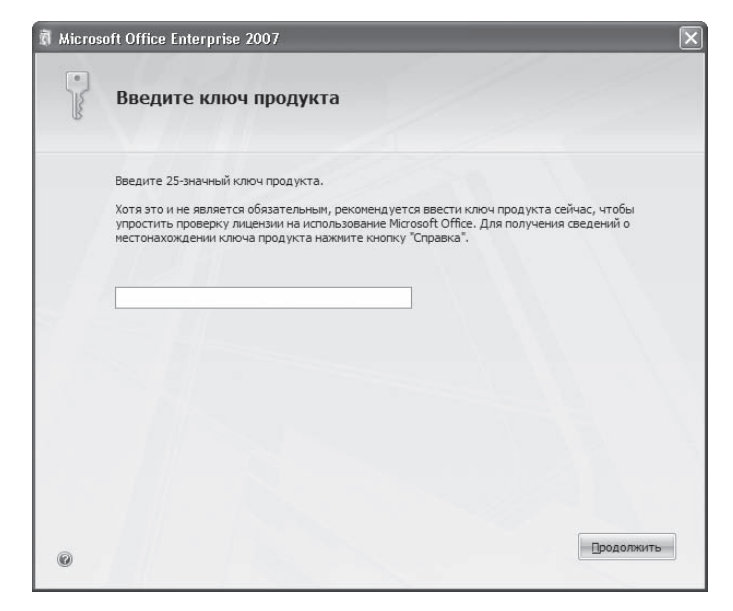

Рис. 1.1 Окно для ввода регистрационного ключа

В левом нижнем углу данного окна есть маленькая круглая кнопка со знаком вопроса. При ее нажатии появляется справочная информация по выполняемому шагу установки.

Введите ключ и нажмите кнопку Продолжить.

Появится следующее окно (рис. 1.2). Оно содержит лицензионное соглашение, с условиями которого необходимо согласиться, установив соответствующий флажок. Если этого не сделать, установка Microsoft Office будет прервана.

В следующем окне следует выбрать тип инсталляции: с установками, заданными по умолчанию, или с настройкой параметров (рис. 1.3).

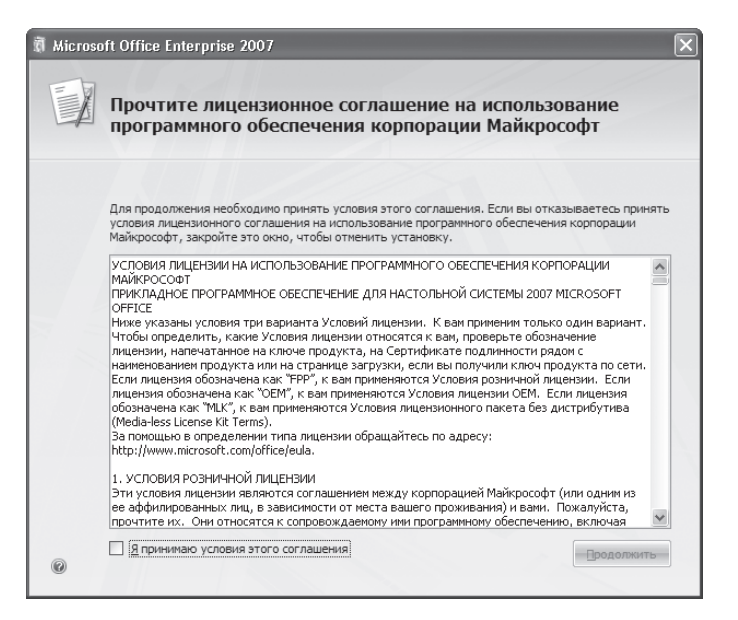

**Рис. 1.2** Окно установки Microsoft Office, лицензионное соглашение

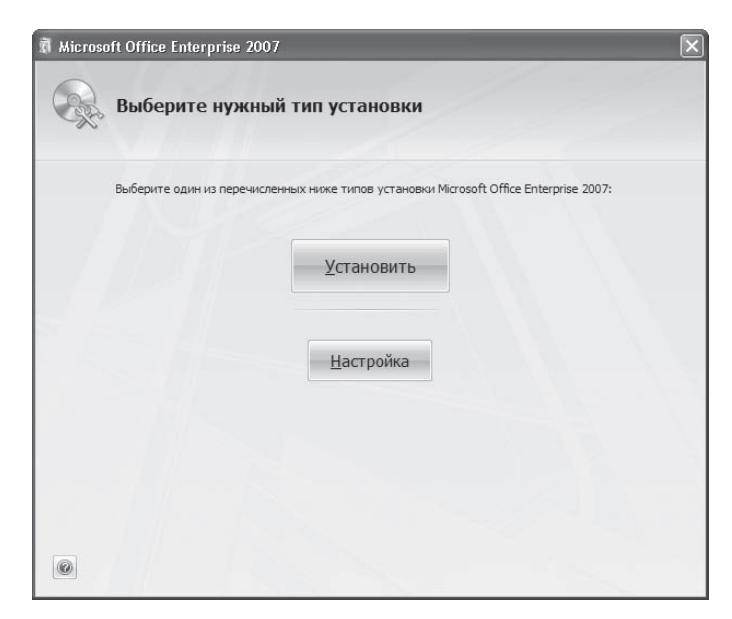

**Рис. 1.3** Окно выбора типа установки

При нажатии кнопки Установить будут установлены практически все компоненты Microsoft Office. Состав приложений для установки определен заранее и не может быть изменен. При щелчке <span id="page-13-0"></span>на кнопке Настройка появится окно, в котором можно выбрать устанавливаемые компоненты и указать другие параметры инсталляции.

#### Параметры установки

При нажатии кнопки Настройка появляется окно с тремя вкладками. На вкладке Параметры установки вы можете вручную указать приложения и компоненты, которые будут установлены (рис. 1.4). Такой установкой имеет смысл пользоваться в следующих случаях:

- ◆ когда на жестком диске недостаточно свободного места для установки всех приложений Microsoft Office:
- если вы не работаете с некоторыми программами Microsoft Office;
- ◆ если вы используете только ограниченный набор компонентов приложений.

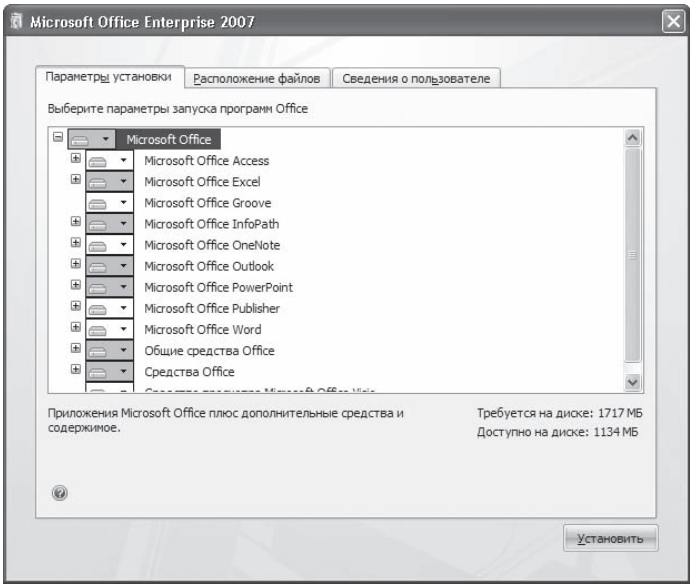

Рис. 1.4 Окно для настройки устанавливаемых приложений

Каждое приложение Microsoft Office содержит несколько компонентов. Чтобы развернуть список компонентов, нужно щелкнуть на значке + слева от названия программы. Остановимся подробнее на компонентах программы Microsoft Word (рис. 1.5).

- $\otimes$  Поддержка программирования .NET позволяет программировать Word в Net Framework.
- ◆ Файлы быстрого форматирования файлы для быстрого оформления текста с помощью так называемых экспресс-стилей.
- Фигурные границы страницы средство для оформления страниц.

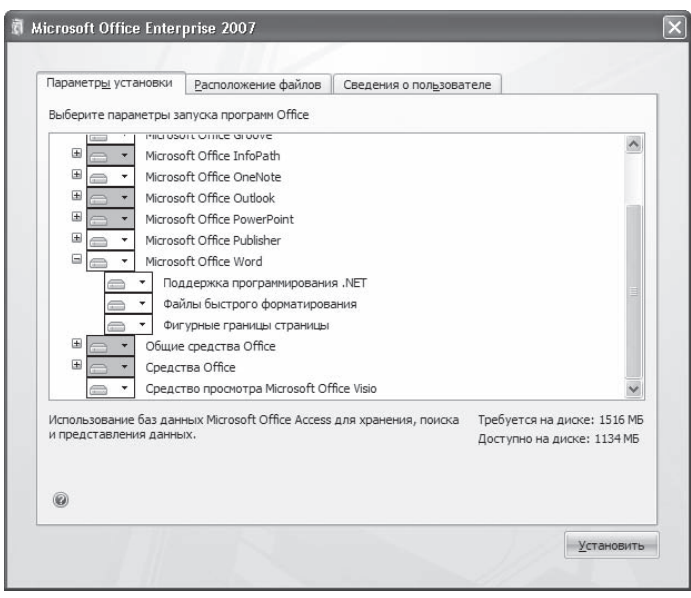

Рис. 1.5 Окно с развернутым списком компонентов Word

Кроме того, при выборе устанавливаемых компонентов стоит обратить внимание на Общие средства Office и Средства Office, которые расширяют возможности приложения Office.

В группу Общие средства Office входят, в частности, следующие компоненты.

- ◆ Конвертеры и фильтры различные конвертеры и графические фильтры, которые позволяют приложениям Microsoft Office выполнять преобразование файлов в различные форматы и вставлять в документы рисунки.
- ◆ Многоязыковая поддержка обеспечивает поддержку различных языков и кодировок.
- ◆ Организатор клипов большое количество картинок разнообразной тематики.
- Темы Microsoft Office набор заданных установок оформления текста (с установленными цветами, шрифтами, заливками и эффектами).
- ◆ Шрифты дополнительные шрифты.

Группа Средства Office содержит, в частности, следующие компоненты.

- ◆ Редактор формул.
- $\diamond$  Редактор сценариев (Microsoft) редактор для языка HTML.
- ◆ Языковые параметры.

Для каждой программы Microsoft Office, а также для каждого компонента приложений можно указать свой вариант установки. Для выбора варианта необходимо щелкнуть левой кнопкой мыши на треугольнике слева от названия программы (рис. 1.6).

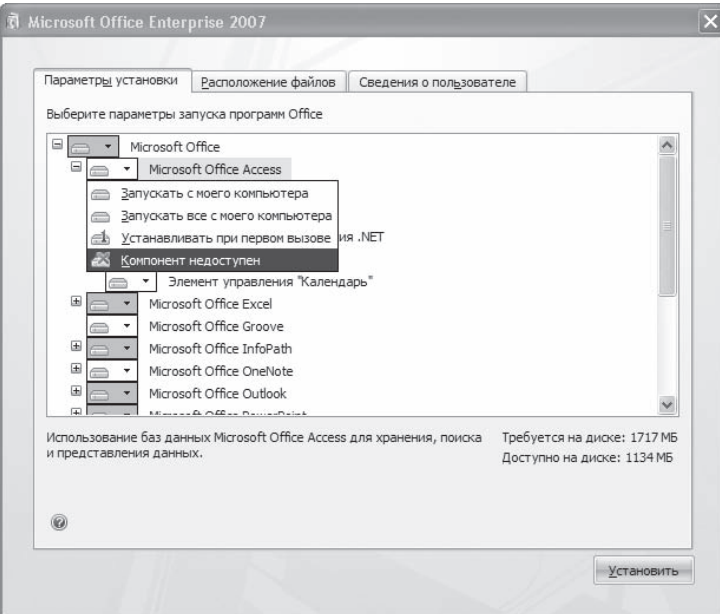

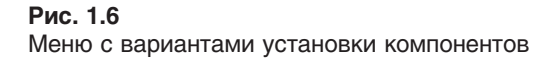

Для каждого приложения и компонента можно выбрать один из следующих статусов уста, новки.

- $\Diamond$  Запускать с моего компьютера компонент (или приложение) установлен и в дальнейшем будет запускаться с жесткого диска.
- Запускать все с моего компьютера компонент (или приложение) и все его подгруппы установле, ны и будут запускаться с жесткого диска.
- $\Diamond$  Устанавливать при первом вызове это очень удобный вариант, при котором файлы компонента (или приложения) не копируются на жесткий диск до тех пор, пока они не понадобятся пользователю. Как только пользователь к ним обратится, потребуется доступ к компакт, диску или сетевому компьютеру, с которых будут скопированы необходимые файлы.
- Компонент недоступен означает, что компонент (или приложение) не будет установлен.

После выбора и настройки приложений, а также компонентов, которые будут установлены, мож, но переходить к следующей вкладке — Расположение файлов.

На этой вкладке можно выбрать папку, в которую будут установлены программы и компонен, ты Office. По умолчанию путь установки — С:\Program Files\Microsoft Office, но вы можете изменить его при необходимости.

В строке Требуется на диске отображается количество места, которое нужно приложению для установки. При помощи строки Доступно на диске вы можете следить за тем, достаточно ли на жест-

ком диске места для инсталляции. Если свободного места не хватает, не спешите удалять в окне выбора компонентов (см. рис. 1.5) все компоненты, особенно те, функций которых вы не знаете. В таком случае лучше изменить тип установки компонента на Устанавливать при первом вызове (если данный параметр доступен).

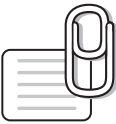

#### **COBET**

Если у вас недостаточно свободного места на жестком диске и вы не можете установить все необходимые вам приложения Microsoft Office 2007, стоит подумать о том, чтобы установить более раннюю версию пакета, например Office 2003 или XP. В них недоступны некоторые функции, введенные в последней версии Microsoft Office 2007, однако места на жестком диске они занимают меньше. Причем чем более ранняя версия пакета, тем меньше места она занимает на жестком диске.

На вкладке Сведения о пользователе можно указать информацию о владельце данной программы имя, инициалы и название организации (рис. 1.7). Эти сведения будут использоваться при созлании локументов Office.

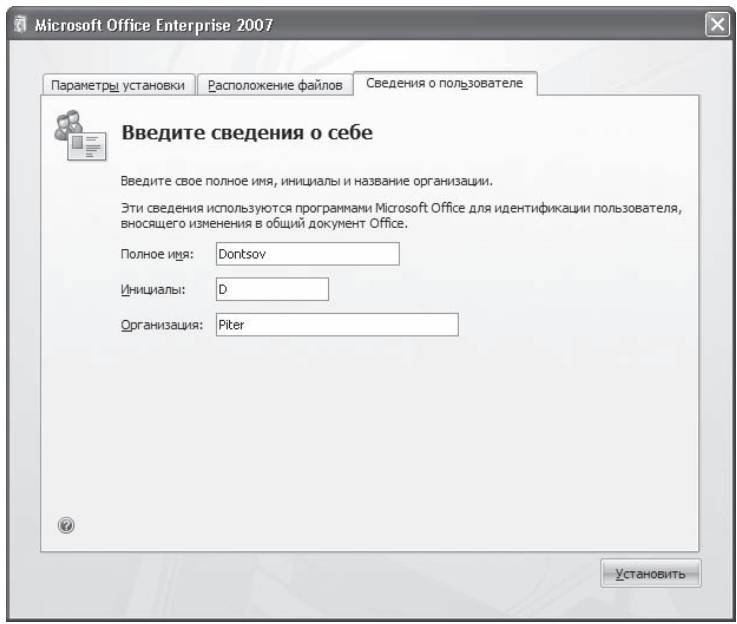

Рис. 1.7 Окно для ввода сведений о пользователе

После задания всех параметров установки нажмите кнопку Установить. Начнется копирование необходимых файлов на жесткий диск. Установка может занять некоторое время (рис. 1.8). Ее продолжительность зависит от количества выбранных компонентов, приложений, а также от мощности компьютера. После окончания инсталляции программа сообщит вам об этом (рис. 1.9). Теперь желательно перезагрузить компьютер.

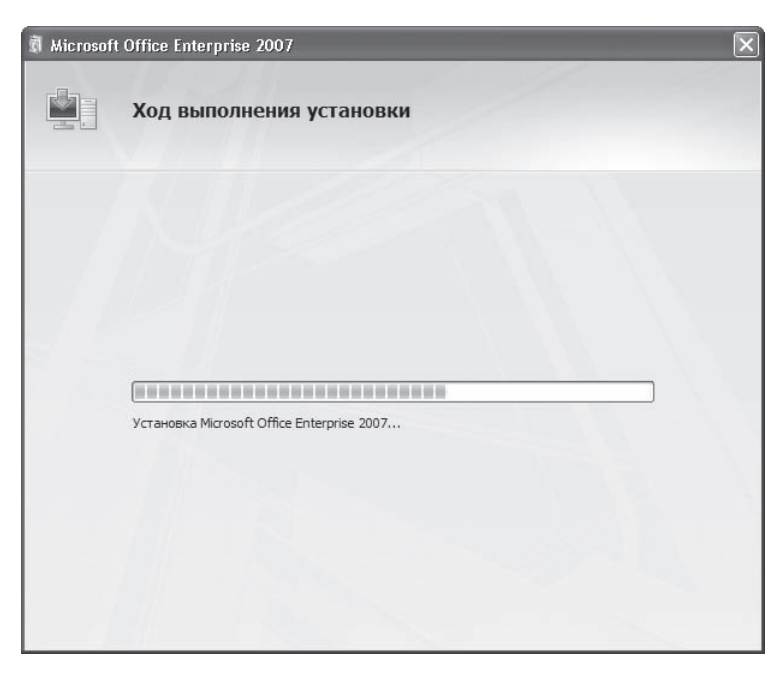

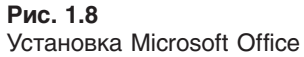

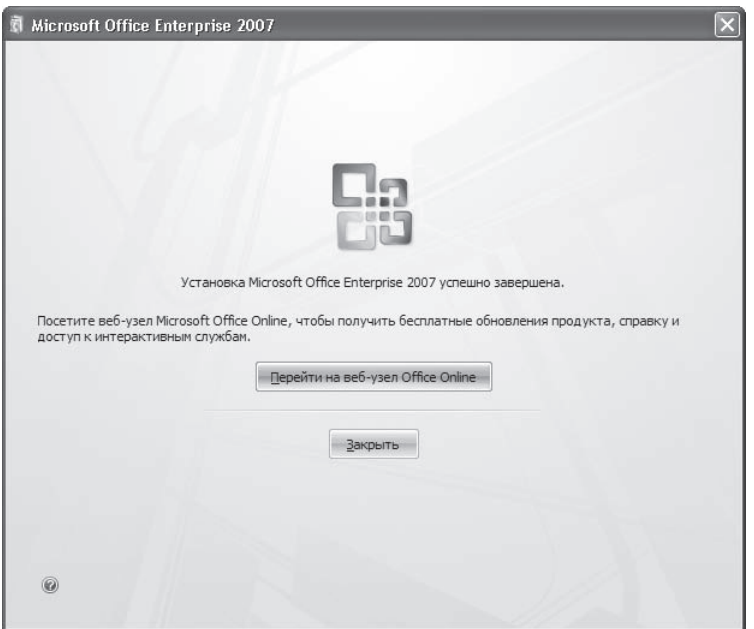

**Рис. 1.9** Сообщение об окончании установки

#### <span id="page-18-0"></span>Установка Microsoft Office 2007 поверх более ранних версий

Если на компьютере установлены более ранние версии приложений Microsoft Office, то процесс инсталляции будет немного отличаться от стандартного. После ввода серийного номера появится окно, показанное на рис. 1.10.

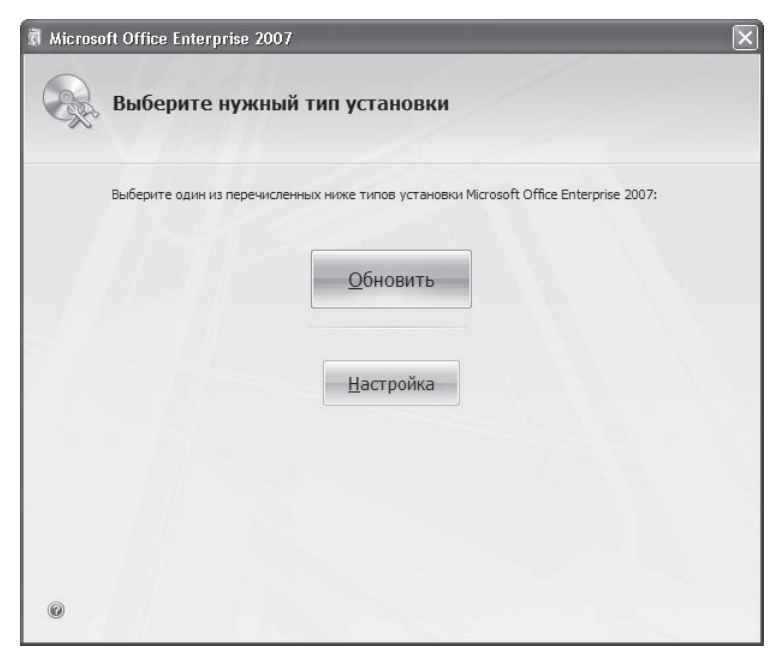

Рис. 1.10 Выбор вида установки Microsoft Office 2007 при инсталляции поверх более ранних версий

Это окно отличается от окна, показанного на рис. 1.3, тем, что кнопка Установить в данном окне заменена на Обновить. При нажатии этой кнопки программа удалит все предыдущие версии Microsoft Office и инсталлирует те приложения и компоненты, которые были установлены для ранних версий.

При задании выборочной установки (вариант Настройка) появится окно (рис. 1.11), в котором нужно будет выбрать, удалить предыдущие версии Office (Удалить все предыдущие версии), оставить все версии (Оставить все предыдущие версии) или удалить выбранные приложения Office (Удалить только следующие приложения). Выберите нужный вариант, установив переключатель в соответствующее положение. Затем настройте параметры установки (см. выше) и нажмите кнопку продолжения инсталляции. Надписи на этой кнопке будут различаться в зависимости от выбранного варианта установки: Обновить при удалении предыдущих версий Office или Установить при сохранении предыдущих версий.

В большинстве случаев одновременное присутствие на компьютере двух версий пакета Microsoft Office (особенно с одинаковым набором программ) не рекомендуется, так как это может вызвать

<span id="page-19-0"></span>сбои в системе. Если все-таки установлены две версии одной и той же программы, то при запуске каждое приложение будет изменять некоторые системные файлы. Это не означает, что вам придется каждый раз переустанавливать программу. В Microsoft Office 2007 предусмотрено автоматическое восстановление приложений. При запуске программы система проверяет наличие всех необходимых файлов и их доступность. Проверяются также записи в системном реестре, относящиеся к отсутствующим и поврежденным файлам, и при необходимости корректируются. Поэтому хоть запуск приложений при одновременной работе с двумя версиями пакета и может занимать больше времени, чем обычно, однако все проблемы будут решены еще до того, как вы начнете работать.

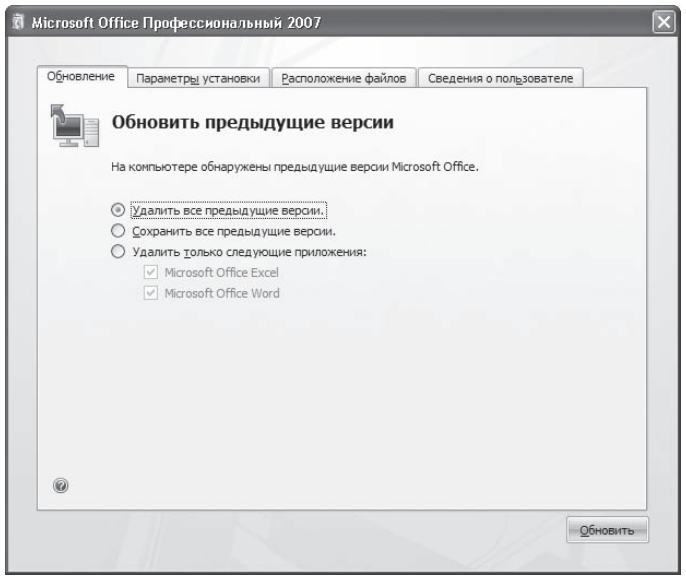

#### Рис. 1.11

Запрос удаления/сохранения на компьютере предыдущих версий Word

#### Изменение состава установленных приложений и компонентов

Тип установки выборочная имеет свои преимущества, однако в некоторых случаях может стать причиной проблем, особенно если такой вариант выбирают неопытные пользователи. Например, указывая компоненты для инсталляции вручную, вы можете не установить поддержку языка для приложений или другой важный компонент. В процессе работы такое упущение даст о себе знать. В этом случае необходимо добавить отсутствующий компонент, сделав следующее.

- 1. Закройте все открытые приложения Microsoft Office.
- 2. Выполните команду Пуск ▶ Настройка ▶ Панель управления.
- 3. Щелкните на значке Установка и удаление программ.
- 4. В списке установленных программ, выберите Microsoft Office (рис. 1.12) и нажмите кнопку Изменить.

|                          | В Установка и удаление программ                          |                                                                           |                 |                 |  |
|--------------------------|----------------------------------------------------------|---------------------------------------------------------------------------|-----------------|-----------------|--|
|                          | Установленные программы:                                 | Показать обновления                                                       | Сортировка: Имя |                 |  |
| Изменение или            | roogio cara                                              |                                                                           | газнер          | <b>JZJJTPID</b> |  |
| удаление<br>программ     | %B ICO6                                                  |                                                                           | Размер          | 85.16MB         |  |
|                          | Java(TM) 6 Update 2                                      |                                                                           | Размер          | 111,00MB        |  |
|                          | Java(TM) SE Runtime Environment 6 Update 1               |                                                                           | Размер          | 134,00MB        |  |
| Установка<br>программ    | K-Lite Codec Pack 2.82 Full                              |                                                                           | Размер          | 22.08MB         |  |
|                          | ie Microsoft .NET Framework 2.0                          |                                                                           | Размер          | 88.41MB         |  |
|                          | - Microsoft Office - профессиональный выпуск версии 2003 |                                                                           | Размер          | 175,00MB        |  |
| Установка<br>КОМПОНЕНТОВ | Microsoft Office Enterprise 2007                         |                                                                           | Размер          | 306,00MB        |  |
| Windows                  | Чтобы получить сведения о поддержке, щелкните здесь.     |                                                                           | Используется    | часто           |  |
|                          |                                                          |                                                                           | Последний вызов | 17.10.2007      |  |
|                          |                                                          | Чтобы заменить программу или удалить ее, щелкните "Заменить или удалить". | Изменить        | Удалить         |  |
| Выбор<br>программ        | 得 MSXML 4.0 SP2 (KB927978)                               |                                                                           | Размер          | 2.58MB          |  |
| по умолчанию             | MSXML 6.0 Parser (KB927977)                              |                                                                           | Размер          | 1,30MB          |  |
|                          | Multimedia keyboard driver Ver1.07                       |                                                                           | Размер          | 1.67MB          |  |
|                          | Nero 7 Ultra Edition                                     |                                                                           | Размер          | 144,00MB        |  |
|                          | Nokia Connectivity Cable Driver                          |                                                                           | Размер          | 0.85MB          |  |
|                          | Nokia PC Suite                                           |                                                                           | Размер          | 34,26MB         |  |
|                          | <b>40</b> Opera 9.21                                     |                                                                           | Размер          | 14,32MB         |  |

**Рис. 1.12** Окно Установка и удаление программ

5. В окне изменения параметров установки выберите вариант Добавить или удалить компоненты (рис. 1.13).

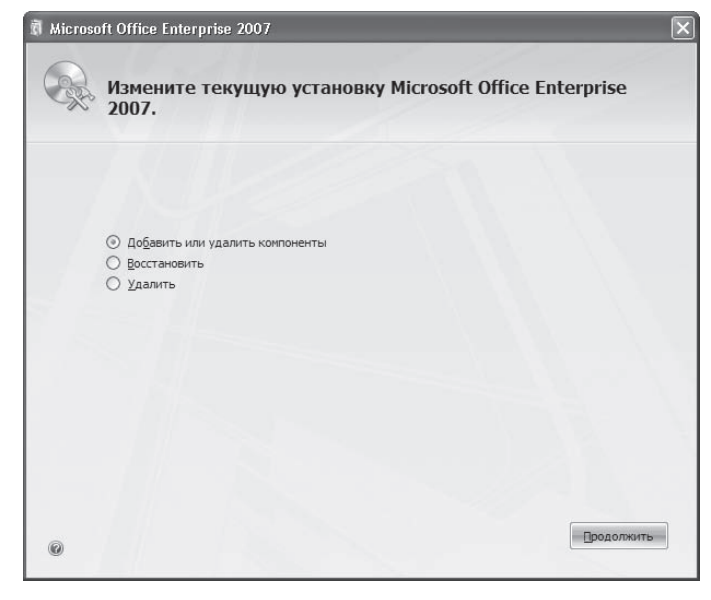

**Рис. 1.13** Окно изменения параметров установки Microsoft Office 2007

<span id="page-21-0"></span>6. Далее выполняйте те же действия, что и при настройке устанавливаемых компонентов Microsoft Office

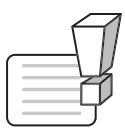

#### **ВНИМАНИЕ**

Для добавления компонентов или приложений Microsoft Office вам потребуется компакт-диск с установочными файлами или сетевой ресурс, с которого устанавливается Microsoft Office.

# 1.2. Запуск программы Microsoft Word

Запустить программу Microsoft Word можно несколькими способами:

- → Выполнить команду Пуск ▶ Программы ▶ Microsoft Office ▶ Microsoft Office Word 2007;
- щелкнуть на ярлыке Word на панели быстрого запуска;
- дважды щелкнуть на ярлыке Word на Рабочем столе.

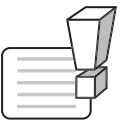

#### **ВНИМАНИЕ**

Ярлыки на Рабочем столе и панели быстрого запуска не появляются по умолчанию при установке Microsoft Word, их нужно дополнительно создать при необходимости. Вы можете это сделать разными способами, но самый простой — просто перетащить значок Word из меню Пуск, удерживая нажатой левую кнопку мыши.

Каждый пользователь обычно выбирает тот вариант, который кажется ему наиболее удобным.

Кроме того, запустить Word можно, открыв один из типов файлов, которые с ней ассоциируются. О том, что файл может быть открыт в Word, говорит его значок. Файл можно открыть одним из следующих способов:

- ◆ дважды щелкнув на его названии кнопкой мыши в окне программы Проводник или в окне папки;
- ◆ щелкнув правой кнопкой мыши на названии файла в окне программы Проводник или в окне папки и выбрав в контекстном меню строку Открыть (рис. 1.14);
- ◆ дважды щелкнув кнопкой мыши на названии документа в окне любой другой программы для работы с файлами (например, Total Commander);
- ◆ выполнив команду Пуск ▶ Документы.

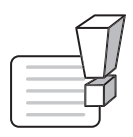

#### **ВНИМАНИЕ**

Открыть документ Microsoft Word последним способом можно только в том случае, если вы работали с ним недавно. В меню Документы находятся документы, которые открывались последними.

Если вы часто используете какой-нибудь документ Word, его ярлык можно вынести на Рабочий стол, чтобы иметь возможность быстро открывать его. Для создания ярлыка сделайте следующее.

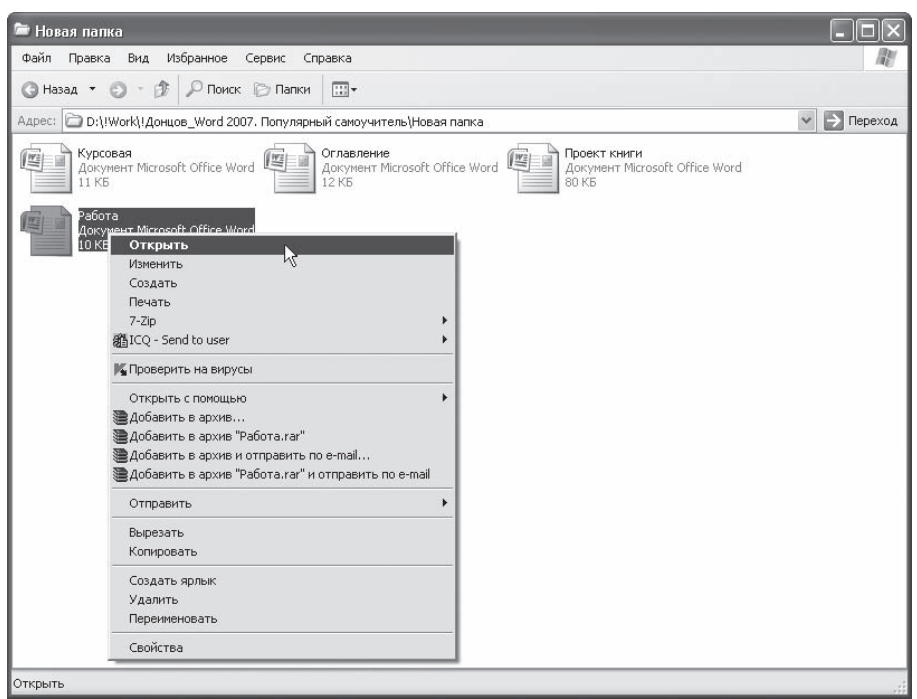

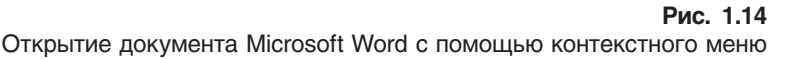

- 1. Откройте папку, в которой хранится документ, и щелкните на его названии.
- 2. Выполните команду Файл  $\blacktriangleright$  Создать ярлык или щелкните на названии документа правой кнопкой мыши и выберите в контекстном меню строку Создать ярлык.
- 3. Щелкните на созданном ярлыке и, не отпуская кнопку мыши, перетащите его на Рабочий стол. Отличить ярлык от исходного документа можно по его значку. Значок ярлыка со стрелкой в левом нижнем углу (рис. 1.15).

Таким же образом можно создать ярлык и для самой программы Microsoft Word. Файл запуска программы обычно находится по адресу Program Files\Microsoft Office\Office12\ WINWORD.EXE.

Если вы не можете найти на компьютере ни одного файла со значком Microsoft Word, а также открыть программу ни одним из указанных способов, возможно, приложение не установлено на вашем компьютере. Чтобы это проверить, сделайте следующее.

- 1. Откройте Проводник или окно папки.
- 2. Перейдите в папку Program Files\Microsoft Office (она может называться и по-другому, например Microsoft Office 2007).
- 3. Проверьте, есть ли в папке файл WINWORD.EXE.

<span id="page-23-0"></span>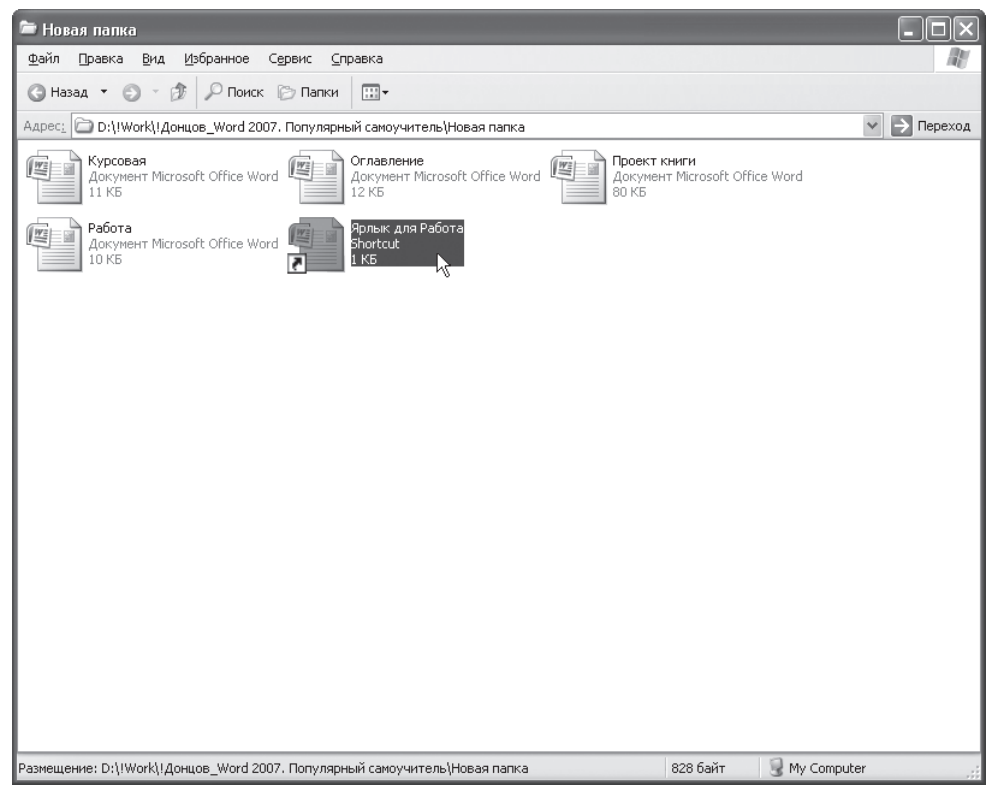

**Рис. 1.15** Созданный ярлык в окне папки

Если вы нашли этот файл, создайте для него ярлык в удобном для вас месте запуска программы так, как это описано выше. Если файла в папке установки Microsoft Office не оказалось, вам необходимо добавить программу в состав установленных приложений пакета Office. О том, как это сделать, читайте в разд. 1.1.

Возможно, в папке Program Files вы не обнаружите директории Microsoft Office или другой с подобным названием. Это означает, что офисный пакет не был установлен на ваш компьютер. Подробные рекомендации по установке Microsoft Office читайте в разд. 1.1.

# 1.3. Завершение работы в Microsoft Word

Окно программы Microsoft Word имеет те же элементы, что и другие окна в операционной сис, теме Windows, поэтому завершать работу с программой вы можете привычными способами. Существует несколько вариантов закрытия программы:

 нажать кнопку Office, расположенную в левом верхнем углу окна программы, и в открывшем, ся меню выполнить команду Выход из Word (рис. 1.16);

- <span id="page-24-0"></span>◆ воспользоваться сочетанием клавиш Alt+F4;
- нажать кнопку Закрыть в правом верхнем углу окна программы;
- ◆ щелкнуть правой кнопкой мыши на строке заголовка окна Microsoft Word и в появившемся меню выбрать строку Закрыть (рис. 1.17).

Если на момент закрытия в программе открыты файлы, изменения в которых не были сохранены, перед тем как завершить работу, программа попросит вас сохранить изменения. При выполнении одной из операций закрытия на экране появится окно Сохранить изменения в «название\_документа»? (рис. 1.18). Для подтверждения сохранения изменений нужно нажать кнопку Да, для отклонения — кнопку Нет. Чтобы вернуться к документу и продолжить работу с ним, следует щелкнуть на кнопке Отмена.

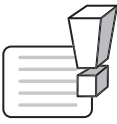

#### **ВНИМАНИЕ**

Если при закрытии программы отрицательно ответить на вопрос о сохранении, то несохраненные данные будут утеряны.

# 1.4. Окно программы

Все программы, которые входят в пакет Microsoft Office, имеют похожий интерфейс. Во всех программах есть рабочая область, панели инструментов, главное меню, область задач. Поэтому, если вы уже знакомы с одной из программ пакета, вам будет нетрудно освоить основы работы и в остальных.

В версии Microsoft Office 2007 интерфейс приложений претерпел значительные изменения по сравнению с предыдущими версиями (рис. 1.19).

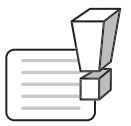

#### **ВНИМАНИЕ**

При разных разрешениях монитора интерфейс окна Word может различаться. Например, при разрешении 1024  $\times$  768 не будут видны некоторые команды и подписи к инструментам, которые будут отображаться при разрешении 1280 × 1024.

|                            | Последние документы |  |
|----------------------------|---------------------|--|
| Создать                    |                     |  |
| Открыть                    |                     |  |
| <b>Сохранить</b>           |                     |  |
| þ<br>Сохранить <u>к</u> ак |                     |  |
| Печать<br>Þ                |                     |  |
| Подготовить<br>r           |                     |  |
| Отправит <u>ь</u><br>Þ     |                     |  |
| Опубликовать<br>r          |                     |  |
| Закрыть                    |                     |  |

Рис. 1.16 Выполнение команды Выход из Word меню кнопки Office

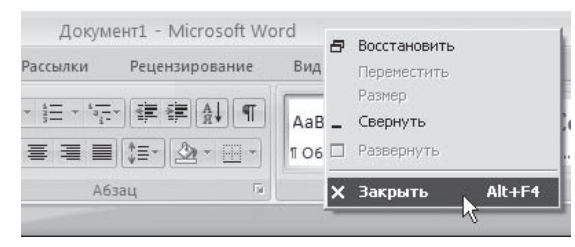

#### Рис. 1.17

Закрытие Microsoft Word при помощи контекстного меню строки заголовка окна программы

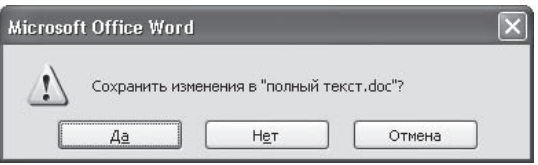

Рис. 1.18 Окно с запросом на сохранение документа

<span id="page-25-0"></span>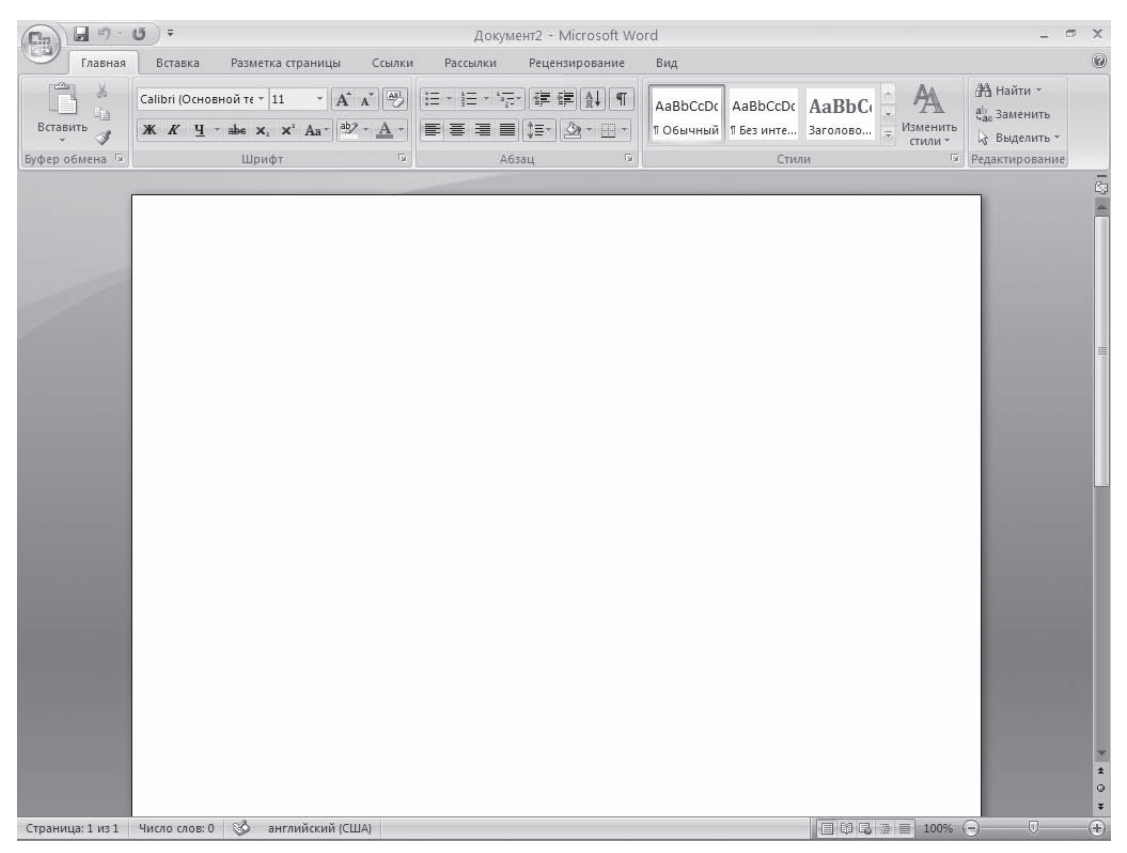

Рис. 1.19 **Окно Microsoft Word** 

#### Строка заголовка и панель быстрого доступа

Строка заголовка находится в верхней части окна Microsoft Word. Несмотря на то что она занимает совсем немного места, ее функции достаточно важны. Во-первых, она показывает название программы, поэтому по ней можно сразу увидеть, с каким приложением вы работаете в данный момент. Во-вторых, на ней отображается название текущего файла. Если документ, с которым вы работаете, пока не сохранен, вместо имени файла будет отображена надпись Документ1 (порядковый номер может быть другим). Это название Microsoft Word по умолчанию дает созданным файлам.

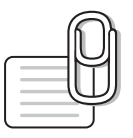

#### **COBET**

Создавая новый документ в Microsoft Word, лучше сразу же сохранять его и давать ему имя. Не забывайте также сохранять документ в процессе работы. Несохраненные данные будут утеряны после закрытия программы, а также в результате случайного завершения работы (например, зависания компьютера, отключения источника питания и т. д.).

Строка заголовка также предоставляет доступ к меню (см. рис. 1.17), с которым вы уже позна, комились в предыдущем разделе. Это меню появляется при щелчке правой кнопкой мыши на строке заголовка. При помощи команд этого меню можно перемещать окно, изменять его раз, мер и, как вы уже знаете, закрывать программу. Рассмотрим команды подробнее.

- Восстановить сворачивает окно документа, если оно развернуто во весь экран.
- Переместить команда доступна, только если окно программы не развернуто во весь экран. При выборе этой команды указатель изменяет вид, после чего можно перемещать окно при помощи клавиш управления курсором (стрелок) (рис. 1.20). Когда перемещение будет завер, шено, нажмите любую клавишу на клавиатуре или щелкните мышью в любом месте экрана один раз, чтобы принять изменения. Чтобы оставить первоначальный вид окна, нажмите клавишу Esc.

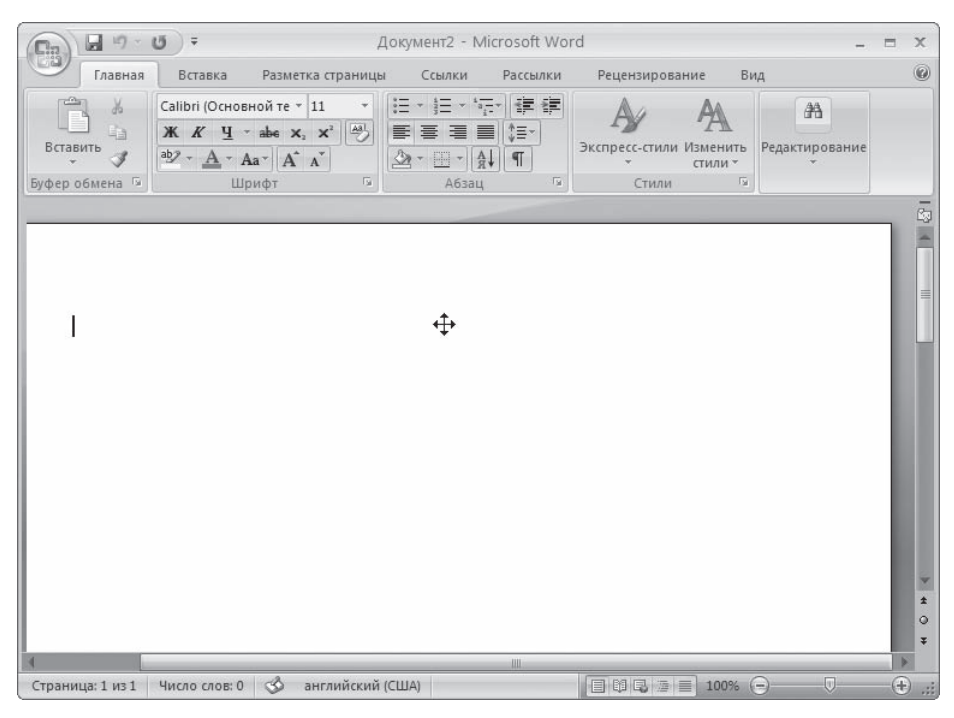

**Рис. 1.20** Окно Microsoft Word во время перемещения

 Размер — команда доступна, только если окно программы не развернуто во весь экран. При выборе этой команды указатель принимает вид, показанный на рис. 1.20, после чего можно изменять размер окна при помощи мыши или клавиш управления курсором. Когда операция будет завершена, нажмите любую клавишу на клавиатуре или щелкните кнопкой мыши в любом месте экрана один раз, чтобы принять изменения. Чтобы оставить первоначальный вид окна, нажмите клавишу Esc.

 $\Diamond$  Свернуть — сворачивает окно программы на Панель задач. Вы можете использовать эту команду, когда вам нужно будет перейти к другому приложению. Вновь вызвать окно Word мож, но щелчком на кнопке программы на Панели задач (рис. 1.21).

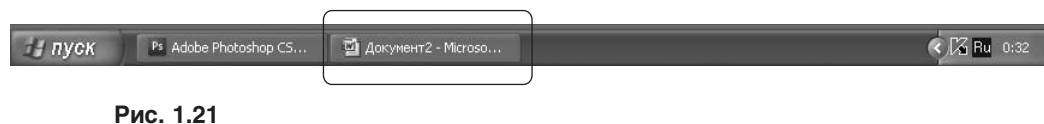

Кнопка Word на Панели задач

- Развернуть команда доступна только в том случае, если окно программы не развернуто во весь экран. Эта команда разворачивает окно Microsoft Word во весь экран.
- $\Diamond$  Закрыть эта команда вам уже знакома. Она служит для закрытия программы и завершения ее работы.

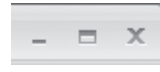

В правой части строки заголовка находятся три кнопки, которые дублируют неко, торые команды рассмотренного выше меню. Они являются более удобными, так как для доступа к ним не нужно выполнять дополнительных действий (рис. 1.22).

**Рис. 1.22** Кнопки управления окном

Крайняя левая кнопка дублирует команду Свернуть. Она убирает окно программы с экрана.

Кнопка, расположенная в центре, дублирует команды Развернуть и Восстановить. Если окно приложения развернуто во весь экран, с помощью этой кнопки можно

восстановить его исходный размер (в данном режиме кнопка называется Свернуть в окно). Если окно свернуто до исходного размера, щелчком на кнопке можно развернуть его во весь экран. Вид кнопки изменяется в зависимости от того, в каком режиме вы работаете. В полноэкранном режиме на ней будет изображен куб, в свернутом — прямоугольник.

Крайняя правая кнопка служит для закрытия Microsoft Word и прекращения ее работы. Дан, ная кнопка дублирует команды Закрыть и Выход из Word, рассмотренные выше.

Если дважды щелкнуть кнопкой мыши в любом месте области заголовка, то окно программы

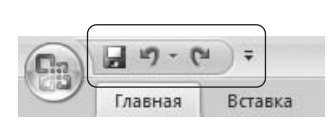

**Рис. 1.23** Панель быстрого доступа

будет свернуто или развернуто во весь экран (в зависимости от того, в каком режиме вы находитесь).

В Word 2007 появился новый элемент интерфейса — панель быстрого доступа, которая находится в левой части строки заголовка (рис. 1.23).

По умолчанию на панель быстрого доступа вынесены три команды: сохранение документа, отмена и возврат действия. Эту панель мож, но настроить: добавить или удалить команды. Для этого щелкните

на кнопке Настройка панели быстрого доступа, расположенной в правой части панели (рис. 1.24).

Данное меню содержит часто используемые команды например создания, открытия, сохране, ния документа, предварительного просмотра, вставки таблицы. Команды, которые находятся на панели быстрого доступа, отмечены флажком. Чтобы добавить команду на панель, следует

<span id="page-28-0"></span>щелкнуть на ней (рис. 1.25). Чтобы убрать команду с панели, нужно еще раз щелкнуть на ней в меню настройки.

Добавить на панель другие команды можно двумя способами. Первый заключается в следующем. Нуж, но выбрать в меню настройки панели (см. рис. 1.24) пункт Другие команды, в открывшемся окне щелкнуть на команде в левом списке и нажать кнопку Добавить (рис. 1.26). Команда будет перенесена в правый спи, сок и в результате появится на панели быстрого досту, па. Чтобы с помощью данного окна удалить команду с панели, нужно выделить команду в левом списке и нажать кнопку Удалить.

Для удобства выбора в области слева могут отобра, жаться не все команды, доступные в Word, а лишь некоторые из них. По умолчанию показываются наи-

более используемые команды. Если раскрыть список Выбрать команды из, можно отобразить команды меню Office, команды, размещенные на каждой из вкладок, которые доступны на ленте, команды, которых нет на ленте, макросы. Кроме того, можно выбрать отображение всех команд, которые имеются в Word.

Настроить панель быстрого доступа можно как для всех документов, так и для текущего. По умолчанию панель настраивается для всех документов. Чтобы изменения применялись только к текущему доку, менту, выберите в списке Настройка панели быстрого доступа пункт Для вашего документа (в нем отобразится название файла).

Второй способ добавления команд состоит в использовании ленты — нового элемента Word 2007 (подробнее о ленте читайте ниже). Чтобы добавить на панель команду ленты, нужно щелкнуть на команде правой кнопкой мыши и в появившемся меню выбрать команду Добавить на панель быстрого доступа (рис. 1.27).

По умолчанию панель быстрого доступа располагается над лентой, но можно ее разместить и под лентой. Для этого в меню настройки панели (см. рис. 1.24) выполните команду Разместить под лентой. Чтобы вернуть расположение панели в первоначальное состояние, щелкните правой кнопкой мыши на ленте и выберите пункт Разместить панель быстрого доступа над лентой.

#### Кнопка Office

Меню кнопки Office — это все, что осталось от главного меню предыдущих версий приложе, ния Word (см. рис. 1.16). Некоторые команды перекочевали сюда из меню Файл, знакомого пользователям предыдущих версий программы, некоторые являются новыми.

Нарисовать таблицу Другие команды... Разместить под лентой Свернуть ленту **Рис. 1.24**

Меню настройки панели быстрого доступа

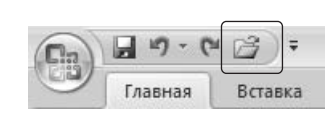

**Рис. 1.25** На панель быстрого доступа добавлена команда открытия документа

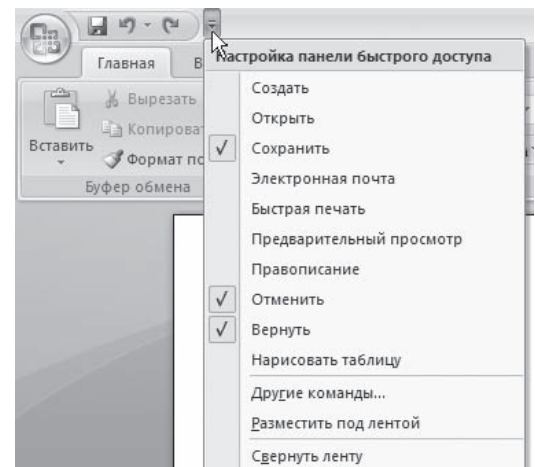

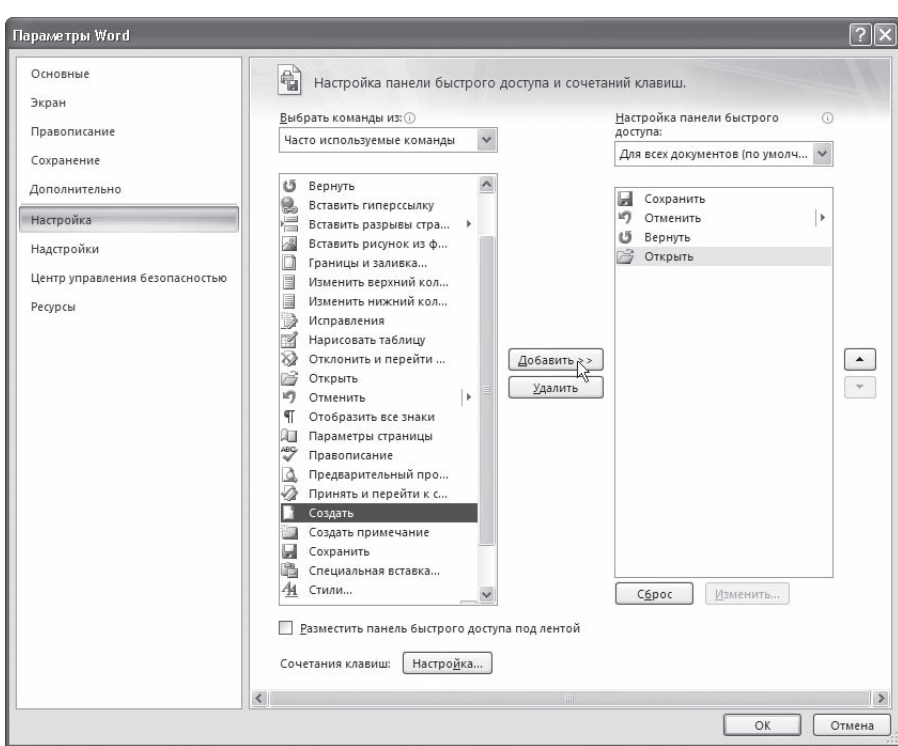

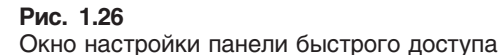

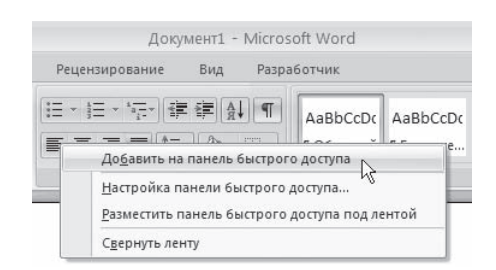

**Рис. 1.27** Добавление на панель быстрого доступа команды ленты

Данное меню содержит основные команды для работы с файлом: создания, открытия, сохранения, закрытия документа, печати и ее настроек и т. д. Слева от названия некоторых команд есть стре, лочка, если задержать указатель мыши на такой команде, то появится ее подменю (рис. 1.28).

В меню кнопки Office также находится список документов, которые открывались последними (рис. 1.29). Чтобы открыть такой файл, нужно просто щелкнуть кнопкой мыши на его назва, нии в этом списке. Программа Word 2007 может запоминать до 50 данных файлов (в предыду, щих версиях этот список мог содержать не более 9 названий). Если подвести указатель к названию такого файла, то появится всплывающая подсказка с информацией о расположении файла.

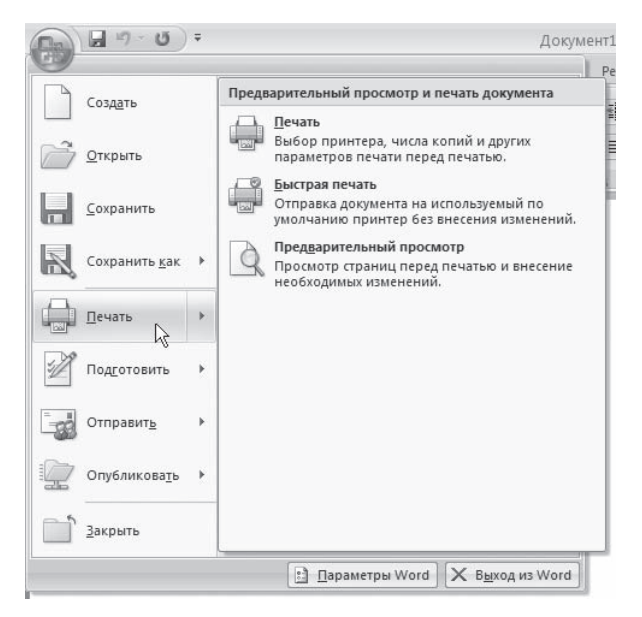

**Рис. 1.28** Подменю команды Печать

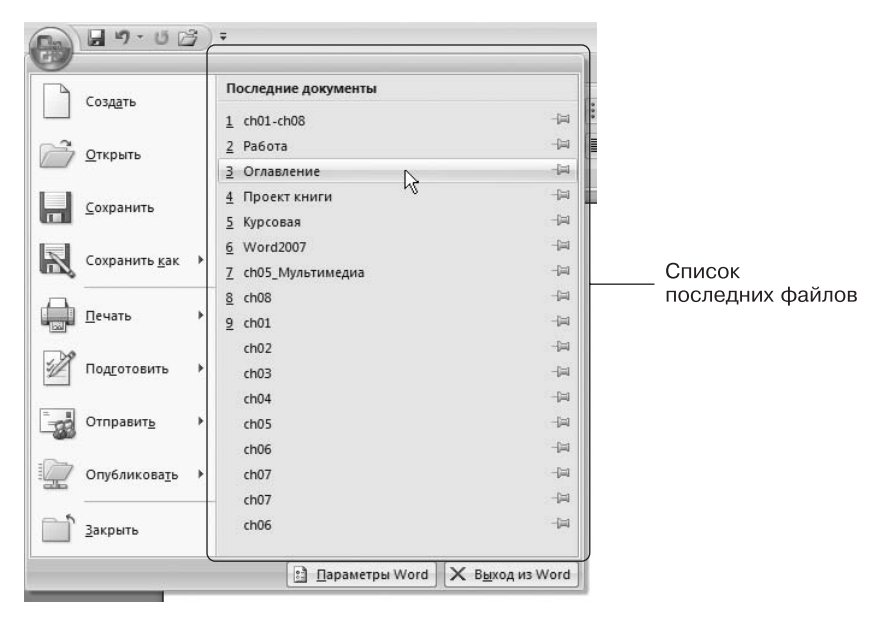

**Рис. 1.29** Список последних файлов

<span id="page-31-0"></span>Меню кнопки Office также содержит кнопки Параметры Word и уже знакомую вам Выход из Word.

При нажатии кнопки Параметры Word появляется окно настроек текстового редактора. Оно вклю, чает в себя несколько разделов (их названия находятся в левой части окна) и позволяет указать различные параметры программы, например настройки сохранения, проверки правописа, ния, список ресурсов Microsoft в Интернете.

#### Лента

Лента — элемент интерфейса, который заменил панели инструментов предыдущих версий (рис. 1.30). Главная особенность ленты — наличие вкладок. Благодаря им в поле зрения может находиться только часть команд. Другие команды, с одной стороны, тоже под рукой, а с дру, гой — не загромождают рабочую область.

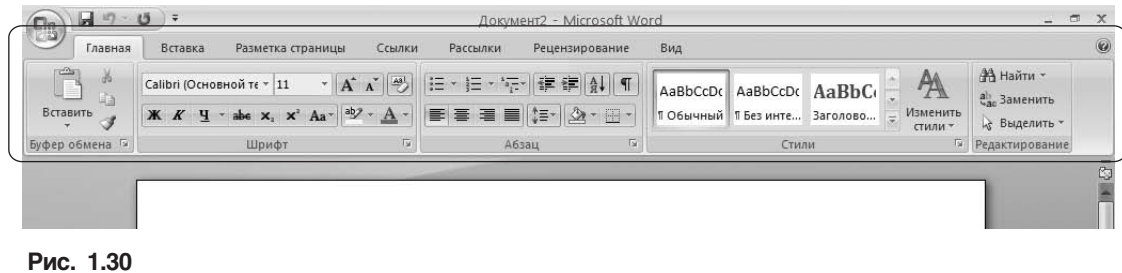

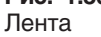

На вкладках расположены группы кнопок с разными значками, которые обеспечивают быст, рый доступ к командам программы. На одной вкладке находятся группы, позволяющие выпол, нять похожие команды. Например, на вкладке Вставка находятся группы Страницы, Таблицы, Иллюстрации, Колонтитулы, Символы и т. д., позволяющие вставлять в документ Word соответствующие элементы (рис. 1.31).

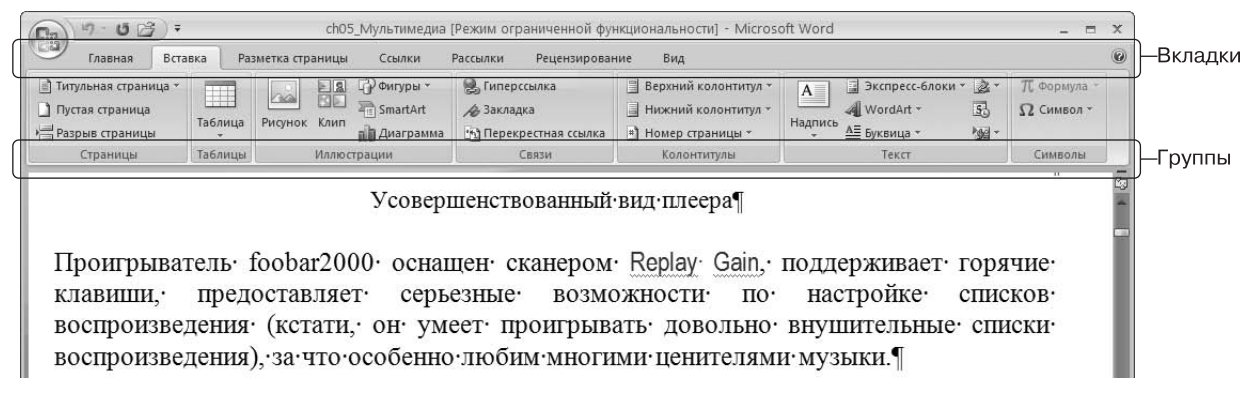

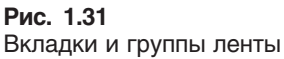

Если вы хорошо ориентируетесь в Word и активно используете при работе сочетания клавиш, то можете убрать ленту с экрана, чтобы расширить рабочую область программы. Для этого щелк, ните правой кнопкой мыши на ленте и в появившемся контекстном меню выберите команду Свернуть ленту (рис. 1.32).

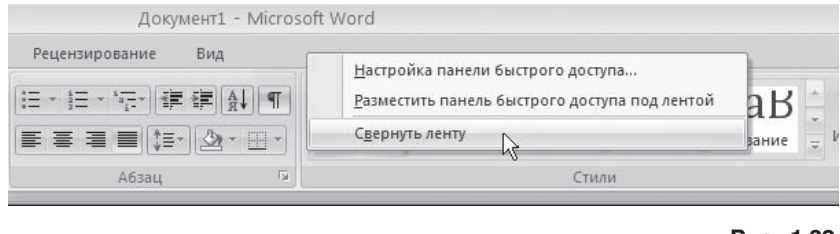

**Рис. 1.32** Сворачивание ленты

В результате лента исчезнет с экрана и останутся только названия вкладок (рис. 1.33). Рабочая область увеличится, но для доступа к командам нужно будет выполнять одно лишнее действие щелкать на названии вкладки. После этого лента будет появляться и снова исчезать, как только вы установите курсор в рабочую область.

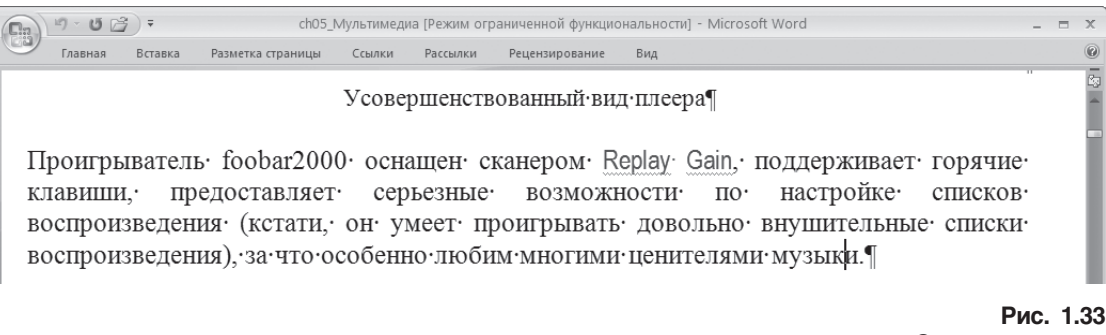

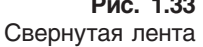

Чтобы лента снова была на экране постоянно, щелкните правой кнопкой мыши на названии вкладок и еще раз выполните команду Свернуть ленту, сняв тем самым флажок возле нее.

Лента занимает много места не только в высоту, но и в ширину. Ее размеры рассчитаны на раз, решение  $1280 \times 1024$ . При работе с разрешением  $1024 \times 768$  некоторые команды не видны, и для доступа к ним приходится лишний раз щелкать кнопкой мыши. Правда, за счет того что лента больше, чем старые панели инструментов, на ней появились некоторые команды, которых рань, ше не было или которые приходилось добавлять вручную. Например, есть кнопка для быстро, го удаления форматирования, изменения регистра, перечеркивания текста.

Существенный недостаток ленты — невозможность ее изменять: удалять имеющиеся команды или добавлять новые.

<span id="page-33-0"></span>При выделении некоторых элементов (иллюстраций, формул, таблиц и т. д.) на ленте появля, ются дополнительные вкладки — контекстные. Они содержат специальные инструменты для работы с этими элементами. Например, при выделении рисунка появляется вкладка Работа с рисунками ▶ Формат, которая включает в себя инструменты для изменения размеров, яркости, контрастности, формы, границ иллюстрации, для задания эффектов (например, отбрасывание тени рисунком), рамок, определения положения в тексте и т. д. (рис. 1.34).

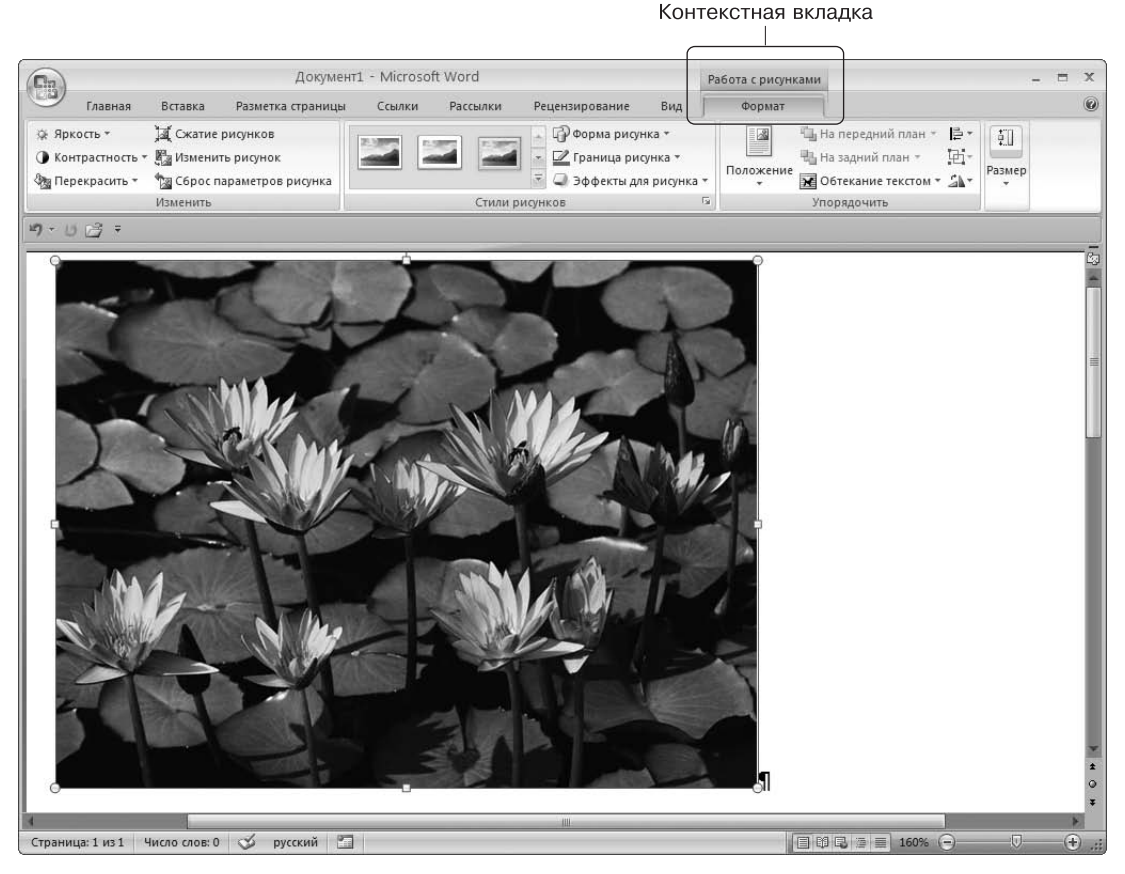

**Рис. 1.34**

Контекстная вкладка, которая появляется при работе с рисунками

#### Полосы прокрутки

Полосы прокрутки (вертикальная и горизонтальная) используются для перемещения по со, держимому документа (рис. 1.35). Чем больше документ и чем больше в нем страниц, тем меньше будет ползунок посередине полос прокрутки. Позиция ползунка позволяет опреде, лить, в каком месте документа сейчас находится пользователь — в начале, в конце или посе, редине.

<span id="page-34-0"></span>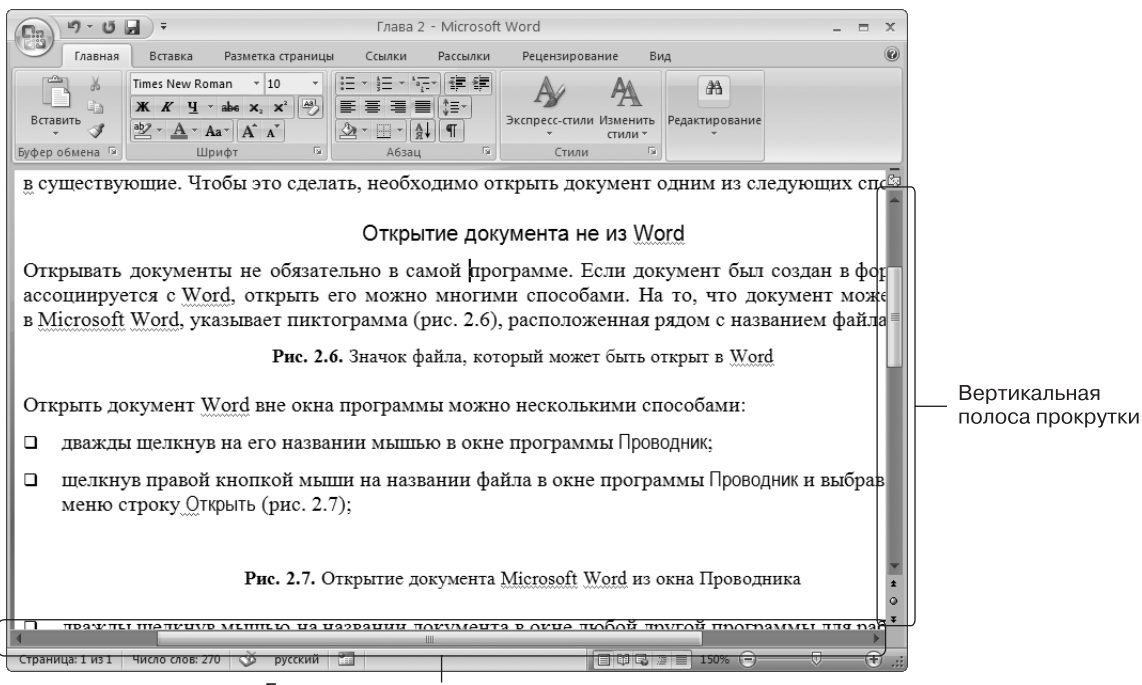

Горизонтальная полоса прокрутки

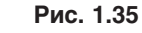

Полосы прокрутки в окне Microsoft Word

Для перемещения по документу при помощи полос прокрутки щелкните на ползунке одной из них левой кнопкой мыши и, удерживая кнопку мыши, перетяните ползунок на вертикальной по, лосе вверх или вниз, а на горизонтальной — вправо или влево. Вы также можете использовать для перемещения по документу кнопки в виде стрелок, которые располагаются по краям полос.

В нижней части вертикальной полосы прокрутки расположены дополнительные кнопки для навигации по документу (рис. 1.36). Кнопка в виде шарика определяет объект перехода.

При ее нажатии открывается небольшое окно, позволяющее выбрать нуж, ный объект (рис. 1.37). С помощью кнопок в виде стрелок можно пере, ходить к предыдущему и следующему объектам выбранного типа.

#### Линейка

Линейка в Word 2007, в отличие от предыдущих версий программы, по умолчанию скрыта. Для вывода ее на экран нужно щелкнуть на кнопке Линейка  $\mathbb{C}$ , которая находится над вертикальной полосой прокрутки.

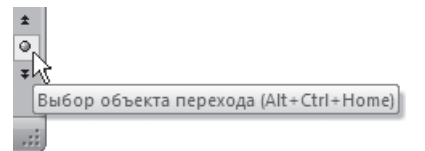

**Рис. 1.36** Управление навигацией по документу с вертикальной полосы прокрутки

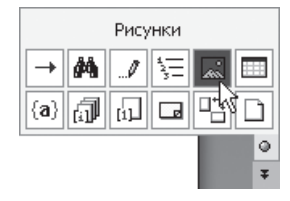

**Рис. 1.37** Меню, позволяющее выбрать объект перехода

<span id="page-35-0"></span>В результате в верхней части рабочей области появляется горизонтальная линейка, а в левой части — вертикальная (рис. 1.38). С ее помощью можно ориентироваться в размерах текстового поля и изменять поля документа.

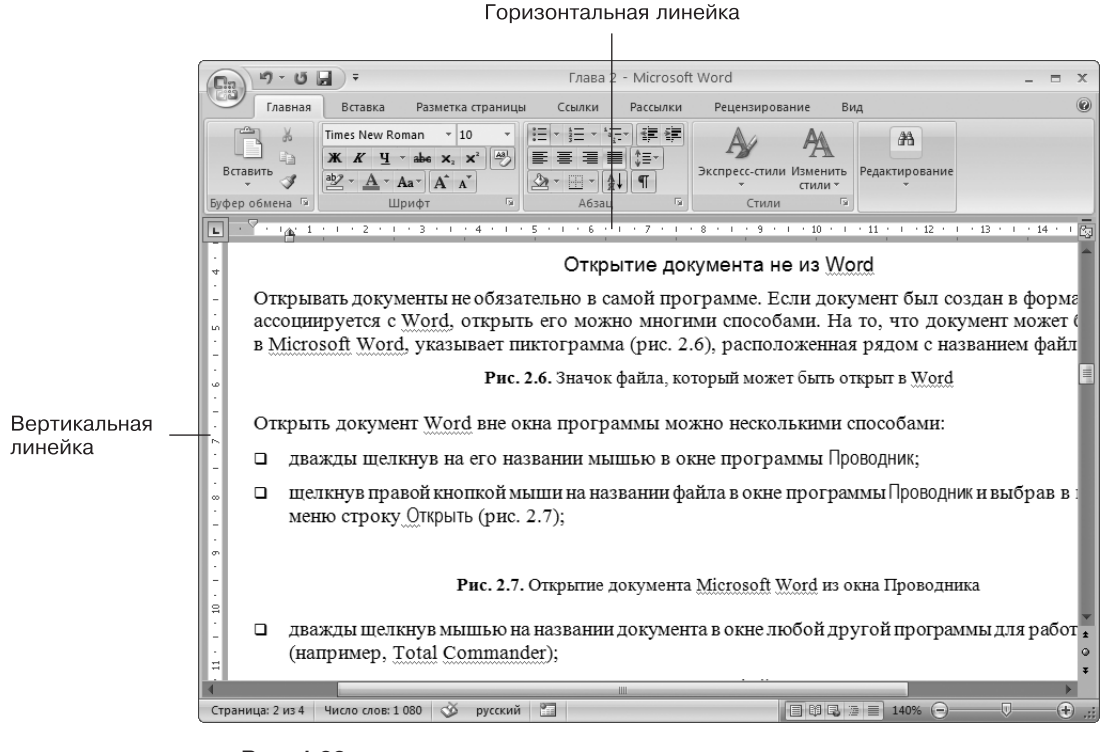

**Рис. 1.38** Линейки разметки

Линейку можно также включить, установив флажок Линейка в группе Показать или скрыть вкладки Вид ленты.

#### Строка состояния

В нижней части окна находится строка состояния (рис. 1.39). Это еще один элемент интерфей, са, который в Word 2007 подвергся изменению и доработке.

Кроме традиционных данных о документе (общего количества страниц в документе и номера текущей страницы) в Word 2007 на строке состояния появились новые элементы.

Практически все информационные блоки на строке состояния являются кнопками, предназна, ченными для быстрого вызова команд. При щелчке на кнопке с количеством страниц открыва, ется окно Найти и заменить, позволяющее быстро перейти к другой странице документа. Щелчок на кнопке с количеством слов открывает окно статистики документа, которое показывает ко-
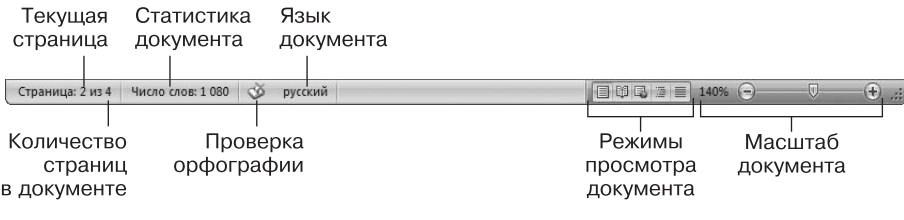

Рис. 1.39 Строка состояния

личество строк, абзацев, знаков без пробелов и с пробелами. Это очень полезно при написании статей и рефератов. В предыдущих версиях Word вызывать окно статистики было гораздо менее удобно.

Если Word не обнаружил орфографических ошибок в документе, то значок проверки орфографии называется Ошибки правописания не найдены и имеет вид раскрытой книги с зеленой «птичкой». Если Word считает какие-то слова в документе ошибочными, то этот значок принимает вид книги с красным крестиком и его название изменяется на Найдены ошибки правописания, щелкните для исправления. При щелчках на этом значке Word последовательно выделяет в тексте слова с ошибками и выводит на экран контекстное меню, содержащее варианты действий с этим словом (рис. 1.40). Если в словаре Word есть похожие слова, то они отображаются в данном меню. Если щелкнуть на слове в меню, то оно будет вставлено вместо ошибочного. С помошью этого меню также можно пропустить текущее ошибочное слово и перейти к следующему, пропустить все аналогичные ошибочные слова или добавить слово в словарь программы. Это очень полезная возможность, так как словарь Word хоть и достаточно обширный, но в нем зачастую нет вполне распространенных слов. Особенно эта функция актуальна, если вы часто работаете со специализированными текстами, например медининскими или техническими. После лобавления слова в словарь оно не будет считаться ошибочным.

Если щелкнуть на кнопке, на которой показан текущий язык документа, откроется окно выбора языка в текущем документе, для которого будет проверяться орфография (рис. 1.41).

В Word 2007 кнопки переключения режимов просмотра документа переместились на строку состояния (в предыдущих

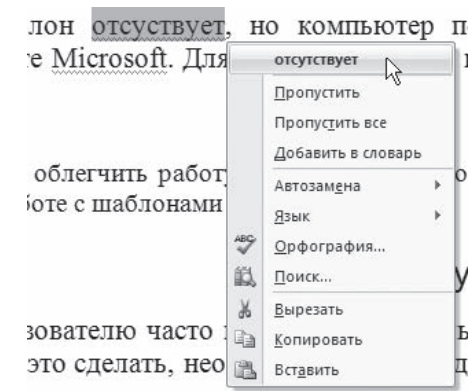

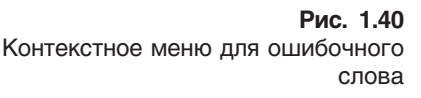

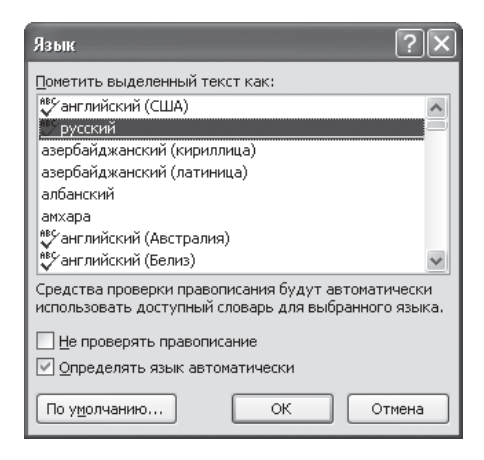

Рис. 1.41 Окно выбора языка

версиях Word они находились слева от полосы прокрутки) (см. рис. 1.39). Эти кнопки по, зволяют выбрать режим просмотра документа: Разметка страницы, Режим чтения, Веб-документ, Структура и Черновик. Различные режимы отображения документа служат для изменения способа вос, приятия информации пользователем. Подробнее эти режимы описаны в разд. 2.4.

|              | Форматированный номер страницы     | 1                 |
|--------------|------------------------------------|-------------------|
|              | Раздел                             | 1                 |
|              | Номер страницы                     | $1$ $M3$ $1$ $TF$ |
|              | Вертикальное положение на странице | 8,3cm OI          |
|              | Номер строки                       | 12                |
|              | Столбец                            | 86                |
| $\checkmark$ | Число слов                         | 270               |
|              | Проверка правописания              | Ошибки            |
| √            | Язык                               | русский           |
| J            | Подписи                            | Отключен          |
| Ý            | Политика управления данными        | Отключен          |
| √            | Разрешения                         | Отключен          |
|              | Исправления                        | Выкл.             |
|              | Caps Lock                          | Отключен          |
|              | Замена                             | Вставка           |
|              | Режим выделения                    |                   |
|              | Запись макроса                     | Нет записи        |
| $\sqrt{ }$   | Ярлыки режимов просмотра           |                   |
|              | <b>Масшта6</b>                     | 140%              |
| ♦            | Ползунок масштаба                  |                   |

**Рис. 1.42** Меню настройки строки состояния

На строке состояния Word 2007 теперь есть сред, ства для изменения масштаба отображения доку, мента. Если щелкнуть на изображении текущего масштаба документа, то откроется диалоговое окно, в котором можно будет выбрать нужный масштаб из предложенных значений или указать произвольный. Кроме того, масштаб можно изменять с помощью ползунка, перетягивая его влево или вправо и тем самым уменьшая или увеличивая масштаб или щелкая на круглых кнопках с изображением мину, са или плюса. При этом масштаб будет уменьшать, ся или увеличиваться на 10 %.

Если вам кажется неудобным изменение масштаба при помощи ползунка или вы никогда не пользуе, тесь кнопкой для проверки орфографии, вы можете убрать эти блоки со строки состояния. В Word 2007 можно настраивать команды, вынесенные на нее. Для этого щелкните на ней правой кнопкой мыши. В появившемся меню можно не только отключить отображение ненужных команд, но и включить те, которые неактивны по умолчанию, но, возможно, для вас будут полезны (рис. 1.42). Например, вы можете включить отображение номера строки, раз, дела, столбца, нажатия клавиши Caps Lock и т. д.

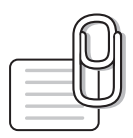

## **СОВЕТ**

Если у вас возникли вопросы, которые касаются рассмотренных в этой главе тем, обратитесь к разд. 11.3 — возможно, вы найдете ответ на интересующий вас вопрос.

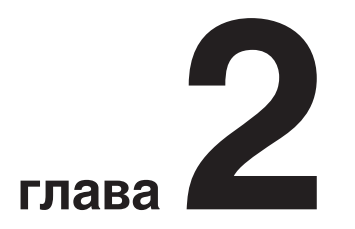

# Основы работы с документами **B Microsoft Word**

# 2.1. Документы Word

Файлы в Word называются документами. В Word 2007 используется новый формат файлов -DOCX. Такие файлы нельзя прочитать при помощи предыдущих версий Word, в которых файлы имели расширение DOC.

Когда вы открываете окно программы Word, в нем автоматически создается документ. Полосы прокрутки и рабочая область являются элементами документа. Когда в окне Word не открыт ни один документ, полос прокрутки нет, почти все инструменты ленты и панели быстрого доступа неактивны (рис. 2.1). Доступны лишь некоторые команды меню кнопки Office, позволяющие создать, открыть документ, настроить Word или выйти из программы.

## Создание документа

Несмотря на то что в Word при открытии автоматически создается пустой документ, иногда пользователю нужно создавать документы вручную. Создание документа - это одна из простейших операций в Word. Чтобы создать новый документ, нужно щелкнуть на кнопке Office и выбрать в ее меню команду Создать (рис. 2.2) или нажать сочетание клавиш Ctrl+N.

При нажатии сочетания клавиш документ будет создан автоматически на базе шаблона Normal. Этот шаблон является базовым для большинства документов и представляет собой чистый документ, который используется как основа для нового документа. При этом все содержимое шаблона переносится в созданный файл, а сам шаблон остается без изменений.

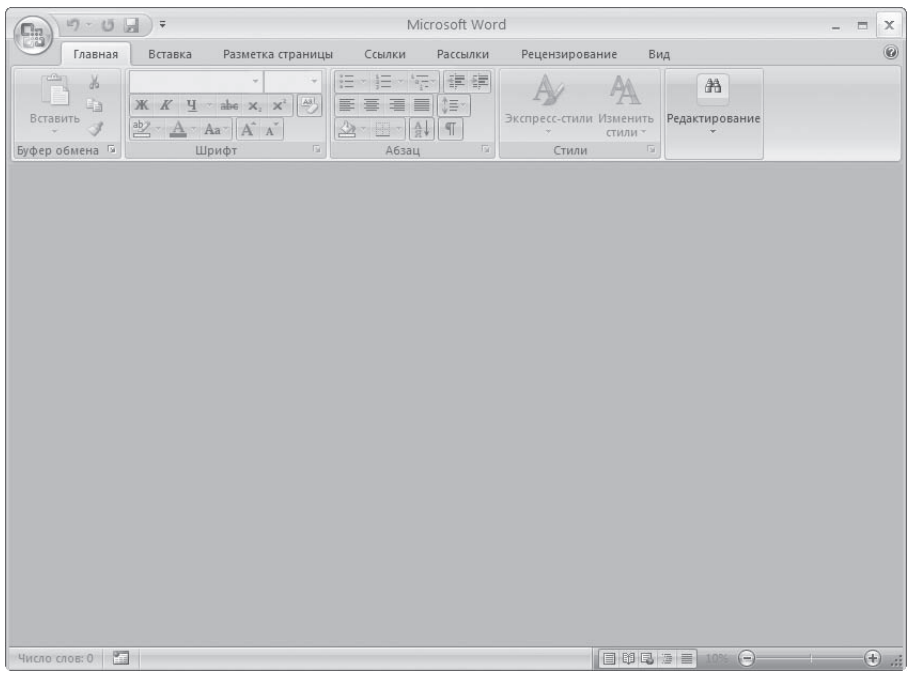

### **Рис. 2.1**

Окно программы без открытых документов

| Создать        |   | Последние документы            |                |  |  |  |
|----------------|---|--------------------------------|----------------|--|--|--|
| R              |   | Работа<br>1                    | 一回             |  |  |  |
| <b>Открыть</b> |   | Проект книги<br>$\overline{2}$ | $-\Box$        |  |  |  |
|                |   | Оглавление<br>3                | $-\Box$        |  |  |  |
| Сохранить      |   | Курсовая<br>$\overline{4}$     | $-\frac{1}{2}$ |  |  |  |
|                |   | zakluchenie<br>5               | $-1$           |  |  |  |
| Сохранить как  | r | wedenie<br>6                   | $-\mathbb{H}$  |  |  |  |
|                |   | prilozhenie<br>$\overline{I}$  | $-\Box$        |  |  |  |
|                |   | Oglavlenie<br>8                | $-1$           |  |  |  |
| Печать         | Þ | ch11<br>9                      | 一回             |  |  |  |
|                |   | ch10                           | $-\Box$        |  |  |  |
| Подготовить    | Þ | ch09                           | $-\Box$        |  |  |  |
|                |   | ch08                           | $-\Box$        |  |  |  |
| Отправить      | Þ | ch07                           | $-14$          |  |  |  |
|                |   | ch06                           | 一间             |  |  |  |
| Опубликовать   | Þ | ch05                           | $\pm$          |  |  |  |
|                |   | ch04                           | $-\Box$        |  |  |  |
| Закрыть        |   | ch03                           | $-1 = 1$       |  |  |  |

**Рис. 2.2** Выполнение команды Создать меню кнопки Office

При выполнении команды Создать меню кнопки Office открывается окно Создание документа (рис. 2.3).

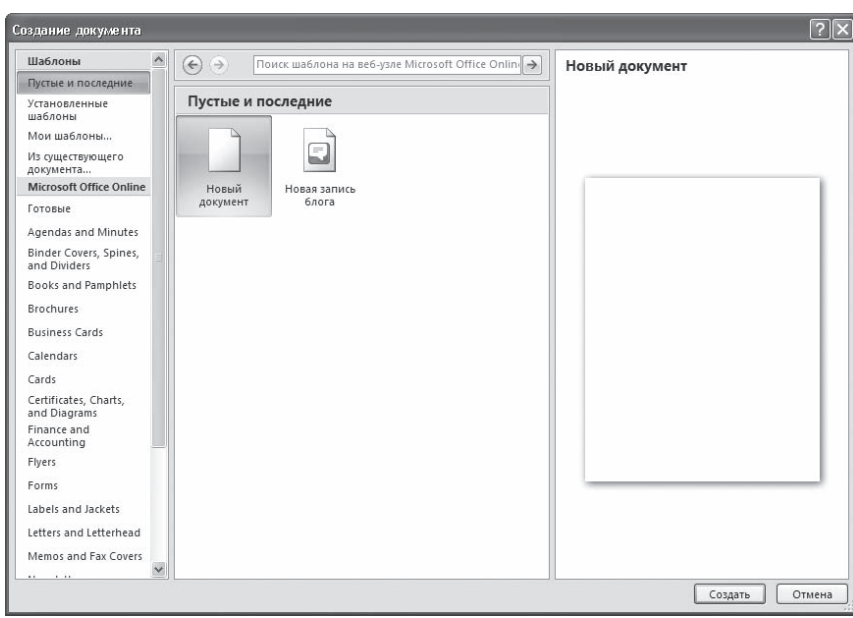

**Рис. 2.3** Окно Создание документа

В этом окне можно выбрать шаблон, на основе которого будет создан документ. Чаще всего для создания простых документов используется тип Новый документ. При этом документ создается на основе шаблона Normal.

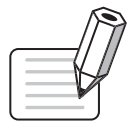

## **ПРИМЕЧАНИЕ**

Шаблоны могут облегчить работу над документами определенного типа: письмами, факсами, резюме, отчетами и др. Подробнее о работе с шаблонами читайте в разд. 4.8.

Для создания нового документа нужно выбрать шаблон в этом окне и нажать кнопку Создать.

## Открытие документа

В процессе работы пользователю часто приходится не только создавать документы, но и вно, сить изменения в существующие. Чтобы это сделать, необходимо открыть документ одним из следующих способов.

## Открытие документа не из Word

Открывать документы не обязательно в самой программе. Если документ был создан в форма, те, который ассоциируется с Word, открыть его можно многими способами. На то, что документ может быть открыт в Microsoft Word, указывает значок [14], расположенный рядом с названием файла.

Документ Word вне окна программы можно открыть несколькими способами: дважды щелкнув на его названии кнопкой мыши в окне папки; щелкнув правой кнопкой мыши на названии файла и выбрав в контекстном меню строку 0ткрыть (см. рис. 1.15); выполнив команду Пуск ▶ Документы (если с документом работали недавно).

При открытии файла одним из вышеперечисленных способов будет запущена программа Microsoft Word, и в ней будет открыт выбранный документ. Если приложение уже было запущено, откроется дополнительное окно. Если программа была запущена, но в ней не было открыто ни одного документа, файл откроется в том же окне.

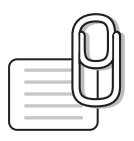

## **COBET**

Если вы часто работаете с документом, можно вынести его ярлык на Рабочий стол, чтобы иметь возможность быстро открывать файл тогда, когда потребуется. О том, как это сделать, написано в разд. 1.2.

## Открытие документа в Word

Часто при работе с документом Word возникает необходимость открыть еще один документ. Чтобы открыть документ в программе, нужно выполнить команду Открыть меню кнопки Office (рис. 2.4) или нажать сочетание клавиш Ctrl+0.

Какой бы способ вы ни использовали, при этом появится окно открытия документа (рис. 2.5).

Чтобы открыть файл при помощи данного окна, сделайте следующее.

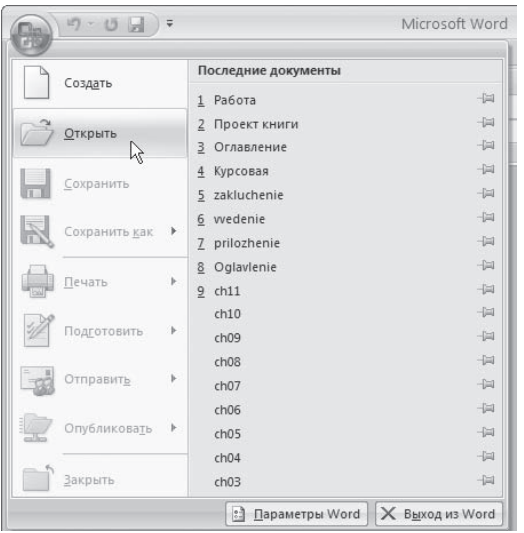

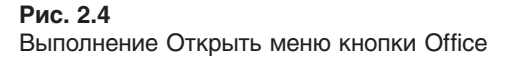

- 1. Выберите диск, на котором находится файл.
- 2. Выберите папку, в которой хранится файл.
- 3. Шелкните на названии файла два раза или выделите его и нажмите кнопку Открыть.

По умолчанию в окне Открытие документа отображается содержимое папки Мои документы. Если вы откроете документ из какой-нибудь другой папки, программа запомнит ее и в следующий раз при вызове окна Открытие документа покажет ее содержимое. Однако если вы закроете Microsoft Word и вызовете окно Открытие документа во время следующего сеанса работы, приложение снова отобразит содержимое папки Мои документы.

Если вы сохраняете большинство документов не в папке Мои документы, а в какой-нибудь другой, вы можете изменить отображаемую по умолчанию директорию. Этим вы сэкономите достаточно много времени, так как избавитесь от необходимости каждый раз переходить в нужную папку, чтобы открыть документ.

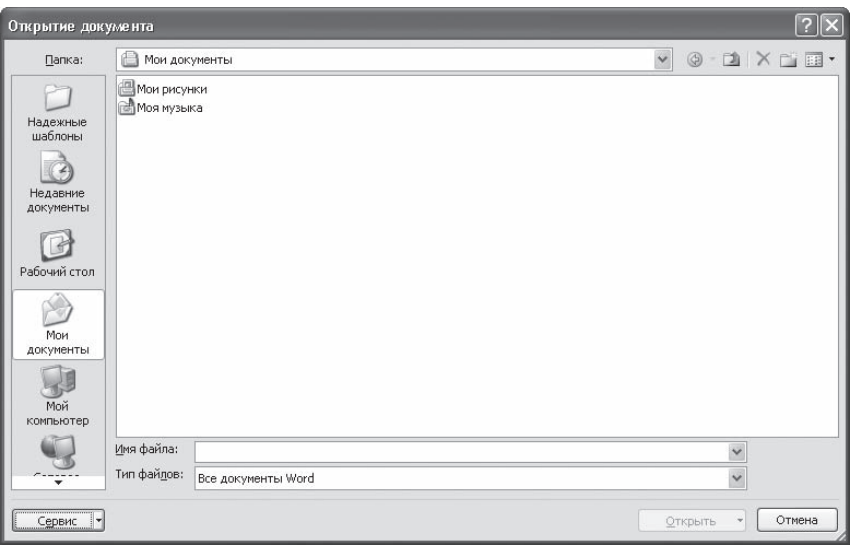

**Рис. 2.5** Окно Открытие документа

Чтобы изменить папку, заданную по умолчанию в окне Открытие документа, сделайте следующее.

- 1. Щелкните на кнопке Office и нажмите в появившемся меню кнопку Параметры Word (рис. 2.6).
- 2. В появившемся окне Параметры Word перейдите в раз, дел Сохранение (рис. 2.7).
- 3. В строке Расположение файлов по умолчанию показан пол, ный путь к папке, которая открывается по умолчанию при появлении окон открытия и сохранения документа. Чтобы изменить эту папку, щелкните на кнопке Обзор справа от данной строки.
- 4. Появится окно Изменение расположения, в котором сле, дует выбрать требуемую папку.
- 5. После задания папки два раза нажмите кнопку OK, чтобы закрыть окна выбора папки и настроек Word.

В левой части окна Открытие документа находятся ярлы, ки к тем папкам, из которых документы открываются чаще всего. Этот так называемая панель адресов, на которой находятся ссылки на следующие папки:

- $\Diamond$  Надежные шаблоны шаблоны документов Word;
- $\Diamond$  Недавние документы документы, с которыми пользователь недавно работал;
- Рабочий стол файлы, вынесенные на Рабочий стол;

| Создать        |                           | Последние документы    |               |  |  |  |
|----------------|---------------------------|------------------------|---------------|--|--|--|
|                |                           | 1 Системные требования | $-\Box$       |  |  |  |
| <b>Открыть</b> | Работа<br>$\overline{2}$  |                        | 山             |  |  |  |
|                | Проект книги<br>3         |                        | 一回            |  |  |  |
| Преобразовать  | Оглавление<br>4           |                        | $\frac{1}{2}$ |  |  |  |
|                | Курсовая<br>5             |                        | 一日            |  |  |  |
| Сохранить      | zakluchenie<br>6          |                        | 一回            |  |  |  |
|                | wedenie<br>$\overline{7}$ |                        | 一间            |  |  |  |
| Сохранить как  | r<br>prilozhenie<br>8     |                        | 一回            |  |  |  |
|                | 9 Oglavlenie              |                        | 一             |  |  |  |
| Печать         | ch11<br>ь                 |                        | 一             |  |  |  |
|                | ch10                      |                        | 一回            |  |  |  |
| Подготовить    | ch09<br>r                 |                        | 一间            |  |  |  |
|                | ch08                      |                        | 一             |  |  |  |
| Отправить      | ch07<br>r                 |                        | 一间            |  |  |  |
|                | ch06                      |                        | 一             |  |  |  |
| Опубликовать   | ch05<br>r                 |                        | 一回            |  |  |  |
|                | ch04                      |                        | 一回            |  |  |  |
| Закрыть        |                           |                        |               |  |  |  |

**Рис. 2.6** Кнопка Параметры Word в меню Office

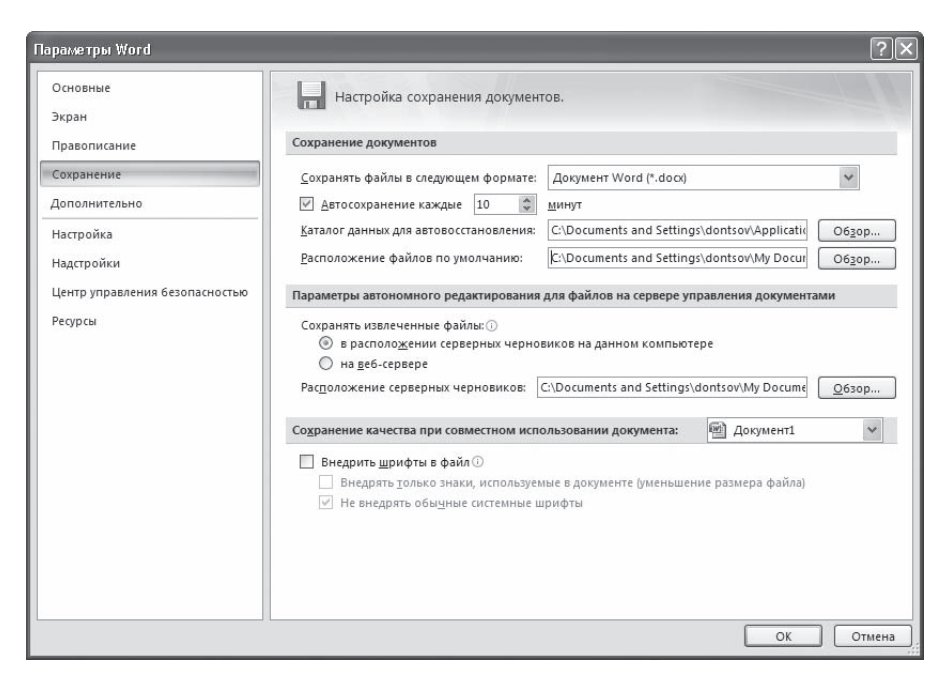

### **Рис. 2.7** Настройки сохранения документов Word

- $\Diamond$  Мои документы документы, находящиеся в папке Мои документы;
- $\Diamond$  Мой компьютер позволяет открыть документы с любого из имеющихся жестких, гибких и компакт-лисков:
- Сетевое окружение позволяет открыть документы, хранящиеся на компьютерах локальной сети или в Интернете.

Чтобы в окне открытия добраться до перечисленных папок, можно просто щелкнуть на их знач, ках на панели адресов.

Если вы работаете с другими папками, то можете открыть нужную директорию при помощи раскрывающегося списка Папка (рис. 2.8) или используя кнопки перехода, которые расположе, ны справа от списка Папка. Кнопка с изображением папки  $\Box$  позволяет переместиться на уровень выше, кнопка с изображением стрелки влево  $\circledast$  - вернуться в директорию, в которой вы находились до этого. Если щелкнуть на треугольнике рядом с данной кнопкой, можно вы, брать одну из девяти последних папок, в которые вы переходили (рис. 2.9).

Чтобы каждый раз не переходить к часто используемым директориям при помощи списка па, пок или кнопок перехода, можно добавить их на панель адресов в левой части окна Открытие документа. Вы также можете добавить в этот список ярлык диска или сетевого ресурса.

Для добавления ярлыка часто используемой вами папки на панель адресов выполните следую, щие действия.

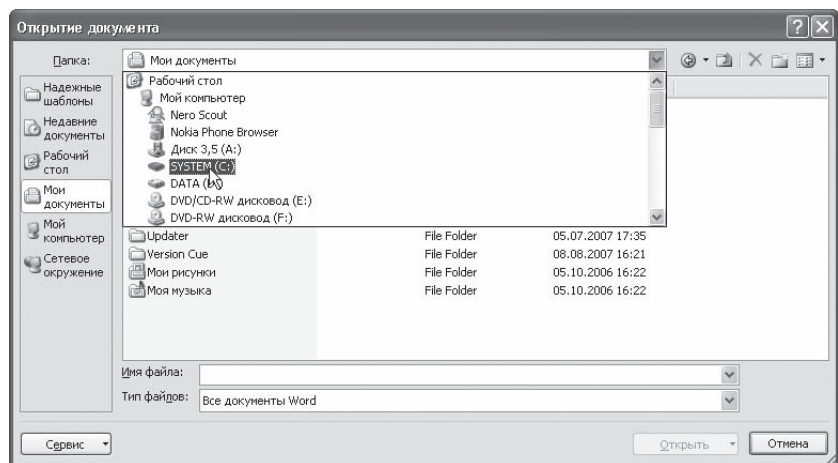

### **Рис. 2.8**

Список выбора папки в окне Открытие документа

| Папка:                                                                                                    | От автора<br>a                                                                                                    |                    |                                                                  |                                                                                                    | $\checkmark$                                                                                                    | 4<br>$\times$ $\times$ $\times$ $\times$                                                                                           |
|----------------------------------------------------------------------------------------------------|----------------------------------------------------------------------------------------------------|--------------------|------------------------------------------------------------------|----------------------------------------------------------------------------------------------------|----------------------------------------------------------------------------------------------------|----------------------------------------------------------------------------------------------------|
| œ<br>Надежные<br>шаблоны<br>Недавние<br>документы<br>Рабочий стол<br>Мои<br>документы<br>Мой<br>компьютер | Имя -<br>ch01<br>ch02<br>ch03<br>ch04<br>ch05<br>ch06<br>Верстальщику<br>ch01-ch04<br>th05-ch06<br>™ Краткое оглавление<br><b>Ш</b> Полное оглавление |                    | Размер Тип<br><b>45 KB</b><br>901 KB<br>654 KB<br>59 KB<br>47 KB | File Folder<br>File Folder<br>File Folder<br>File Folder<br>File Folder<br>File Folder<br>Документ Microsof<br>Документ Microsof<br>Документ Microsof<br>Документ Microsof<br>Документ Microsof | Изменен<br>01.09.2006 10:41<br>01.09.2006 10:41<br>01.09.2006 10:41<br>01.09.2006 10:41<br>01.09.2006 10:41<br>17.07.2007 18:20<br>16.07.2006 14:10<br>16.07.2006 15:39<br>16.07.2006 15:43<br>16.07.2006 1:05<br>16.07.2006 1:03 | ht <sub>h06</sub><br>От автора<br>ch03<br>От автора<br>!200 программ для Интернета<br>Архив<br><b>!!Записано</b><br>Архив<br>!Work |
|                                                                                                    | Имя файла:<br>Тип файлов:                                                                                                    | Все документы Word |                                                                  |                                                                                                    |                                                                                                    | $\checkmark$<br>$\checkmark$                                                                                                    |

**Рис. 2.9**

Список быстрого доступа к папкам на кнопке перехода

- 1. Щелкните на панели адресов правой кнопкой мыши и выберите в контекстном меню строку Мелкие значки (рис. 2.10). Вы увидите, что ярлыки папок стали занимать гораздо меньше мес, та. В освободившуюся область можно добавить свои папки.
- 2. Перейдите в папку, которую вы хотите добавить в список.
- 3. Щелкните правой кнопкой мыши на панели адресов и выберите строку Добавить "имя\_папки" (рис. 2.11). Ярлык появится на панели (рис. 2.12).

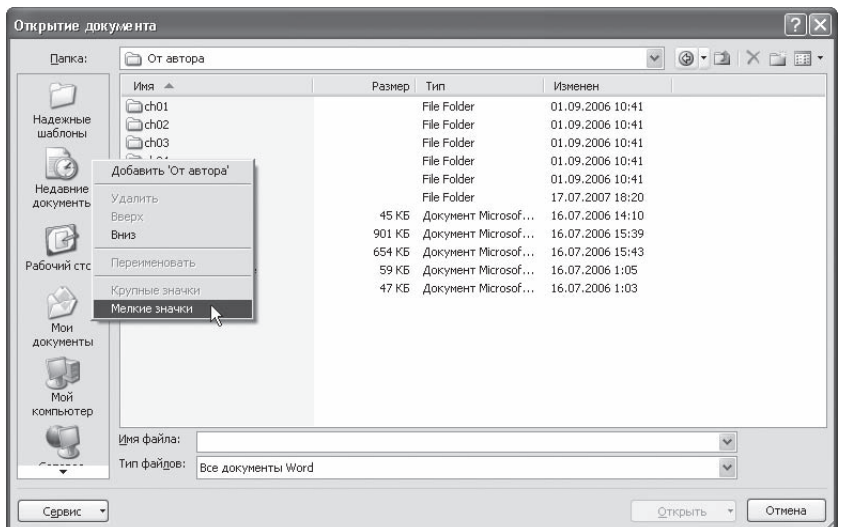

### **Рис. 2.10**

Выбор в контекстном меню команды Мелкие значки

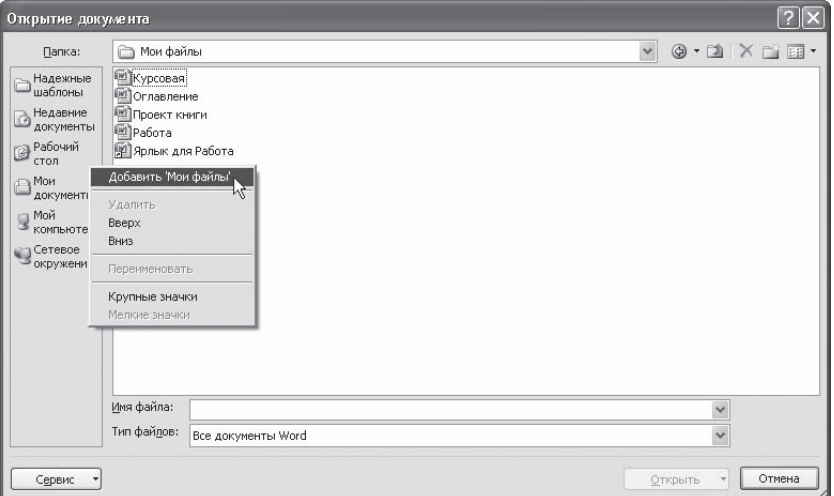

### **Рис. 2.11**

Добавление нового ярлыка на панель адресов

Чтобы удалить, переименовать ярлык, переместить его вверх или вниз, щелкните на нем пра, вой кнопкой мыши и выберите необходимую команду.

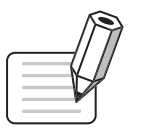

## **ПРИМЕЧАНИЕ**

Изменения, которые вы внесете в окно Открытие документа, коснутся и окна Сохранение документа (см. ниже).

Если папка с нужным документом содержит много файлов, то для облегчения поиска можно воспользоваться строкой Имя файла. Введите название документа или его часть. В результате в строке Имя файла появится полное имя находящегося в данной папке документа, название ко, торого совпадает с введенными символами.

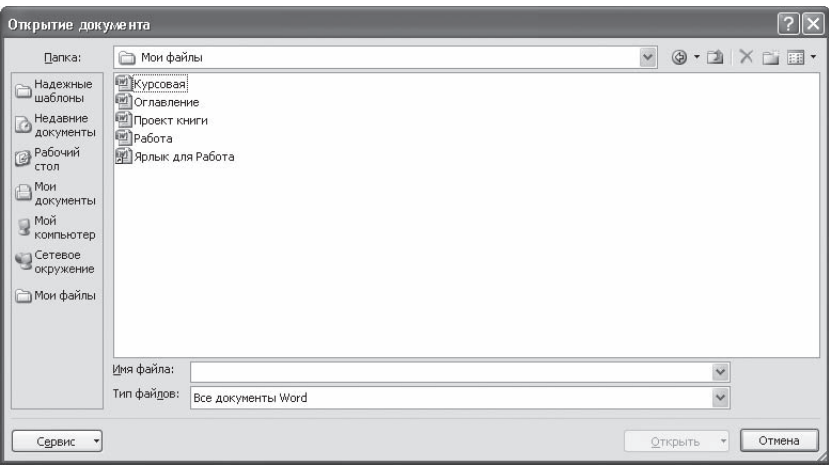

**Рис. 2.12** Панель адресов после добавления папки

Можно сделать так, чтобы в окне открытия отображались только файлы нужного типа. Для этого воспользуйтесь списком Тип файлов (рис. 2.13). Если выбрать нужный формат, то все файлы с другим расширением отображаться не будут.

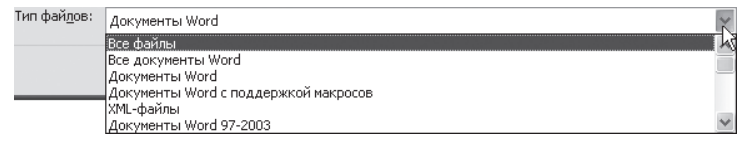

**Рис. 2.13** Список Тип файлов в окне Открытие документа

После того как папка с нужным документом будет выбрана, для его откры, тия нужно дважды щелкнуть на его названии. Другой способ— выделить и воспользоваться кнопкой Открыть. Обратите внимание на стрелку рядом с данной кнопкой. Нажав на нее, можно выбрать вариант открытия докумен, та из списка, среди которых следующие (рис. 2.14):

- Открыть открывает документ в обычном режиме;
- Открыть для чтения в открытый таким способом документ нельзя будет внести изменения;

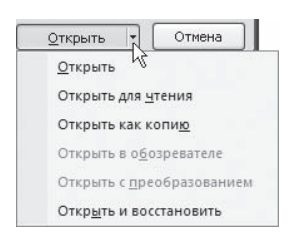

**Рис. 2.14** Список вариантов открытия файла

- $\Diamond$  Открыть как копию открывает копию существующего документа, чтобы исходный документ не был изменен;
- Открыть и восстановить позволяет восстановить поврежденный файл.

## Открытие часто используемых файлов

Последние файлы, с которыми вы работали, можно открыть с помощью списка меню кнопки Office (см. рис. 1.30).

По умолчанию этот список может хранить до 17 названий последних файлов. Это количество можно увеличить до 50. В этом случае вы получите возможность открывать почти все рабочие документы одним щелчком кнопки мыши, а не при помощи окна Открытие документа.

Чтобы увеличить количество файлов, которые запоминает Word, сделайте следующее.

- 1. Щелкните на кнопке Office и в открывшемся меню нажмите кнопку Параметры Word (см. рис. 2.6).
- 2. В появившемся окне Параметры Word переключитесь в раздел Дополнительно.
- 3. Используя полосу прокрутки, перейдите в область Экран. В списке Число документов в списке последних файлов укажите нужное количество файлов в диапазоне от 0 до 50 (рис. 2.15).

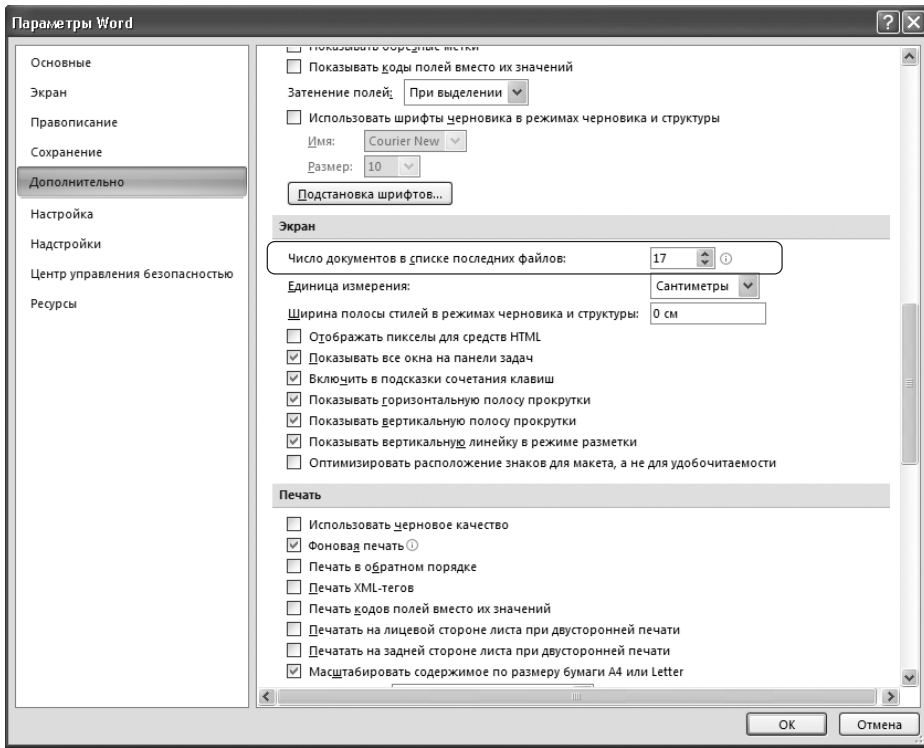

**Рис. 2.15** Параметр, задающий количество файлов, которые запоминает программа

- 4. Нажмите кнопку ОК, чтобы подтвердить свой выбор.
- 5. Поочередно откройте и закройте несколько разных файлов. Убедитесь, что Word запоминает все открываемые вами файлы, посмотрев список Последние документы меню кнопки Office.

При достижении заданного количества файлов в списке имена файлов, с которыми работали позже, начинают вытеснять названия файлов, которые открывались ранее. Однако вы можете закрепить название файла в данном списке. Для этого щелкните на кнопке  $\Box$ , которая расположена справа от имени файла. В результате кнопка изменит свой вид на **Сели** файл будет закреплен в списке.

Если вы не хотите, чтобы кто-то видел, с какими файлами вы работаете, можно отключить запоминание программой последних открываемых файлов. Для этого достаточно задать параметру Число документов в списке последних файлов значение 0. В этом случае Word не будет запоминать названия открываемых файлов.

## Сохранение документа

При работе в Word очень важно постоянно сохранять документы. Набрать и отредактировать текст — это полдела, главное — сохранить вашу работу. Пока документ не сохранен, вся информация, которую вы видите на экране, находится в памяти компьютера и пропадает после закрытия программы. Чтобы иметь возможность использовать ее впоследствии, необходимо записать данные в файл и сохранить на жестком диске.

Чтобы сохранить работу, нужно выполнить команду Сохранить (рис. 2.16) или Сохранить как в меню кнопки Office или нажать сочетание клавиш Ctrl+S.

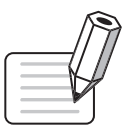

## **ПРИМЕЧАНИЕ**

Сохранять работу каждые несколько минут, используя сочетние клавиш, очень хорошая привычка. К сожалению, далеко не на всех компьютерах установлены блоки бесперебойного питания, а перепады напряжения или же кратковременное отключение электричества - не редкость. В результате работа может быть безвозвратно утеряна. Поэтому сохраняйте как можно чаще, иначе вы рискуете потерять работу.

## Сохранение нового документа

При первом сохранении документа нужно указать его имя, выбрать папку, в которой он будет храниться на диске, а также задать формат файла. Все необходимые параметры указываются в диалоговом окне Сохранение документа (рис. 2.17), которое появляется при выполнении одной из вышеуказанных команд.

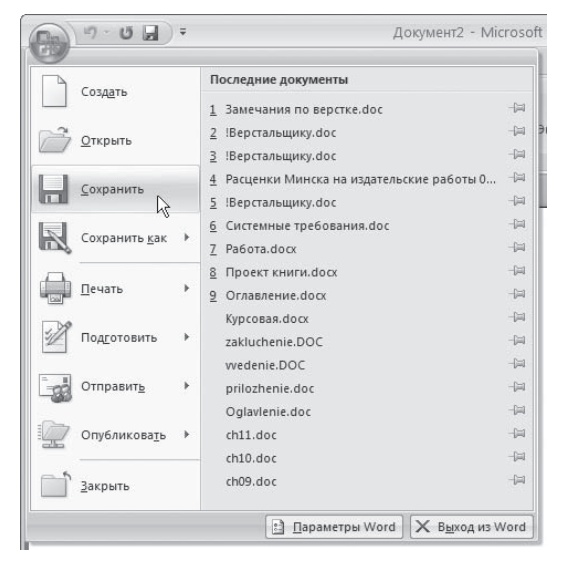

Рис. 2.16 Выполнение команды Сохранить меню кнопки Office

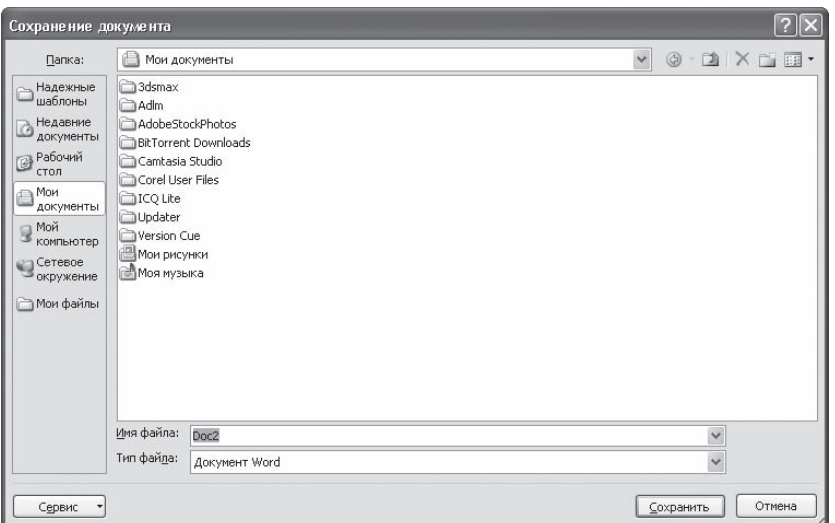

Рис. 2.17 Окно Сохранение документа

Это окно напоминает окно Открытие документа: слева находится панель адресов, содержащая ссылки на папки, которые чаще всего используются для сохранения документов, сверху - список дисков и папок, а также кнопки перехода, снизу — поле Имя файла и список Тип файла.

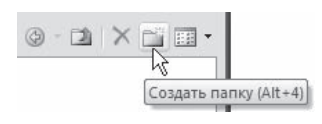

Рис. 2.18 Панель инструментов окна Сохранение документа

Для сохранения документа сделайте следующее.

- 1. При помощи панели адресов или списка перехода между папками выберите папку, в которую вы желаете сохранить документ. Вы также можете создать новую папку, воспользовавшись кнопкой Создать папку (рис. 2.18).
- 2. Введите имя файла в соответствующем поле. По умолчанию программа назовет файл Doc1 (порядковый номер может быть другим).
- 3. Выберите тип файла.

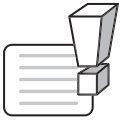

## **ВНИМАНИЕ**

Программа Word 2007 использует новый формат файлов - DOCX. Он устанавливается по умолчанию. Файлы данного типа не могут быть открыты в предыдущих версиях приложения. Для совместимости с предыдущими версиями Word выбирайте для сохранения формат DOC. Этому формату в списке Тип файла соответствует строка Документ Word 97-2003.

4. Нажмите кнопку Сохранить. Файл сохранен.

Если вы обычно сохраняете файлы не в формате DOCX, а в каком-нибудь другом (например, в DOC или RTF), то каждый раз выбирать нужный формат из списка Тип файла неудобно. Упростить процедуру сохранения можно, изменив тип файла, используемого по умолчанию для со-

хранения. Например, очень полезно сделать, чтобы файлы по умолчанию сохранялись в формат DOC, который применяется в Word предыдущих версий.

Чтобы изменить тип файлов, используемый по умолчанию для сохранения, сделайте следующее.

- 1. Щелкните на кнопке Office и в открывшемся меню нажмите кнопку Параметры Word (см. рис. 2.6).
- 2. Перейдите на вкладку Сохранение.
- 3. В списке Сохранять файлы в следующем формате области Сохранение документа выберите нужный формат (рис. 2.19).

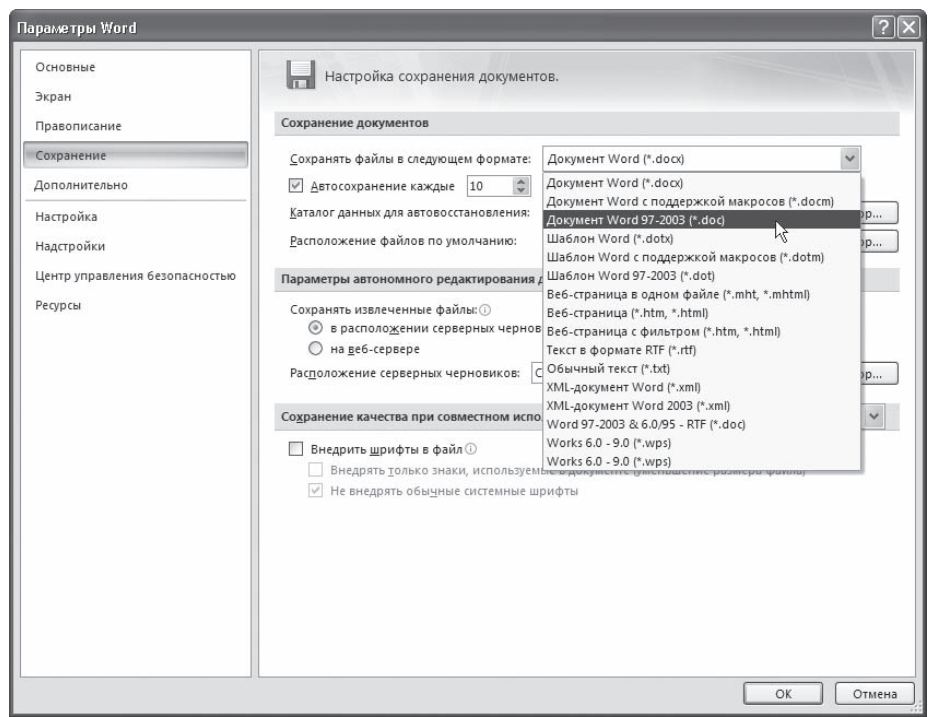

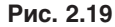

Установка расширения файла, в котором Word будет по умолчанию сохранять документы

## Использование команды Сохранить как

Если вам необходимо сохранить внесенные в документ изменения и одновременно оставить исходный файл, можно воспользоваться командой Сохранить как меню кнопки Office. Эта команда содержит подменю, которое открывается при наведении указателя на команду (рис. 2.20).

Данная возможность может также пригодиться, если вы хотите сохранить файл формата DOCX в формат предыдущих версий Word (для этого следует выбрать из данного меню строку Документ Word 97-2003). С помощью подменю Сохранить как можно также сохранить текущий документ как

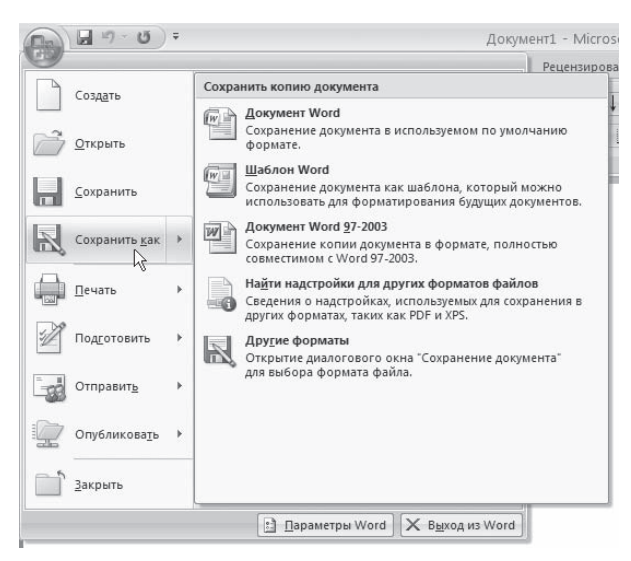

### Рис. 2.20 Подменю команды Сохранить как меню кнопки Office

шаблон, выбрать другие форматы для сохранения, а также открыть справку, содержащую сведения по включению поддержки форматов PDF и XPS

При выборе любой команды подменю Сохранить как, кроме пункта Найти надстройки для других форматов файлов (при ее выборе открывается окно справки), появится рассмотренное выше диалоговое окно Сохранение документа, в котором нужно будет указать имя документа, а также выбрать папку, в которой он будет храниться на диске. В строке Тип файла автоматически выбирается формат файла в зависимости от того, какую команду вы выбрали в подменю Сохранить как. Например, если вы в подменю Сохранить как щелкнули на команде Документ Word 97-2003, то именно этот формат будет автоматически указан в списке Тип файла. При необходимости вы можете выбрать в данном списке другой формат.

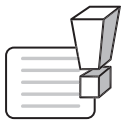

## **ВНИМАНИЕ**

После сохранения файла с использованием команды Сохранить как исходный файл будет закрыт, а в окне Word будет открыт новый файл. Чтобы вернуться к работе над старым файлом, необходимо его снова открыть.

Чтобы научиться быстро выполнять основные операции с файлами Word, сделайте следующее упражнение.

- 1. Запустите программу Word, выполнив команду Пуск Программы Microsoft Office Microsoft Word 2007. Вы увидите, что программа автоматически создала документ с названием Документ1. Создадим еще один документ.
- 2. Щелкните на кнопке Office и в открывшемся меню выполните команду Создать (см. рис. 2.2).
- 3. В появившемся окне проследите, чтобы был выделен шаблон Новый документ в разделе Пустые и последние. Если это не так, то выделите его. Нажмите кнопку Создать в правом нижнем углу окна Создание документа. Окно создания документа исчезнет, и откроется новое окно документа с названием Документ2.
- 4. Введите произвольный текст и выполните команду Сохранить меню кнопки Office (см. рис. 2.16).
- 5. В появившемся окне Сохранение документа при помощи панели адресов перейдите на Рабочий стол.
- 6. В поле Имя файла введите название документа, например Мой первый документ. Убедитесь, что в списке Тип файла выбран тип Документ Word (рис. 2.21).
- 7. Нажмите кнопку Сохранить.

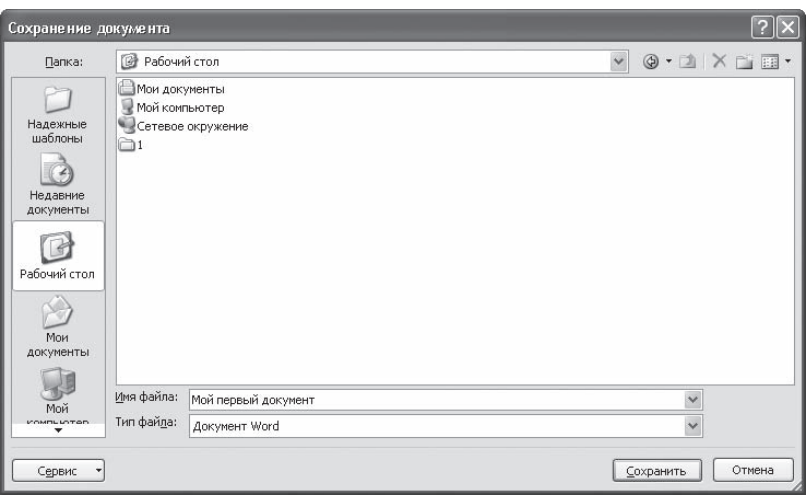

**Рис. 2.21** Окно сохранения документа

8. Убедитесь, что в строке заголовка окна Word вместо названия Документ2 появилось название вашего файла (рис. 2.22).

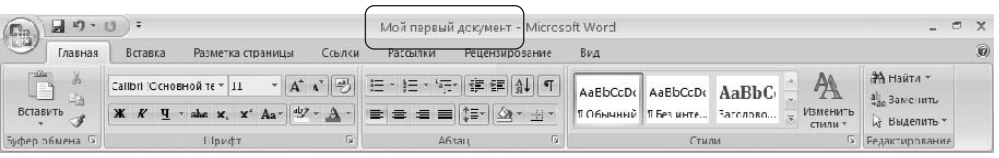

**Рис. 2.22** Документ Word сохранен

- 9. Закройте окно программы, щелкнув на кнопке Закрыть в строке заголовка.
- 10. Перейдите на Рабочий стол, найдите среди других файлов созданный вами и, щелкнув на его значке правой кнопкой мыши, выберите в контекстном меню команду Открыть (рис. 2.23). Вы увидите, что загрузилась Word, и в ней открыт ваш файл.

Чтобы лучше закрепить основные операции с файлами, попробуйте проделать похожие опера, ции, например, создавая и сохраняя файл с помощью сочетаний клавиш. Умение быстро рабо, тать с документами вам еще очень пригодится.

## Сохранение всех открытых документов

Если вы работаете сразу с несколькими документами, часто нужна возможность одновременно, го сохранения изменений в них. В предыдущей версии Word в меню файл была специальная команда для этого — Сохранить все. В Word 2007 такой команды нет, но можно вынести специ, альную кнопку на панель быстрого доступа. Для этого сделайте следующее.

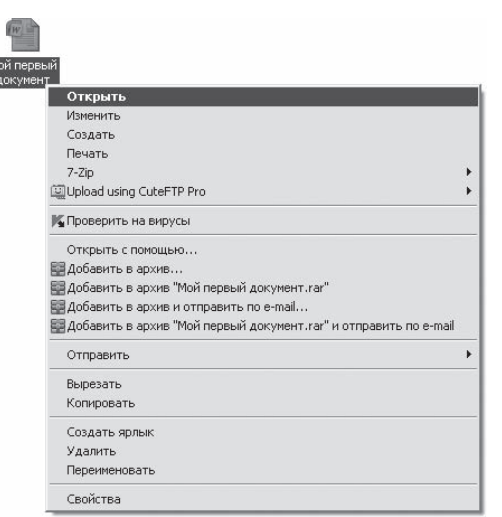

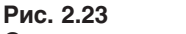

Открытие документа Word с Рабочего стола

1. Щелкните на кнопке Office и в открывшемся меню нажмите кнопку Параметры Word (см. рис. 2.6).

- 2. В открывшемся окне перейдите в раздел Настройка.
- 3. В списке Выбрать команды из выберите строку Команды не на ленте и найдите в списке команду Сохранить все (рис. 2.24).
- 4. Нажмите кнопку Добавить. Кнопка Сохранить все по, явится в правом списке. Нажмите кнопку OK, чтобы закрыть окно настройки Word. Добавленная кнопка появится на панели быстрого доступа (рис. 2.25). Те, перь при ее нажатии будут сохраняться изменения во всех открытых документах.

Еще одна возможность сохранения всех открытых документов — назначение соответствующей команде соче, тания клавиш, например сочетания Ctrl+S, которое, как вы уже знаете, по умолчанию используется для сохране, ния одного документа. Если же назначить его команде

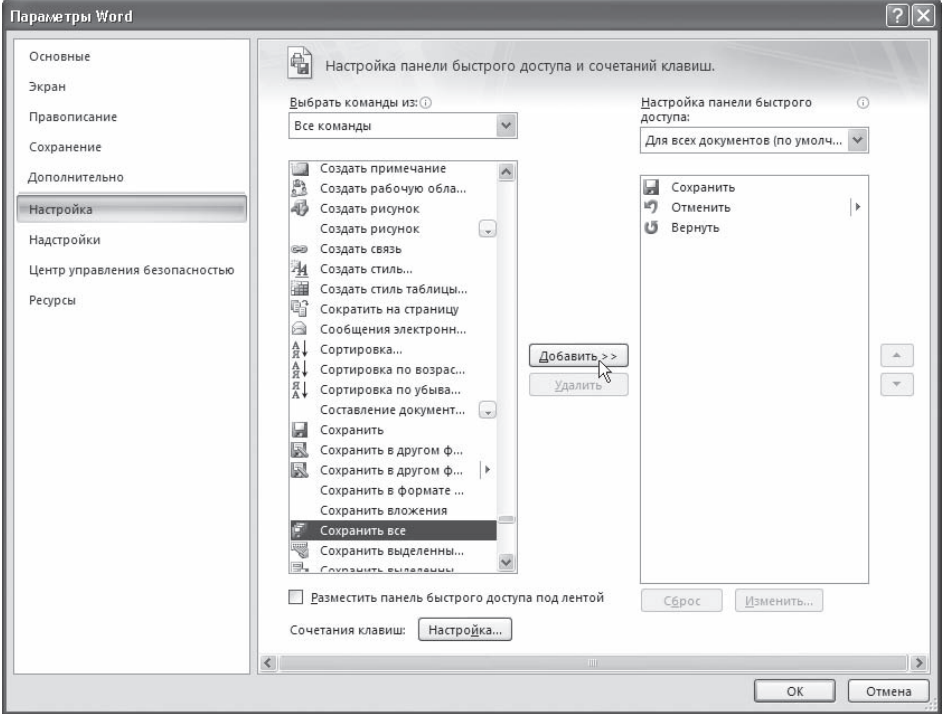

**Рис. 2.24** Настройка панели быстрого доступа

Сохранить все, это может облегчить работу. Для назначения команде соче, тания клавиш сделайте следующее.

- 1. Щелкните на кнопке Office и в открывшемся меню нажмите кнопку Параметры Word (см. рис. 2.6).
- 2. В открывшемся окне перейдите в раздел Настройка.
- 3. Нажмите кнопку Настройка, которая расположена в нижней части окна возле строки Сочетания клавиш. Появится окно Настройка клавиатуры.
- 4. В данном окне в списке Категории выберите пункт Команды не на ленте, а в списке Команды строку FileSaveAll.
- 5. В строке Новое сочетание клавиш введите соответствующее сочетание (просто нажмите его на клавиатуре) (рис. 2.26).

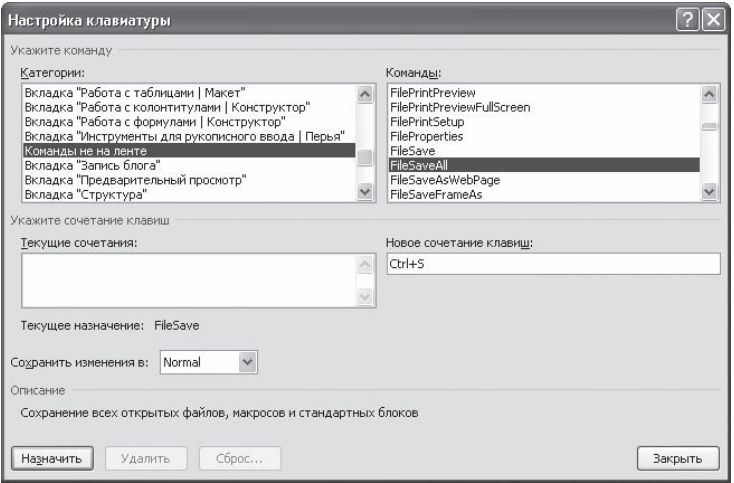

**Рис. 2.26** Окно Настройка клавиатуры

6. Нажмите кнопку Назначить. Щелкните на кнопке Закрыть, а затем на кнопке OK, чтобы закрыть все окна настроек.

## Автосохранение

В Word есть много возможностей, которые помогают пользователям не забывать сохранять свою работу. Одна из них — *автосохранение* документа. С ее помощью можно задать интервал време, ни, через который программа будет автоматически сохранять все внесенные в документ измене, ния. При этом в случае сбоя программы будет шанс, что последние введенные, но не сохраненные вручную данные сохранятся. Автосохранение по умолчанию включено и выполняется каждые 10 минут. Данные сохраняются в папку Диск:\Documents and Settings\Имя\_пользователя\Мои документы. Чтобы изменить настройки автосохранения, например уменьшить количество минут, через которые будет выполняться автосохранение, сделайте следующее.

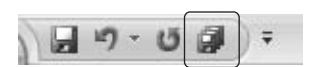

**Рис. 2.25** Кнопка Сохранить все на панели быстрого доступа

- 1. Щелкните на кнопке Office и в открывшемся меню нажмите кнопку Параметры Word (см. рис. 2.6).
- 2. В открывшемся окне перейдите в раздел Сохранение (см. рис. 2.7).
- 3. В строке Автосохранение каждые...минут укажите промежуток времени, через который Word будет сохранять вашу работу. Вы можете увеличить его до двух часов (то есть 120 минут) или уменьшить до одной минуты.
- 4. Чтобы изменить папку, в которую будет выполняться автосохранение, нажмите кнопку 06зор справа от строки Расположение файлов по умолчанию и выберите нужную папку.

## Свойства документа

Работая с документами Word, часто необходимо сохранить их свойства, то есть указать, что представляет собой данный документ, кто занимается его созданием и редактированием, вынести ключевые слова и заметки. Это особенно актуально для документов, которые содержат большое количество данных на многих страницах. Если кто-то захочет посмотреть вашу работу, свойства документа позволят быстро определить, какие данные особенно важны.

Чтобы произвести необходимые записи, сделайте следующее.

- 1. Щелкните на кнопке Office и в открывшемся меню выберите команду Подготовить. Появится подменю (рис. 2.27).
- 2. Выполните команду Свойства. Под лентой в верхней части рабочей области появятся поля для ввода данных (рис. 2.28).

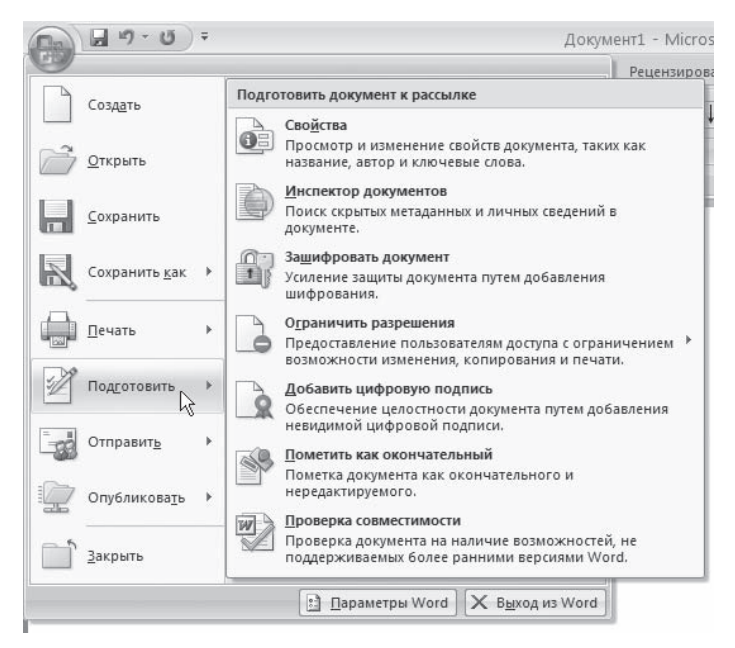

Рис. 2.27 Подменю Подготовить меню кнопки Office

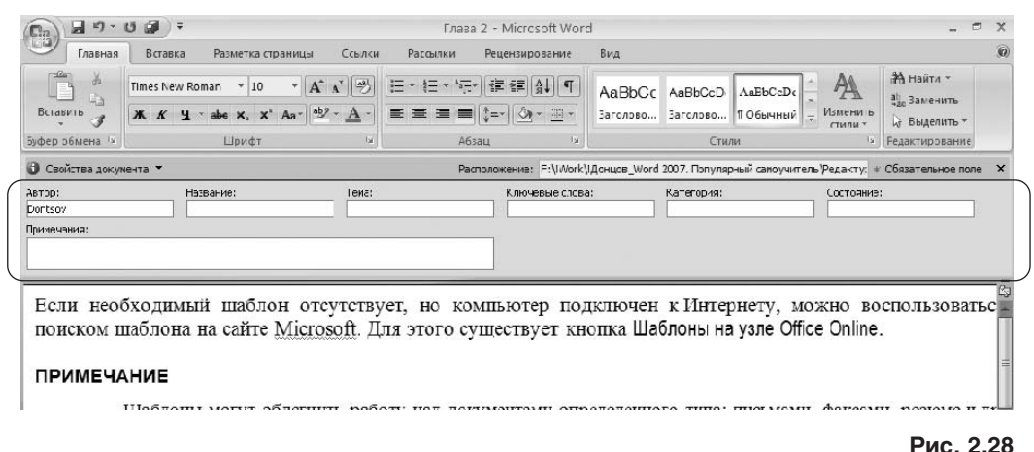

Поля для ввода данных о документе

- 3. Заполните нужные поля.
- 4. Для вызова окна с дополнительными свойствами нажмите кнопку Свойства документа в левом верхнем углу области ввода данных и выберите в появившемся меню команду Дополнительные свойства.
- 5. Откроется окно. На вкладке Документ отображаются данные, указанные в области ввода данных под лентой (рис. 2.29).
- 6. Кроме уже введенных данных данное окно содержит различные дополнительные поля. Если на вкладке Документ установить флажок Создать рисунок для предварительного просмотра, программа создаст изображение того листа документа, который в момент сохранения был виден на экране. Это изображение, а также все введенные на вкладке Документ данные будут показаны в окне папки при выделении файла (рис. 2.30).

Кроме той информации, которую вы укажете на вкладке Документ, в окне Свойства документа отображаются следующие данные о файле.

- ◆ Вкладка 06щие (рис. 2.31) содержит информацию, которая автоматически записывается при сохранении файла: путь к папке, в которой он хранится, размер, формат, дата создания и последнего изменения.
- На вкладке Статистика (рис. 2.32) представлена информация о том, кем и когда в документ были внесены изменения, сколько времени заняла его правка, а также различные статистические данные: количество страниц, абзацев, слов, значков и т. д.

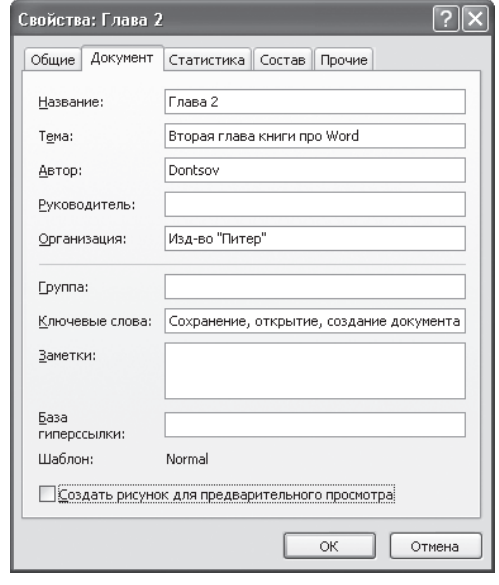

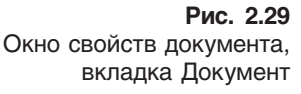

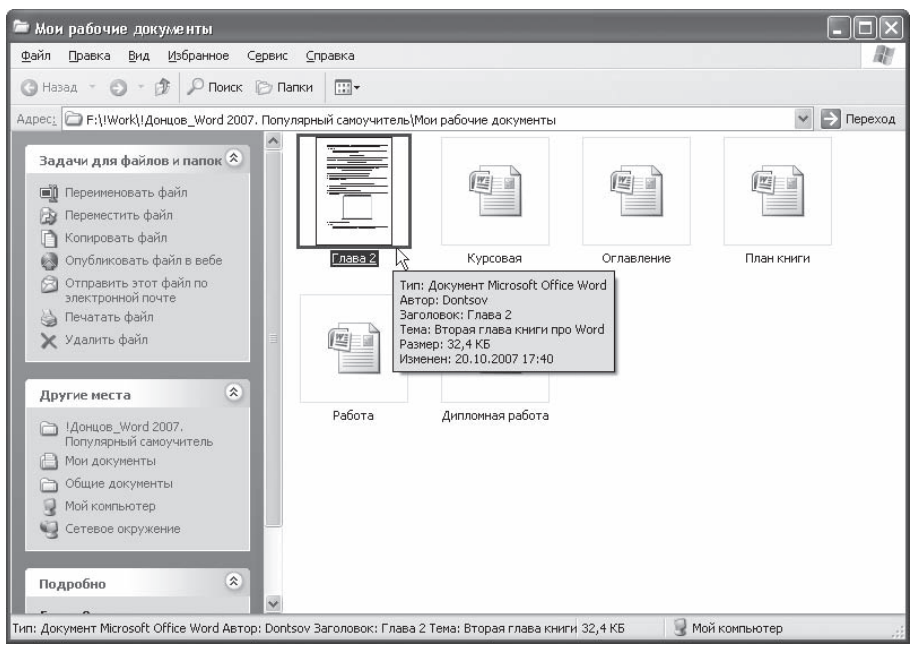

### **Рис. 2.30**

Вид файла, для которого был создан рисунок предварительного просмотра, в окне папки

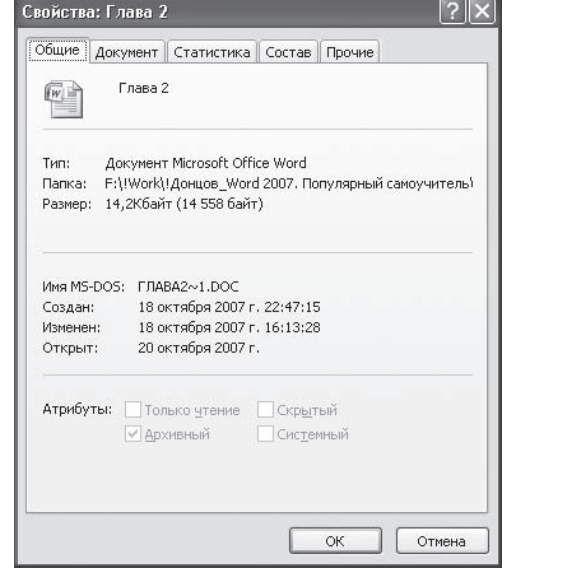

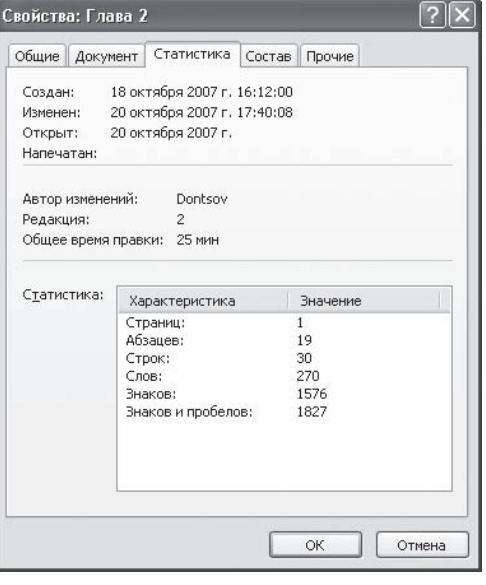

#### **Рис. 2.31** Окно свойств документа, вкладка Общие

**Рис. 2.32** Окно свойств документа, вкладка Статистика

- На вкладке Состав (рис. 2.33) можно просмотреть структуру документа.
- $\textcircled{*}$  На вкладке Прочие (рис. 2.34) можно задать дополнительные свойства, в частности рабочую группу, имя редактора и другие сведения. Для ввода дополнительных пользовательских свойств:
	- выберите свойство из списка Название;
	- выберите тип значения свойства из списка Тип;
	- введите значение в поле Значение;
	- нажмите кнопку Добавить.

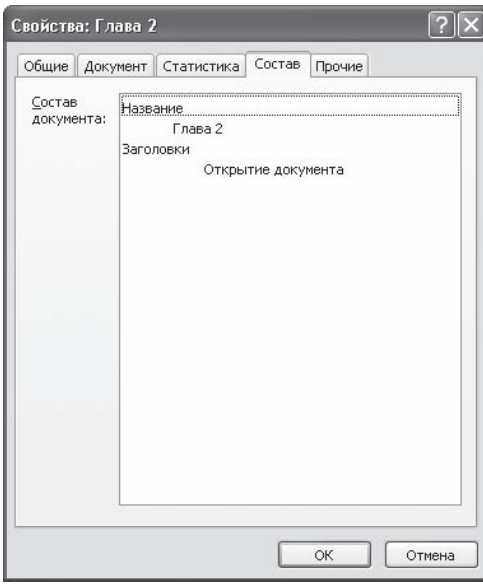

**Рис. 2.33** Окно свойств документа, вкладка Состав

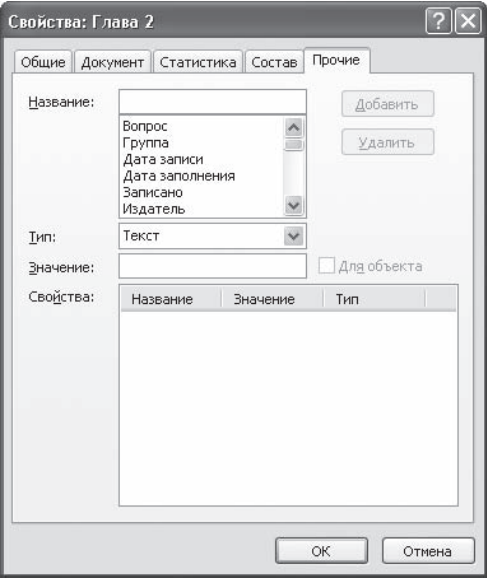

**Рис. 2.34** Окно свойств документа, вкладка Прочие

## 2.2. Одновременная работа с несколькими документами

Microsoft Word позволяет работать с несколькими документами одновременно. При этом каж, дый новый документ открывается в отдельном окне, а пользователь, работая в полноэкранном режиме, видит только последний открытый документ. Если нужно перейти из одного открытого документа в другой, можно воспользоваться одним из следующих способов:

- $\Diamond$  щелкнуть на кнопке одного из открытых документов на Панели задач (рис. 2.35);
- переключиться на вкладку Вид ленты, в группе Окно нажать кнопку Перейти в другое окно и в по, явившемся списке открытых документов выбрать нужный (рис. 2.36);
- применить сочетание клавиш Ctrl+F6;

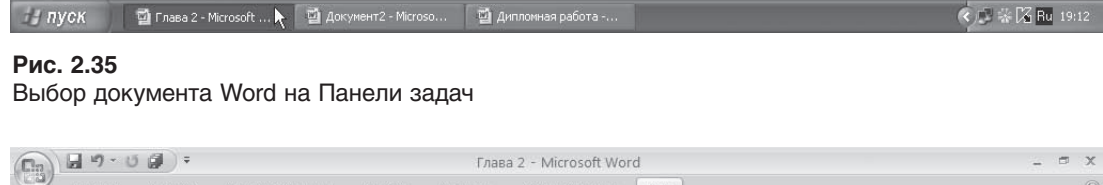

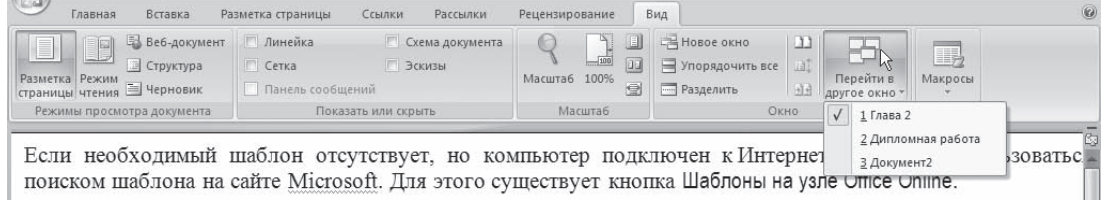

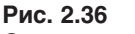

Список открытых файлов

 нажать сочетание клавиш Alt+Tab и, удерживая нажатой клавишу Alt, нажимать Tab до тех пор, пока нужный документ Word не будет выбран (рис. 2.37).

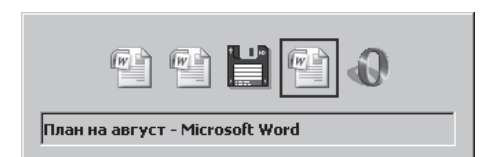

## **ПРИМЕЧАНИЕ**

При нажатии клавиш Alt+Tab в возникшем списке будут не только открытые документы Word, но и все остальные окна запущенных в данный момент программ.

### **Рис. 2.37**

Список открытых приложений, появляющийся при нажатии сочетания клавиш Alt+Tab

## Управление окнами

В Word 2007 кнопка закрытия документа совпадает с кноп, кой закрытия окна программы (рис. 2.38). Если открыто

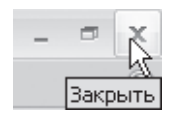

**Рис. 2.38** Кнопка закрытия документа

граммы также закрывается. Кроме того, документ можно закрыть с помощью сочетания клавиш Ctrl+W или ко,

несколько документов, то при закрытии одного из них, остальные остаются открытыми. При закрытии последнего документа с помощью этой кнопки окно про,

манды Закрыть меню кнопки Office (рис. 2.39). При этом после закрытия последне, го документа окно программы остается открытым.

Если на момент закрытия изменения в документе не были сохранены, то появится окно с вопросом, стоит ли сохранять изменения в документе. Для подтвержде,

ния сохранения изменений нужно нажать кнопку Да, для отклонения — кнопку Нет. Чтобы вер, нуться к документу и продолжить работу с ним, щелкните на кнопке Отмена.

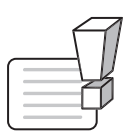

## **ВНИМАНИЕ**

Если при закрытии документа проигнорировать запрос на сохранение документа, то несохраненные данные будут утеряны.

### Сравнение двух документов

В более ранних версиях Microsoft Word (например, в Word 97) каждый документ имел три кнопки управления размером окна, которые дублирова, ли кнопки управления размером окна программы и отличались лишь тем, что их действие распрос, транялось на текущий документ. С их помощью можно было свернуть документы, расположить их рядом в окне программы. В Microsoft Word 2007 это можно сделать с помощью команды Рядом, ко, торая находится в группе Окно вкладки Вид на лен, те (рис. 2.40). Если при выполнении этой команды открыто два окна, программа расположит их на экране рядом (рис. 2.41). Если же открыто бо, лее двух окон, то появится окно Сравнить рядом (рис. 2.42), в котором необходимо будет указать, с каким документом нужно сравнить текущий.

При переходе в режим сравнения документов ав, томатически включается режим синхронной про, крутки, то есть при прокручивании одного доку,

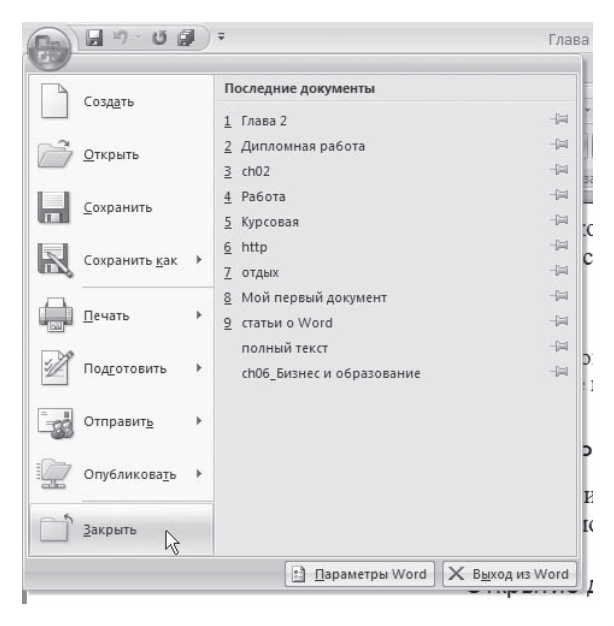

**Рис. 2.39** Команда Закрыть меню кнопки Office

мента второй также будет прокручиваться. Чтобы отключить синхронную прокрутку, нужно щелкнуть на кнопке Окно и отжать нажатую кнопку Синхронная прокрутка (рис. 2.43). Чтобы снова включить прокрутку, нужно еще раз щелкнуть на этой кнопке.

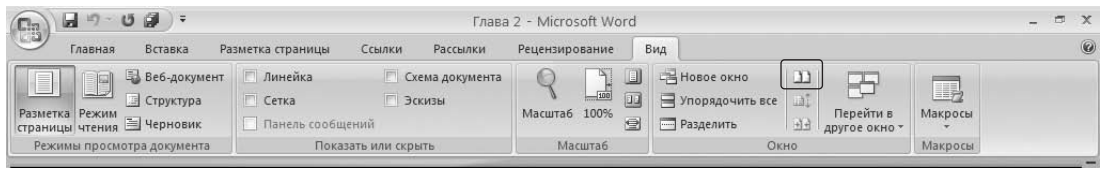

**Рис. 2.40** Кнопка Рядом

Кнопка Восстановить расположение окна позволяет вернуть расположение двух окон рядом друг с другом, если, например, одно из окон оказалось свернутым.

Чтобы выйти из режима сравнения документов, необходимо выполнить одно из следующих действий:

- нажать кнопку Рядом в меню кнопки Окно (см. рис. 2.43);
- нажать кнопку Развернуть, которая находится в верхней части окна, рядом с кнопкой за, крытия.

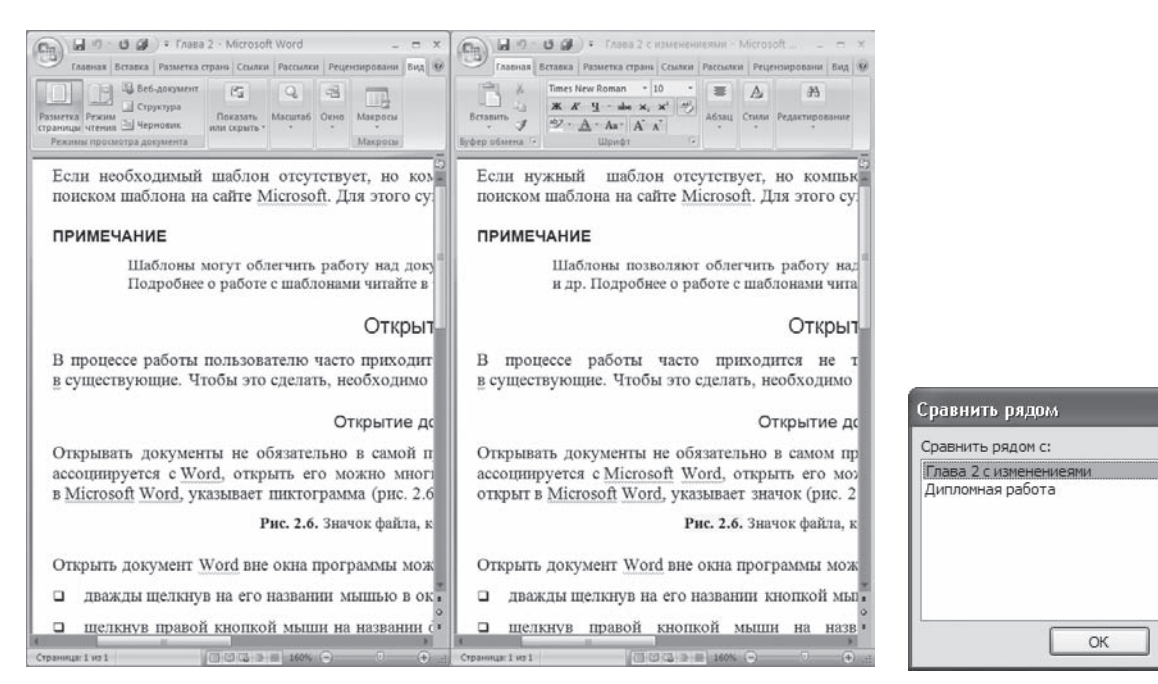

#### **Рис. 2.41**

Вид документов после выполнения команды Сравнить рядом с

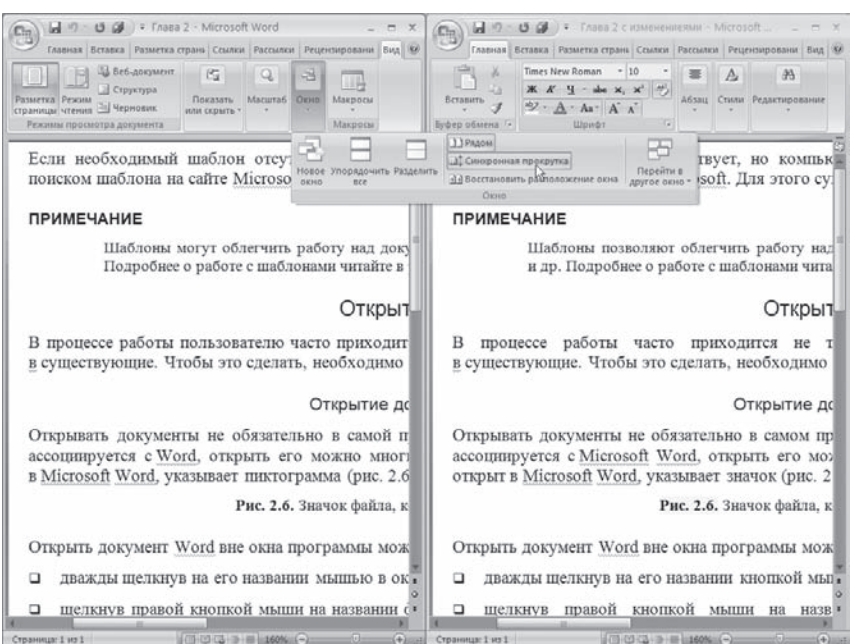

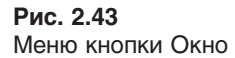

## **Рис. 2.42**

Окно Сравнить рядом

 $\overline{2}$ 

Отмена

### Сравнение нескольких документов

Если нужно сравнить сразу несколько документов, мож, но использовать команду Упорядочить все, которая находит, ся в группе Окно вкладки Вид на ленте (рис. 2.44). После ее выполнения на экран будут помещены все откры, тые документы, и вы легко сможете их сравнивать и вносить нужные коррективы (рис. 2.45). Размер любо, го окна при необходимости можно изменять.

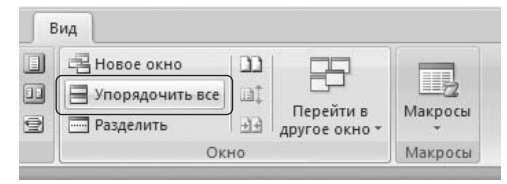

**Рис. 2.44** Кнопка Упорядочить все

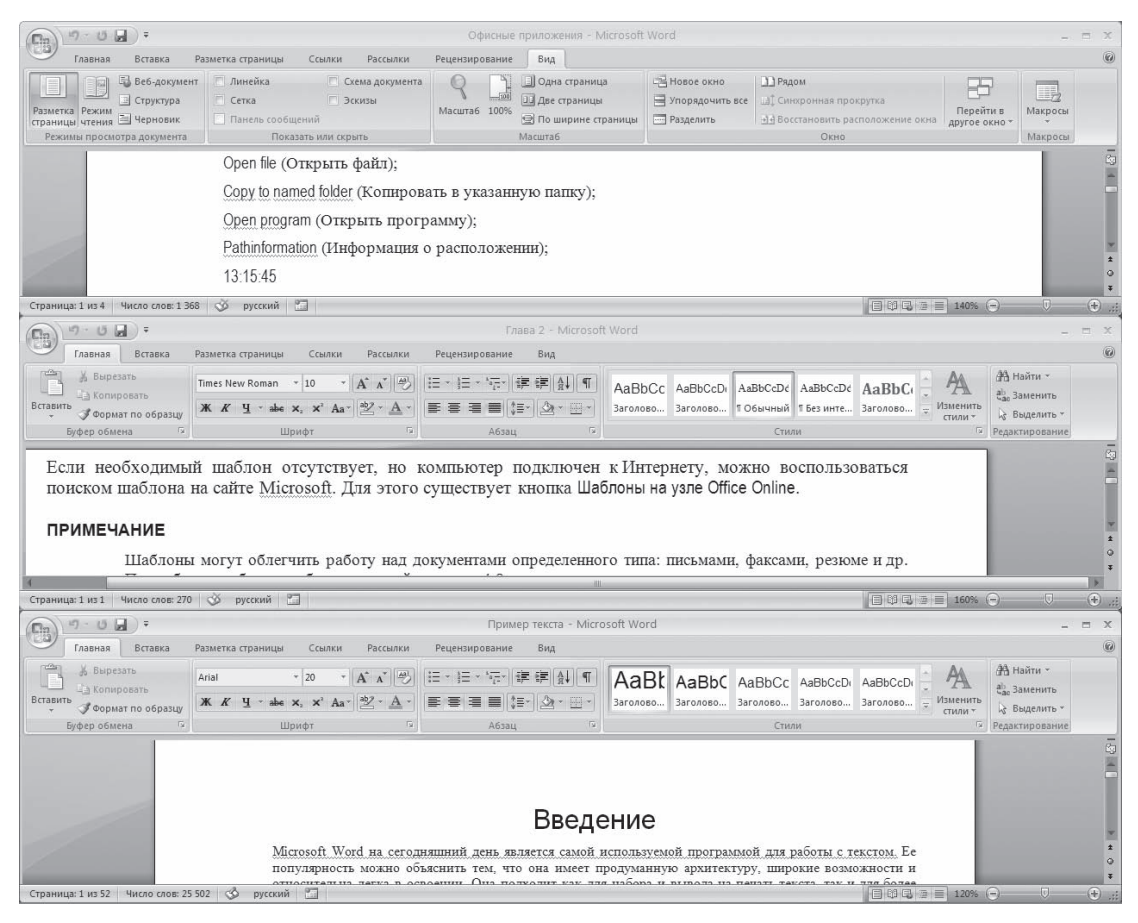

### **Рис. 2.45**

Окно Word после упорядочивания открытых документов

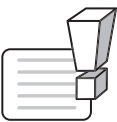

### **ВНИМАНИЕ**

При закрытии одного из документов или открытии нового документа упорядочивание сохранено не будет.

Данный режим удобно использовать, свернув ленты для увеличения рабочей области (рис. 2.46). Как свернуть ленту, читайте в разд. «Лента» гл. 1.

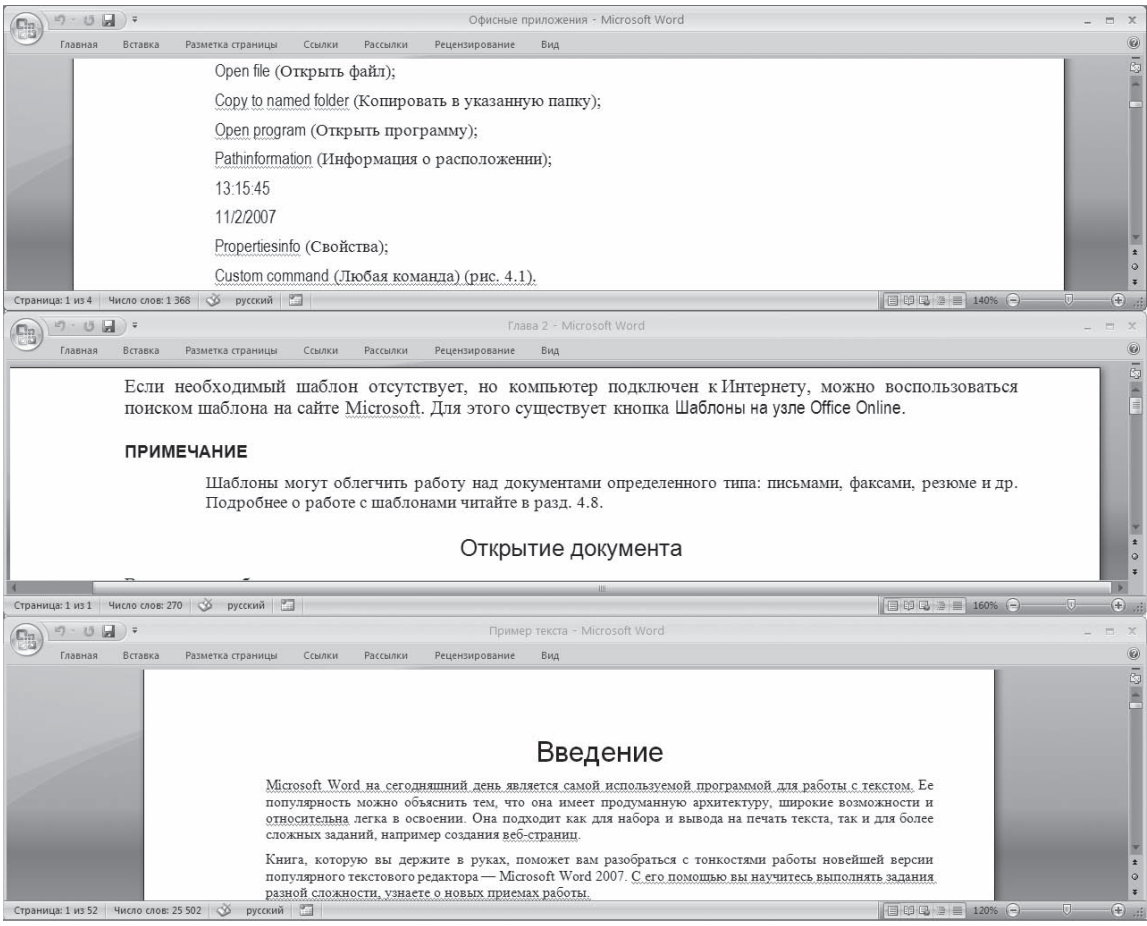

### **Рис. 2.46**

Упорядочивание документов при свернутых лентах

### Разделение окна на несколько областей

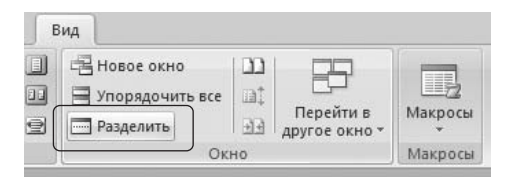

В некоторых случаях, например при работе с большим документом, может понадобиться держать в поле зрения два участка документа одновременно. Для этого существует команда Разделить, которая находится в группе Окно вкладки Вид на ленте (рис. 2.47). После ее выполнения на экране появится линия разбивки, положение которой можно установить щелчком кнопки мыши (рис. 2.48).

**Рис. 2.47** Кнопка Разделить

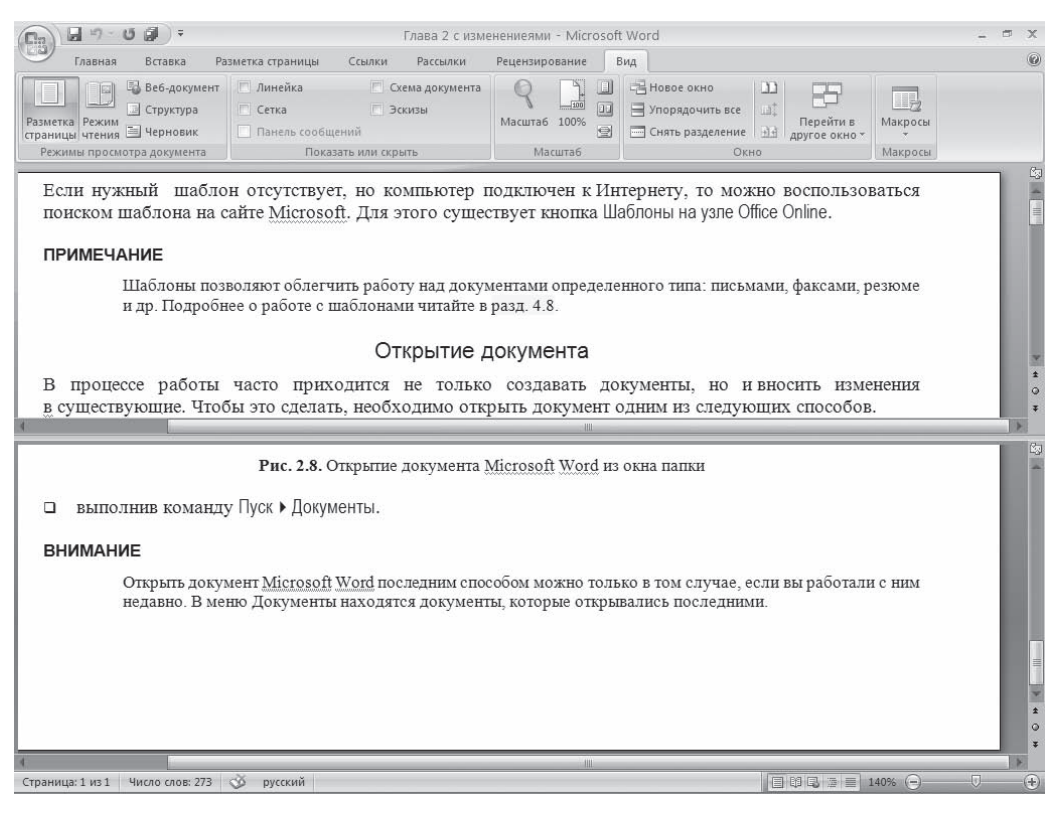

**Рис. 2.48** Вид окна Word после разбивки

## 2.3. Масштаб документа

Масштаб помогает увеличить или уменьшить размер документа, который выводится на экран. Масштаб влияет исключительно на вид документа на экране компьютера, а не на изображение, получаемое при печати! Используя масштаб, можно увидеть сразу большое количество стра, ниц документа или же просмотреть всего лишь несколько строк, если нужно рассмотреть дан, ные подробно.

Для изменения масштаба документа выполните одно из следующих дей, ствий.

- Перемещая ползунок в нижней части окна влево или вправо, уменьшай, те или увеличивайте масштаб в пределах от 10 до 500 % (рис. 2.49).
- Щелкните на кнопке с изображением масштаба в нижней части окна рядом с ползунком изменения масштаба. В результате откроется окно, в котором можно выбрать масштаб документа (рис. 2.50).

同

**Рис. 2.49** Ползунок для изменения масштаба в нижней части окна

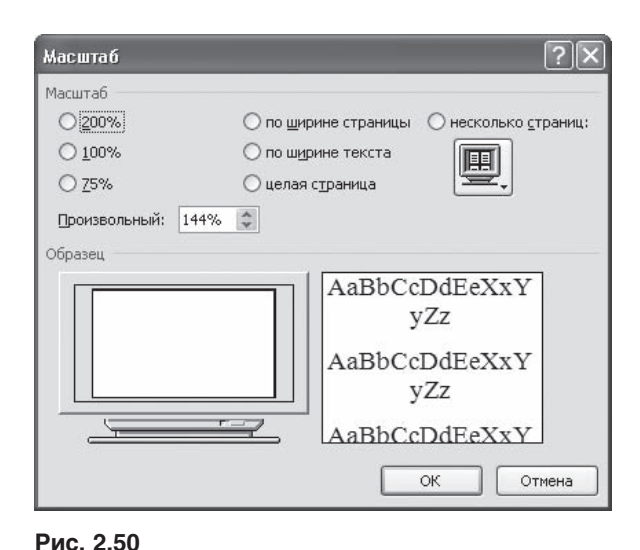

В разделенный таким образом документ можно вносить любые правки. Когда разбивка больше не будет нужна, выполните команду Снять разделение, которая находится в группе Окно вкладки Вид на ленте.

◆ Перейдите на вкладку Вид ленты и в группе Масштаб щелкните на кнопке, соответствующей нужному масштабу (рис. 2.51). Здесь вы можете выбрать отображение 1:1, страницы целиком, двух страниц, а также по ширине страницы. При нажатии кнопки Масштаб откроется одноименное окно (см. рис. 2.50).

## 2.4. Режимы просмотра документа

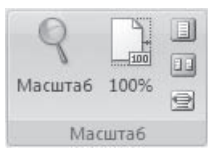

Окно Масштаб

Рис. 2.51 Группа Масштаб вкладки Вид

Microsoft Word - многофункциональная программа. Создаваемые в ней документы могут быть самыми разными - от небольших текстовых заметок до веб-страниц и объемных проектов, над которыми работает большое количество пользователей. Очевидно, что такие разные документы и просматривать нужно по-разному. Если конечным этапом работы над документом является его вывод на печать, желательно просмотреть, как он будет выглядеть на листе бумаги, сколько страниц он будет содержать. Если вы создаете веб-страницу, то обязательно нужно оценить, как она будет выглядеть в бра-

узере. Наконец, если вы работаете над большим документом, который содержит много разделов и подразделов, то для быстрой навигации по нему гораздо удобнее работать с его заголовками.

В Word предусмотрено несколько режимов просмотра документов:

- ◆ Разметка страницы;
- Режим чтения; ◈
- ◆ Веб-документ;
- ◆ Структура;
- Черновик. ◈

Вы можете переключаться между режимами просмотра документа с помощью группы Режимы просмотра документа вкладки Вид ленты (рис. 2.52) или используя кнопки, расположенные в строке состояния (рис. 2.53).

Кроме этих режимов, которые являются основными, существуют еще несколько дополнительных:

- Схема документа и Эскизы, в которые можно переключиться с помо, щью группы Показать или скрыть вкладки Вид ленты;
- **◆ Предварительный просмотр, в который можно перейти, выполнив ко**манду Печать • Предварительный просмотр меню кнопки Office.

Рассмотрим особенности работы с каждым режимом.

## Разметка страницы

В режиме Разметка страницы (рис. 2.54) документ отображается в том виде, в котором он будет напечатан. В этом режиме видны все рисунки, есть колонтитулы, вертикальные линейки, колонки, поля и границы страницы. Сам документ разбит на страницы, которые наглядно отделены друг от друга. Такой режим удобен при работе с документами, которые впоследствии будут выведены на печать. В режиме Разметка страницы удобно вручную устанавливать поля до, кумента при помощи горизонтальной и вертикальной линеек.

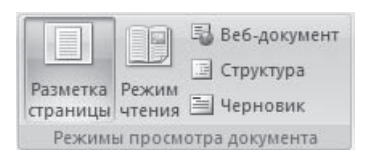

**Рис. 2.52** Группа Режимы просмотра документа

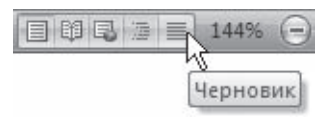

**Рис. 2.53** Кнопки переключения режимов документа в строке состояния

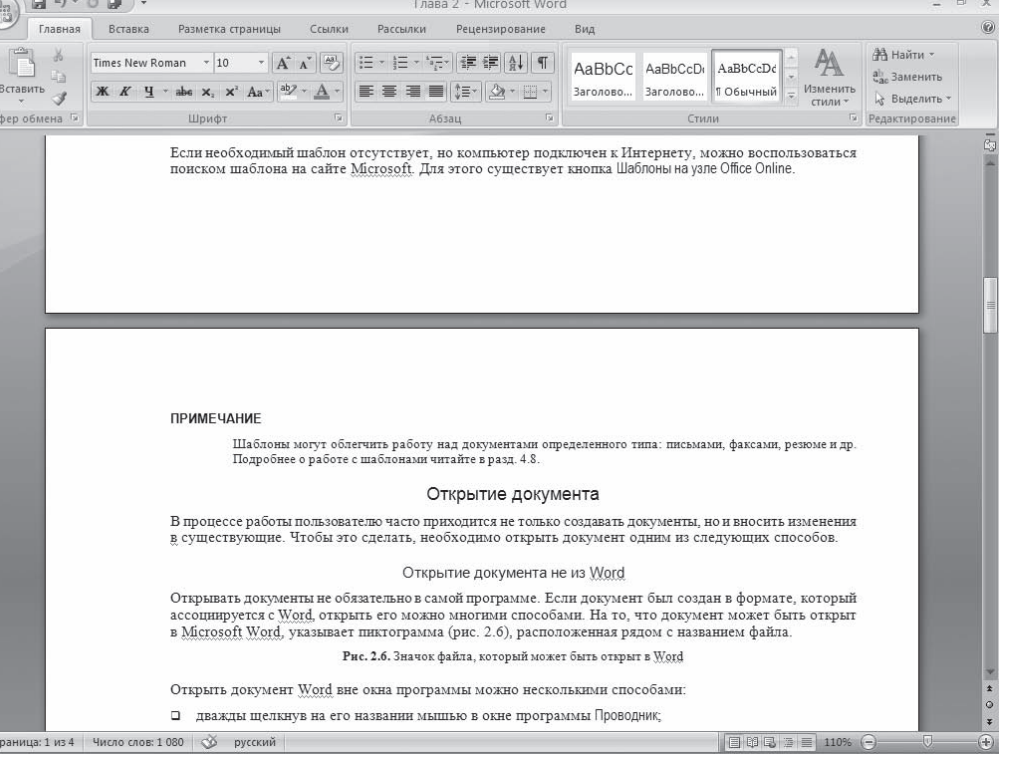

### Режим чтения

Режим чтения был создан для того, чтобы пользователи могли свободно читать и перемещаться по документу, не распечатывая его (рис. 2.55). Название этого режима говорит само за себя — в нем удобнее всего работать с документом, если нужно подробно изучить то, что в нем написано.

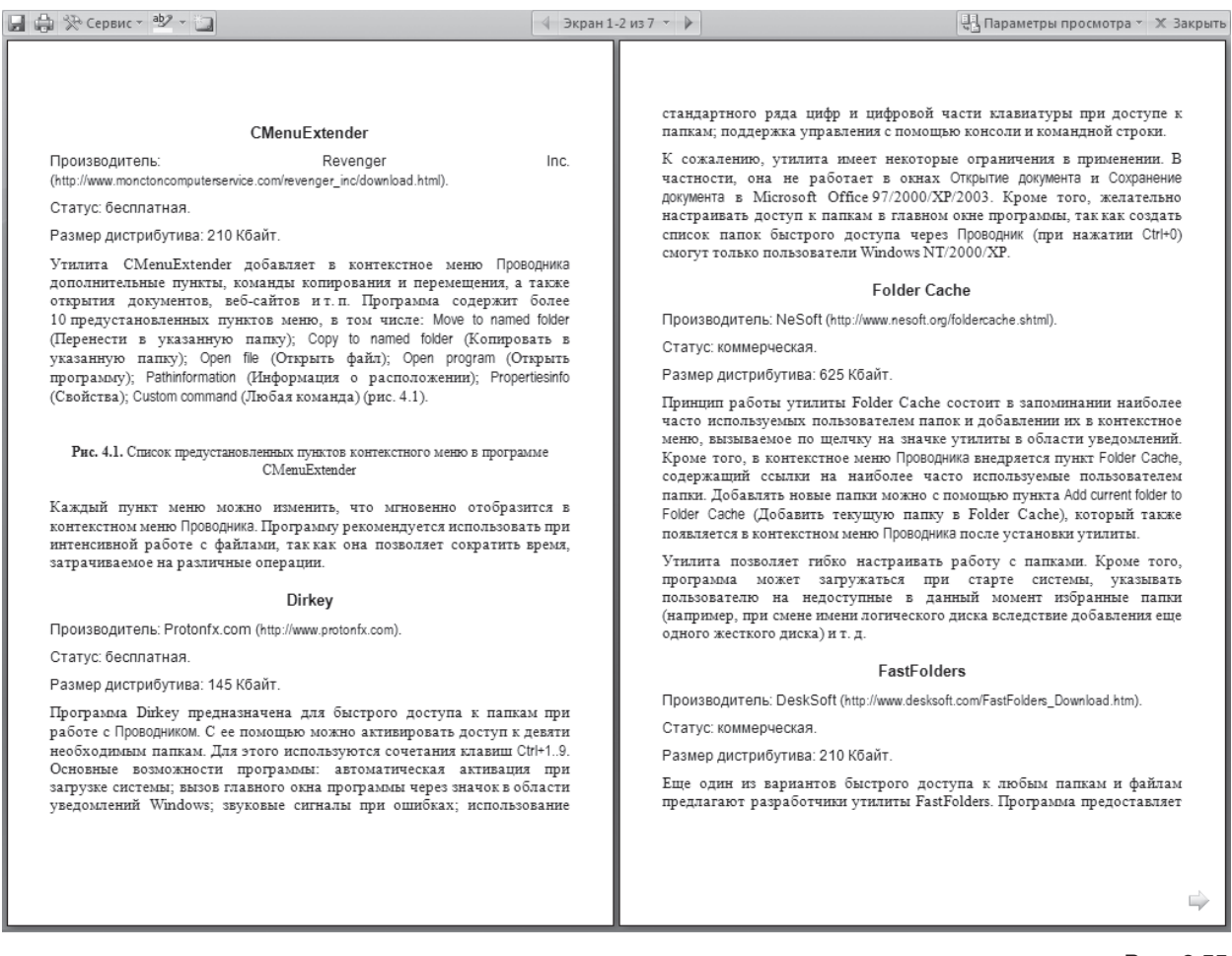

#### **Рис. 2.55** Окно Microsoft Word в режиме чтения

В режиме чтения две страницы отображаются во весь экран с максимальным размером, при этом на экране не показываются лента, панель быстрого доступа, линейки, строка состояния и т. д. Доступны инструменты, позволяющие делать пометки в тексте — выделять цветом и создавать примечания. Кнопка Сервис дает возможность получить доступ к некоторым другим ин, струментам (рис. 2.56). Можно также сохранить и распечатать документ, используя соответствую, щие кнопки в левом верхнем углу окна.

Переключаться между страницами можно несколь, кими способами:

- нажимая кнопку с изображением стрелки в пра, вом (для перехода к следующей странице) или в левом (для перехода к предыдущей) углу окна;
- щелкая на правом или левом краях страницы, когда указатель мыши имеет вид ладошки;
- нажимая кнопки Предыдущий экран или Следующий экран, которые располагаются в верхней ча, сти окна и имеют вид стрелок;

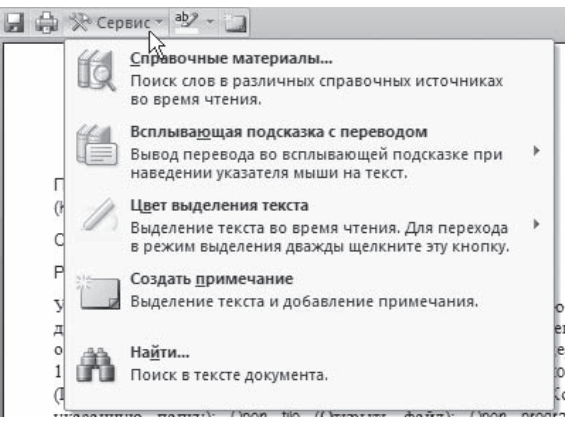

**Рис. 2.56** Меню кнопки Сервис

- используя колесико мыши или клавиши Page Up и Page Down;
- $\diamond$  применяя меню, которое появляется при щелчке в верхней части окна на изображении текущей страницы (рис. 2.57). С помощью этого меню можно перейти к определенной странице. Кроме того, здесь можно включить отображение схемы документа или эскизов.

|                       |                                                           | Переход к экрану                                               |                          |                                |    |
|-----------------------|-----------------------------------------------------------|----------------------------------------------------------------|--------------------------|--------------------------------|----|
|                       | ⊕                                                         | Назад                                                          | $\,$                     | К самому последнему экрану (4) |    |
|                       | 6<br>⇒<br>粭                                               | $\mathbb{P}$<br>Далее<br>Перейти к последнему экрану с текстом |                          | К экрану 2<br>К экрану 4       | re |
| $\ln$                 |                                                           | Перейти к первому экрану<br>Перейти к последнему экрану        |                          | К экрану 6<br>К экрану 4       |    |
|                       |                                                           | Перейти<br>Найт <u>и</u>                                       | К экрану 2<br>К экрану 4 | ЪI<br>la                       |    |
| ОДНИЕ<br>таки<br>боле | $\overline{\mathbb{Q}}$<br>Карта документа<br>掴<br>Эскизы |                                                                |                          | К экрану 2<br>К экрану 4       |    |

**Рис. 2.57** Меню переключения между страницами

Нажав кнопку Параметры просмотра, можно настроить просмотр документа в удобном для вас виде (рис. 2.58).

Для выхода из режима чтения нажмите кнопку Закрыть в правом верхнем углу окна.

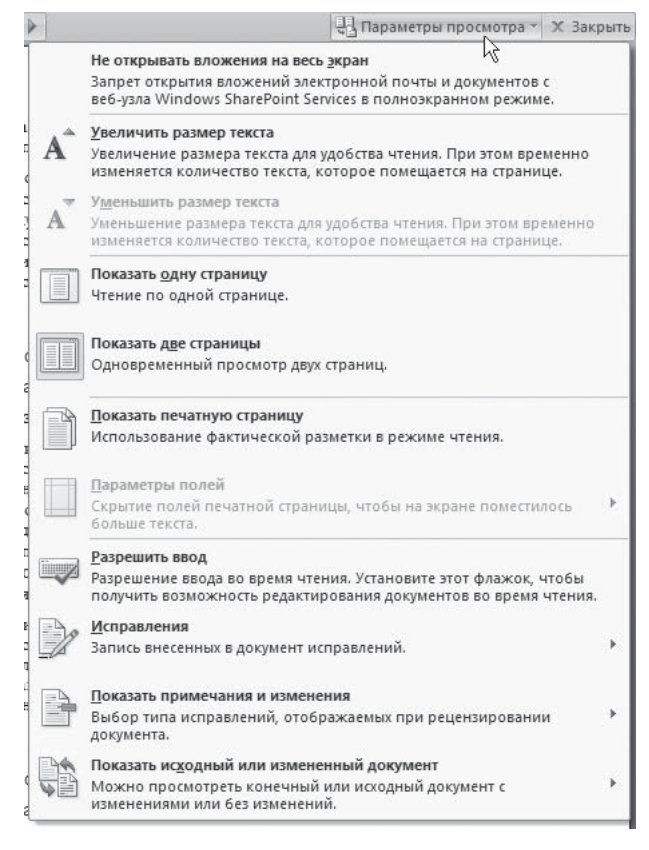

**Рис. 2.58** Настройки режима чтения

## Веб-документ

Режим Веб-документ предназначен для создания веб-страниц или документов, которые будут просматриваться на экране (рис. 2.59). В этом режиме можно видеть фон страницы. Независимо от компоновки страницы в режиме Веб-документ текст всегда помещается в окно документа. Графика в этом режиме располагается так, как она будет видна в браузере. Таким образом, окно Microsoft Word в этом режиме напоминает окно интернет-обозревателя, и вы можете видеть, как будет выглядеть ваш документ в браузере.

## Структура

Режим Структура используется при создании больших документов, насыщенных заголовками и подзаголовками (рис. 2.60). Для работы с этим режимом нужно, чтобы документ был отфор, матирован при помощи стилей (см. разд. 4.7), иначе этот режим в работе помочь не сможет.

Режим Структура позволяет проконтролировать стройность и логичность изложения мате, риалов в тексте. В этом режиме абзацы и заголовки снабжаются отступами, которые показывают

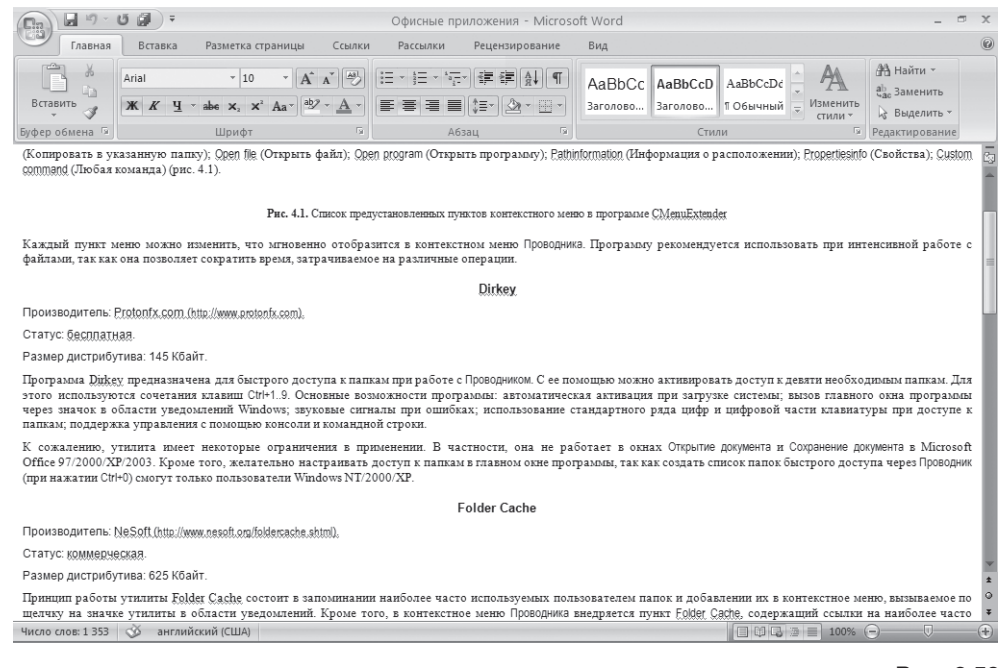

#### **Рис. 2.59** Окно Microsoft Word в режиме Веб-документ

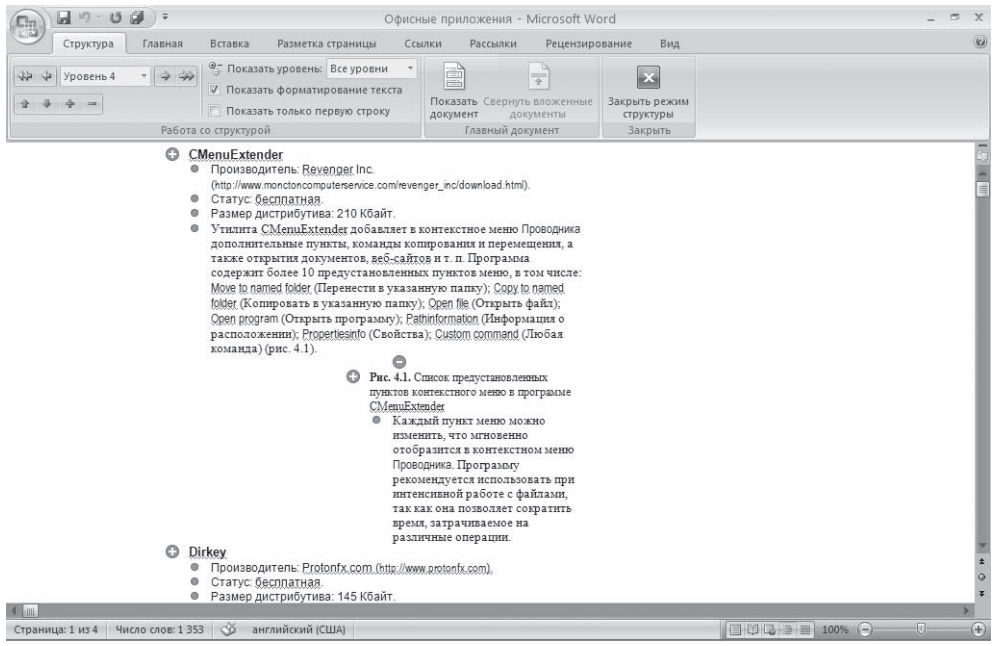

### **Рис. 2.60** Окно Microsoft Word в режиме Структура

их уровень. Чем ниже уровень заголовка, тем больше его отступ от левой границы окна. Чтобы уровень каждого заголовка был более наглядным, текст можно свернуть и наблюдать лишь положение заголовков. В режиме Структура удобно работать с главным документом, по, зволяющим сгруппировать в большом документе файлы нескольких частей или глав. В ре, жиме Структура не отображаются колонтитулы, графические объекты, фон, форматирование абзацев.

При переключении в режим Структура на ленте появляется контекстная вкладка Структура. Она содержит специальные инструменты для работы в этом режиме, позволяющие быстро свора, чивать и разворачивать текст, осуществлять перекомпоновку документа.

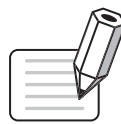

### **ПРИМЕЧАНИЕ**

Режим Структура требует специальных навыков работы в Word. Он сложный для неопытных пользователей, поэтому подробное описание этого режима приведено в разд. 7.3.

### Черновик

Режим Черновик (рис. 2.61) создан для набора и форматирования текста. В нем не видна разбив, ка страницы, некоторые элементы оформления страницы, например колонтитулы, не отобра, жаются рисунки. Зато в этом режиме видны элементы форматирования текста. Работая в ре,

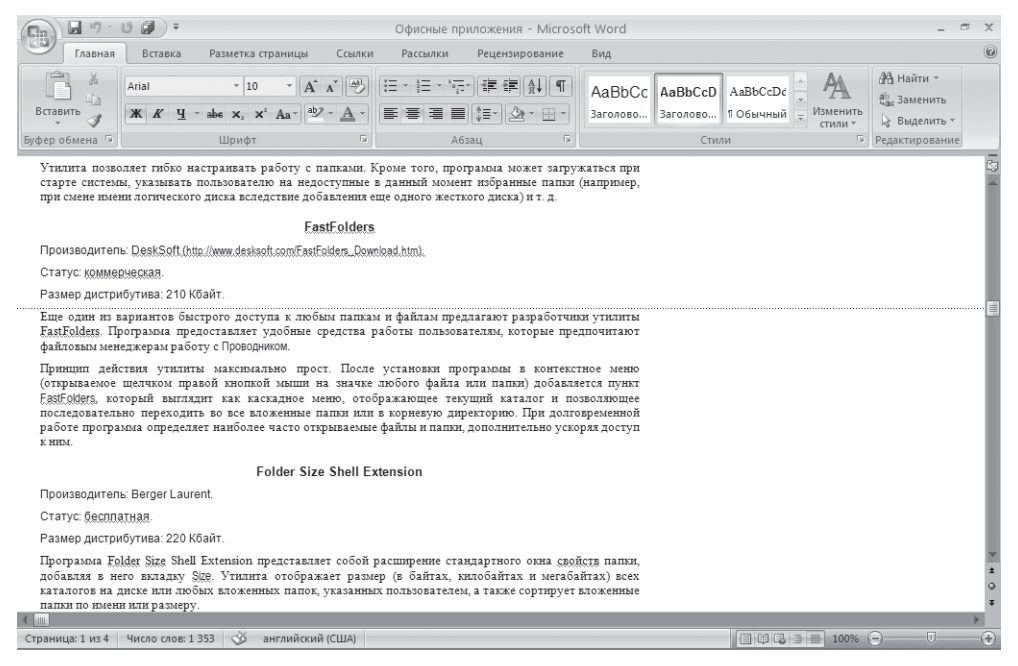

**Рис. 2.61** Окно Microsoft Word в режиме Черновик
жиме Черновик, можно видеть максимально большие участки текста на экране, поскольку в нем не отображаются поля страницы. В нем также удобно прокручивать текст в окне. Если вы рабо, таете с многостраничным документом, нижние границы страницы отобразятся в этом режиме как пунктирные линии.

### Схема документа

Режим Схема документа является дополнительным режимом и работает с любым из рассмотренных выше. С его помощью можно быстро перемещаться между различными разделами, подразделами документа, а также просматривать структуру документа. Для применения этого режима, как и при использовании режима Структура, документ обязательно должен быть отформатирован при помощи стилей.

При переходе в этот режим окно Microsoft Word разделеяется на две части (рис. 2.62). В правой отображается сам документ в выбранном ранее режиме. В левой появятся элементы струк, туры документа. Чтобы быстро перейти в какое,нибудь место документа, просто щелкните на нужном заголовке в левой части.

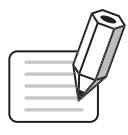

### **ПРИМЕЧАНИЕ**

Подробнее о работе с режимом Схема документа читайте в разд. 7.3.

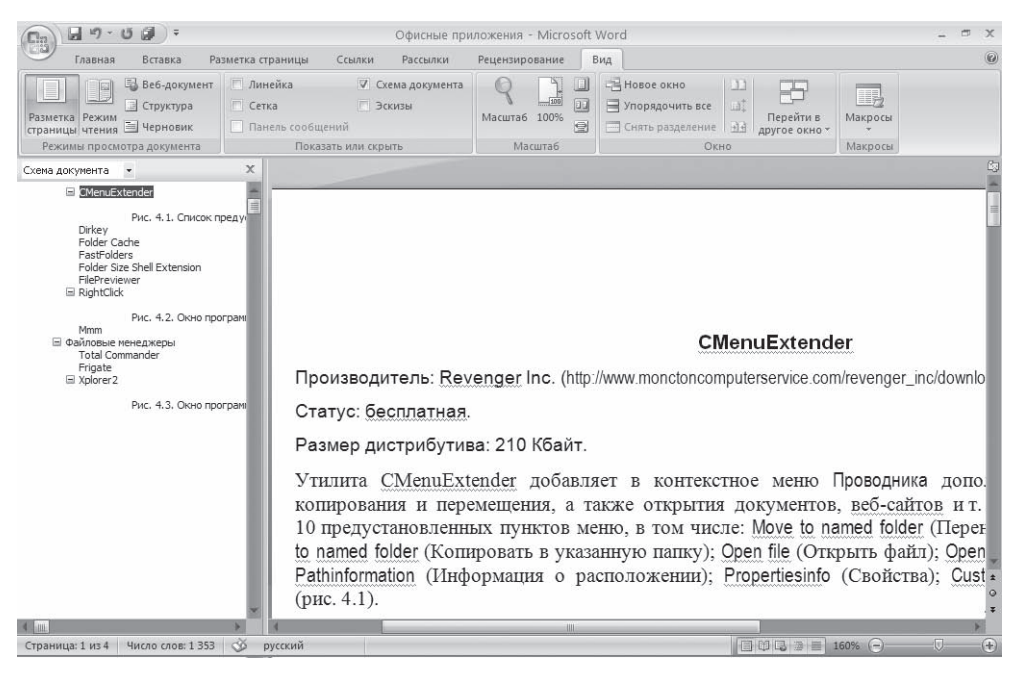

**Рис. 2.62** Окно Microsoft Word в режиме Схема документа

### Эскизы

Режим Эскизы, как и предыдущий, также является дополнительным и работает со всеми основ, ными режимами. Данный режим позволяет удобно переключаться между страницами. При его использовании в левой части документа появляются эскизы страниц, а в правой части окна представлена выбранная страница (рис. 2.63). При щелчке на эскизе в правой части появляет, ся соответствующая страница.

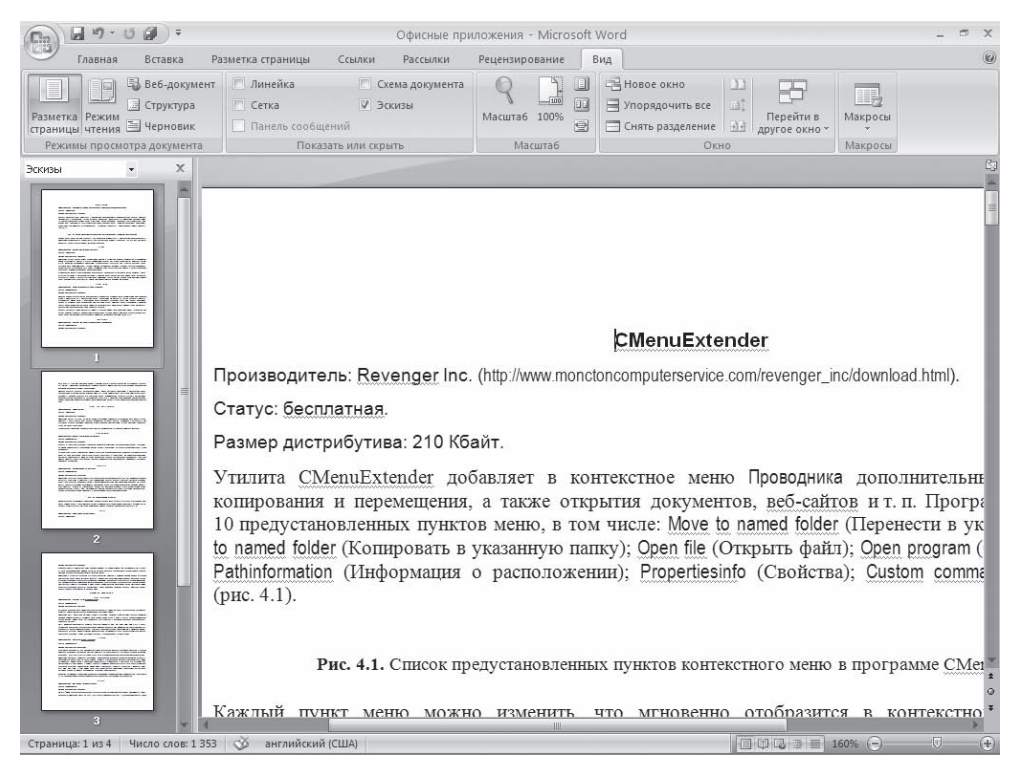

### **Рис. 2.63**

Окно Microsoft Word в режиме Эскизы

## Предварительный просмотр

Режим Предварительный просмотр, который включается при помощи команды Печать ▶ Предварительный просмотр или сочетания клавиш Ctrl+F2, позволяет просмотреть документ перед печатью. В этом режиме можно видеть на экране одну или несколько страниц документа полностью (рис. 2.64).

Такой режим помогает определить, как будет выглядеть документ на печати. Он будет особенно полезен, если в документе присутствует графика, другие внедренные объекты. Даже если доку, мент не содержит ничего, кроме текста, перед выводом на печать все равно обязательно просмотри, те документ в этом режиме. Часто бывает, что в нем можно увидеть несколько строк текста, которые перешли на следующую страницу, или другие мелкие недостатки и сразу исправить их.

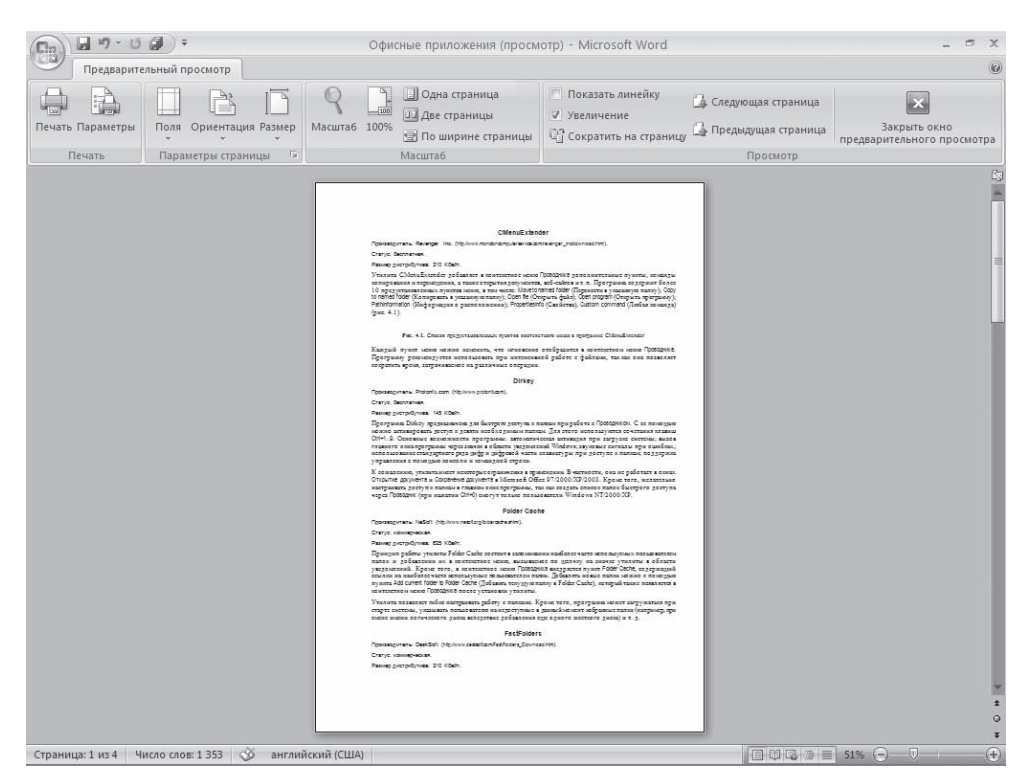

**Рис. 2.64** Окно Microsoft Word в режиме Предварительный просмотр

В режиме Предварительный просмотр вместо стандартных вкладок на ленте присутствует только одна — Предварительный просмотр. С помощью инструментов данной вкладки можно отправить документ на печать, открыть окно с настройками печати, задать поля, ориентацию и размер листа. Кроме того, можно настроить параметры отображения: отобразить или убрать линейки, увеличить отдельные части страницы, определить масштаб отображения.

Обратите внимание на кнопку Сократить на страницу, которая находится в группе Просмотр на ленте. Если при просмотре вы заметите, что несколько строк не поместились на последней странице, воспользуйтесь этой кнопкой. Программа внесет некоторые коррективы в форматирование (например, немного уменьшит шрифт), которые будут почти незаметны, а смотреться документ при этом будет гораздо лучше, так как последняя страница будет заполнена и не будет содер, жать всего две строки.

Для выхода из режима Предварительный просмотр нажмите кнопку Закрыть окно предварительно просмотра на ленте.

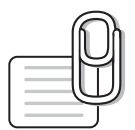

### **СОВЕТ**

Если у вас возникли вопросы, которые касаются рассмотренных в этой главе тем, обратитесь к разд. 11.3 — возможно, вы найдете ответ на интересующий вас вопрос.

# **глава 3**

# Ввод и редактирование текста

Ввод данных в документ Word обычно не вызывает никаких проблем даже у начинающих пользо, вателей. Окно программы представляет собой чистый лист, на котором текст набирается по, средством ввода с клавиатуры. К сожалению, далеко не всегда с первого раза удается сделать работу без ошибок. Набранный текст приходится редактировать, то есть проверять его на наличие грамматических и синтаксических ошибок, переставлять слова местами, удалять неко, торые участки и дописывать новые. На компьютере это сделать гораздо легче, чем на бумаге. Если вы работаете над текстом на бумаге, вам придется зачеркивать, переносить одни участки текста на место других, показывая это стрелками, и т. п. В конечном итоге подобный документ будет практически невозможно прочитать, и придется его переписать.

На компьютере все гораздо проще. Вам не нужно набирать текст снова, если вы допустили в нем ошибку, ввели ненужное слово или поменяли местами подлежащее и сказуемое. Чем большим количеством операций редактирования вы владеете, тем меньше действий вы буде, те выполнять, чтобы привести текст в надлежащий вид. Умело используя команды копиро, вания и вставки, вы сможете за считанные минуты «причесать» даже самый неподатливый текст. Пользуясь поиском и заменой, вы сможете заменить одно слово другим сразу во всем документе. Включив проверку орфографии, вы будете уверены, что не пропустили грамма, тическую ошибку.

## 3.1. Выделение текста

Чтобы выполнить многие операции редактирования (копирование, перемещение, удаление и т. д.), необходимо сначала выделить нужный участок текста.

Для выделения текста используется как мышь, так и клавиатура. Установив курсор в требуе, мом месте и удерживая левую кнопку мыши нажатой, можно выделять неограниченный учас,

ток текста: от одного символа (или даже пробела) до всего текста. При этом выделять можно только в одном направлении, то есть нельзя одновременно выделить текст с двух сторон от курсора.

Помимо мыши для выделения фрагментов текста часто используют клавиатуру. Установив курсор в требуемом месте и удерживая нажатой кнопку Shift, можно выделять текст при помо, щи мыши или при помощи клавиш управления курсором.

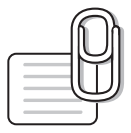

### **СОВЕТ**

Клавишу Shift также удобно использовать для выделения большого участка текста. Обычно если, работая в режиме Разметка страницы, вы выделяете текст мышью, при достижении указателем нижнего края окна документ начинает прокручиваться быстро, и остановить его в нужном месте достаточно сложно. Если при выделении нажать и удерживать кнопку Shift, такой проблемы не будет, вы легко сможете выделить любой участок.

Кроме указанного выше в Word существует большое количество способов выделения различ, ных фрагментов текста:

- слова два раза щелкнуть кнопкой мыши;
- предложения щелкнуть на любом его слове при нажатой клавише Ctrl;
- одной строки поместить указатель мыши на левое поле страницы и щелкнуть один раз;
- текущего абзаца можно использовать один из способов:
	- щелкнуть три раза левой кнопкой мыши в любом месте абзаца;
	- поместить указатель мыши на левое поле страницы и щелкнуть два раза;
- всего текста можно применять один из способов:
	- поместить указатель мыши на левое поле страницы и щелкнуть три раза;
	- нажать сочетание клавиш Ctrl+A;
- вертикального фрагмента текста нажать и удерживать клавишу Alt при выделении мышью;
- нескольких участков текста нажать и удерживать клавишу Ctrl при выделении мышью.

В Word также существует режим расширенного выделения, выделять текст в котором гораздо удобнее. Чтобы его активизировать, нужно нажать клавишу F8.

При включенном расширенном режиме используют клавишу F8:

- один раз для выделения слова, в котором находится курсор;
- два раза для выделения предложения, в котором находится курсор;
- три раза для выделения текущего абзаца;
- четыре раза для выделения всего документа.

Для выключения режима расширенного выделения нажмите клавишу Esc.

## 3.2. Основные команды редактирования

Основными командами редактирования являются Вырезать, Копировать и Вставить. Обычно при редактировании эти команды используются в следующей последовательности: Копировать ▶ Вставить или Вырезать ▶ Вставить.

С помощью данных команд можно перемещать участки текста, быстро делать копии документа и т. д. Несмотря на то что главным предназначением команд Вырезать, Копировать и Вставить является копирование и перемещение участков текста в процессе редактирования, они очень помогают и при наборе текста, особенно если он содержит одинаковые элементы. Представьте себе, например, сколько времени сэкономил автор этой книги благодаря тому, что при ее напи-

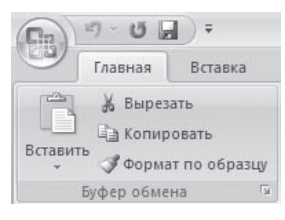

Рис. 3.1 Группа Буфер обмена

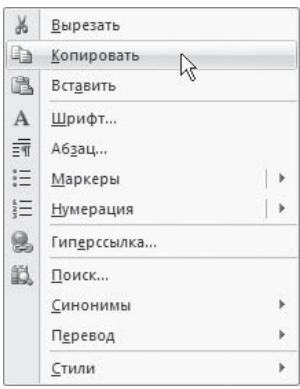

Рис. 3.2 Команды Вырезать, Копировать, Вставить в контекстном меню

сании он не набирал каждый раз словосочетание Microsoft Word, а использовал для его набора команды Копировать и Вставить.

Как уже было замечено в предыдущем разделе, перед тем как копировать или перемещать текст, его обязательно нужно выделить, чтобы показать программе, с каким участком вы хотите произвести операцию.

Копировать или перемещать текст можно несколькими способами:

- с помощью кнопок группы Буфер обмена вкладки Главная на ленте (рис. 3.1);
- ◆ контекстного меню, появляющегося при щелчке в тексте правой кнопкой мыши (рис. 3.2);
- ◆ сочетаний клавиш:
	- $\cdot$  Ctrl+X вырезать;
	- $Ctrl+C$  копировать;
	- $\cdot$  Ctrl+V вставить

Еще одним способом перемещения или копирования текста, которым часто пользуются для ускорения работы, является выполнение этих операций при помощи мыши. Для перемещения текста при помощи мыши необходимо выделить фрагмент, а затем нажать и удерживать кнопку мыши, перетаскивая при этом выделенный фрагмент. Для копирования фрагмента текста нужно дополнительно нажать и удерживать клавишу Ctrl при выполнении этой операции.

## 3.3. Команды отмены и возврата действия

Конечно же, в процессе редактирования (как и выполнения любой другой работы в Word) никто не застрахован от ошибок. Можно ошибиться и при перемещении текста, и при выборе размера шрифта, и во многом другом. Для исправления ошибок в программе предусмотрена возможность отмены выполненных лействий.

Последнее действие можно отменить, воспользовавшись сочетанием клавиш Ctrl+Z или нажав кнопку Отменить на панели быстрого доступа (рис. 3.3).

Обратите внимание, что отменить можно не только последнее действие. Word запоминает около 100 действий пользователя. Однако следует помнить, что нельзя отменить предпоследнее действие, не отменяя последнее, то есть отменять действия можно только последовательно.

Чтобы отменить несколько действий, используйте один из следующих способов.

- ◆ нажмите сочетание клавиш Ctrl+Z столько раз, сколько действий вы хотите отменить;
- ◆ щелкните на стрелке, расположенной справа от кнопки Отменить, и выберите количество отменяемых действий (рис. 3.4).

Для пользователей, которые делают ошибки даже при исправлении ошибок, предусмотрена команда Вернуть, позволяющая после отмены действий выполнить операцию возврата. Для этого воспользуйтесь кнопкой Вернуть, которая находится на панели быстрого доступа (рис. 3.5), или нажмите сочетание клавиш Ctrl+Y.

# 3.4. Буфер обмена

При вырезании или копировании содержимое ячейки помещается в буфер обмена и становится доступным не только для работы в Word. Аналогично вы можете вставить в документ Word текст или иные данные, скопированные из другого приложения, с интернет-страницы и др. Операции, связанные с буфером обмена, относятся не только к текстовым данным, но и к графическим объектам, гиперссылкам и т. д.

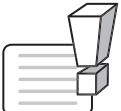

### **ВНИМАНИЕ**

Текст, перемещенный или скопированный из одного места документа в другое при помощи мыши, в буфер обмена не заносится.

Буфер обмена в Microsoft Word 2007 позволяет хранить до 24 объектов. Если вы работаете в обычном режиме, в буфере сохраняются только последние скопированные данные. В расширенном же режиме можно работать одновременно с 24 фрагментами данных.

Чтобы активировать расширенный режим, нужно щелкнуть на кнопке вызова области задач для работы с буфером обмена в группе Буфер обмена вкладки Главная (рис. 3.6).

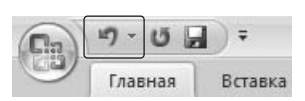

Рис. 3.3 Кнопка Отменить на панели быстрого доступа

C.

B)

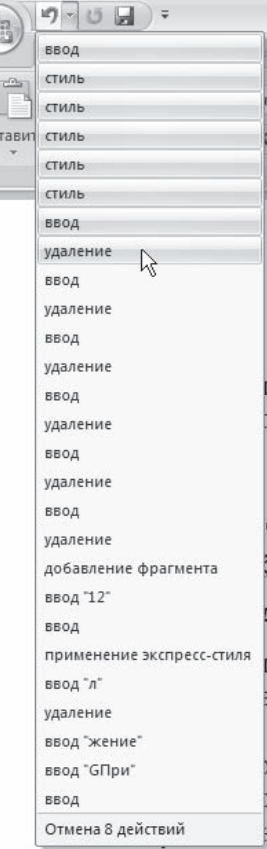

Рис. 3.4 Выполнение отмены нескольких действий одновременно

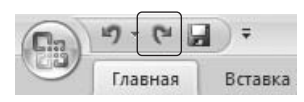

Рис. 3.5 Кнопка Вернуть на панели быстрого доступа

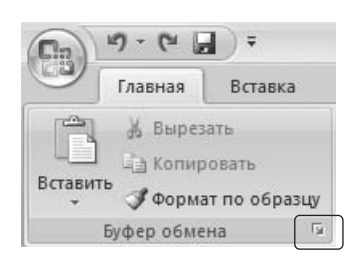

Рис. 3.6 Кнопка для открытия области задач Буфер обмена

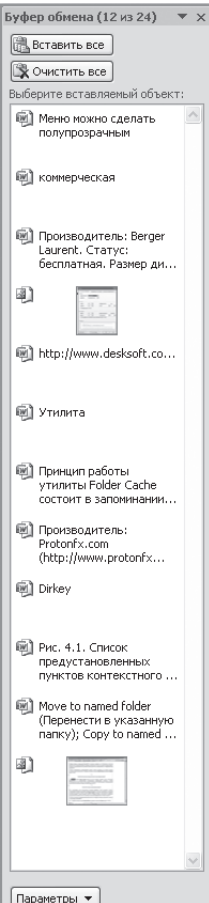

Рис. 3.7 Область задач Буфер обмена

В левой части окна появится область задач Буфер обмена (рис. 3.7), в которой вы увидите первые слова текстовых фрагментов и уменьшенные изображения графических объектов. Чтобы пользователю было легче, возле каждого объекта есть значок, показывающий тип объекта (документ Word, таблица Excel и др.).

По умолчанию при выполнении команды Вставить Word вставляет объект, занесенный в буфер последним, причем вставляет в то место документа, в котором установлен курсор. Область задач Буфер обмена позволяет выбрать объект вставки. Чтобы вставить объект из буфера обмена, достаточно установить курсор в необходимое место и щелкнуть на нужном фрагменте в области задач.

Чтобы отключить расширенный режим работы с буфером обмена, выполните одно из следующих действий:

◆ закройте область задач Буфер обмена, щелкнув на кнопке Закрыть (рис. 3.8);

◆ щелкните правой кнопкой мыши на значке Буфер обмена, который находится в области уведомлений, и выберите команду Прекратить сбор данных (рис. 3.9).

Можно сделать так, чтобы скопированные данные всегда заносились в буфер обмена независимо от того, открыта ли область задач Буфер обмена. Для этого нужно щелкнуть на кнопке Параметры в области задач Буфер обмена и в появившемся меню выбрать команду Собирать данные без отображения буфера обмена Office (рис.  $3.10$ ).

Кроме того, в этом меню можно включить возможность открытия области задач Буфер обмена при двойном нажатии сочетания клавиш Ctrl+С. Для этого нужно выбрать одноименную команду меню, которое появляется при щелчке на кнопке Параметры (см. рис. 3.10).

## 3.5. Поиск в документе

При работе с документами нередко возникает необходимость обратиться к определенному фрагменту текста. Однако, если он содержит три и более страницы, найти нужный участок бывает очень трудно. В этом случае очень удобно использовать возможность поиска. Кроме того, ее можно использовать для быстрого перемещения по большому документу. В Word можно искать как слова и словосочетания, так и специальные символы, а также форматирование. Например, можно задать для поиска все числа в тексте, все слова, выделенные синим цветом, и т. д.

Чтобы найти данные, необходимо вызвать диалоговое окно Найти и заменить. Это можно сделать, нажав сочетание клавиш Ctrl+F или щелкнув на кнопке Найти группы Редактирование вкладки Главная.

Для выполнения поиска сделайте следующее.

- 1. Введите числовые или текстовые символы, которые вы хотите найти, в поле Найти (рис. 3.11). Нажмите кнопку Больше, чтобы дополнительно настроить поиск (рис. 3.12).
- 2. Задайте направление поиска в раскрывающемся списке Направление. Искать можно Вперед, Назад, Везде. Обычно удобнее искать во всем документе. Направление поиска задается относительно установленного в тексте курсора.
- 3. Установите флажок Учитывать регистр, чтобы искать данные с учетом регистра (это касается текстовых данных). Если данный флажок не установлен и в строке поиска указано, например, слово Word, будут найдены слова в любом регистре, например WORD, Word и word. Если же флажок Учитывать регистр установлен, будет найдено только значение Word.
- 4. Установите флажок Только слово целиком, если значение, введенное в поле поиска, должно полностью совпадать с искомым текстом. Если этот флажок не установлен и в поле поиска указано, например, слово Word, то программа может найти такие слова, как MicrosoftWord или Word97. Если же флажок установлен, будет найдено только значение Word.
- 5. Нажмите кнопку Найти далее. В этом случае программа произведет поиск и выделит первый участок текста, который соответствует заданным параметрам поиска. Если искомое значение найдено, нажмите кнопку Закрыть. Если значение не найдено, нажмите кнопку Найти далее еще раз.

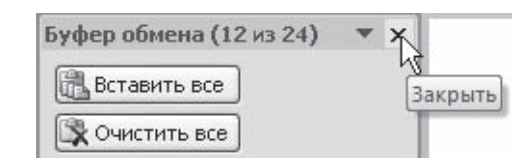

Рис. 3.8

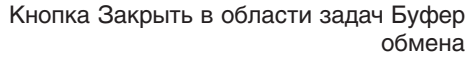

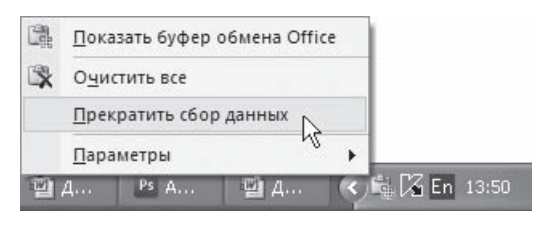

### Рис. 3.9

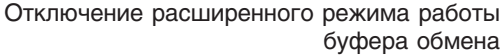

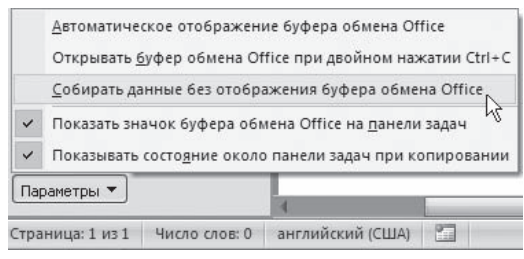

### Рис. 3.10

Включение сбора скопированных данных без отображения области задач Буфер обмена

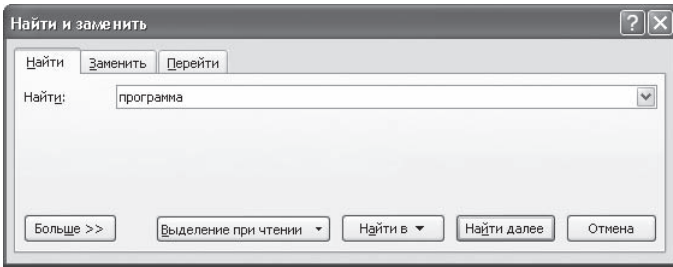

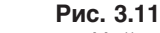

Обычный режим окна Найти и заменить, вкладка Найти

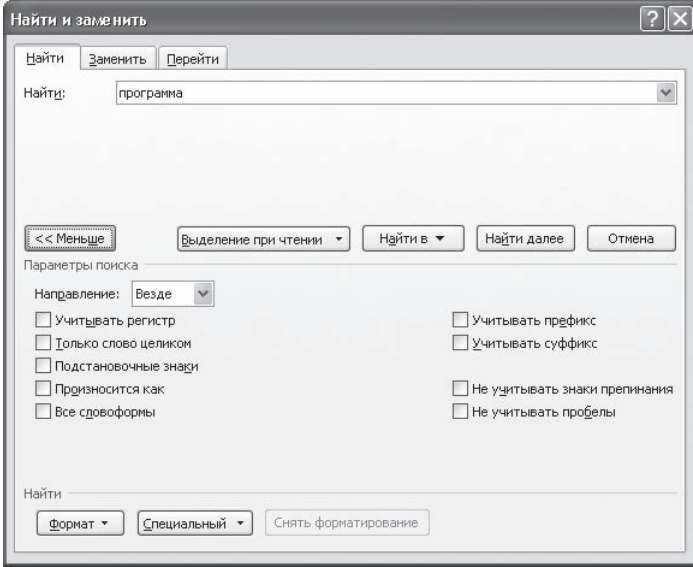

### Рис. 3.12

Расширенный режим окна Найти и заменить, вкладка Найти

## 3.6. Замена данных

Очень часто совместно с поиском используется замена. Она очень помогает, когда в тексте много одинаковых символов, которые нужно заменить. Например, работая над документом, вы ошиблись в дате, которая встречается в нем не один раз. Чтобы исправить ошибку вручную, нужно внимательно прочитать весь текст и исправить неправильно набранную дату. Во-первых, вы можете случайно пропустить ошибочные данные, а во-вторых, их поиск и исправление займет много времени.

Именно в таких случаях используют замену. Она помогает исправить подобные ошибки автоматически.

Для замены одного или нескольких символов, слова или участка текста необходимо перейти на вкладку Заменить диалогового окна Найти и заменить. Окно, открытое на этой вкладке, можно вызвать, нажав сочетание клавиш Ctrl+H или щелкнув на кнопке Заменить группы Редактирование вкладки Главная.

Чтобы заменить текст в документе, необходимо сделать следующее.

- 1. Введите числовые или текстовые символы, которые вы хотите найти, в поле Найти. Нажмите кнопку Больше, чтобы задать дополнительные параметры поиска, которые совпадают с настройками вкладки Найти, рассмотренной в разд. 3.5.
- 2. Введите в поле Заменить числовые или текстовые символы, которыми вы хотите заменить существующие данные (рис. 3.13).

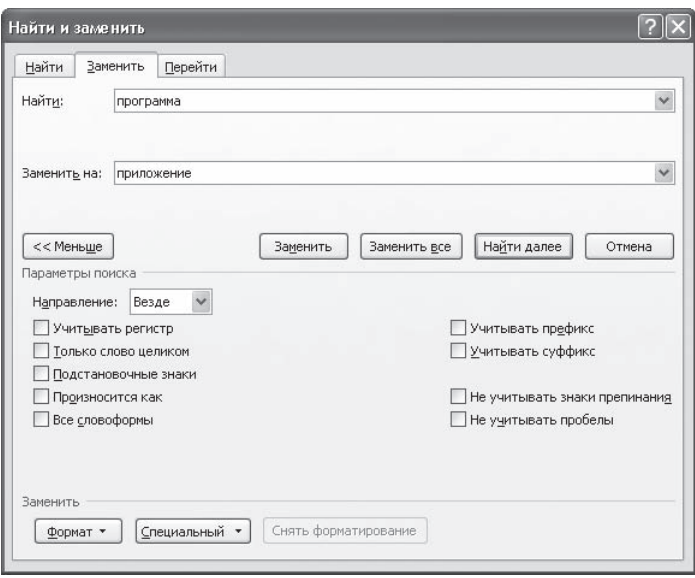

**Рис. 3.13** Окно Найти и заменить, вкладка Заменить

- 3. Нажмите кнопку Найти далее. Когда в документе будет выделен текст, который нужно заме, нить, нажмите кнопку Заменить. Текст будет заменен, а выделенным станет следующий фраг, мент текста, который будет соответствовать заданным критериям поиска. Если замену необходимо продолжить, нажмите кнопку Заменить еще раз. Нажмите кнопку Закрыть, когда операция будет завершена.
- 4. Если вы уверены в том, что заменить нужно будет все данные, соответствующие запросу, воспользуйтесь кнопкой Заменить все.

# 3.7. Переход

Команда Перейти удобна при работе с большими документами, когда на то, чтобы найти тот или иной объект вручную или даже используя команду Найти, может понадобиться достаточно мно, го времени. Объектом перехода может быть раздел, страница, сноска, рисунок и т. д.

Для вызова окна перехода нажмите сочетание клавиш Ctrl+G или клавишу F5 (рис. 3.14).

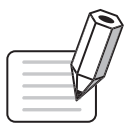

### **ПРИМЕЧАНИЕ**

Если диалоговое окно Найти и заменить уже открыто, не нужно вызывать его снова для выполнения перехода — достаточно открыть вкладку Перейти.

Например, для перехода к нужной странице следует выбрать строку Страницы в списке Объект перехода, ввести ее номер в строке Введите номер страницы и нажать кнопку Перейти, после чего закрыть окно. Быстро выбрать объект перехода можно при помощи кнопки Выбор объекта под вертикальной полосой прокрутки. При ее нажатии открывается небольшое окно, позволяющее выбрать нужный объект (рис. 3.15). С помощью кнопок в виде стрелок можно переходить к предыдущему и следующему объектам выбранного типа.

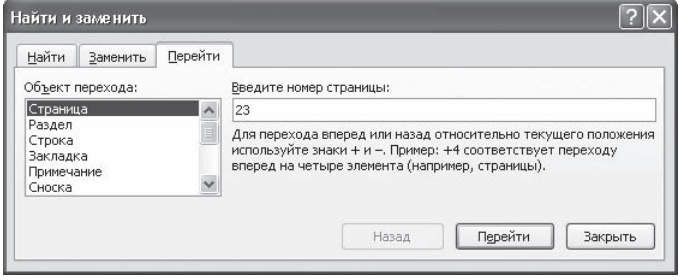

Окно Найти и заменить, вкладка Перейти

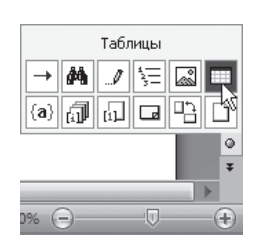

Рис. 3.15 Меню, позволяющее выбрать объект перехода

## 3.8. Проверка правописания в документе

Редактирование любого текста невозможно представить без исправления грамматических и орфографических ошибок. Конечно же, вместо того чтобы исправлять ошибки, их лучше не делать или же убирать вручную на этапе проверки текста. Microsoft Word имеет свои встроенные средства проверки правописания, которые помогают исправить некоторые очевидные ошибки, например опечатки. Однако помните, что никакая программная проверка правописания, даже самая хорошая, не обнаружит абсолютно все ошибки, поэтому всегда необходимо перечитывать текст самостоятельно!

Word предоставляет три различных способа проверки и исправления ошибок:

• автоматическая;

Рис. 3.14

- ◆ проверка документа вручную;
- автозамена.

Эти способы можно использовать как по отдельности, так и комплексно.

## Автоматическая проверка

При автоматическом контроле орфографии и грамматики Word проверяет в тексте ошибки непосредственно при наборе. В таком случае сразу после того, как слово или предложение набрано, видно, допущена ошибка или нет: программа подчеркивает слова, содержащие грамматические ошибки, зеленым цветом, а орфографические - красным.

Если щелкнуть на подчеркнутом слове или предложении правой кнопкой мыши, появится контекстное меню, в котором будут предложены варианты исправления ошибки (рис. 3.16). С помощью этого меню можно также добавить слово в словарь пользователя или указать пропуск всех таких же слов.

Если при вводе слов, которые содержат ошибки, программа не подчеркивает их, значит, автоматическая проверка правописания не включена. Чтобы программа автоматически проверяла орфографию и грамматику, сделайте следующее.

- 1. Щелкните на кнопке Office и нажмите кнопку Параметры Word (см. рис. 2.6).
- 2. Перейдите в раздел Правописание.
- 3. Установите флажки Автоматически проверять орфографию, Автоматически проверять грамматику и Также проверять орфографию в области При исправлении правописания в Word (рис. 3.17).

В данном окне можно задать также многие другие параметры проверки правописания: варианты проверки, наборы правил, словари, особенности проверки (проверять ли интернет-адреса, слова из прописных букв и др.).

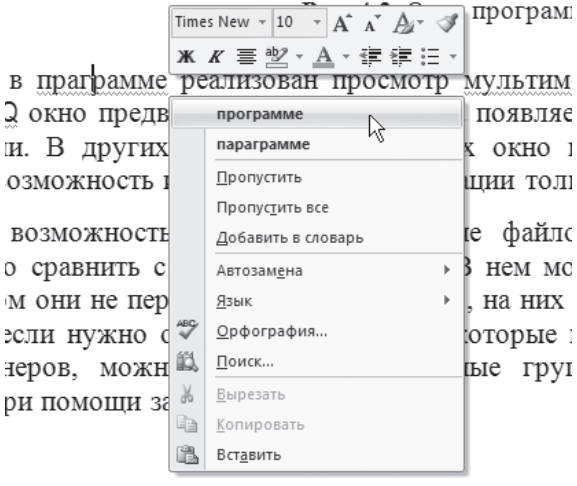

Рис. 3.16 Варианты замены слова, написанного с ошибкой

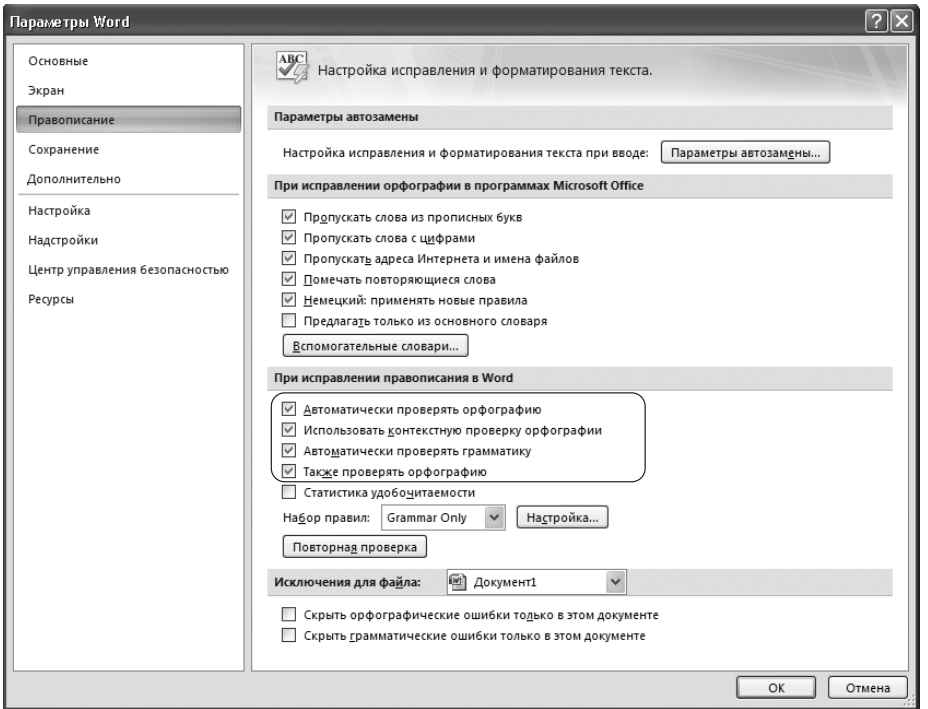

Рис. 3.17

Настройки автоматической проверки орфографии

### Проверка документа вручную

Автоматическая проверка не всегда удобна. Например, если в тексте много иностранных слов, подчеркивание будет отвлекать. В этом случае при наборе проверку правописания лучше отключить, а потом проверить текст полностью, просматривая каждую ошибку. Кроме того, проверка вручную удобна, если нужно убедиться в отсутствии ошибок в какой-то части документа (например, при выводе одного раздела на печать).

Для выполнения проверки правописания вручную используется диалоговое окно Правописание. Для его вызова выполните одно из следующих действий:

◆ воспользуйтесь кнопкой Правописание в группе Правописание вкладки Рецензирование на ленте (рис. 3.18);

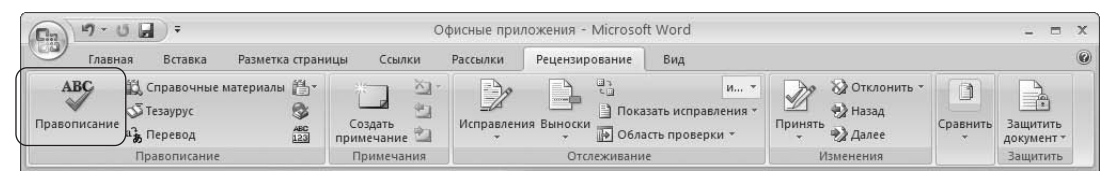

Рис. 3.18 Кнопка Правописание на ленте

- ◆ выполните команду Орфография контекстного меню, которое появляется при щелчке правой кнопкой мыши на ошибочном слове или предложении (рис. 3.19);
- ◆ нажмите клавишу F7.

Используя диалоговое окно Орфография (рис. 3.20), вы можете просматривать каждую найденную ошибку и принимать решение о ее исправлении.

### Автозамена

Команда Автозамена служит для исправления ошибок, которые часто возникают при наборе (опечаток). В словарь автозамены вносятся правильные и ошибочные написания слов. При вводе ошибочного написания Microsoft Word автоматически исправляет его на правильное. Это существенно ускоряет набор текста, так как пользователю не нужно отвлекаться на исправление опечаток.

Microsoft Word содержит список наиболее часто возникающих ошибок и вариантов их замены. Этот список можно дополнить вручную. Для этого используется диалоговое окно Автозамена следующим образом.

- 1. Щелкните на кнопке Office и нажмите кнопку Параметры Word (см. рис. 2.6).
- 2. Перейдите в раздел Правописание (см. рис. 3.17).
- 3. Нажмите кнопку Параметры автозамены в одноименной области. Откроется окно с настройками автозамены.

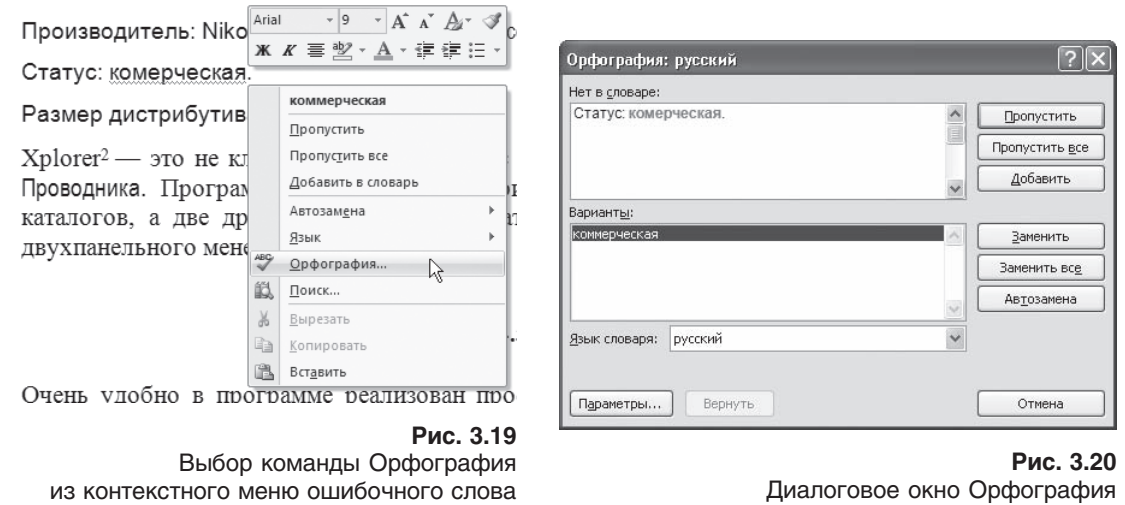

- 4. В поле заменить области Заменять при вводе введите слово с ошибкой, которое часто встречается в тексте (например, слоово).
- 5. В поле на области Заменять при вводе наберите правильный вариант написания этого слова (на, пример, слово) (рис. 3.21).
- 6. Нажмите кнопку Добавить, а затем OK, чтобы подтвердить ввод новых значений. Теперь Word будет исправлять ошибку автоматически, не спрашивая разрешения пользователя.

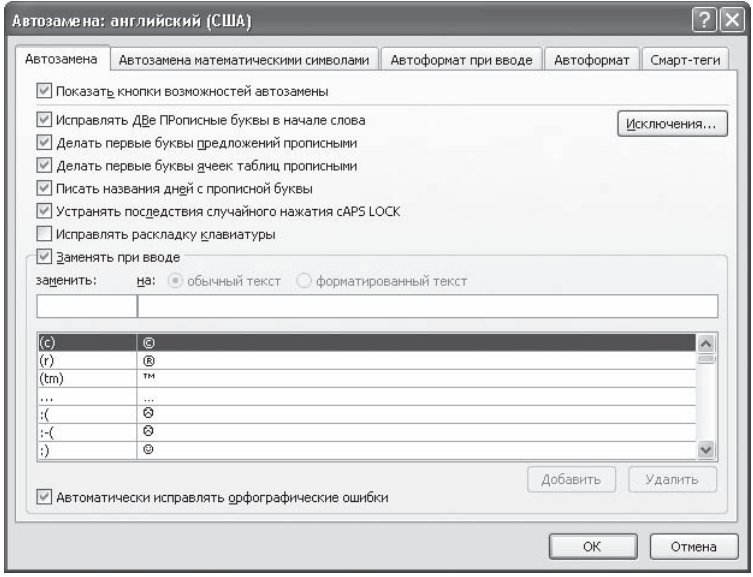

**Рис. 3.21** Диалоговое окно Автозамена

Функцию Автозамена можно использовать не только для устранения опечаток, но и для быстрого ввода каких-нибудь слов и предложений. Например, если вам часто приходится набирать фразу нелинейный видеомонтаж, введите ее в поле на окна Автозамена, а в поле Заменить наберите нели. Теперь после набора этих четырех букв появится целая фраза.

В диалоговом окне Автозамена также устанавливаются некоторые настройки, которые существенно облегчают работу. Обязательно проверьте, установлены ли у вас следующие флажки:

- ◆ Исправлять ДВе ПРописные буквы в начале слова;
- ◆ Делать первые буквы предложения прописными;
- ◆ Устранять последствия случайного нажатия cAPS LOCK.

## 3.9. Словарь синонимов

Редактирование текстового документа — это не только исправление орфографических ошибок в словах и правильное построение предложений. Очень важным является также читаемость текста. Если в одном предложении вы три раза употребили одно и то же слово, ваши деловые партнеры, которые будут читать этот документ, могут счесть вас человеком, имеющим ограниченный словарный запас. Чтобы этого не произошло, нужно всегда стараться находить для слов синонимы и делать язык текста как можно более разнообразным.

Word может помочь даже в таком сложном деле, как подбор синонимов. Чтобы воспользоваться словарем синонимов, сделайте следующее.

- 1. Выделите слово, для которого нужно подобрать синоним, или просто установите в нем курсор.
- 2. Нажмите кнопку Тезаурус, которая находится в группе Правописание вкладки Рецензирование на ленте (рис. 3.22), или воспользуйтесь сочетанием клавиш Shift+F7.

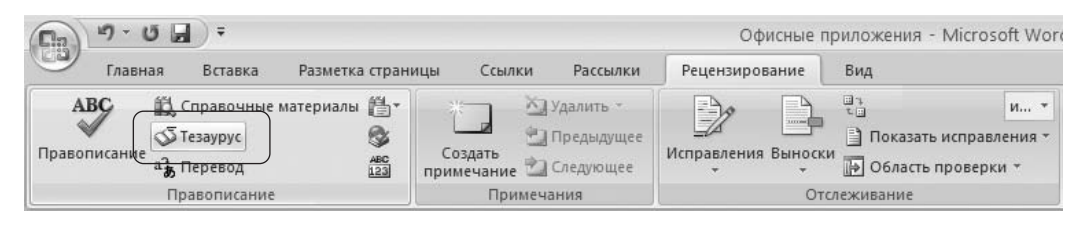

Рис. 3.22 Кнопка Тезаурус на ленте

3. Выберите подходящий синоним в появившейся области задач Справочные материалы (рис. 3.23), щелкните на треугольнике, расположенном справа от него, и выполните команду Вставить в появившемся меню (рис. 3.24). Слово будет заменено синонимом.

Кроме того, в Word 2007 синоним можно выбрать, просто используя команду Синонимы контекстного меню, которое появляется при щелчке правой кнопкой мыши на слове (рис. 3.25).

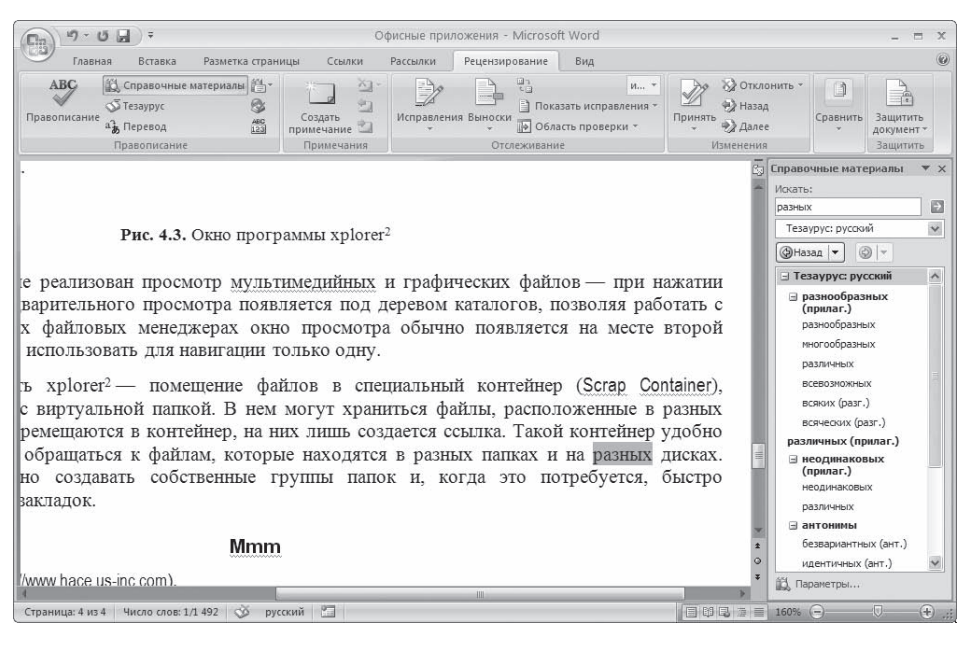

**Рис. 3.23** Окно Word с областью задач Справочные материалы

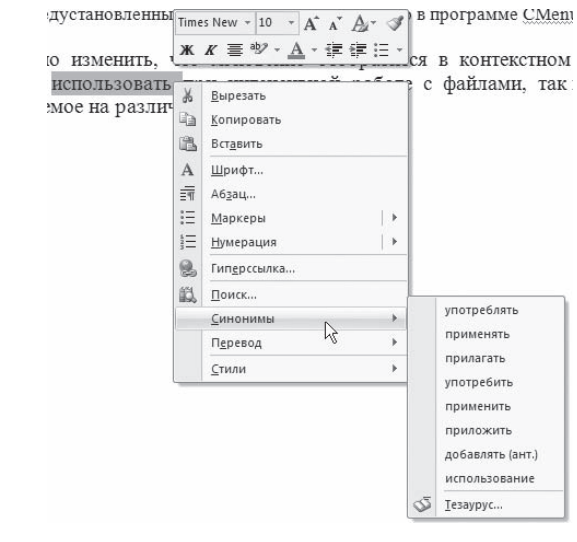

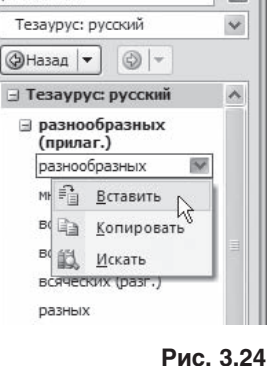

Справочные материалы • Х

E

Искать:

различных

Замена исходного слова синонимом

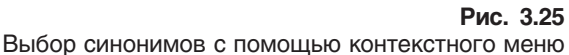

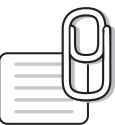

### **СОВЕТ**

Если у вас возникли вопросы, которые касаются рассмотренных в этой главе тем, обратитесь к разд. 11.3 — возможно, вы найдете ответ на интересующий вас вопрос.

# глава

# Форматирование документа

## 4.1. Что такое форматирование

Когда вы набираете текст и редактируете его, необходимо следить не только за содержанием документа и отсутствием в нем ошибок, но и за его удобочитаемостью. Один и тот же текст в документе может быть представлен абсолютно по-разному. На рис. 4.1 и 4.2 изображен документ, содержащий один и тот же текст, но на рис. 4.1 он красиво оформлен, а на рис. 4.2 просто набран. Естественно, в первом случае текст читается гораздо легче, так как сразу видны заголовки, маркеры списка, можно быстро найти нужную информацию. Оформление может включать в себя выделение текста посредством изменения размера, гарнитуры и начертания шрифта, вставку списков, выравнивание по центру страницы. Все эти и другие параметры оформления текста принято называть форматированием.

Word содержит большое количество средств форматирования, с помощью которых можно существенно улучшить внешний вид документов на экране и при печати. Правильно оформленный документ облегчит зрительное восприятие, а выделенные должным образом участки текста укажут, на чем нужно сосредоточиться. В то же время неудачно подобранное форматирование может стать причиной неправильного понимания содержимого документа. Перегруженный элементами форматирования документ только затруднит чтение, поэтому при оформлении нужно всегда придерживаться золотой середины. Есть несколько правил, которые необходимо соблюдать при выборе параметров форматирования:

- ◆ подбирайте такую гарнитуру шрифта, чтобы она сочеталась со стилевыми особенностями текста:
- ◆ не используйте в одном документе более трех гарнитур и четырех начертаний;
- не выбирайте для одного документа более четырех размеров шрифта.

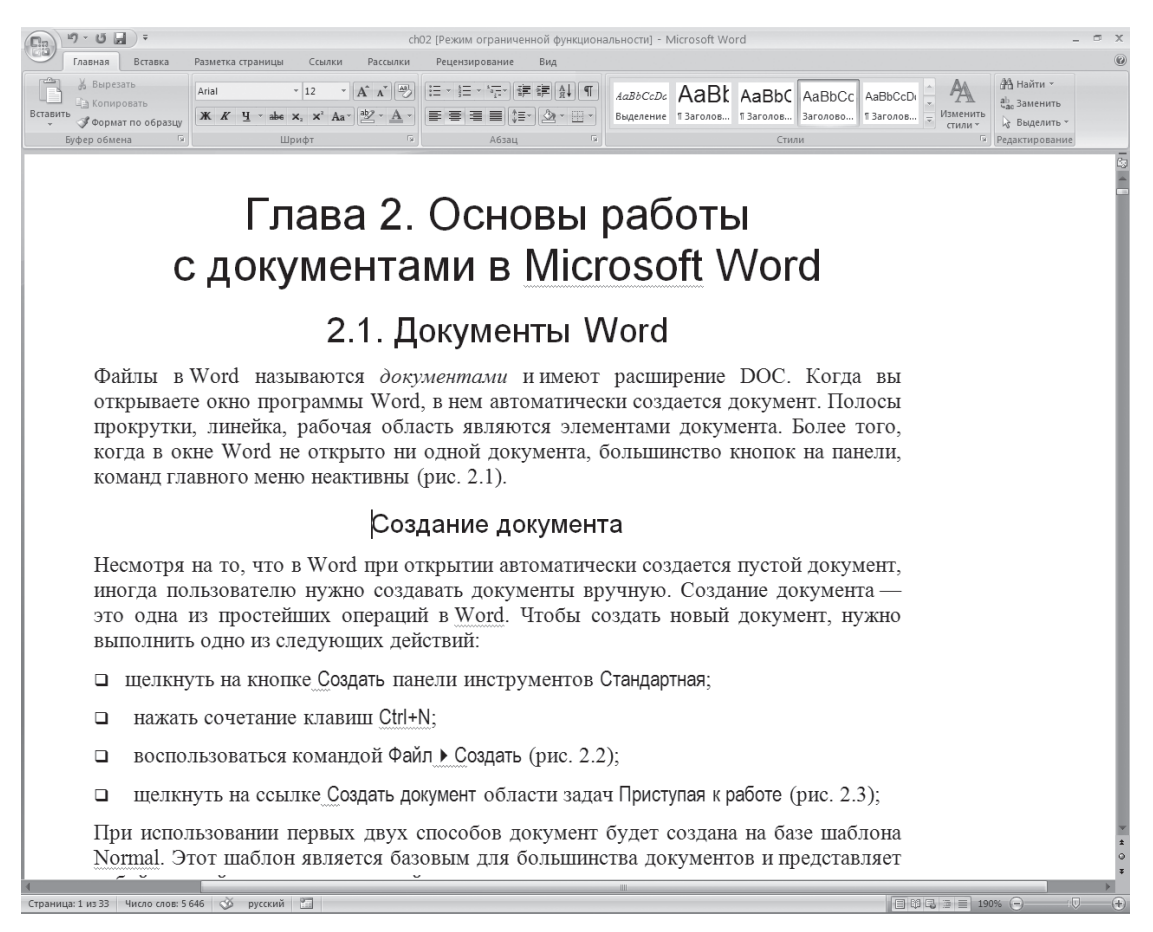

**Рис. 4.1** Текст с форматированием

## 4.2. Параметры шрифта

Наиболее часто форматирование осуществляется при помощи изменения атрибутов шрифта. Самый простой способ привлечь внимание к слову в тексте — выделить его полужирным шриф, том или курсивом. Эти атрибуты называются начертанием шрифта. Кроме них, шрифт имеет и другие атрибуты, такие, как размер (кегль) и гарнитура.

Форматирование текста можно осуществлять как в процессе набора, так и после его выполне, ния. Помните, что если вы хотите форматировать набранный текст, то его обязательно нужно выделить. Исключение составляет только форматирование одного слова — для его оформления достаточно установить в нем курсор.

Параметры оформления текста, которые имеют отношение к шрифту, собраны в диалоговом окне Шрифт. Для его открытия выполните одно из следующих действий:

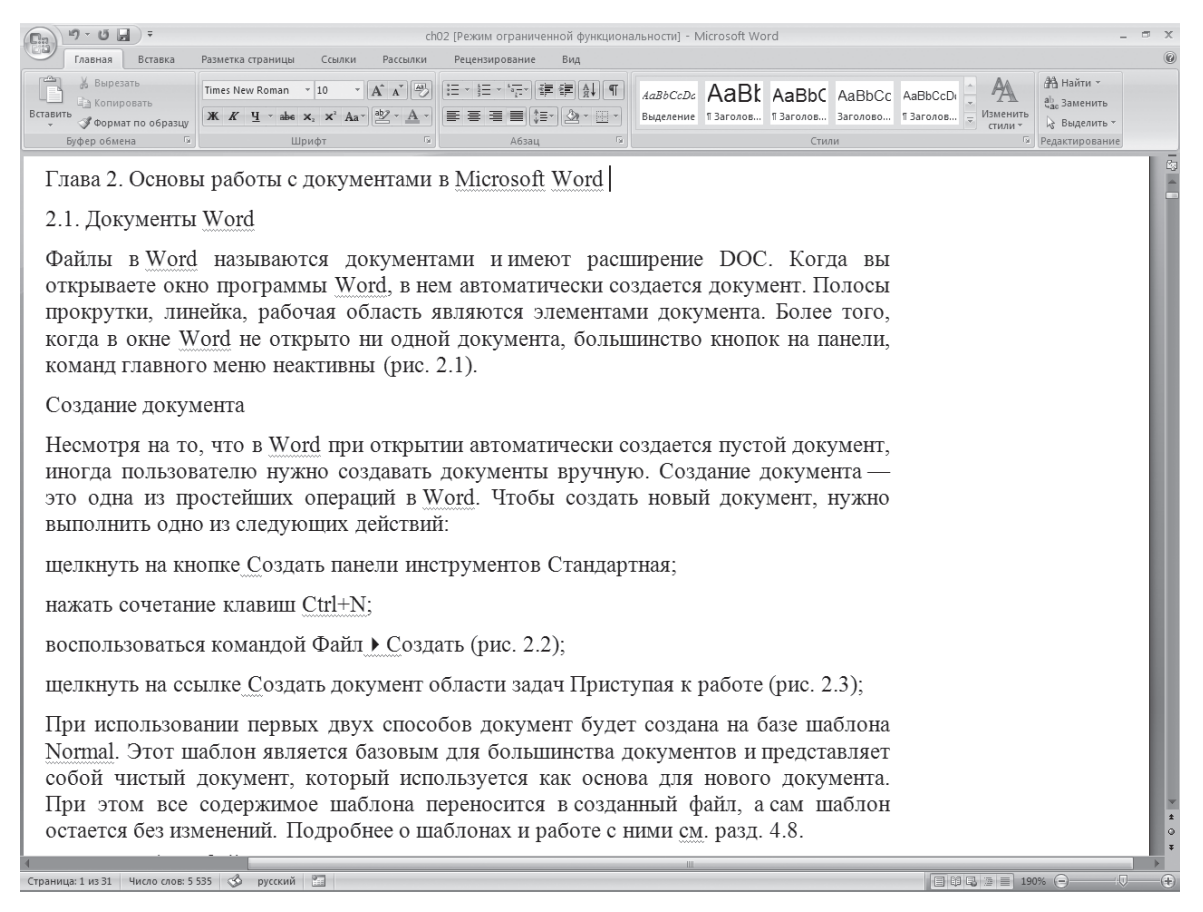

#### **Рис. 4.2** Текст без форматирования

- щелкните на кнопке, которая находится в группе Шрифт вкладки Главная на ленте (рис. 4.3);
- нажмите сочетание клавиш Ctrl+D;
- выберите команду Шрифт в контекстном меню (рис. 4.4).

Диалоговое окно Шрифт имеет две вкладки: Шрифт и Интервал. Рассмотрим доступные пара, метры.

- При помощи вкладки Шрифт (рис. 4.5) можно выбирать цвет текста, изменять начертание шрифта (обычный, курсив, полужирный, полужирный курсив), устанавливать размер и цвет символов.
- $\Diamond$  Вкладка Интервал (рис. 4.6) помогает определить расстояние между символами шрифта. В зависимости от выбранного варианта шрифт может быть уплотненным, обычным и разрежен, ным. На этой же вкладке можно выбрать масштаб, при котором символы становятся шире или уже (если больше 100 %, то текст растягивается, если меньше — сжимается).

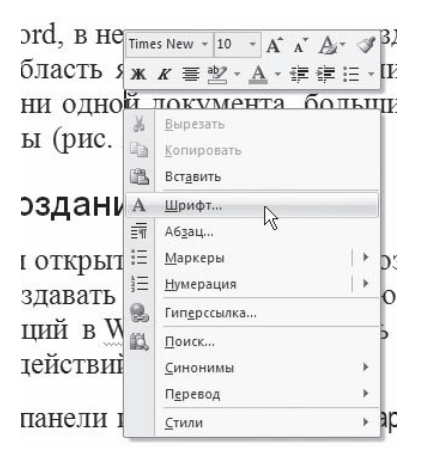

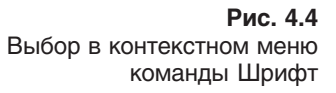

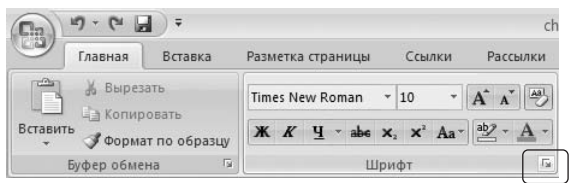

**Рис. 4.3** Кнопка открытия окна Шрифт

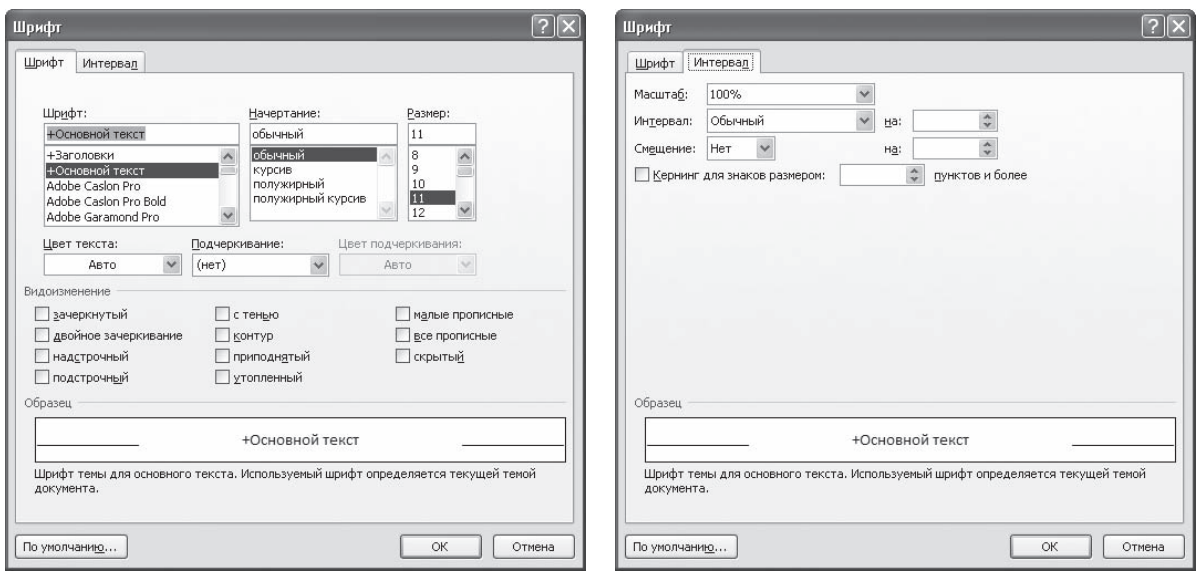

**Рис. 4.5** Вкладка Шрифт одноименного окна

**Рис. 4.6** Вкладка Интервал окна Шрифт

# 4.3. Группа Шрифт вкладки Главная

Изменять параметры шрифта можно, используя не только вкладку Шрифт одноименного окна. Во многих случаях гораздо удобнее пользоваться инструментами группы Шрифт вкладки Главная на ленте (рис. 4.7).

|   |  | Times New Roman |  |                                      |  |  |
|---|--|-----------------|--|--------------------------------------|--|--|
| K |  |                 |  | $\underline{q}$ - abe $x_2$ $x^2$ Aa |  |  |
|   |  |                 |  |                                      |  |  |

**Рис. 4.7** Группа Шрифт вкладки Главная

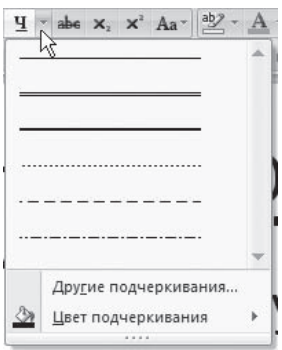

**Рис. 4.8** Список вариантов линии подчеркивания

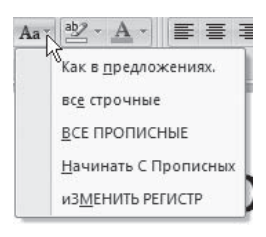

**Рис. 4.9** Меню кнопки Регистр

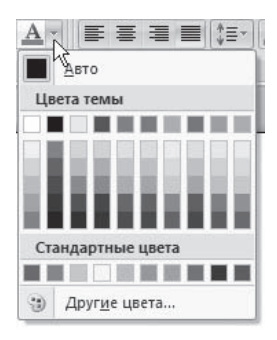

**Рис. 4.10** Список доступных цветов шрифта

С помощью кнопок группы Шрифт можно выполнять все ос, новные действия по оформлению текста:

- $\diamond$  изменять начертание шрифта делать полужирным  $\mathbf{x}$ курсивным  $\boldsymbol{K}$ , подчеркнутым  $\boldsymbol{q}$  , зачеркнутым  $a$ . Если щелкнуть на треугольнике справа от кнопки Подчеркнутый, то появится список, в котором можно выбрать тип, толщину и цвет линии подчеркивания (рис. 4.8);
- $\diamond$  создавать подстрочные  $\mathbf{x}_i$  и надстрочные  $\mathbf{x}^i$  индексы;
- $\Diamond$  изменять регистр  $A_a$ , При щелчке на треугольнике справа от кнопки появляется меню, из которого можно выбрать нужное действие (рис. 4.9);
- $\Diamond$  выделять текст цветом  $\frac{dy}{dx}$  (можно сравнить с выделением текста на листе бумаги маркером) и задавать цвет шрифта  $\mathbf{A}$   $\cdot$ . Если щелкнуть на треугольниках справа от кнопок, то появится список доступных цве, тов (рис. 4.10);
- $\Diamond$  задавать гарнитуру (тип) шрифта (рис. 4.11). Наиболее распространены гарнитуры Times New Roman, Arial, Courier New;
- выбирать кегль (размер) шрифта (рис. 4.12);
- $\diamond$  увеличивать  $\overrightarrow{A}$  или уменьшать  $\overrightarrow{A}$  размер шрифта с шагом в один пункт;
- **очищать формат, то есть убирать оформление**

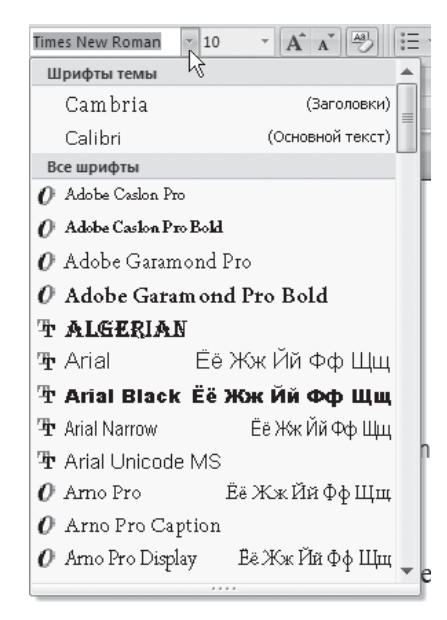

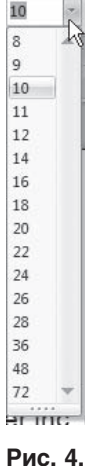

**Рис. 4.11** Список гарнитур шрифта

## 4.4. Форматирование абзацев

В предыдущем разделе вы познакомились с инструментами форматирования символов. В Word имеются также специальные возможности для оформления текста в рамках абзацев: выравнивание, междустрочный интервал и отступы. При помощи этих характеристик можно быстро придать тексту аккуратный вид. Операции форматирования с абзацами, как и с другими элементами текста, производятся только после их предварительного выделения.

## **Выравнивание**

Выравнивание текста на странице — одна из важнейших операций форматирования. При помощи выравнивания можно, например, поместить заголовок текста посередине страницы, а подпись в конце письма — по правому краю. Многие начинающие пользователи для подобных задач многократно нажимают клавишу пробел, однако при помощи выравнивания управлять размещением текста на странице проще, быстрее и правильнее.

B Word можно выравнивать текст:

- $\Diamond$  по левому краю используется в документах Word по умолчанию;
- ◆ по центру чаще всего применяется для заголовков;
- ◆ по правому краю так обычно выравнивают подписи в письмах и деловых документах, а также подзаголовки;
- по ширине чаще всего используется в документах, предназначенных для вывода на печать и последующего чтения (выровненный по ширине документ на листе бумаги выглядит аккуратнее, его легче воспринимать). При этом текст выравнивается по левому и правому краю, а пробелы между словами увеличиваются.

Чтобы выровнять весь абзац, его необязательно выделять, достаточно установить курсор в его любое место. Для выравнивания определенного участка текста его нужно выделить.

Выравнивание всего текста или отдельных абзацев можно изменить несколькими способами:

- ◆ при помощи соответствующих кнопок группы Абзац вкладки Главная на ленте:
	- По левому краю  $\equiv$ :
	- По центру  $\equiv$ ;
	- По правому краю  $\equiv$ ;
	- По ширине  $\equiv$ ;
- ◆ используя список Выравнивание диалогового окна Абзац  $(p<sub>MC</sub>, 4.13).$

|                  | Отступы и интервалы                                         | Положение на странице                                                                                                    | Азиатское оформление |                |  |
|------------------|-------------------------------------------------------------|----------------------------------------------------------------------------------------------------|----------------------|----------------|--|
| Общие            |                                                             |                                                                                                    |                      |                |  |
| Выравнивание:    | По ширине                                                   |                                                                                                    |                      |                |  |
| Уровень:         | По левому краю<br>По центру<br>По правому краю<br>По ширине |                                                                                                    |                      |                |  |
| Отступ           |                                                             | ε                                                                                                    |                      |                |  |
| Слева:           | ft cm<br>Ÿ                                                  |                                                                                                    | первая строка:       |                |  |
| Справа:          | ft cm                                                       | (нет)                                                                                                    |                      | ×<br>v         |  |
| Перед:<br>После: | ۰<br>0 <sub>nt</sub><br>6 пт                                | междустрочный:<br>Одинарный                                                                                                    |                      | значение:<br>× |  |
|                  |                                                             | Не добавлять интервал между абзацами одного стиля                                                                                                    |                      |                |  |
| Образец          |                                                             |                                                                                                    |                      |                |  |
| Recrummi since   |                                                             | Decreasing the Secretary and the Secretary of the Secretary and the Secretary of the<br>Recognizat sing Recognizate sing Recognizate sing Recognizate sing Recognizate sing<br>Производится». Revenger Inc. (http://www.monctoncomputerservice.com/nvenger_ino/download.html).<br>Correspond along Correspon along Correspond along Correspond along Correspond along Correspond<br>αύτες Cacyyngul alasg Cacyyngul alasg Cacyyngul alasg Cacyyngul alasg Cacyyngul alasg<br>Carrywood sing Carrywood sing Carrywood sing Carrywood sing Carrywood sing Carrywood<br>size Carronyak size Carronyak size Carronyak size Carronyak size Carronyak size |                      |                |  |

Рис. 4.13 Диалоговое окно Абзац, список Выравнивание

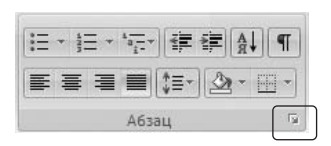

**Рис. 4.14** Кнопка вызова окна Абзац

Это окно можно вызвать, щелкнув на кнопке открытия окна в группе Абзац вкладки Главная на ленте (рис. 4.14) или выполнив команду Абзац контекстного меню, которое появляется при щелчке правой кнопкой мыши в любом месте абзаца.

### Расстановка переносов

При выравнивании по ширине узких блоков текста (например, коло, нок) пробелы между словами могут оказаться слишком большими.

Чтобы этого избежать, нужно расставить переносы следующим образом.

- 1. Перейдите на вкладку Разметка страницы ленты. В группе Параметры страницы щелкните на кнопке Расстановка переносов (рис. 4.15).
- 2. Выполните в меню команду Авто. В результате переносы будут расставлены автоматически во всем документе.
- 3. При необходимости настройте параметры переносов в окне Расстановка переносов (рис. 4.16), которое открывается при выполнении команды Параметры расстановки переносов меню кнопки Расстановка переносов.

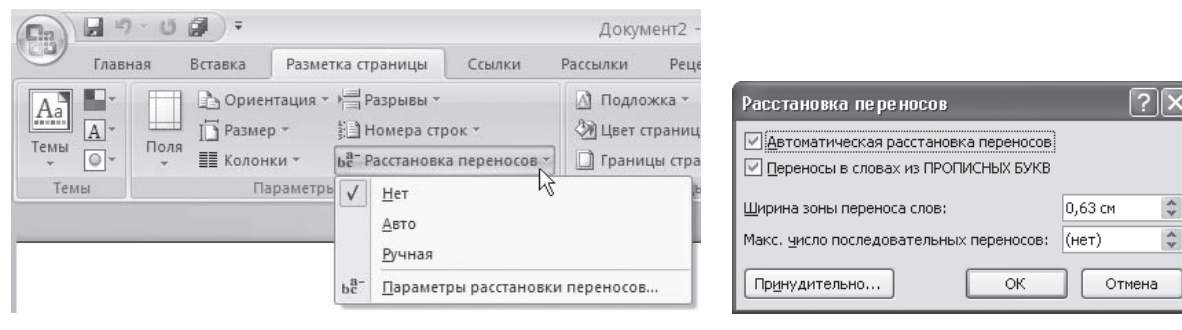

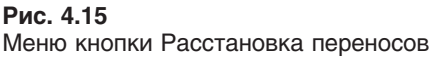

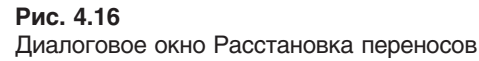

### Интервал

Междустрочный интервал — это вертикальное расстояние между строками текста внутри аб, заца. По умолчанию в Microsoft Word используется одинарный интервал. Однако в зависимос, ти от типа документа его можно изменять. Например, для некоторых типов научных работ стандартом является полуторный интервал.

Для изменения интервала сделайте следующее.

- 1. Откройте окно Абзац, щелкнув на соответствующей кнопке группы Абзац (см. рис. 4.14), и пе, рейдите на вкладку Отступы и интервалы.
- 2. Выберите один из вариантов списка междустрочный в области Интервал (рис. 4.17).

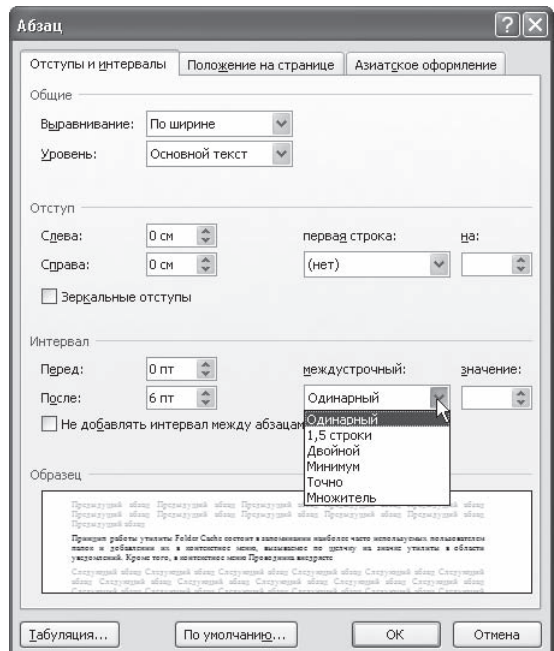

**Рис. 4.17** Выбор интервала в диалоговом окне Абзац

- В Word доступны следующие типы интервала.
- Одинарный интервал для каждой строки в зависимости от наибольшего символа строки. Величина превышения интервала над размером шрифта зависит от используемой гарниту, ры шрифта.
- 1,5 строки интервал, в полтора раза больший одинарного.
- Двойной интервал, в два раза больший одинарного.
- $\Diamond$  Минимум интервал для шрифтов больших размеров или графики, которым не подходят другие интервалы.
- $\Diamond$  Точно фиксированный междустрочный интервал, одинаковый для всех строк. Его значение устанавливается пользователем.
- $\Diamond$  Множитель междустрочный интервал, который увеличивается или уменьшается в соответствии с указанным множителем. Например, если значение множителя составляет 1,4, это означает увеличение интервала на 40 %. Если значения множителя 0,6, это означает уменьшение его на 40 %. Установка множителя 1,5 эквивалентна установке полуторного интер, вала.

При выборе типов интервалов Минимум, Точный и Множитель значение указывается в поле значение области Интервал.

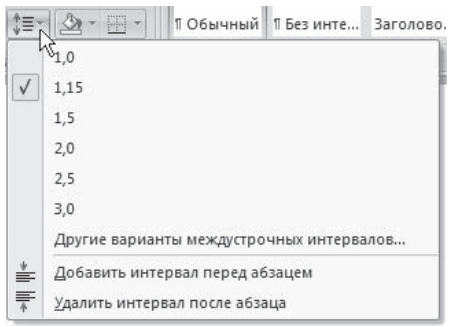

Наиболее применяемые интервалы можно изменять, не вызывая окно Абзац. Для этого можно пользоваться кнопкой Междустрочный интервал в группе Абзац вкладки Главная на ленте (рис. 4.18).

## Отступы и выступы

Отступ — это расстояние между текстом и левым или пра, вым полем страницы. Регулировать отступ можно вруч, ную при помощи горизонтальной линейки (как включить отображение, читайте в подразд. «Линейка» разд. 1.4).

**Рис. 4.18** Список кнопки Междустрочный интервал

Отступы можно разделить на три вида:

- отступ слева устанавливает положение всего абзаца относительно левого поля страницы, для его изменения используйте маркер, изображенный на рис. 4.19;
- отступ справа задает положение всего абзаца относительно правого поля страницы, для его изменения используйте маркер, изображенный на рис. 4.20;
- $\diamond$  отступ первой строки определяет положение первой строки абзаца, для его изменения используйте маркер, изображенный на рис. 4.21.

Наряду с отступами могут использоваться выступы. Выступ смещает текст влево от первона, чальной линии текста, при этом он не распространяется на первую строку абзаца. Обычно вы, ступы применяют при создании нумерованных и маркированных списков, указателей. Для установки выступа используйте маркер (рис. 4.22).

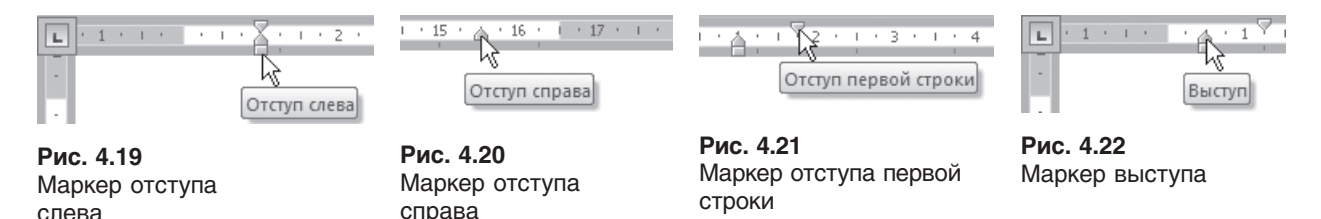

Отрегулировать отступы и выступы можно не только при помощи горизонтальной линейки, но и в диалоговом окне Абзац. Для этого сделайте следующее.

- 1. Выделите абзац, для которого необходимо задать форматирование.
- 2. Откройте окно Абзац, щелкнув на соответствующей кнопке группы Абзац (см. рис. 4.14). Пе, рейдите на вкладку Отступы и интервалы.
- 3. Для установки правого и левого отступов введите значение правого отступа в поле Справа и левого в поле Слева области Отступ (рис. 4.23). Отступ может иметь не только положитель, ное, но и отрицательное значение. Если вы зададите отрицательное значение отступа, текст будет вынесен на правое или левое поле.
- 4. Для установки отступа или выступа первой стро, ки выберите в списке первая строка пункт Отступ или Выступ и введите значение в поле на.
- 5. Нажмите кнопку OK, чтобы подтвердить измене, ния.

Для настройки отступов можно также использовать:

- клавишу Tab на клавиатуре;
- сочетание клавиш Ctrl+M (для установки отступа) и Ctrl+Shift+M (для удаления отступа);
- ◆ кнопки Увеличить отступ для установки отступа и Уменьшить отступ  $\equiv$  для удаления отступа, которые находятся в группе Абзац вкладки Главная на ленте. Используя их, установить отрицательное значение отступа невозможно.

## Буквица

Буквицы позволяют привлечь внимание пользова, теля к абзацам. Word дает возможность создавать буквицы, которые могут занимать от одной до десяти строк текста. Буквицы являются самостоятель-

ными объектами, помещенными в рамку, поэтому их можно перемещать, изменять размеры и отдельно форматировать.

Для добавления буквицы сделайте следующее.

- 1. Перейдите в режим Разметка страницы, щелкнув на одноименной кнопке в строке состояния.
- 2. Установите курсор в любое место абзаца, первую букву которого нужно оформить.
- 3. Переключитесь на вкладку Вставка на ленте и нажмите кнопку Буквица. Появится меню (рис. 4.24).

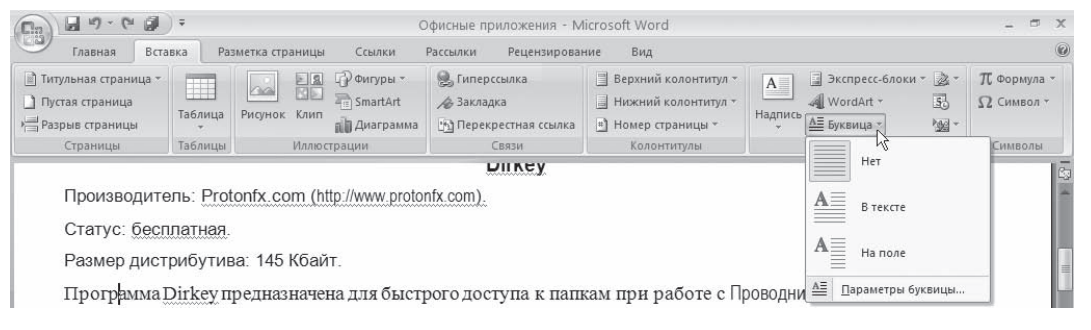

**Рис. 4.24** Список команд кнопки Буквица

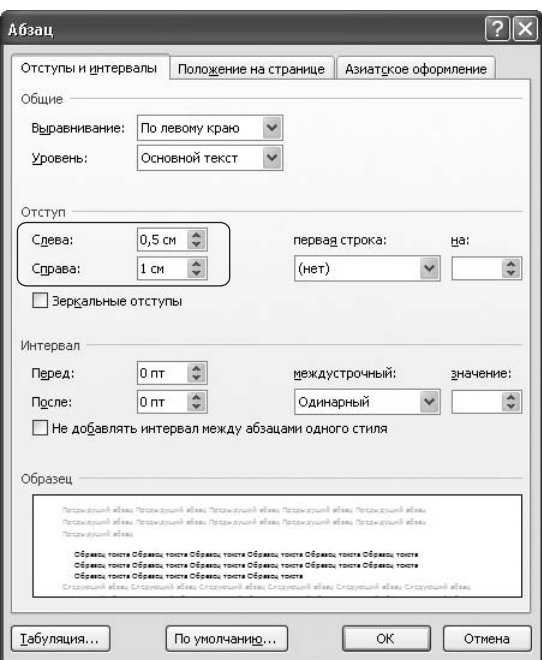

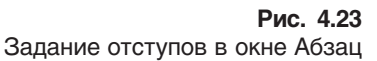

- 4. Выберите один из видов буквиц в меню:
	- **В тексте** буквица будет выровнена по левому краю (рис. 4.25);

сожалению, утилита имеет некоторые ограничения в применении. В частности, она не работает в окнах Открытие документа и Сохранение документа в Microsoft Office 97/2000/XP/2003. Кроме того, желательно настраивать доступ к папкам в главном окне программы, так как создать список папок быстрого доступачерез Проводник (при нажатии Ctrl+0) смогут только пользователи Windows NT/2000/XP.

**Рис. 4.25** Положение буквицы В тексте

 $\blacksquare$  На поле — буквица будет вынесена на поле (рис. 4.26).

сожалению, утилита имеет некоторые ограничения в применении. В частности, она не работает в окнах Открытие документа и Сохранение документа в Microsoft Office 97/2000/XP/2003. Кроме того, желательно настраивать доступ к папкам в главном окне программы, так как создать список папок быстрого доступа, через Проводник (при нажатии Ctrl+0) смогут только пользователи Windows NT/2000/XP.

## **Рис. 4.26**

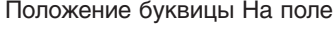

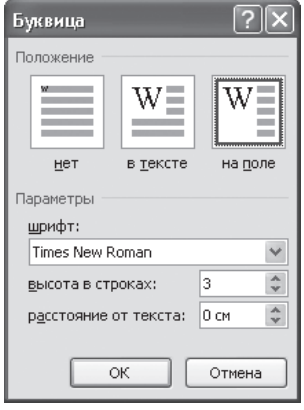

**Рис. 4.27** Окно настройки буквицы

5. Настройте параметры буквицы (шрифт, размер, расстояние до текста) в окне Буквица (рис. 4.27), которое появляется при выполнении коман, ды Параметры буквицы меню кнопки Буквица.

Для удаления буквицы выберите в меню кнопки Буквица команду Нет.

### Заливка и границы текста

Чтобы залить цветом абзац, в котором установлен курсор, или выде, ленный фрагмент текста, используйте кнопку Заливка  $\Diamond$  -, которая находится в группе Абзац вкладки Главная на ленте. Для выбора цвета нажмите стрелку справа от кнопки и в появившемся списке щелкните на нужном цвете. При подведении указателя мыши к ячейке с цветом данный цвет сразу отображается в тексте, и вы можете оценить, подходит ли он. При этом также появляется название цвета в виде всплы, вающей подсказки (рис. 4.28).

Чтобы убрать заливку, щелкните на кнопке Заливка и выберите в появившемся меню команду Нет цвета. Выполнив в данном меню команду Другие цвета, вы сможете в открывшемся окне Цвета настроить другие цвета для списка кнопки Заливка.

Для оформления текста с помощью границ щелкните на стрелке справа от кнопки типа грани, цы, которая находится в группе Абзац вкладки Главная на ленте, и укажите в появившемся списке нужный вариант (рис. 4.29). Чтобы убрать границы, щелкните на стрелке справа от кнопки типа границы и выберите в меню команду Нет границы.

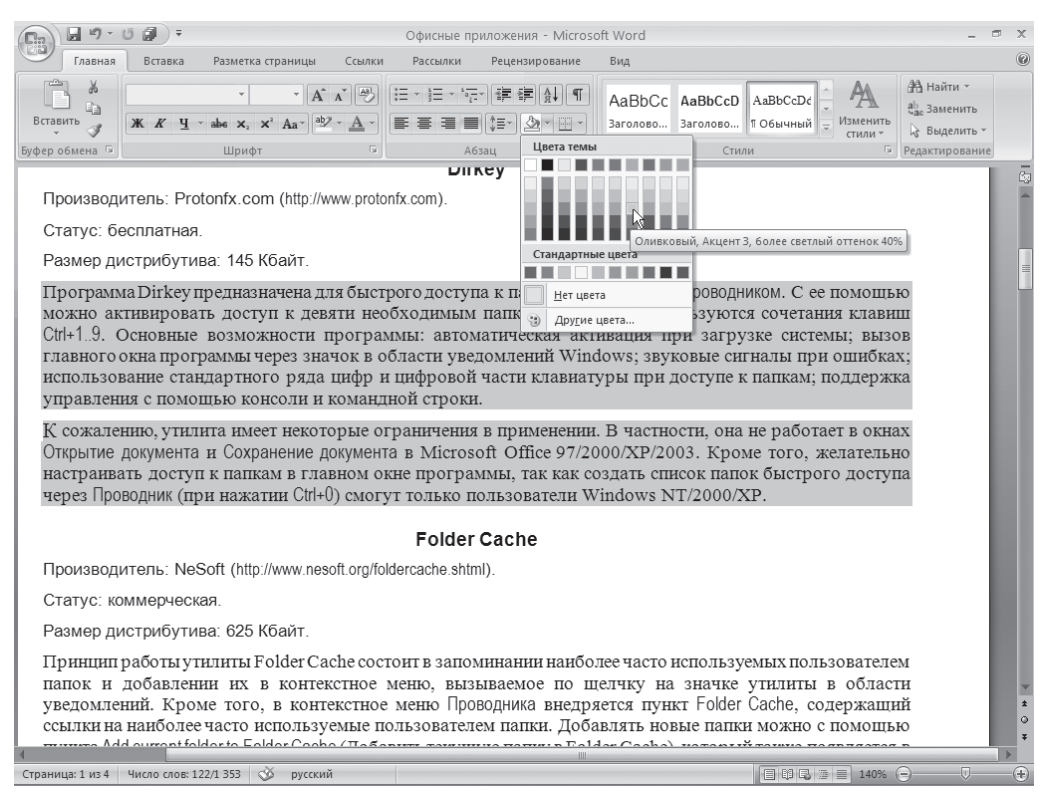

#### **Рис. 4.28** Выбор цвета заливки абзаца

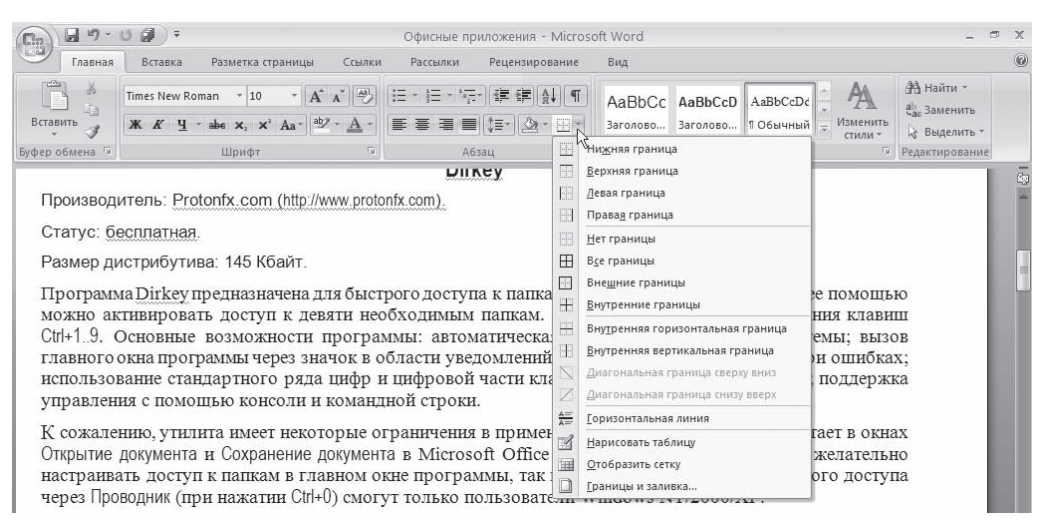

**Рис. 4.29** Типы границ

## 4.5. Создание списков

Очень часто бывает необходимо выделить какие-нибудь части текста визуально (например, при перечислении). Простое выделение абзаца не дает должного эффекта. В этом случае есть смысл воспользоваться маркерами или нумерацией. Маркеры объединяют пункты, связанные одной темой. Нумерованные списки содержат пункты, следующие друг за другом. Примеры использования нумерованных и маркированных списков вы можете без труда найти в этой книге. Кроме того, бывают многоуровневые списки, содержащие в себе вложенные списки. Такие списки используются в документах со сложной структурой.

Для создания нумерованных, маркированных и многоуровневых списков можно использовать кнопки Маркеры : = -, Нумерация : = - и Многоуровневый список \* = - в группе Абзац вкладки Главная на ленте. Если просто щелкнуть на этих кнопках, то будет создан список с последним выбранным форматированием. Если щелкнуть на треугольнике справа от кнопки, то раскроется список с вариантами оформления списка. При наведении указателя мыши на вариант списка вы сразу увидите, как он будет выглядеть в тексте (рис. 4.30).

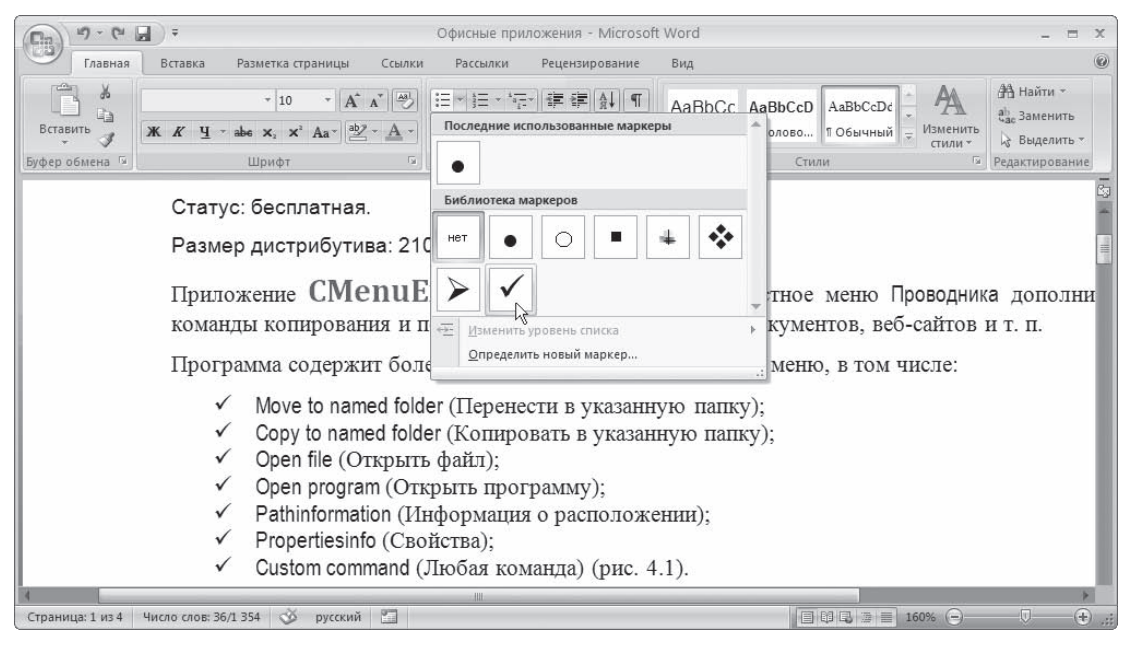

Рис. 4.30 Выбор оформления списка

Нумерованные и маркированные списки можно также создать с помощью команд Нумерация (рис. 4.31) и Маркеры (рис. 4.32) контекстного меню, которое появляется при щелчке правой кнопкой мыши на строке будущего списка или на выделенном фрагменте текста, который нужно оформить списком.

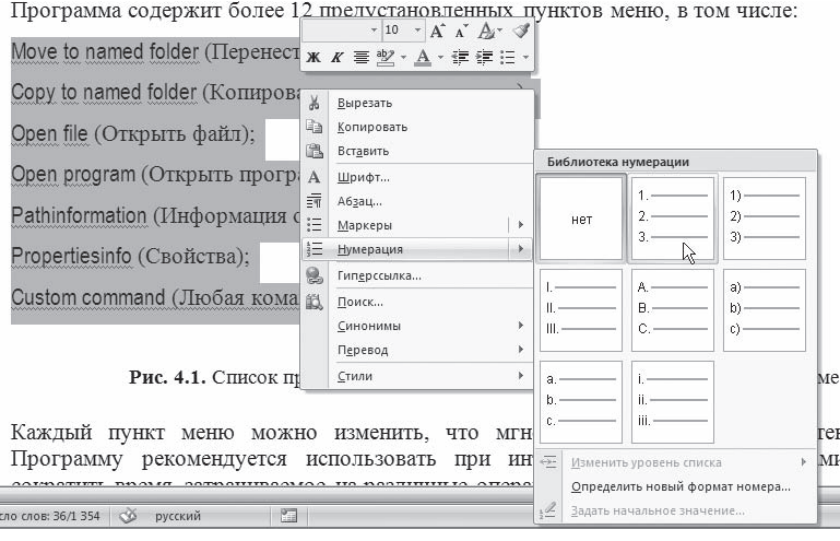

### **Рис. 4.31**

Создание нумерованного списка с помощью контекстного меню

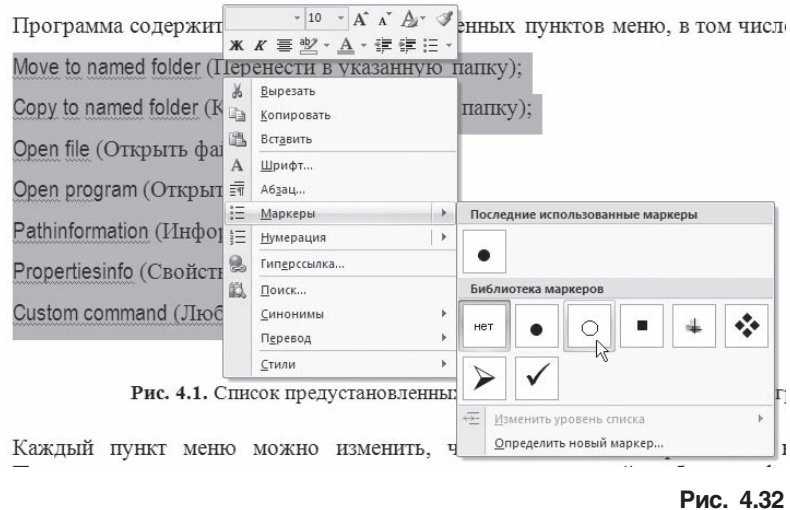

Создание маркированного списка с помощью контекстного меню

Для создания списка сделайте следующее.

- 1. Выделите требуемый участок текста.
- 2. Щелкните правой кнопкой мыши и выберите нужный пункт контекстного меню или щелк, ните на необходимой кнопке в группе Абзац вкладки Главная на ленте.
- 3. Щелкните на нужном типе маркера.

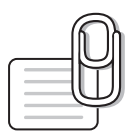

### **COBET**

Вы можете создать список и перед началом набора текста. Установите курсор в то место, откуда вы желаете начать список, и выполните описанные выше действия. Нажмите клавишу Enter, чтобы начать новый абзац и новый раздел списка.

### Маркированные списки

При создании маркированных списков можно использовать самые разные типы маркеров. Список кнопки Маркеры (см. рис. 4.30) и одноименная команда контекстного меню (см. рис. 4.32) позволяют выбрать один из семи наиболее применяемых маркеров. Кроме того, можно создать

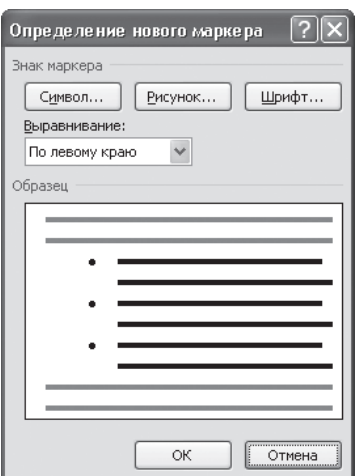

Рис. 4.33 Диалоговое окно Определение нового маркера

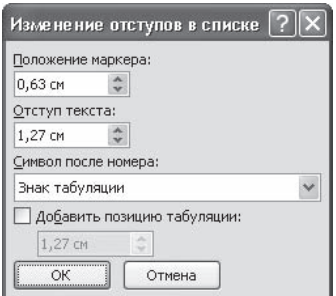

Рис. 4.34 Окно Изменение отступов в списке

собственный тип маркера. Для этого выберите команду Определить новый маркер из списка кнопки или команды контекстного меню.

Окно Определение нового маркера (рис. 4.33), которое появится после выполнения этого действия, позволяет задать следующие параметры оформления маркера:

- ◆ Символ оформление маркера в виде знака таблицы символов;
- Рисунок оформление маркера в виде рисунка, имеющегося в коллекции клипов;
- ◆ Шрифт оформление маркера в виде текстового символа;
- ◆ Выравнивание положение маркера относительно текста.

В области Образец вы сможете увидеть, как будет выглядеть список с заданными параметрами.

Если щелкнуть правой кнопкой мыши на пункте маркированного списка, то появится меню. Команда контекстного меню Изменить отступы в списке открывает окно, которое дает возможность изменить отступ текста абзаца от номера, положение номера, а также задать символ после номера (обычно используется табуляция, можно также выбрать пробел) (рис. 4.34).

Команда Изменить уровень списка (она есть и у кнопки Маркеры, и в подменю Маркеры контекстного меню) позволяет изменять уровень пункта списка. При наведении на эту команду указателя мыши раскрывается подменю, в котором можно выбрать нужный вариант уровня списка (рис. 4.35).

### Нумерованные списки

При создании нумерованных списков можно использовать самые разные типы нумерации. Список кнопки Нумерация (рис. 4.36) и одноименная команда контекстного меню (см. рис. 4.31) позволяют выбрать один из семи наиболее часто используемых типов нуме-

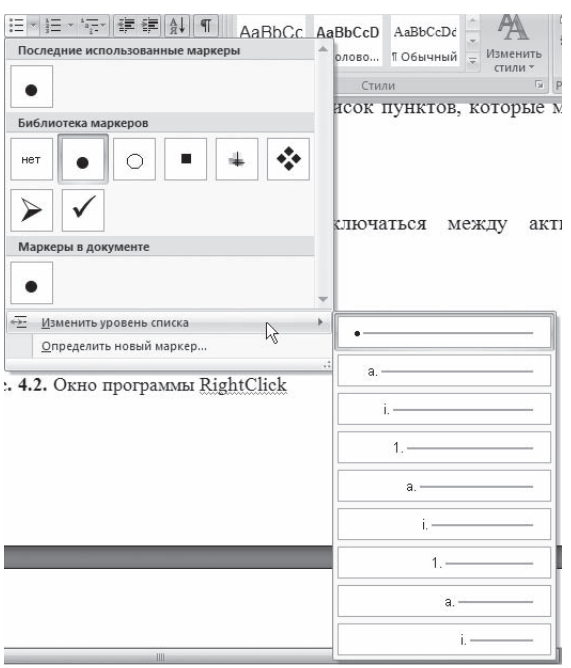

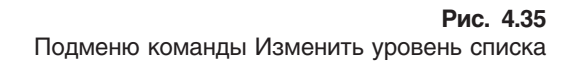

рации. Кроме того, можно создать собственный тип нумерации. Для этого выберите команду Определить новый формат номера из списка кнопки или команды контекстного меню.

Диалоговое окно Определение нового формата номера (рис.  $4.37$ ), которое появится после выполнения этого действия, позволяет задать следующие параметры оформления маркера:

- нумерация тип нумерации;
- Шрифт оформление номера в виде текстового символа;
- Формат номера выбор текста, который будет располагаться после номера;
- Выравнивание положение номера относительно текста.

Если в документе используется несколько нумерованных спис, ков, не связанных между собой, то при создании каждого сле, дующего списка щелкните на пункте списка, который должен быть первым, правой кнопкой мыши и выберите в контекстном меню команду Начать заново с 1 (рис. 4.38). Если необходимо про, должить нумерацию, то выберите команду Продолжить нумерацию из контекстного меню.

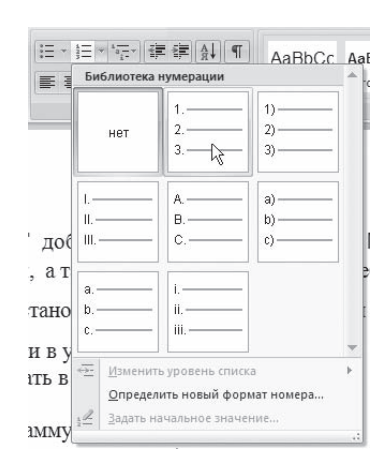

**Рис. 4.36** Варианты нумерованных списков

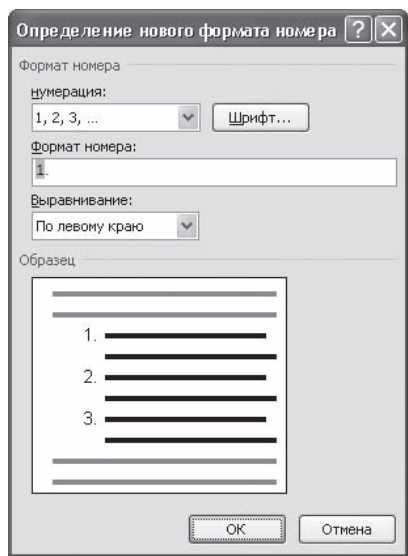

**Рис. 4.37** Окно Определение нового формата номера

При выполнении команды Задать начальное значение контекстного меню открывается окно, с помо, щью которого также можно начать список заново или продолжить его, а кроме того, можно ука, зать номер, с которого будет начинаться список (рис. 4.39).

Команды Изменить отступы в списке и Изменить уровень списка для нумерованного списка аналогичны таким же командам для маркированного списка (см. выше).

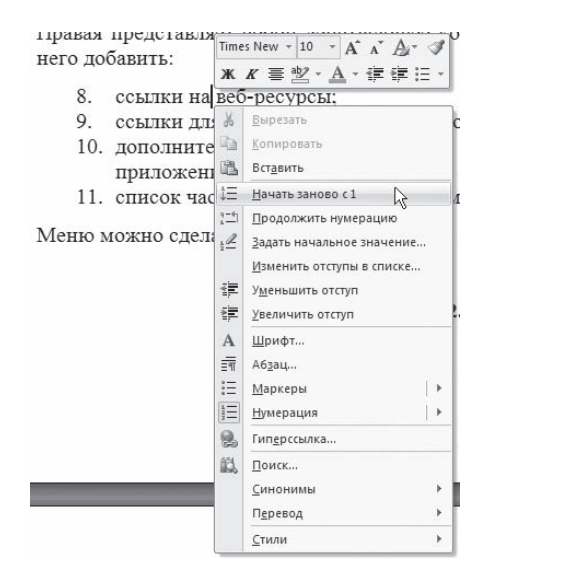

**Рис. 4.38** Задание первого пункта списка

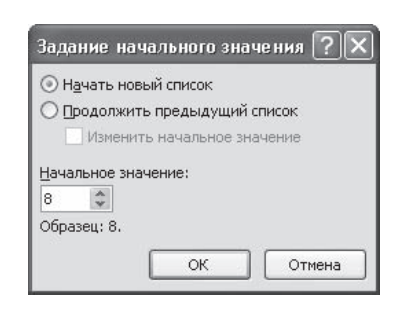

**Рис. 4.39** Окно Задание начального значения

### Многоуровневые списки

Microsoft Word позволяет создавать также многоуровневые списки, содержащие до девяти уров, ней различных списков. При этом каждый уровень может иметь собственный маркер или номер. Кнопка Многоуровневый список, которая находится в группе Абзац вкладки Главная на ленте, позволяет выбрать один из семи наиболее часто используемых типов многоуровневых списков (рис. 4.40).

Кроме того, можно создать собственный тип многоуровневого списка. Для этого выберите команду Определить новый многоуровневый список из списка кнопки. В результате появится окно Определение нового многоуровневого списка. Если нажать кнопку Больше, то появятся расширенные настройки (рис. 4.41).

Параметры, представленные в окне Определение нового многоуровневого списка, аналогичны настрой, кам нумерованного списка. Однако в данном случае можно выбрать настройки нумерации от, дельно для каждого уровня, а кроме того, можно связать уровень списка со специально создан, ным стилем (подробнее о стилях читайте ниже). Чтобы создать стиль многоуровневого списка, нужно в меню кнопки Многоуровневый список выбрать команду Определить новый стиль списка. В результате появится окно, в котором можно определить гарнитуру, размер, начертание, цвет шрифта номера списка каждого уровня.

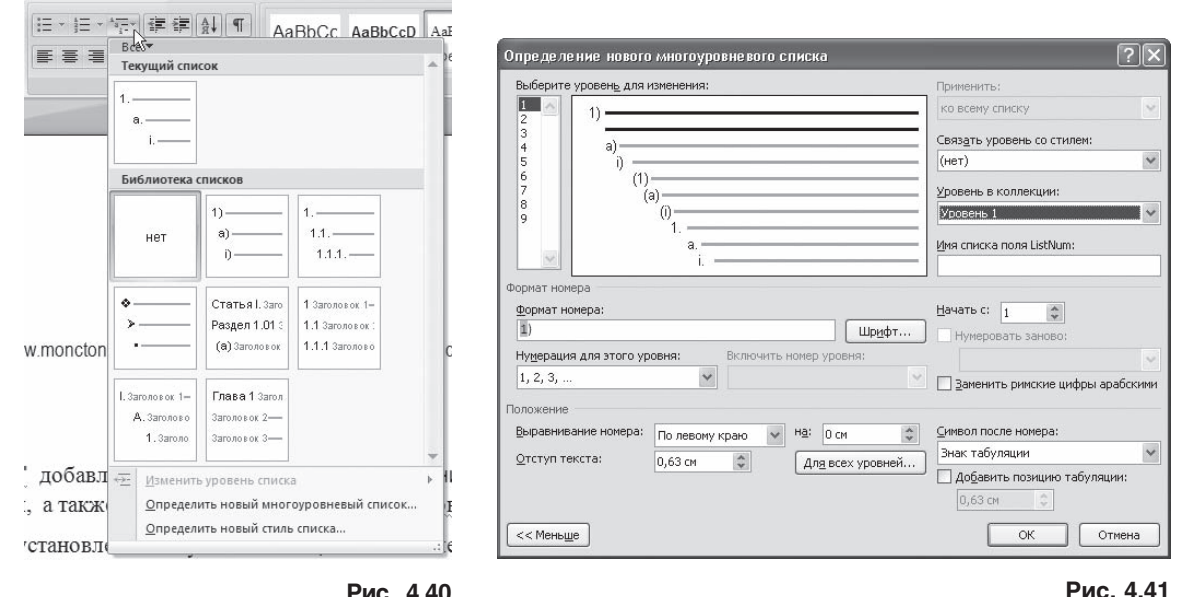

**Рис. 4.40** Доступные типы многоуровневых списков

Окно Определение нового многоуровневого списка

# 4.6. Многоколоночный текст

Кроме обычного расположения текста на бумаге Microsoft Word дает возможность оформлять текст в виде колонок. При таком расположении текст читается сверху вниз, зигзагообразно пере, ходя на следующую колонку. Подобный способ отображения текста широко используется в га, зетных и журнальных статьях и др.

Многоколоночный текст форматируется точно так же, как и обычный. Однако, в отличие от обычного текста, в котором объектом редактирования является весь текст (или выделенный его участок), при редактировании многоколоночного текста объектом форматирования может слу, жить одна колонка.

Колонки можно создать при помощи кнопки Колонки группы Параметры страницы вкладки Разметка страницы ленты. При ее нажатии появляется список доступных вариантов (рис. 4.42).

Для создания колонок сделайте следующее.

- 1. Перейдите в режим Разметка страницы, щелкнув на одноименной кнопке в строке состояния.
- 2. Выделите весь документ или ту его часть, которую требуется преобразовать в колонки.
- 3. Щелкните на кнопке Колонки и выберите нужный вариант.

Если нужно настроить параметры колонок, выберите команду Другие колонки в меню кнопки Колонки. В открывшемся окне Колонки вы можете установить ширину каждой колонки (рис. 4.43). Для этого снимите флажок колонки одинаковой ширины, после чего задайте числовые значе, ния ширины каждой колонки и расстояния между ними.

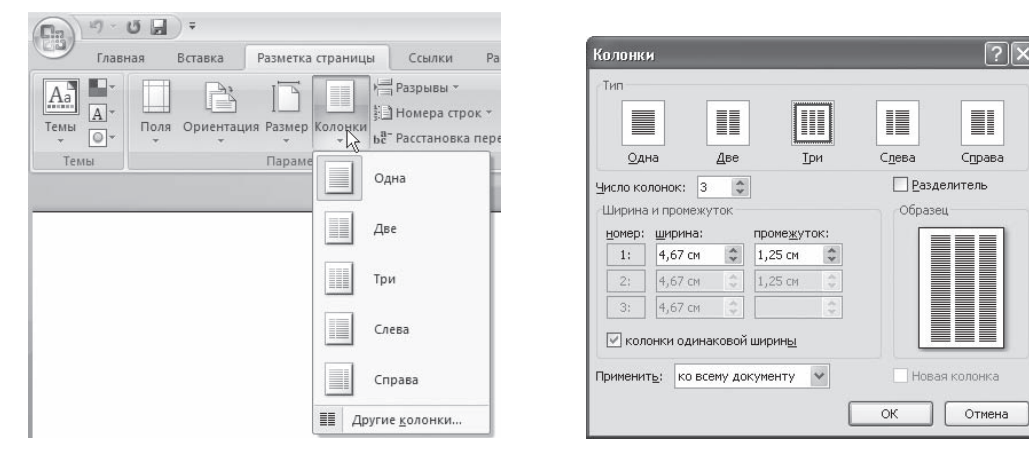

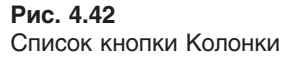

**Рис. 4.43** Диалоговое окно Колонки

Ширину колонок можно также изменить, не вызывая окно Колонки, а используя для этого мар, керы изменения полей на горизонтальной линейке.

## 4.7. Стили и шаблоны

Как вы, наверное, уже успели убедиться на своем опыте, процесс форматирования занимает достаточно много времени. Если вы хотите, чтобы ваш курсовой проект или бизнес-план было приятно читать, придется приложить немало усилий. Упростить процедуру форматирования могут стили и шаблоны.

### Использование стандартных стилей

*Стили* представляют собой набор атрибутов форматирования, то есть могут включать гарниту, ру, начертание и размер шрифта, выравнивание и др. К выделенному фрагменту текста все атрибуты форматирования стиля применяются одновременно. В этом заключается первое удобство использования стилей. Второе состоит в том, что стили позволяют, задав один раз необходи, мые параметры, пользоваться ими все время в разных документах.

В Word есть большое количество заготовленных стилей, к которым наиболее часто обращают, ся пользователи программы. Со стилями работают все, иногда того не зная. Даже если вы не задавали никакого стиля, программа по умолчанию идентифицирует его как Обычный.

Для применения стилей используется список так называемых экспресс-стилей в группе Стили вкладки Главная на ленте (рис. 4.44). На ленте видны несколько стилей (их количество зависит от разрешения монитора). Чтобы увидеть расширенный список стилей, следует щелкнуть на кноп, ке Дополнительные параметры (нижняя стрелка справа от кнопок с изображением стилей) (рис. 4.45).

Экспресс-стили удобны тем, что сразу можно увидеть пример стиля и легко выбрать нужный. Кроме того, если подвести указатель к экспресс,стилю в списке, то выделенный текст или текст,
в котором установлен курсор, примет выбранное оформление. Для задания стиля следует вы, делить необходимый текст (если не выделять текст, то стиль будет применен к абзацу, в котором установлен курсор) и щелкнуть на изображении нужного стиля.

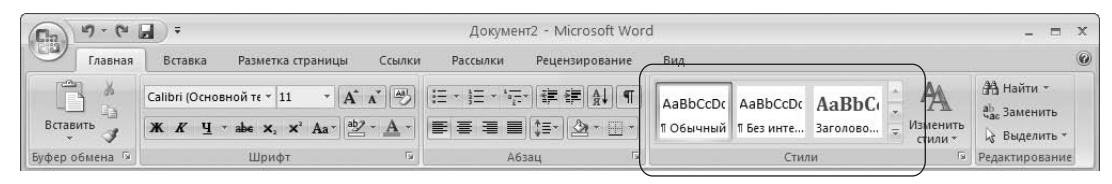

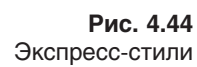

Если вы точно знаете, какой стиль вам нужен, и нет необхо, димости предварительно просматривать его перед примене, нием, то можете вызвать текстовый список стилей, щелкнув на кнопке в правом нижнем углу группы Стили (рис. 4.46).

Появится окно, в котором представлен список названий стилей (рис. 4.47). В данном списке также можно включить предварительный просмотр стилей, установив одноименный флажок.

Различают стили абзаца и знака. Это означает, что тот или иной стиль может быть применен к абзацу или к какому-нибудь произвольному участку текста. Стиль абзаца имеет значок  $\P$ . Чтобы задать стиль для абзаца, достаточно установить курсор в любом его месте и выбрать желаемый стиль. Стиль знака имеет значок а. Чтобы задать стиль для произвольного участка текста, выделите его и выберите нужный стиль. Есть также связанный стиль, который влияет одновременно и на абзац, и на зна, ки в абзаце (к таким относятся, например, стили заголов, ков). Он имеет значок **11.** 

Кроме того, есть стили списков и таблиц (про таблицы читайте в гл. 5).

Если не брать во внимание стиль Обычный, можно сказать, что чаще всего в Word используются стили заголовков. Их особенность состоит в том, что, если абзацу присвоен один из стилей заголовков, следующему автоматически будет присвоен стиль Обычный. В программе всего семь таких стилей. Используя эти стили, можно структурировать текст и выделять заголовки по сте, пени их значимости.

По умолчанию в программу загружен набор стилей шаблона. При необходимости вы можете открыть другой набор стилей (например, Word 2003, Строгие, Рукописные, Современные, Фигурные).

|                 | AaBbCcDc AaBbCcDc AaBbCc AaBbCc $A$ aB      |                                       |                                                        |  |
|-----------------|---------------------------------------------|---------------------------------------|--------------------------------------------------------|--|
| <b>ПОбычный</b> |                                             | 1 Без инте Заголово Заголово          | Название                                               |  |
|                 | AaBbCc. AaBbCcDt AaBbCcDt AaBbCcDt AaBbCcDt |                                       |                                                        |  |
|                 | Подзагол Слабое в                           | Выделение Сильное                     | Строгий                                                |  |
|                 | AaBbCcDt AaBbCcDt AABBCCDE AABBCCDE         |                                       | AABBCCDE                                               |  |
| Цитата 2        |                                             | Выделенн Слабая сс Сильная с Название |                                                        |  |
| AaBbCcDc        |                                             |                                       |                                                        |  |
| 1 Абзац с       |                                             |                                       |                                                        |  |
|                 |                                             |                                       | Сохранить выделенный фрагмент как новый экспресс-стиль |  |
| $\frac{AB}{2}$  | Очистить формат                             |                                       |                                                        |  |
|                 | Применить стили                             |                                       |                                                        |  |

**Рис. 4.45** Расширенный список экспресс-стилей

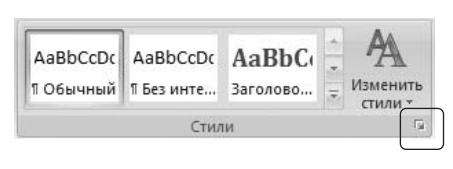

**Рис. 4.46** Кнопка открытия окна Стили

Каждый из них содержит стили, объединенные схожим оформлением. Для изменения набора стилей щелкните на кнопке Изменить стили в группе Стили вкладки Главная на ленте, вы, полните команду Набор стилей и в появившемся меню щелкните на названии нужного набора (рис. 4.48).

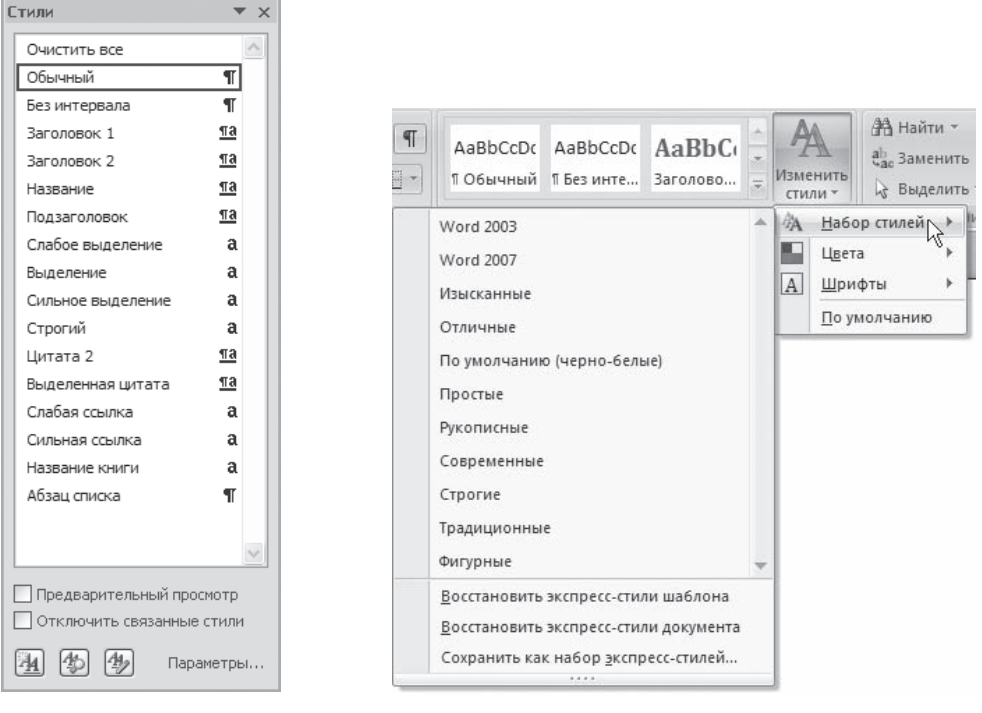

**Рис. 4.47** Список названий стилей

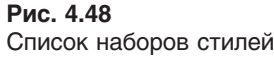

Кроме того, с помощью меню кнопки Изменить стили вы можете выбрать цветовое и шрифтовое оформление набора стилей.

#### Создание пользовательских стилей

Несмотря на то что в каждой версии Word количество заготовленных стилей увеличивается, весьма вероятно, что вы не найдете среди них именно то, что нужно вам в данный момент. По этой причине в Microsoft Word предусмотрена также возможность создания пользовательских стилей.

Создавать стили можно несколькими способами:

- используя отформатированный текст;
- преобразуя имеющиеся стили;
- устанавливая все настройки форматирования вручную.

Рассмотрим первый способ подробнее.

Если у вас есть текст, оформление которого является образцом, можно создать стиль на его основе. Созданный стиль вы сможете применять в любом месте документа, с которым работаете, а также в других файлах.

Для создания стиля на основе отформатированного текста сделайте следующее.

- 1. Выделите текст, который служит образцом.
- 2. Щелкните правой кнопкой мыши на выделенном тексте и в контекстном меню выполните команду Стили ▶ Сохранить выделенный фрагмент как новый экспресс-стиль.
- 3. В открывшемся окне (рис. 4.49) введите имя стиля.
- 4. При необходимости изменить какие-либо параметры оформления нажмите кнопку Изменить. В окне Создание стиля вы можете выбрать нужные настройки (рис. 4.50).

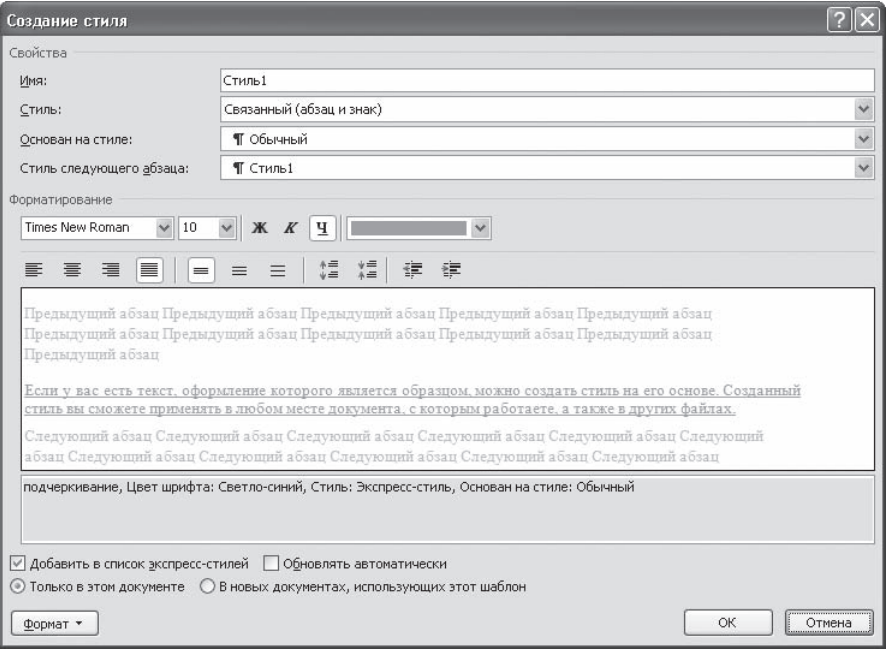

Рис. 4.50 Окно Создание стиля

5. Если вы хотите использовать созданный стиль не только в активном, но и во всех документах, установите переключатель в нижней части окна в положение В новых документах, используюших этот шаблон.

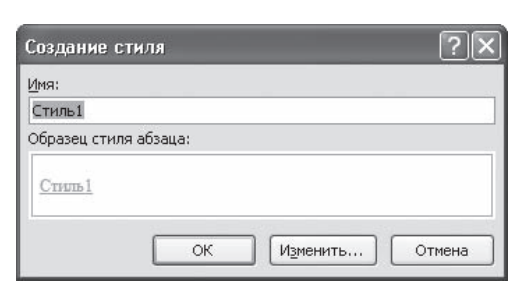

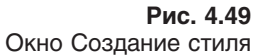

6. Нажмите кнопку OK, чтобы подтвердить создание нового стиля. Вы увидите, что он занял свое место в списке экспресс-стилей (рис. 4.51).

|                      | AaBbCcDc  | AaBbCcDc        | AaBbCcDc          |           | $A$ a $B$ b $C_1$ $A$ a $B$ b $C_2$                    |  |  |
|----------------------|-----------|-----------------|-------------------|-----------|--------------------------------------------------------|--|--|
|                      | 1 Обычный | Стиль1          | I Без инте        | Заголово  | Заголово                                               |  |  |
|                      | АаВ       |                 | AaBbCc, AaBbCcDdl | AaBbCcDdl | AaBbCcDdl                                              |  |  |
|                      | Название  | Подзагол        | Слабое в          | Выделение | Сильное                                                |  |  |
| AaBbCcDdE<br>Строгий |           | AaBbCcDc        | AaBbCcDt          | AABBCCDDE | AABBCCDDI                                              |  |  |
|                      |           | Цитата 2        | Выделенн          |           | Слабая сс Сильная с                                    |  |  |
|                      | AABBCCDDI | AaBbCcDc        |                   |           |                                                        |  |  |
|                      | Название  | 11 А6зац с      |                   |           |                                                        |  |  |
|                      |           |                 |                   |           | Сохранить выделенный фрагмент как новый экспресс-стиль |  |  |
|                      |           | Очистить формат |                   |           |                                                        |  |  |
|                      |           | Применить стили |                   |           |                                                        |  |  |
|                      |           |                 |                   |           |                                                        |  |  |

**Рис. 4.51**

Новый стиль в списке экспресс-стилей

#### Создание документов при помощи шаблонов

Еще один способ упрощения процедуры форматирования — применение шаблонов. В отличие от стиля, кроме видов форматирования, *шаблон* обычно включает в себя определенные участки текста, которые пользователь просто дополняет своими данными. Среди шаблонов, входящих в стандартную поставку Microsoft Word, шаблоны для создания резюме, писем, факсов и др. Шаблоны могут существенно ускорить подготовку документов различных типов.

По умолчанию Word загружает шаблон Normal, и именно в нем работает большинство пользова, телей программы. Чтобы получить доступ к другим шаблонам, щелкните на кнопке Office и выбе, рите команду Создать. В открывшемся окне создания нового документа перейдите в раздел Установленные шаблоны (рис. 4.52).

Пользоваться шаблонами очень просто: достаточно лишь выбрать нужный из списка, щелк, нуть на нем и нажать кнопку Создать. В каждом шаблоне есть подсказки по использованию (рис. 4.53). Это может быть короткая инструкция в конце документа или же надписи типа «Здесь впишите название Вашей фирмы» в самом тексте. Все подобные подсказки необ, ходимо заменить соответствующим текстом. Шаблоны можно использовать целиком или частично.

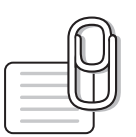

#### **СОВЕТ**

Шаблоны, которыми вы часто пользуетесь, не нужно каждый раз искать, переходя в раздел Установленные шаблоны. Программа выносит их в раздел Последние использовавшиеся шаблоны окна создания документа.

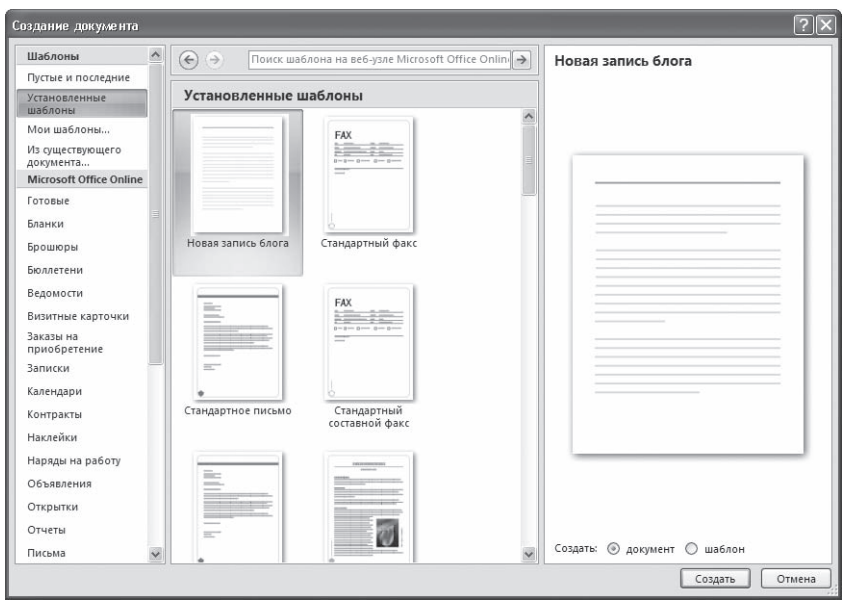

#### **Рис. 4.52** Список шаблонов

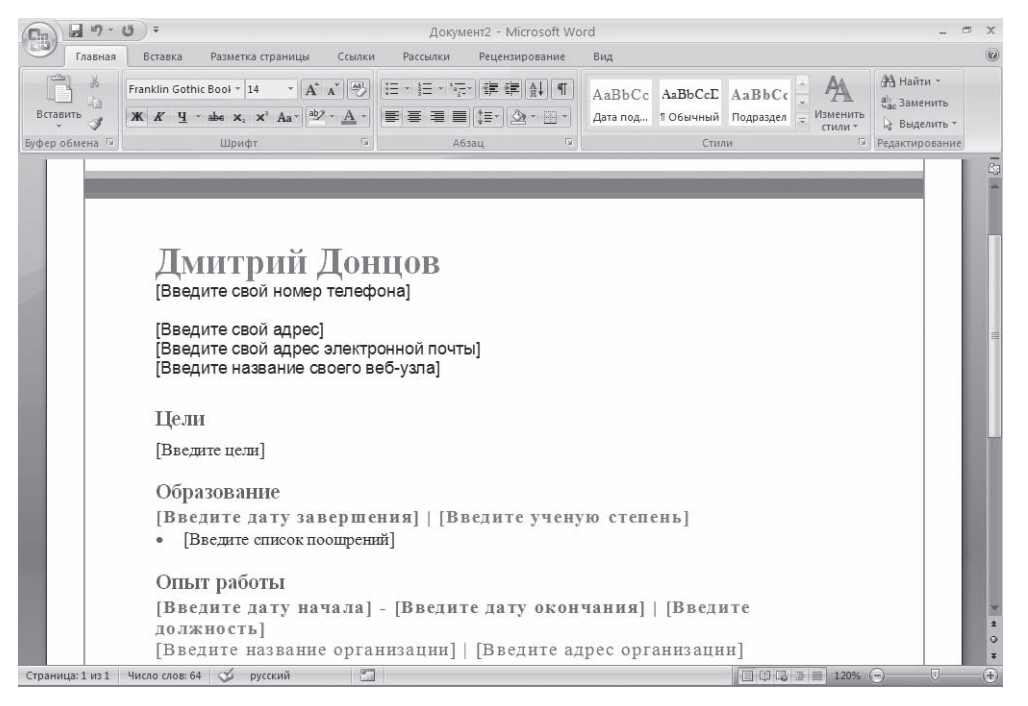

**Рис. 4.53** Шаблон Стандартное резюме в окне Word

Кроме шаблонов, которые входят в поставку Word 2007, можно использовать шаблоны с сайта Microsoft (при этом вы должны быть подключены к Интернету). Для этого нужно перейти в любой раздел области Microsoft Office Online, выбрать нужный шаблон (загрузка списка может занять некоторое время) и нажать кнопку Загрузить (рис. 4.54).

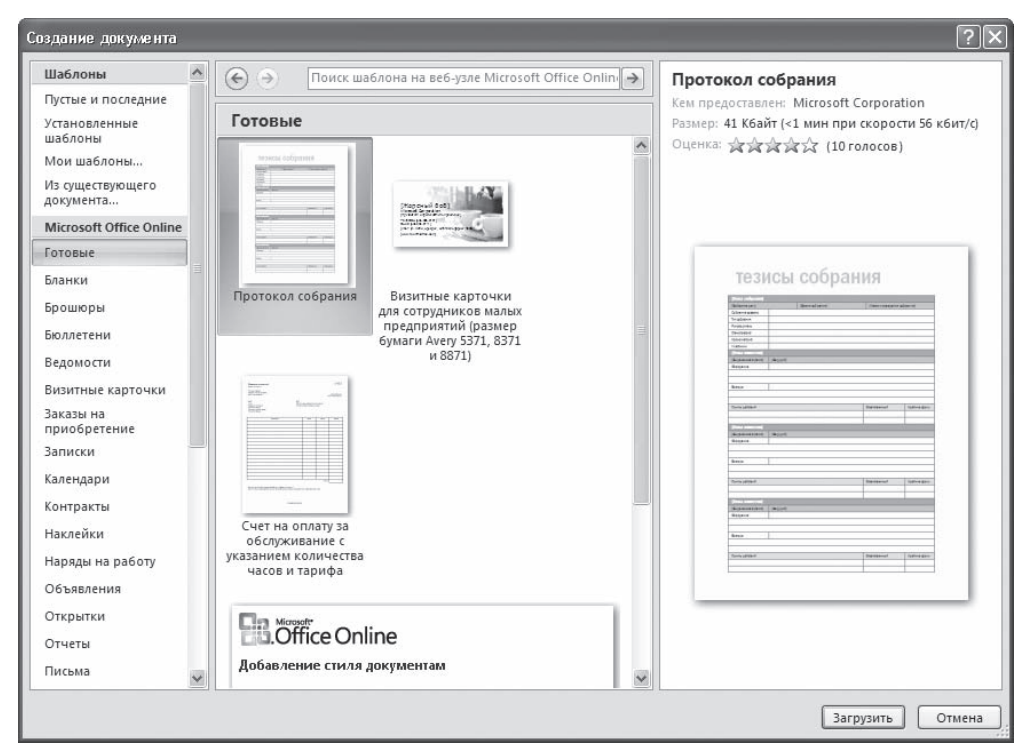

Рис. 4.54

Загрузка шаблонов с сайта Microsoft

#### Создание пользовательских шаблонов

Благодаря шаблонам можно сэкономить много времени. Например, если вы постоянно работаете с какой-нибудь организацией и каждый раз вводите стандартное приветствие, реквизиты и т. д., удобно будет создать собственный шаблон на основе любого стандартного. Для этого сделайте следующее.

- 1. Откройте документ, который будет служить шаблоном.
- 2. Щелкните на кнопке Office и выполните команду Сохранить как ▶ Шаблон Word.
- 3. В появившемся окне сохранения файла проверьте, чтобы в списке Тип файла был выбран пункт Шаблон Word. Введите имя шаблона и выберите папку для сохранения.
- 4. Нажмите кнопку Сохранить.

При создании шаблона заносите в него только общую информацию, которая нужна вам в каждом документе, основанном на таком шаблоне. Например, не стоит при создании шаблона для делового письма набирать данные, которые могут изменяться, иначе каждый раз, когда вы захотите воспользоваться своим шаблоном, вам придется удалять их и вносить новые. Лучше создайте шаблон, который содержит только адрес и приветствие, а потом, взяв его за основу, приступайте к текущим делам.

# 4.8. Темы документа

B Word 2007 появился новый инструмент для быстрого форматирования текстов — тема документа. По сути, тема представляет собой коллекцию разных типов стилей, которые гармонично сочетаются между собой.

Благодаря этому темы документа дают возможность быстро изменять параметры форматирования текста, таблиц и специальных элементов, которые встречаются в документе. При этом все

составляющие будут оформлены в едином стиле, и вам не придется задумываться, подходит ли заголовок к тексту и не нужно ли увеличить междустрочный интервал.

Тему документа можно выбрать перед началом создания документа или применить к готовому тексту. Для этого перейдите на вкладку Разметка страницы и раскройте список Темы, щелкнув на кнопке в одноименной группе на ленте (рис. 4.55).

Если в окне документа размещен текст, то вы сможете увидеть изменения, просто наведя указатель на тему в списке тем, то есть не нужно щелкать на названии темы, чтобы просмотреть изменения. Тема документа содержит три основных компонента: набор цветов, набор шрифтов заголовков и основного текста, а также набор линий и заливок. Указав тему в библиотеке, вы можете изменять ее компоненты, выбирая нужные варианты из меню кнопок Цвета темы  $\blacksquare$ , Шрифты темы | д - и Эффекты темы |  $\circ$  -

Если вы изменили тему и хотите ее сохранить, выберите команду Сохранить текущую тему в меню кнопки Темы (см. рис. 4.55). После этого подберите для темы подходящее имя и сохраните ее. Она появится в меню кнопки Темы и будет доступна в группе Пользовательские.

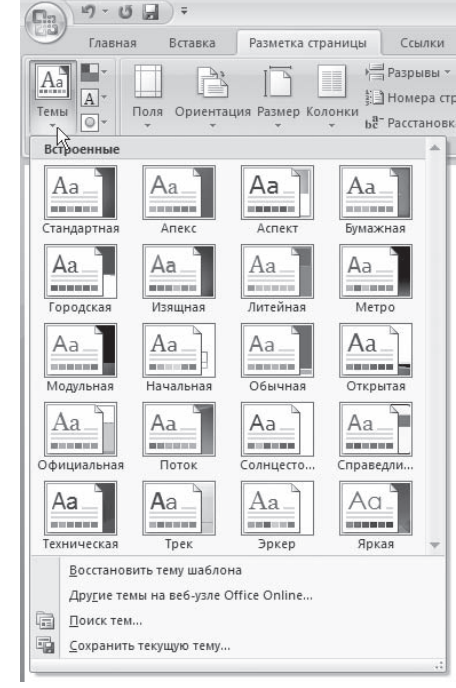

Рис. 4.55 Список тем документа

Кроме того, вы можете скачать новые темы с сайта Office Online. Для перехода на соответствующую веб-страницу выберите команду Другие темы на узле Office Online. Откроется страница сайта (рис. 4.56).

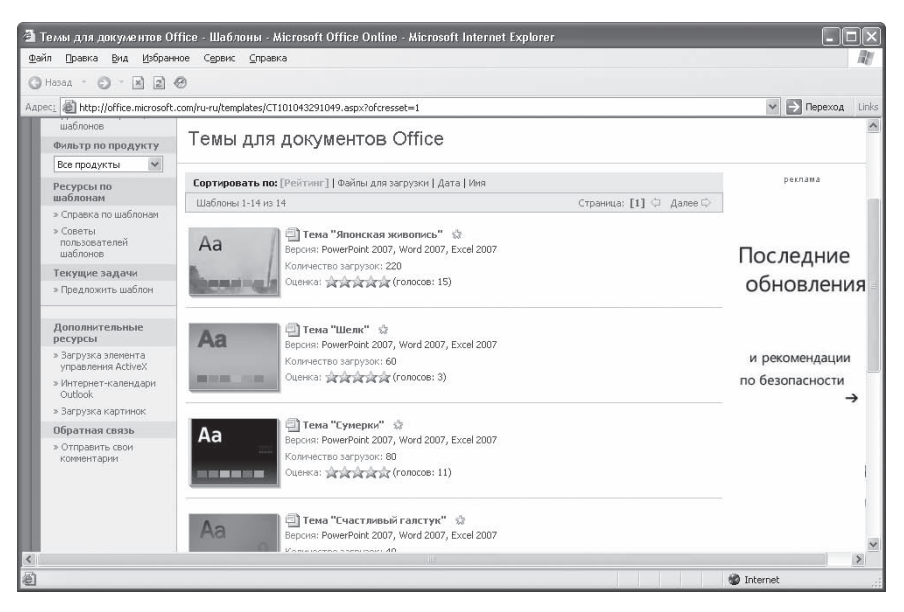

**Рис. 4.56**

Темы документа на сайте Office Online

#### 4.9. Мини-панель инструментов

Некоторые наиболее используемые команды форматирования, рассмотренные в данной главе, в Word 2007 вынесены на мини,панель инструментов. Она появляется справа от указателя мыши при выделении текста в виде полупрозрачной панели. При наведении на нее указателя

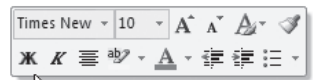

мыши она становится более заметной (рис. 4.57). Она также появляется вместе с контекстным меню при щелчке на тексте пра, вой кнопкой мыши. Вы уже могли ее видеть на различных иллюстрациях контекстного меню в книге.

запоминании наиболее часто испо.

**Рис. 4.57** Мини-панель инструментов

С помощью мини-панели инструментов можно задать гарнитуру, размер, цвет, полужирное или курсивное начертание шрифта, выровнять текст по центру, задать выделение цветом, назна-

чить стиль из списка экспресс-стилей, увеличить или уменьшить отступ, а также создать маркированный список из выделенных абзацев.

Если вам мешает мини,панель, то вы можете ее отключить. Для этого щелкните на кнопке Office и в появившемся меню нажмите кнопку Параметры Word. В разделе Основные открывшегося окна Параметры Word снимите флажок Показывать мини-панель инструментов при выделении.

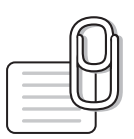

#### **СОВЕТ**

Если у вас возникли вопросы, которые касаются рассмотренных в этой главе тем, обратитесь к разд. 11.3 — возможно, вы найдете ответ на интересующий вас вопрос.

# **глава 5** Таблицы

# 5.1. Создание таблиц

Работа с таблицами не является основным предназначением Microsoft Word. Однако иногда в документ требуется вставить данные, которые лучше воспринимаются именно в виде табли, цы. Если таблица несложная, использовать специальные программы для работы с электронны, ми таблицами (например, Microsoft Excel) нецелесообразно. Гораздо проще составить таблицу непосредственно в документе Word.

Любая таблица (необязательно электронная) разделена на столбцы и строки, которые об, разуют ячейки. В эти ячейки записывается различная информация: числа, формулы, тек, сты и др.

Работа с таблицей обычно начинается с ее создания. Чтобы создать таблицу в Word, восполь, зуйтесь одним из следующих способов.

- Перейдите на вкладку Вставка, в группе Таблицы нажмите кнопку Таблица. Указателем мыши выберите количество столбцов и строк (рис. 5.1). При этом в документе в месте, где уста, новлен курсор, будет рисоваться таблица с заданными параметрами.
- В меню кнопки Таблица выберите команду Вставить таблицу. В появившемся окне Вставка таблицы выберите количество столбцов и строк (рис. 5.2) и нажмите кнопку OK.
- Используйте заготовку таблицы из списка экспресс,таблиц. Их список находится в меню кнопки Таблица (рис. 5.3). Чтобы вставить такую таблицу в текст, просто щелкните на ее изо, бражении в списке, затем заполните таблицу своими данными.
- $\diamond$  Введите в том месте документа, куда нужно вставить таблицу, знаки «+» и « » и нажмите Enter. Например, для создания таблицы из трех столбцов нужно ввести +\_+\_+\_+.

5

 $\overline{2}$ 

Авто

Отмена

 $\overline{?}$   $\overline{\mathsf{X}}$ 

 $\hat{\checkmark}$ 

 $\hat{\checkmark}$ 

 $\hat{\mathbf{v}}$ 

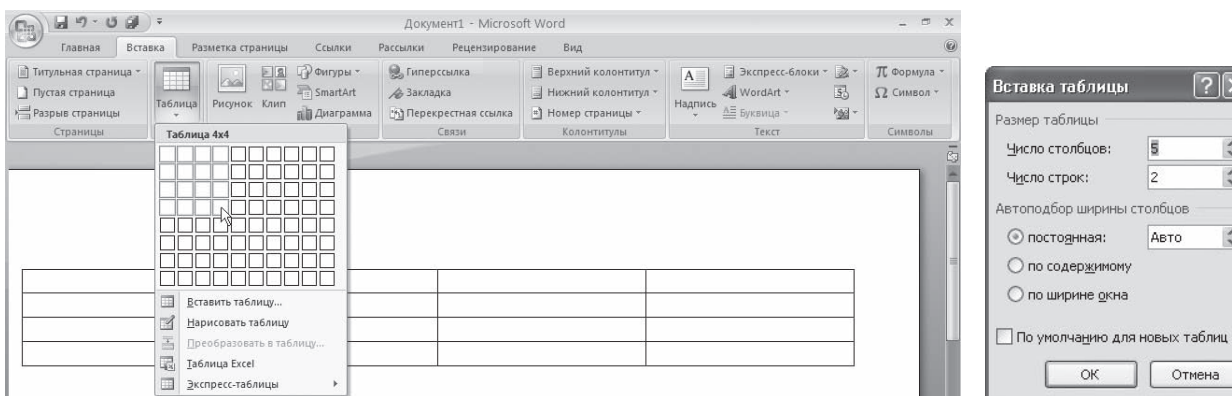

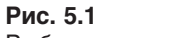

Выбор количества строк и столбцов таблицы

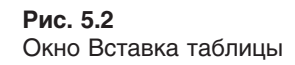

 $\overline{\mathsf{OK}}$ 

| <b>ЭФИГУРЫ</b> *<br>E S<br><b>RIE</b><br>SmartArt<br>Таблица<br>Рисунок Клип<br>пі Диаграмма                                                             | <b>В. Гиперссылка</b><br><b>АЗакладка</b><br>[%] Перекрестная ссылка<br>Связи                                                                                                    | Верхний колонтитул -<br>E<br>$A =$<br>• Нижний колонтитул<br>Надпись<br># Номер страницы *<br>Колонтитулы                                                                                                  | 証<br>Экс<br>Wo<br>А≣ Букі |
|----------------------------------------------------------------------------------------------------|----------------------------------------------------------------------------------------------------|----------------------------------------------------------------------------------------------------|---------------------------|
| Вставка таблицы<br>畐<br>Вставить таблицу<br>■<br>Нарисовать таблицу<br>舌<br>Преобразовать в таблицу<br>區<br>Таблица Excel<br>圃<br>Экспресс-таблицы<br>ŀĶ | Встроенный<br>Двойная таблица<br>Греческий алфавит<br>Название<br>Прописная<br>Строчная<br>буквы<br>Альфа<br>A<br>$\overline{B}$<br>Бета<br>Л<br>Гамма<br>Дельта<br>Δ<br>Элсилон<br>E<br>Календарь 1  | Название<br>Прописная<br>Строчная<br>буквы<br>N<br>Hio<br>$\alpha$<br>v<br>ż<br>$\beta$<br>Кси<br>ł,<br>ö<br>Омикрон<br>$\mathcal{O}$<br>×<br>П<br>$\delta$<br>Пи<br>$\pi$<br>Po<br>Þ<br>ë<br>$\dot{\rho}$ | ┻<br>曲                    |
|                                                                                                    | Декабрь<br>Cб<br>4 <sub>T</sub><br>Πr<br>Пи<br><b>Br</b><br>Cp                                                                                                    | Bc<br>$\mathbf{1}$                                                                                                    |                           |
|                                                                                                    | 4<br>$\overline{2}$<br>3<br>6<br>5<br>7<br>Календарь 2                                                                                                    | $\overline{\mathbf{8}}$                                                                                                    |                           |
| 108:0                                                                                                    | МАЙ<br><b>BT</b><br>ЧT<br>ΠН<br>CP<br>ΠT<br>$\overline{2}$<br>3<br>$\overline{4}$<br>$\,1\,$<br>9<br>$\overline{7}$<br>8<br>10<br>11<br>14<br>15<br>17<br>16<br>18<br>21<br>22<br>23<br>24<br>25<br>碢 | BC<br>CБ<br>5<br>6<br>12<br>13<br>19<br>20<br>27<br>26<br>Сохранить выделенный фрагмент в коллекцию экспресс-таблиц                                                                                        | ▼                         |

**Рис. 5.3** Список экспресс-таблиц

Обратите внимание, что такая заготовка обязательно должна заканчиваться плюсом, иначе таб, лица не будет создана.

 Создайте таблицу вручную при помощи команды Нарисовать таблицу в меню кнопки Таблица. Когда вы нажмете кнопку Нарисовать таблицу, указатель примет форму карандаша  $\mathscr J$ . Сначала создайте очертания таблицы (рис. 5.4), а затем рисуйте горизонтальные (рис. 5.5) и вертикальные (рис. 5.6) линии.

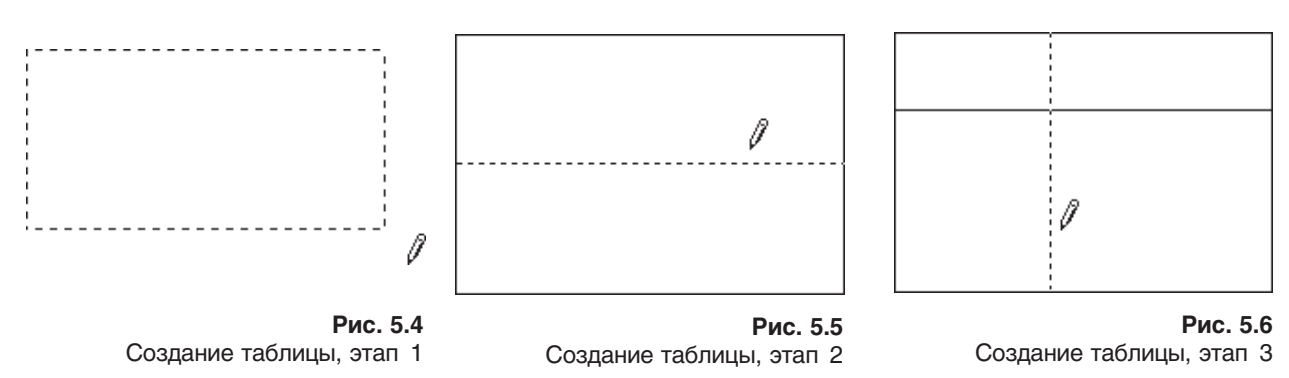

При рисовании таблицы на ленте появятся две контекстные вкладки - Работа с таблицами  $\blacktriangleright$  Конструктор и Работа с таблицами ▶ Макет (подробнее об этих вкладках читайте ниже). С помощью вкладки Работа с таблицами • Конструктор можно изменять типы и ширину линий в процессе рисования. Кроме того, используя инструмент Ластик, можно удалить нарисованные линии. После созда, ния таблицы отожмите кнопку Нарисовать таблицу на вкладке Работа с таблицами • Конструктор или нажмите клавишу Esc.

- Используя команду Таблица Excel кнопки Таблица (рис. 5.7), вставьте в документ Word таблицу Excel. При этом в документе Word отобразятся ячейки таблицы Excel, а на ленте появятся команды Exсеl для работы с электронны, ми таблицами (рис. 5.8). В ячейки можно ввести данные, выполнить над ними операции, используя возможности Excel. После этого нужно щелкнуть на пустом месте вне ячеек, и таблица будет вставлена в документ Word. В таком случае таблица будет вставлена единым объектом. Для ее редактирования нужно будет дважды щелкнуть на ней, чтобы снова появились команды Exсеl.
- Преобразовать набранный текст в таблицу. При этом текст, который будет занимать одну ячейку, должен быть отделен от текста, который будет занимать другую ячейку, какимнибудь разделителем (например, табуляцией или абзацем) (рис. 5.9). Выделите этот текст, перейдите на вкладку Вставка ленты, щелкните на кнопке Таблица и выполните команду

| Главная                                                         | Вставка                  | Разметка страницы                        | Ссылки                                                        |  |  |  |  |
|-----------------------------------------------------------------|--------------------------|------------------------------------------|---------------------------------------------------------------|--|--|--|--|
| Ħ<br>Титульная страница *<br>Пустая страница<br>Разрыв страницы | <b>Таблица</b>           | Рисунок                                  | <b>Р</b> Фигуры<br>l S.<br>SmartArt<br>Клип<br><b>Диаграм</b> |  |  |  |  |
| Страницы                                                        |                          | Вставка таблицы                          |                                                               |  |  |  |  |
|                                                                 |                          |                                          |                                                               |  |  |  |  |
|                                                                 |                          |                                          |                                                               |  |  |  |  |
|                                                                 |                          |                                          |                                                               |  |  |  |  |
|                                                                 |                          |                                          |                                                               |  |  |  |  |
|                                                                 |                          |                                          |                                                               |  |  |  |  |
|                                                                 |                          |                                          |                                                               |  |  |  |  |
|                                                                 |                          |                                          |                                                               |  |  |  |  |
|                                                                 | ⊞                        | Вставить таблицу                         |                                                               |  |  |  |  |
|                                                                 | $\overline{\mathscr{A}}$ | Нарисовать таблицу                       |                                                               |  |  |  |  |
|                                                                 | E.<br>遐                  | Преобразовать в таблицу<br>Таблица Excel |                                                               |  |  |  |  |

**Рис. 5.7** Команда вставки в документ таблицы Excel

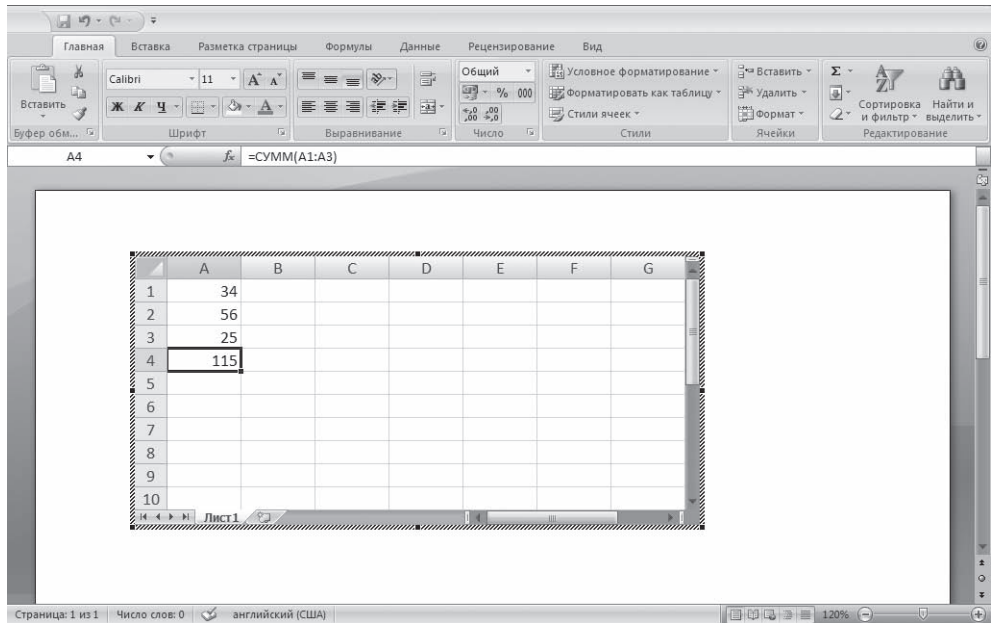

#### **Рис. 5.8**

Вставка в документ Word таблицы Excel

| $\circledcirc$<br>Главная<br>Вид<br>Вставка<br>Разметка страницы<br>Ссылки<br>Рассылки<br>Рецензирование<br>$\frac{\Delta f}{\Delta \omega}$<br>44 Найти -<br>$\mathbf{A} \mathbf{A}^{\dagger}$<br> 日・日・紀・講 建  餅   ¶ <br>$+ 8$<br>Arial<br>AaBbCcDc AaBbCcDc AaBbCo<br>uta<br>ab Заменить<br>$\mathbb{X}$ $K$ $\mathbb{Y}$ $\rightarrow$ abe $\mathbb{X}$ , $\mathbb{X}$ <sup>2</sup> Aa <sup>+</sup> $\frac{ab}{2}$ $\rightarrow$ $\mathbb{A}$ $\rightarrow$<br>Вставить<br>雪毒毒量<br>1를 소 표<br>ПОбычный ПБезинте Заголово<br>Изменить<br>$\frac{1}{2}$<br>№ Выделить -<br>стили -<br>$\overline{\mathrm{B}}$<br>$\overline{\gamma_2}$<br>Редактирование<br>Буфер обмена Б<br>$\Gamma_{\rm H}$<br>Шрифт<br>Абзац<br>Стили<br>Название<br>Значение<br>Название<br>Значение<br>aliceblue<br>#F0F8FF<br>lightsalmon<br>#FFA07A<br>antiquewhite<br>#FAEBD7<br>lightseagreen<br>#20B2AA<br>aqua<br>#00FFFF<br>lightskyblue<br>#87CEFA<br>aquamarine<br>#7FFFD4<br>lightslategray<br>#778899<br>$\circ$<br>$\overline{\ast}$<br>azure<br>ias i | $\mathfrak{w} \cdot \mathfrak{g} \cdot \mathfrak{g} \quad \mathfrak{g} \quad \mathfrak{g}$<br>$\square_2$ |  | Документ4 - Microsoft Word |  |                                      | $\equiv$ | $\times$      |
|----------------------------------------------------------------------------------------------------|----------------------------------------------------------------------------------------------------|--|----------------------------|--|--------------------------------------|----------|---------------|
|                                                                                                    |                                                                                                    |  |                            |  |                                      |          |               |
|                                                                                                    |                                                                                                    |  |                            |  |                                      |          |               |
|                                                                                                    |                                                                                                    |  |                            |  |                                      |          |               |
|                                                                                                    |                                                                                                    |  |                            |  |                                      |          | 6 国           |
|                                                                                                    |                                                                                                    |  |                            |  |                                      |          | $\frac{v}{z}$ |
| 贾<br>机<br>$\bigoplus$<br>Страница: 1 из 1 Число слов: 59 3<br>русский                                                                                                    |                                                                                                    |  |                            |  | $\Box \Box \Box \Box$ 140% $\ominus$ |          | 1981          |

**Рис. 5.9**

Текст, который нужно преобразовать в таблицу

Преобразовать в таблицу. Откроется одноименное окно. Укажите в этом окне количество столб, цов (количество строк при этом будет задано автоматически), задайте разделитель, который был использован при наборе текста, и нажмите кнопку OK. В результате текст преобразуется в таблицу (рис. 5.10).

| 切っ じ 同 )。                                                  |                                                                                                    | Документ4 - Microsoft Word |                                                                                                    | $\blacksquare$                            |
|------------------------------------------------------------|----------------------------------------------------------------------------------------------------|----------------------------|----------------------------------------------------------------------------------------------------|-------------------------------------------|
| Главная<br>Вставка                                         | Разметка страницы<br>Ссылки<br>Рассылки                                                                                                    | Рецензирование<br>Вид      |                                                                                                    | $^{\circ}$                                |
| $\frac{1}{2}$<br>G)<br>Вставить<br>Буфер обмена Б<br>Шрифт | Times New Roman → 10 → A A A 2 3 上 - 三 - 三 - 三 - 三 - 三 - 三<br>$\mathbb{X} \quad K \quad \underline{\mathbf{u}} \quad \text{- she} \quad \mathbf{x}_1 \quad \mathbf{x}^2 \quad \underline{\mathbf{A}} \mathbf{a}^{\top} \quad \underline{\mathbf{b}} \underline{\mathbf{v}} \quad \underline{\mathbf{A}} \quad \text{-} \quad \boxed{\mathbf{b}} \quad \equiv \quad \equiv \quad \equiv \boxed{\mathbf{b}} \quad \boxed{\mathbf{b}} \quad \text{-} \quad \boxed{\mathbf{b}} \quad \text{-} \quad \boxed{\mathbf{b}} \quad \text{-} \quad \boxed{\mathbf{b}} \quad \text{-} \quad \boxed{\mathbf{b}} \quad \text{-} \quad \boxed{\mathbf{b}} \quad \$<br>$-5$ | Абзац<br>$-5$              | <b>АА</b> Найти -<br>$A$ aBbCcDc $A$ aBbCcDc $A$ aBbCc $\rightarrow$ $A$<br>ab Заменить<br>ПОбычный ПБезинте Заголово = Изменить<br>№ Выделить -<br>反上<br>Редактирование<br>Стили |                                           |
| $\div$<br>Название                                         | Значение                                                                                                    | Название                   | Значение                                                                                                    | ī                                         |
| aliceblue                                                  | #F0F8FF                                                                                                    | lightsalmon                | #FFA07A                                                                                                    |                                           |
| antiquewhite                                               | #FAEBD7                                                                                                    | lightseagreen              | #20B2AA                                                                                                    |                                           |
| aqua                                                       | #00FFFF                                                                                                    | lightskyblue               | #87CEFA                                                                                                    |                                           |
| aquamarine                                                 | #7FFFD4                                                                                                    | lightslategray             | #778899                                                                                                    |                                           |
| azure                                                      | #F0FFFF                                                                                                    | lightsteelblue             | #B0C4DE                                                                                                    |                                           |
| beige                                                      | #F5F5DC                                                                                                    | lightyellow                | #FFFFE0                                                                                                    |                                           |
| bisque                                                     | #FFF4C4                                                                                                    | lime                       | #00FF00                                                                                                    |                                           |
| black                                                      | #000000                                                                                                    | limegreen                  | #32CD32                                                                                                    |                                           |
| blanchedalmond                                             | #FFEBCD                                                                                                    | linen                      | #FAF0E6                                                                                                    |                                           |
| blue                                                       | #0000FF                                                                                                    | magenta                    | #FF00FF                                                                                                    |                                           |
| blueviolet                                                 | #8A2BE2                                                                                                    | maroon                     | #800000                                                                                                    |                                           |
| brown                                                      | #A52A2A                                                                                                    | mediumaquamarine           | #66CDAA                                                                                                    |                                           |
| burlywood                                                  | #DEB887                                                                                                    | mediumblue                 | #0000CD                                                                                                    |                                           |
|                                                            |                                                                                                    |                            |                                                                                                    | $\frac{1}{1}$<br>$\circ$<br>$\ddot{\ast}$ |
| Страница: 1 из 1 Число слов: 59 6                          | <b>Call</b><br>русский                                                                                                    |                            | $\Box$<br>$\Box$ $\Box$ $\Box$ $\Box$ 140% $\bigodot$                                                                                                    | $(+)$                                     |

**Рис. 5.10** Текст, преобразованный в таблицу

# 5.2. Редактирование таблиц

К операциям редактирования таблиц относятся как действия, которые можно производить с тек, стом в ячейках, так и с элементами таблицы — строками, столбцами, границами. При выделении таблицы на ленте появляются две контекстные вкладки — Работа с таблицами • Конструктор и Работа с таблицами • Макет, которые содержат специальные инструменты для редактирования таблиц.

#### Редактирование текста в таблице

Работа с текстом, находящимся внутри таблицы, практически ничем не отличается от работы с обычным текстом. Для данных таблицы можно устанавливать любое форматирование, ис, пользовать привычные команды редактирования. Для перемещения между ячейками исполь, зуется клавиша Tab, клавиши управления курсором или мышь.

Для удаления текста внутри таблицы выделите таблицу и нажмите клавишу Delete.

Текст, находящийся внутри таблицы, имеет свои особенности. Например, ему можно задавать любое направление следующим образом.

- 1. Установите курсор в ячейку, текст которой должен поменять направление, или выделите нужный фрагмент таблицы.
- 2. Перейдите на вкладку Работа с таблицами ▶ Макет ленты.
- 3. Нажимайте кнопку Направление текста в группе Выравнивание до тех пор, пока текст не примет нужное направление (рис. 5.11).

| $49 - 15$<br>$\binom{C_{1}}{C_{1}}$                             |                                                        | Документ4 - Microsoft Word                                 |        | Работа с таблицами                                                 |                                                             |                                              |                                                              |                                               |                |                                    |   |  |
|-----------------------------------------------------------------|--------------------------------------------------------|------------------------------------------------------------|--------|--------------------------------------------------------------------|-------------------------------------------------------------|----------------------------------------------|--------------------------------------------------------------|-----------------------------------------------|----------------|------------------------------------|---|--|
| Вставка<br>Главная<br>Разметка страницы                         |                                                        |                                                            | Ссылки | Вид<br>Рассылки<br>Рецензирование                                  |                                                             | Макет<br><b>Конструктор</b>                  |                                                              |                                               |                |                                    | 0 |  |
| <b>«</b> Выделить »<br>Потобразить сетку<br><b>ВЕТ Свойства</b> | $\mathbb{X}$<br>Удалить                                | $\mathbf{r}$<br>Вставить снизу<br>Вставить слева<br>CBeDXV |        | В Объединить ячейки<br><b>НИ Разбить ячейки</b><br>Разбить таблицу | $\frac{1}{9}$ 2 cm<br>$\frac{1}{2}$ 4,22 cm<br>Автоподбор - | $\ddot{\phantom{1}}$<br>$\ddot{\phantom{1}}$ | $\Rightarrow$<br>$\equiv$<br>$\equiv$<br>$\equiv$<br>E.<br>墨 | $A \rightleftarrows$<br>Направление<br>текста | Поля<br>ячейки | 睡<br>Данные<br>$\scriptstyle\star$ |   |  |
| Таблица                                                         | Вставить<br><b>Вставить справа</b><br>Строки и столбцы |                                                            | Fair.  | Объединить                                                         | Размер ячейки                                               | 质.                                           | Выравнивание                                                 |                                               |                |                                    |   |  |

**Рис. 5.11** Кнопка Направление текста

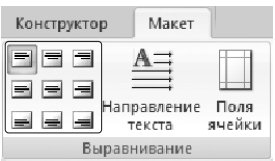

#### **Рис. 5.12**

Кнопки для выравнивания текста в ячейках таблицы

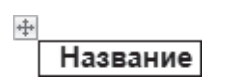

**Рис. 5.13** Маркер перемещения таблицы

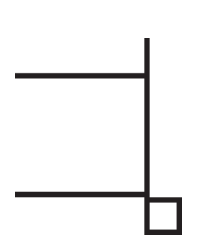

**Рис. 5.14** Маркер изменения размера таблицы

Кроме того, текст можно выровнять в ячейке относительно границ ячей, ки: сверху по левому краю, сверху по центру, сверху по правому краю, по центру по левому краю и т. д. Это можно сделать с помощью кнопок группы Выравнивание вкладки Работа с таблицами • Макет ленты (рис.  $5.12$ ) или подменю команды Выравнивание ячеек контекстного меню, которое по, является при щелчке правой кнопкой мыши на тексте в ячейке.

#### Изменение размера и положения таблицы

Для редактирования таблиц используются маркеры перемещения и из, менения. Маркер перемещения появляется в верхнем левом углу таблицы при наведении указателя мыши на таблицу или щелчке на таблице. Он имеет форму крестика в рамке (рис. 5.13). Если нажать на него и, не отпуская кнопку мыши, потянуть, таблица переместится.

Щелкнув на маркере перемещения, можно быстро выделить всю таблицу.

Маркер изменения размера таблицы (рис. 5.14) появляется в правом нижнем углу, если указатель мыши находится в пределах таблицы. Если нажать на маркер изменения размера таблицы и потянуть на некоторое расстояние, таблица изменит размер. При этом все столбцы и ячей, ки изменятся пропорционально.

#### Выделение таблицы

Чтобы выделить строку или столбец таблицы, воспользуйтесь одним из способов:

- выделите нужные участки таблицы по ячейкам, предварительно нажав и удерживая левую кнопку мыши;
- подведите указатель к левой границе строки или к верхней границе столбца, после чего щел, кните кнопкой мыши.

Нередко, если таблица располагается на нескольких страницах, выделить при помощи мыши нужные ячейки очень тяжело. В этом случае, как и при работе с текстом вне таблицы, можно вы, делять нужный участок, удерживая нажатой клавишу Shift и перемещая курсор при помощи кла, виш ↑ и ↓. Если же у вас мышь с функцией прокрутки, вы можете проделать то же самое гораздо быстрее: клавишу Shift заменит левая кнопка мыши, а клавиши ↑ и ↓ — колесо прокрутки.

#### Добавление и удаление элементов таблицы

При редактировании таблицы иногда бывает необходимо добавлять в нее дополнительные эле, менты — строки или столбцы. Для этого выделите такое количество строк или столбцов, какое нуж, но добавить. Затем перейдите на вкладку Работа с таблицами ▶ Макет ленты и в группе Строки и столбцы нажмите нужную кнопку: Вставить сверху, Вставить снизу, Вставить слева или Вставить справа (рис. 5.15).

Еще один способ добавления элементов в таблицу — окно Добавление ячеек. Для его использова, ния щелкните на кнопке, которая находится в правом нижнем углу группы Строки и столбцы. В открывшемся окне (рис. 5.16) укажите, как нужно произвести вставку: со сдвигом вправо; со сдвигом вниз; вставить целую строку; вставить целый столбец.

Для удаления элементов таблицы выделите то, что необходимо удалить, и используйте меню кнопки Удалить, которая находится в группе Строки и столбцы на вкладке Работа с таблицами • Макет ленты (рис. 5.17). Этим же меню можно пользоваться для удаления всей таблицы.

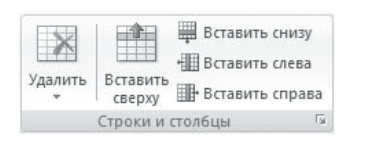

**Рис. 5.15** Группа Строки и столбцы вкладки Работа с таблицами • Макет

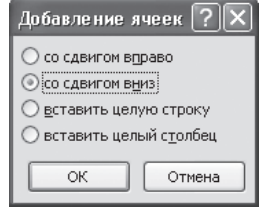

**Рис. 5.16** Окно Добавление ячеек

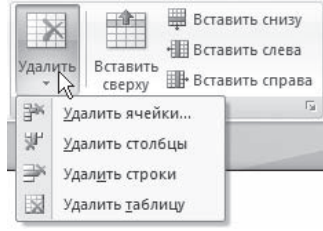

**Рис. 5.17** Меню кнопки Удалить

Для удаления выделенного элемента можно также выполнить соответствующую команду кон, текстного меню.

#### Изменение размеров элементов таблицы

Ширину столбцов и высоту строк можно изменять несколькими способами. Самый простой способ— при помощи мыши. Для этого подведите указатель к правой границе столбца или

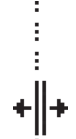

**Рис. 5.18** Установка границы таблицы

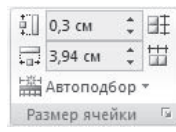

**Рис. 5.19** Группа Размер ячейки

| 訂        | 0,19 см    | Ħ | 电量量                                            |  |
|----------|------------|---|------------------------------------------------|--|
| 扇        |            |   | = = =                                          |  |
|          | Автоподбор |   | Направл<br>$\equiv$ $\equiv$ $\equiv$<br>текст |  |
| 嗤        |            |   | Автоподбор по содержимому                      |  |
| H%+<br>┯ |            |   | Автоподбор по ширине окна                      |  |
|          |            |   | Фиксированная ширина столбца                   |  |

**Рис. 5.20** Меню кнопки Автоподбор

к нижней границе строки. Когда указатель примет форму двойной линии со стрелками, направленными в противоположные стороны, переместите границу столбца или строки в нужное место, не отпуская кнопку мыши. При этом пунк, тирная линия будет показывать, где будет установлена новая граница (рис. 5.18).

Если нужно задать точное значение ширины или высоты ячейки, можно ис, пользовать соответствующие поля группы Размер ячейки вкладки Работа с таблицами  $\blacktriangleright$  Макет на ленте (рис. 5.19).

#### Автоподбор ширины столбцов

Работая с таблицами, вы обязательно обратите внимание на одну деталь: ши, рина столбца обычно слишком мала для текста, поэтому программа переносит его на следующую строку, что часто не нужно. Определить заранее, сколько точно места понадобится, очень трудно. Именно для этого существует команда Автоподбор. Для ее использования сделайте следующее.

- 1. Выделите таблицу.
- 2. Перейдите на вкладку Работа с таблицами ▶ Макет ленты. Щелкните на кнопке Автоподбор (рис. 5.20).
- 3. Выберите нужный параметр:
	- Автоподбор по содержимому ширина столбца увеличивается или уменьшается в соответствии с содержимым ячеек;
	- $*$  Автоподбор по ширине окна данный вариант можно использовать, если таблица вышла за пределы страницы или если нуж, но сделать ширину таблицы равной ширине рабочей области.

#### Свойства таблицы

В Microsoft Word 2007 есть очень удобный набор функций, объединенных в окне Свойства таблицы (рис. 5.21). Его можно открыть, щелкнув правой кнопкой мыши в любом месте таблицы и выполнив команду Свойства таблицы или нажав кнопку Свойства в группе Таблица на вкладке Работа с таблицами • Макет ленты.

В диалоговом окне Свойства таблицы можно определить следующие параметры:

- расположение таблицы по отношению к тексту;
- границы и тени;
- параметры каждого столбца и строки таблицы;
- расположение текста в ячейке.

#### Стили таблиц

Если оформление таблиц для вас является делом нелегким или же вы просто не располагаете достаточным количеством времени, чтобы форматировать таблицу, вы наверняка оцените наличие специальных стилей таблиц. С их помощью можно создать красиво оформленную таблицу за считанные секун, ды. Вы сможете быстро подобрать стиль оформления таблицы, создать свой вариант оформления или немного изменить имеющийся.

Стили таблицы находятся на вкладке Работа с таблицами ▶ Конструктор в группе Стили таблиц. По умолчанию на экране видно несколько стилей (их количество зависит от разрешения мо, нитора) (рис. 5.22). Для вывода полного списка стилей щелк, ните на кнопке открытия диалогового окна Дополнительные параметры, на которой изображена стрелка, направленная вниз. Появится полный список стилей.

При наведении указателя мыши на образец стиля таблица в до, кументе сразу принимает выбранное оформление (рис. 5.23). Для подтверждения выбора стиля нужно щелкнуть на его об, разце.

Word предлагает около ста вариантов автоматического форматирования для разных видов таблиц. Если же вы не нашли подходящий вариант, то можете создать свой. Для создания своего стиля таблицы на основе выбранного командой Изменить стиль таблицы меню выбора стилей (см. рис. 5.23).

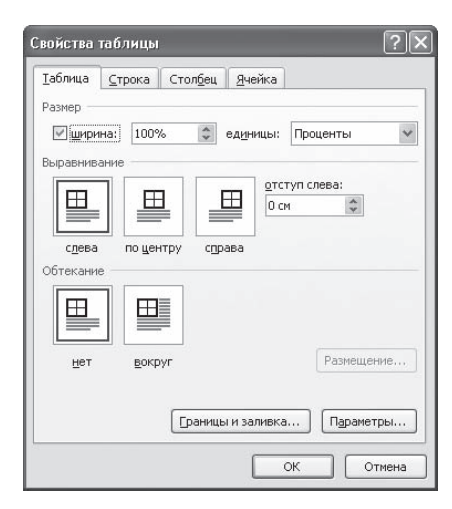

**Рис. 5.21** Окно Свойства таблицы

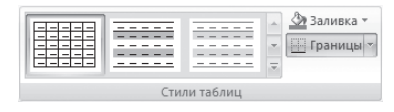

**Рис. 5.22** Группа Стили таблицы

| C <sub>B</sub><br><b>Главная</b> | Вставка:<br>Разметка страницы                                                                 | Ссылки                                                    | Paccurate                                                                                                    | Рецензирование                                                                                                    | <b>BHA</b>                                                                                                    | Конструктор                                                                                                    |                                                                                                    | Maker                                                                                                    |                                    |
|----------------------------------|-----------------------------------------------------------------------------------------------|-----------------------------------------------------------|----------------------------------------------------------------------------------------------------|----------------------------------------------------------------------------------------------------|----------------------------------------------------------------------------------------------------|----------------------------------------------------------------------------------------------------|----------------------------------------------------------------------------------------------------|----------------------------------------------------------------------------------------------------|------------------------------------|
| <b>У</b> Строка заголовка        | <b>И Первый столбец</b>                                                                       | Простые таблицы                                           |                                                                                                    |                                                                                                    |                                                                                                    |                                                                                                    |                                                                                                    |                                                                                                    | TY<br>M                            |
| Строка итогов                    | Последний столбец<br>V Чередующиеся строки П Чередующиеся столбцы<br>Параметры стилей таблиц. | 田田田<br>里里                                                 |                                                                                                    |                                                                                                    |                                                                                                    |                                                                                                    |                                                                                                    |                                                                                                    | Нарисовать Ластик<br>таблицу<br>r. |
|                                  |                                                                                               | Встроенные                                                |                                                                                                    |                                                                                                    |                                                                                                    |                                                                                                    |                                                                                                    |                                                                                                    |                                    |
|                                  |                                                                                               | -----<br>-----<br>-----                                   | <b>CARL AND</b><br>-----<br>-----<br>$\cdots \cdots \cdots$                                                                                                    | -----<br>-----<br>$-2222$                                                                                                    | -----<br>-----<br>-----<br>$\cdots\cdots\cdots\cdots$                                                                                                    | <b>CALL ALL</b><br>-----<br><b>M.M.M.M.M.</b><br>$- - - - -$                                                                                                    | -----<br>-----<br>-----<br>-----                                                                                                    | -----<br>-----<br>$- - - - - -$<br>$\cdots\cdots\cdots\cdots$                                                                                                    |                                    |
|                                  | Название                                                                                      | 雦                                                         | $-1 - 1 - 1 - 1 - 1$<br>aacaa                                                                                                    | $= -1 - 1 - 1$<br>$= -1$<br>$H = 100$ m $H = 100$                                                                                                    | 22222                                                                                                    | $\frac{1}{2} \left[ \begin{array}{c} \frac{1}{2} \\ \frac{1}{2} \\ \frac{1}{2} \end{array} \right] \left[ \begin{array}{c} \frac{1}{2} \\ \frac{1}{2} \\ \frac{1}{2} \end{array} \right] \left[ \begin{array}{c} \frac{1}{2} \\ \frac{1}{2} \\ \frac{1}{2} \end{array} \right] \left[ \begin{array}{c} \frac{1}{2} \\ \frac{1}{2} \\ \frac{1}{2} \end{array} \right]$<br>$- - - - -$<br>開開                                                              | $m = -1$                                                                                                    | dadaa                                                                                                    | чение                              |
| aliceblue                        |                                                                                               |                                                           | 55555                                                                                                    | $m!$ and $m!$ and $m$                                                                                                    | dodod                                                                                                    |                                                                                                    | 55555                                                                                                    | 55555                                                                                                    | A07A                               |
|                                  | antiquewhite                                                                                  | -----<br>the Court Court Court<br><b>MUMUMUM</b><br>----- | -----<br>-----<br><b>PEL PEL PEL PEL PR</b>                                                                                                    | <b>CALIFORNIA</b><br>-----<br><b>H.H.H.H.M.</b>                                                                                                    | 23-3-3-3-<br>-----                                                                                                    | -----<br><b>MMMMM</b><br><b>M.M.M.M.M.</b>                                                                                                    | -----<br><b>PE RE PR</b>                                                                                                    | <b>CALIFORNIA</b><br>$- - - - -$                                                                                                    | B <sub>2</sub> AA                  |
| aqua                             |                                                                                               | -----                                                     | -----                                                                                                    | -----                                                                                                    | $- - - - -$                                                                                                    | -----                                                                                                    | $- - - - -$                                                                                                    | $- - - - -$                                                                                                    | <b>CEFA</b>                        |
|                                  | aquamarine                                                                                    | and the County                                            | ---                                                                                                    | ---                                                                                                    | ---                                                                                                    | ---                                                                                                    | <b>Photography</b>                                                                                                    | 4444                                                                                                    | 8899                               |
| azure                            |                                                                                               | -----                                                     | <b>Service</b>                                                                                                    | $- - -$                                                                                                    | $= - -$                                                                                                    | <b>Service Control</b>                                                                                                    | <b>Service</b>                                                                                                    | $= - - -$                                                                                                    | IC4DE                              |
| beige                            |                                                                                               | ----<br>-----                                             | An An Ar An Ar<br>----                                                                                                    | ----<br>-----                                                                                                    | <b>CONTINUES</b><br>-----                                                                                                    | ----<br>-----                                                                                                    | and the first<br>-----                                                                                                    | $  -$<br>-----                                                                                                    | <b>FFE0</b>                        |
| bisque                           |                                                                                               | $-20.00 - 1$                                              | <br>$-1 - - - - -$                                                                                                    |                                                                                                    | ---<br>$-10.000$                                                                                                    | $-10 - 10 - 10$                                                                                                    | m, m<br>----                                                                                                    | $\frac{1}{2} \left( \frac{1}{2} \right) \left( \frac{1}{2} \right) \left( \frac$                                                                                                    | FF00                               |
| black                            |                                                                                               | 1888                                                      | -----<br>-----<br>-----                                                                                                    | ---<br>----<br>$- - - - -$                                                                                                    | 12222<br>$- - - - -$                                                                                                    | $-1 + 1 + 1 = 1$<br>---<br>$- - - - -$                                                                                                    | $\omega_1 = \omega_2 \times \omega_3 = \omega_4$<br>----<br>$- - - - -$                                                                                                    | $\label{eq:12} \begin{split} \mathcal{L}_{\text{max}}(\mathcal{L}_{\text{max}},\mathcal{L}_{\text{max}}) = \mathcal{L}_{\text{max}}(\mathcal{L}_{\text{max}}), \end{split}$<br>and the team and<br>$= 100 - 100$                                                                                                    | CD32                               |
|                                  | blanchedalmond                                                                                | <b>HARRE</b><br><b><i><u><i><b>DIRECT</b></i></u></i></b> | $\frac{1}{2} \left( \frac{1}{2} \right) \left( \frac{1}{2} \right) \left( \frac$<br><b>HOMES</b> | $\frac{1}{2} \left( \frac{1}{2} \ln \left[ \frac{1}{2} \ln \left[ \frac{1}{2$<br><b>WE ME ME ME ME</b>                  | and and the<br>-----                                                                                                    | $\frac{1}{2} \left( \frac{1}{2} \ln \left[ \frac{1}{2} \ln \left[ \frac{1}{2$<br><b>HEMING</b> | and and and and and<br>-----                                                                                                    | and and the first and<br>-----                                                                                                    | F0E6                               |
| blue                             |                                                                                               | -----                                                     | and see and see and                                                                                                    | --<br>$\frac{1}{2} \left( \frac{1}{2} \right) \left( \frac{1}{2} \right) \left( \frac$ | we set out out on                                                                                                    | ----<br>and see and see on                                                                                                    | $m$ and $m$ and $m$                                                                                                    | $\frac{1}{2} \left( \frac{1}{2} \right) \left( \frac{1}{2} \right) \left( \frac$                                                                                                    | OOFF                               |
|                                  | blueviolet                                                                                    | 3999                                                      | 12222                                                                                                    | $-1 - 1 - 1 - 1$<br>$\frac{1}{2} \left[ \frac{1}{2} \left[ \frac{1}{2} \left[ \frac{1}{2} \left[ \frac{1}{2} \left[ \frac{1}{2} \left[ \frac{1}{2} \left[ \frac{1}{2} \left[ \frac{1}{2} \right] \frac{1}{2} \right] \right] \right] + \frac{1}{2} \left[ \frac{1}{2} \left[ \frac{1}{2} \left[ \frac{1}{2} \left[ \frac{1}{2} \left[ \frac{1}{2} \left[ \frac{1}{2} \right] \frac{1}{2} \right] \right] \right] + \frac{1}{2} \left[ \frac{1}{2} \left[ \frac{1}{2$             | $= -1$<br>$\frac{1}{2} \left[ \frac{1}{2} \frac{1}{2} \left[ \frac{1}{2} \frac{1}{2} \left[ \frac{1}{2} \frac{1}{2} \$ | 19995                                                                                                    | $= -1 - 1$<br>$-200$ m $-$                                                                                                    | $\frac{1}{2} \left( \frac{1}{2} \left[ \frac{1}{2} \left[ \frac{1}{2} \left[ \frac{1}{2} \left[ \frac{1}{2} \left[ \frac{1}{2} \left[ \frac{1}{2} \left[ \frac{1}{2} \left[ \frac{1}{2} \right] \right] \right] \right] \right] - \frac{1}{2} \left[ \frac{1}{2} \left[ \frac{1}{2} \left[ \frac{1}{2} \left[ \frac{1}{2} \left[ \frac{1}{2} \left[ \frac{1}{2} \left[ \frac{1}{2} \right] \right] \right] \right] \right] - \frac{1}{2} \left[ \frac{1$<br>$\frac{1}{2} \left  \frac{1}{2} \frac{1}{2} \left( \frac{1}{2} \frac{1}{2} \frac{1$ | 0000                               |
| brown                            |                                                                                               |                                                           | 극장장장장<br>Изменить стиль таблицы                                                                                                    | $\frac{1}{2} \left[ \frac{1}{2} \frac{1}{2} \left[ \frac{1}{2} \frac{1}{2} \left[ \frac{1}{2} \frac{1}{2} \$                                                                                 | $= 100$ m/m/m/m                                                                                                    | $-1$ and $-1$ and $-1$                                                                                                    | $=\frac{1}{2} \left( \frac{1}{2} \frac{1}{2} \left[ \frac{1}{2} \frac{1}{2} \frac{1$ | $\frac{1}{2} \left[ \frac{1}{2} \left[ \frac{1}{2} \left[ \frac{1}{2} \left[ \frac{1}{2} \left[ \frac{1}{2} \left[ \frac{1}{2} \left[ \frac{1}{2} \left[ \frac{1}{2} \right] \right] \right] \right] + \left[ \frac{1}{2} \left[ \frac{1}{2} \left[ \frac{1}{2} \left[ \frac{1}{2} \left[ \frac{1}{2} \right] \right] \right] \right] + \left[ \frac{1}{2} \left[ \frac{1}{2} \left[ \frac{1}{2} \left[ \frac{1}{2} \left[ \frac{1}{2} \left[ \frac{1$                                                                                                    | CDAA                               |
|                                  | burlywood                                                                                     | 昒<br>嗣<br>Очистить                                        |                                                                                                    |                                                                                                    |                                                                                                    |                                                                                                    |                                                                                                    |                                                                                                    | 00CD                               |
|                                  |                                                                                               |                                                           | Создать стиль таблицы                                                                                                    |                                                                                                    |                                                                                                    |                                                                                                    |                                                                                                    |                                                                                                    |                                    |

**Рис. 5.23** Выбор стиля таблицы

В появившемся окне Изменение стиля (рис. 5.24) можно выбрать тип, цвет линии, заливку, гарни, туру, кегль шрифта текста и др.

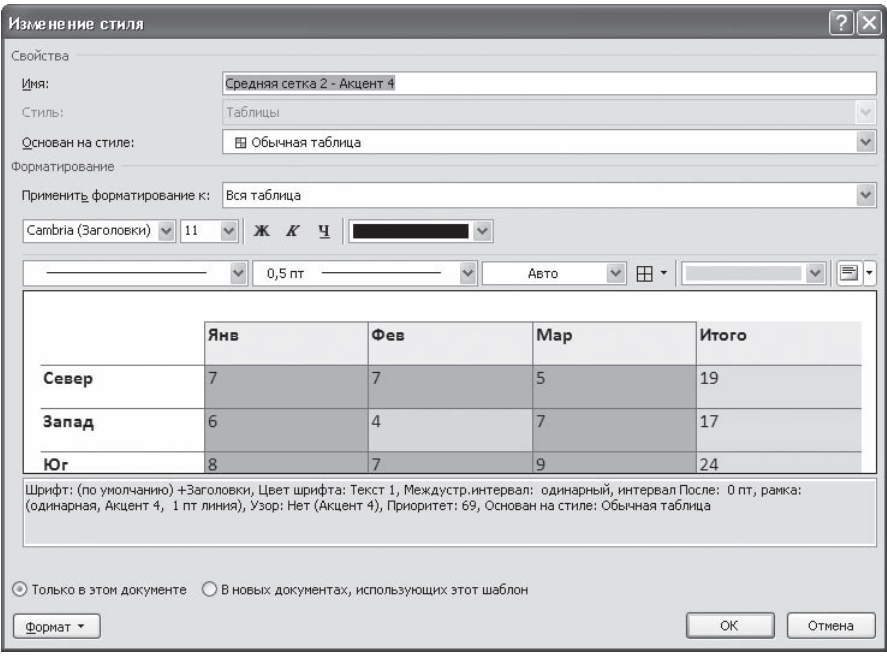

**Рис. 5.24** Окно Изменение стиля

Для создания нового стиля таблицы воспользуйтесь командой Создать стиль таблицы меню вы, бора стилей (см. рис. 5.23). Появится окно Создание стиля, аналогичное окну Изменение стиля (см. рис. 5.24). В этом окне также можно указать тип, цвет линии, заливку, гарнитуру, кегль шрифта текста и т. д.

# 5.3. Импорт таблиц

Иногда может возникнуть необходимость импортировать в Word таблицу, созданную в другой программе, например некоторых других текстовых процессорах, а также файлы электронных таблиц Microsoft Excel и Lotus. При импортировании электронных таблиц функции и форму, лы, размещенные в ячейках, не переносятся, а также может быть утеряно оформление.

Чтобы импортировать таблицу, созданную в другом приложении, сделайте следующее.

- 1. Откройте таблицу в том приложении, в котором она была создана.
- 2. Скопируйте таблицу в буфер обмена.
- 3. Установите курсор в том месте документа Word, куда необходимо вставить таблицу.
- 4. На вкладке Главная ленты в группе Буфер обмена щелкните на стрелке в нижнее части кнопки Вставить и выберите в появившемся меню строку Специальная вставка (рис. 5.25).
- 5. Откроется окно специальной вставки, в котором следует выбрать необходимую команду (рис. 5.26).

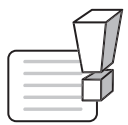

#### **ВНИМАНИЕ**

При импортировании из других приложений ширина таблицы может превышать ширину страницы. В этом случае используйте автоподбор ширины таблицы по ширине страницы (см. разд. 5.2).

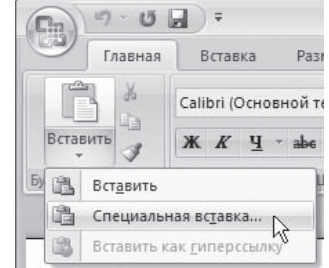

**Рис. 5.25** Меню кнопки Вставить

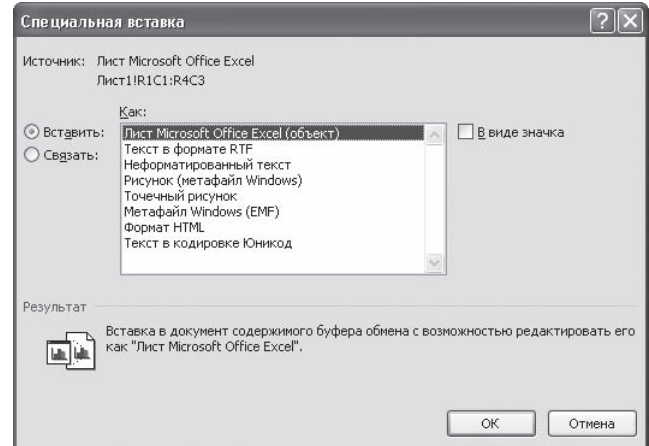

**Рис. 5.26** Окно Специальная вставка

# 5.4. Сортировка данных в таблице

Сортировка данных — это одна из наиболее важных команд для организации таблицы. Целью сортировки часто является упорядочивание записей на основе выбранного критерия. Часто сортировку используют, если данные в таблице набирались постепенно, и каждая запись произво, дилась просто на одну строку ниже. Найти информацию в такой таблице очень трудно, приме, нение сортировки помогает упорядочить данные.

Для сортировки данных в таблице сделайте следующее.

- 1. Выберите столбцы для сортировки или установите курсор в таблице, если нужно отсорти, ровать столбец полностью.
- 2. Перейдите на вкладку Работа с таблицами Макет, нажмите кнопку Данные и щелкните на кнопке Сортировка (рис. 5.27).

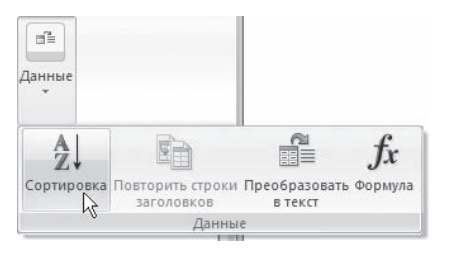

**Рис. 5.27** Меню кнопки Данные

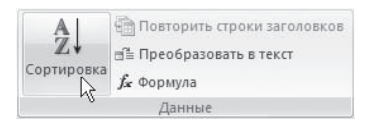

#### **Рис. 5.28**

Группа Данные при разрешении монитора больше 1024 × 768

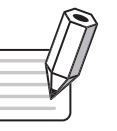

#### **ПРИМЕЧАНИЕ**

При разрешении экрана больше 1024 × 768 группа Данные будет видна полностью и можно будет сразу щелкать на кнопке Сортировка (рис. 5.28).

- 3. В диалоговом окне Сортировка (рис. 5.29) выберите столбец, по которому нужно выполнить сортировку таблицы в спис, ке Сначала по. Столбцы здесь перечислены по названиям слева направо.
- 4. Выберите тип данных сортировки: текст, число или дата.
- 5. Установите тип сортировки: по возрастанию или по убы, ванию.
- 6. При необходимости установите параметры для вторичной сортировки по второму и третьему столбцам.
- 7. Если нужно применить сортировку, при которой будет учи, тываться регистр букв, нажмите кнопку Параметры и устано, вите флажок учитывать регистр в области Параметры сортировки (рис. 5.30).

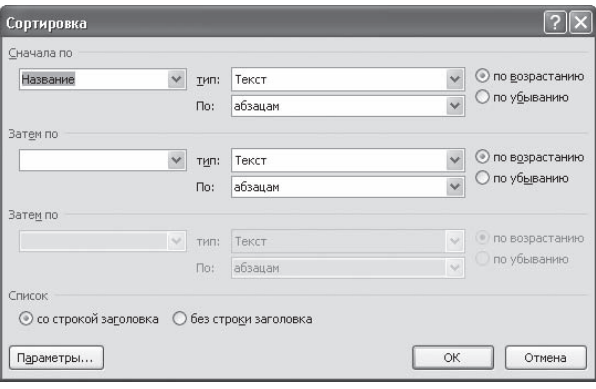

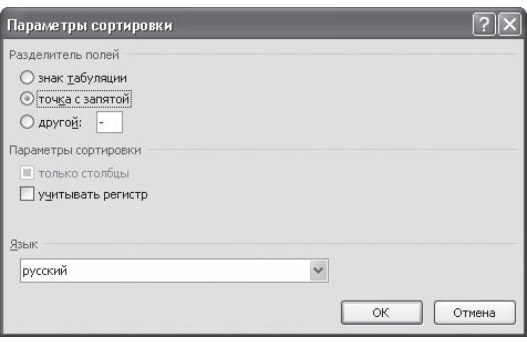

**Рис. 5.29** Окно Сортировка

**Рис. 5.30** Окно Параметры сортировки

8. Нажмите кнопку OK, чтобы подтвердить выбранные параметры сортировки.

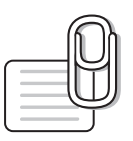

#### **СОВЕТ**

Если у вас возникли вопросы, которые касаются рассмотренных в этой главе тем, обратитесь к разд. 11.3 — возможно, вы найдете ответ на интересующий вас вопрос.

# **глава 6**

# Работа с графикой

# 6.1. Растровые изображения и объекты векторной графики

Возможности работы с графикой, которые предоставляет Microsoft Word, достаточно велики. Наличие графических объектов в текстовых документах часто желательно, а в некоторых слу, чаях просто необходимо. Иллюстрации могут помочь представить то или иное событие, обратить внимание читателя на определенную часть текста. Word можно также использоваться для верстки, в таком случае иллюстрации и фотографии просто необходимы.

Существует два основных типа графики — векторная и растровая. Объекты растровой графи, ки построены с помощью отдельных точек — пикселов. Из пикселов формируется изображе, ние на экране монитора. Количество таких точек зависит от типа дисплея и графического адаптера. Каждому пикселу соответствуют один или несколько байтов видеопамяти, которые задают атрибуты пиксела: цвет и яркость. Следовательно, изображение, которое выводится на экран, — это массив в видеопамяти, каждый элемент которого содержит значения атрибу, тов для одного пиксела. Чтобы программа могла создавать различные изображения, она долж, на либо хранить массивы атрибутов, либо уметь формировать атрибуты для каждого пиксела экрана.

Векторная графика представляет собой вид кодировки изображений, основанный на геометрии кривых. Основным понятием векторной графики является кривая. Векторное изображение мож, но свободно трансформировать, например масштабировать и вращать. При этом качество бу, дет оставаться неизменным.

# 6.2. Вставка изображений в документ

Графические объекты в документ Word вставляются очень просто. Вы можете скопировать картинку из любого источника — веб-страницы или другого документа, а потом вставить из буфера обмена в нужное место текущего документа.

#### Вставка рисунков с помощью области задач Клип

Кроме того, в Word существуют возможности хранения и открытия различных графических файлов непосредственно в программе. Для работы с изображениями служит область задач Клип. С ее помощью можно работать как с растровыми, так и с векторными изображениями.

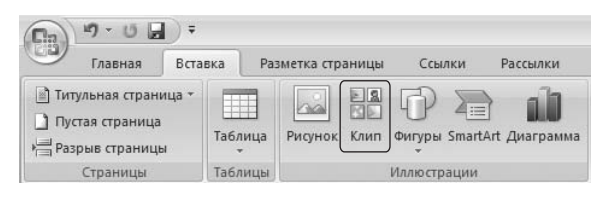

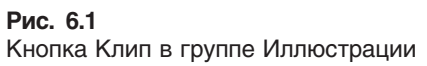

| лип                                       |        | $\times$ |
|-------------------------------------------|--------|----------|
| Лскать:                                   |        |          |
| компьютер                                 | Начать |          |
| Тросматривать:                            |        |          |
| Все коллекции                             |        |          |
| ⁄іскать объекты:                          |        |          |
| Все файлы мультимедиа                     |        |          |
|                                           |        |          |
|                                           |        |          |
|                                           |        |          |
|                                           |        |          |
|                                           |        |          |
|                                           |        |          |
|                                           |        |          |
|                                           |        |          |
| 8 Упорядочить клипы                       |        |          |
| <b>В. Клипы на веб-узле Office Online</b> |        |          |
| <b>©</b> Советы по поиску клипов          |        |          |
|                                           |        |          |

Рис. 6.2 Область задач Клип

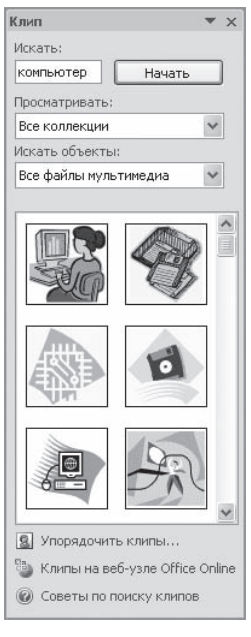

Рис. 6.3 Изображения. найденные по запросу «компьютер»

Чтобы открыть данную область задач, перейдите на вкладку Вставка на ленте и в группе Иллюстрации нажмите кнопку Клип (рис. 6.1).

Чтобы найти подходящее изображение в области задач Клип (рис. 6.2), наберите в строке Искать ключевое слово, после чего нажмите кнопку Начать. Если оставить строку Искать пустой, программа покажет все доступные изображения.

Чтобы ограничить поиск какой-нибудь темой, настройте списки Просматривать и Искать объекты. В первом указываются коллекции, в которых нужно производить поиск, а во втором - типы файлов (картинки, фотографии, звуки и др.).

По умолчанию доступны три коллекции.

- Мои коллекции в нее входят все папки жесткого диска, содержащие картинки.
- $\diamond$  Коллекции Microsoft Office начинающие пользователи чаще всего работают именно с этим собранием изображений, которое входит в поставку Microsoft Office.
- ◆ Веб-коллекции позволяет расширить собрание картинок Word при помощи изображений, доступных на интернет-ресурсе Office Online (для его использования нужно подключиться к Интернету).

Соответствующие заданным критериям изображения будут отображены в окне предварительного просмотра (рис. 6.3). Вы можете просматривать их при помощи полосы прокрутки.

Чтобы вставить картинку в документ, сделайте следующее.

- 1. Установите курсор в нужное место документа.
- 2. Щелкните на картинке один раз. В результате она будет вставлена в документ.
- 3. Вы также можете подвести указатель к изображению, щелкнуть на стрелке в правой его части и выбрать команду Вставить (рис. 6.4).

Перед вставкой изображения в файл можно просмотреть его в увеличенном размере и изучить его параметры. Для этого сделайте следующее.

- 1. Подведите указатель к интересующему вас рисунку.
- 2. Щелкните на стрелке справа от изображения.
- 3. Выберите строку Просмотр и свойства (рис. 6.5).

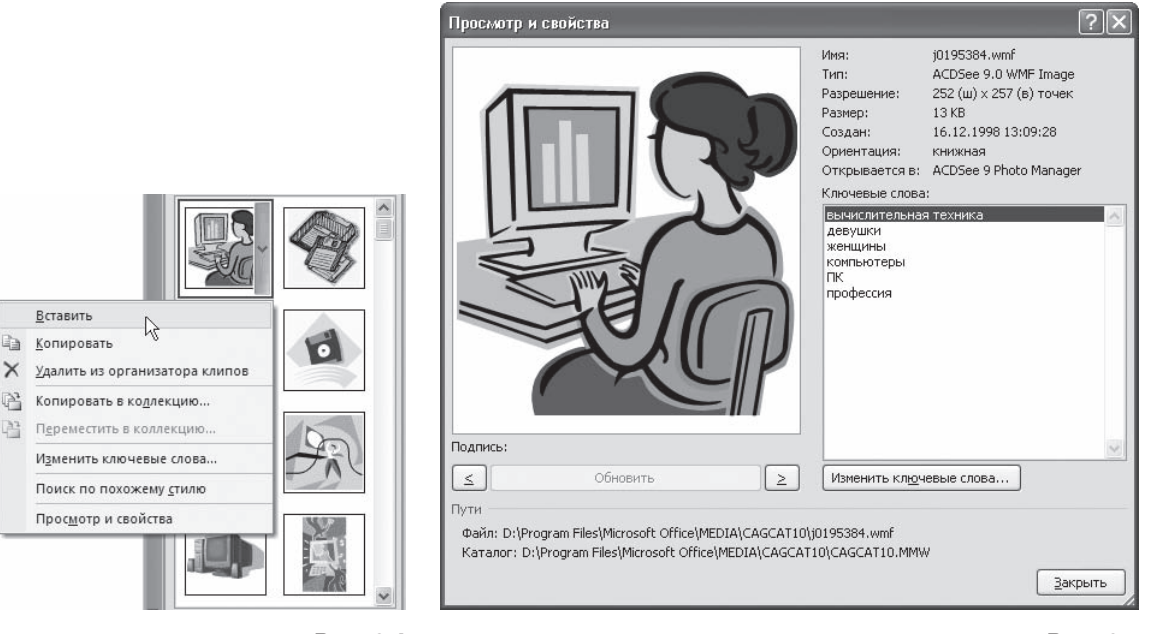

**Рис. 6.4** Вставка изображения в документ

**Рис. 6.5** Окно Просмотр и свойства

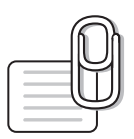

#### **СОВЕТ**

Для просмотра параметров изображений в диалоговом окне Просмотр и свойства необязательно вызывать его каждый раз для нового рисунка. Чтобы выбрать изображение, воспользуйтесь кнопками ≤ и ≥ в области Подпись.

#### Вставка иллюстраций из файла

Довольно часто в документ нужно вставить какой-то рисунок, который хранится на жестком диске компьютера. Для этого перейдите на вкладку Вставка и в группе Иллюстрации щелкните на кнопке Рисунок. Появится окно вставки изображения, аналогичное окну открытия файла, которое было рас, смотрено в гл. 2. В этом окне следует перейти в папку, в которой хранится иллюстрация, выделить название нужного файла и нажать кнопку Вставить (рис. 6.6).

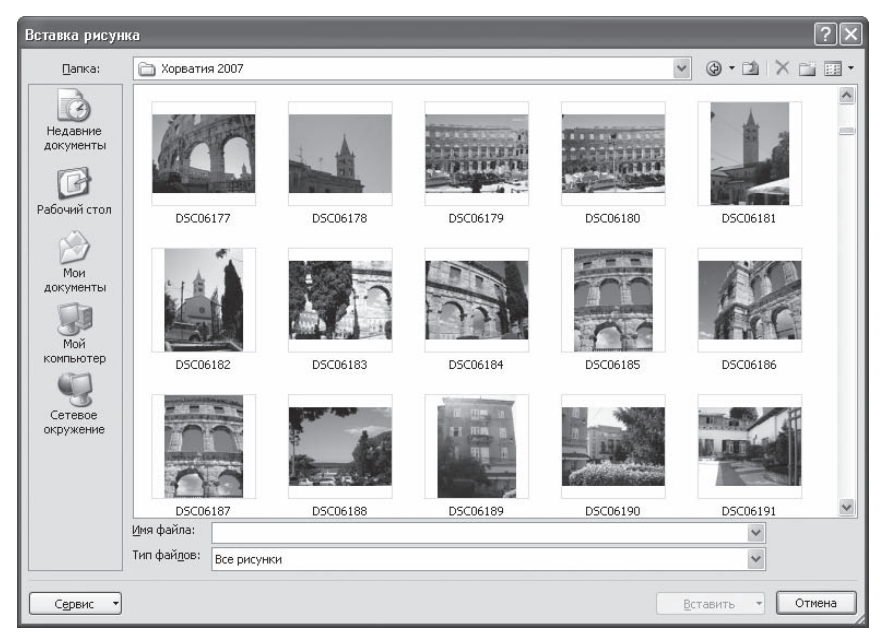

**Рис. 6.6** Окно вставки изображения

# 6.3. Редактирование изображений

Если выделить вставленное изображение, то на ленте появится вкладка Работа с рисунками ▶ Формат с инструментами для обработки изображения (рис. 6.7). Именно с ее помощью можно производить несложные операции редактирования рисунка — изменять яркость, контраст, ность, размер, вращать, выбирать стиль для рисунка (можно задать его форму, цвет границы, а также эффекты), указывать положение иллюстрации в тексте.

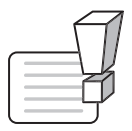

#### **ВНИМАНИЕ**

После того как изображение помещено в документ, все производимые с ним операции сохраняются только в документе Word, с которым вы работаете. Исходный файл рисунка не изменяется.

С помощью кнопки Перекрасить в группе Изменить можно настроить режим отображения рисун, ка (рис. 6.8). По умолчанию выбран режим Без перекраски. Если изображение нужно использо, вать как фон, то выберите в разделе Режимы цветов вариант Обесцветить или режимы из раздела Светлые варианты. Режимы Оттенки серого и Черный и белый позволяют преобразовать изображение в 256 оттенков серого цвета и сделать его контрастным соответственно.

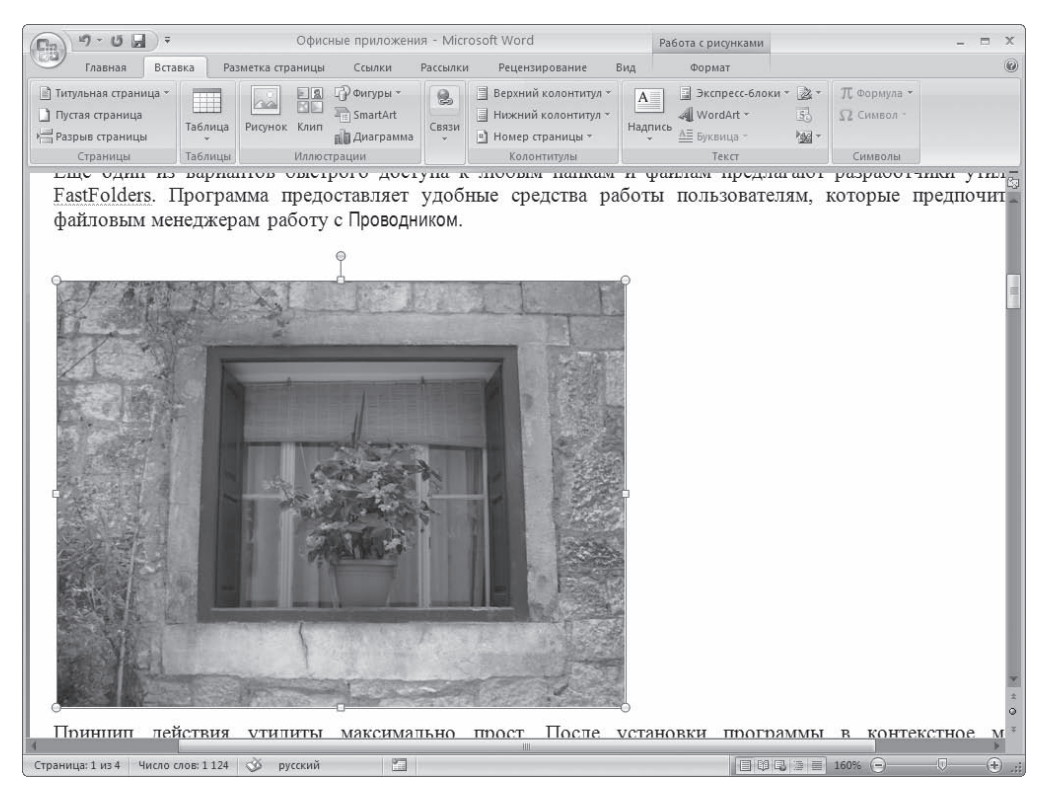

#### **Рис. 6.7**

Вкладка Работа с рисунками ▶ Формат в окне Word при выделенном рисунке

Кнопка Обрезка в группе Размер позволяет обрезать рисунок с каж, дой стороны. Обратите внимание, что Word не удаляет обре, занную часть рисунка, а просто перестает ее отображать. Если опять нажать кнопку Обрезка и потянуть указатель в противопо, ложную сторону, картинка восстановится.

Отменить все правки можно при помощи кнопки Сброс параметров рисунка в группе Изменить.

Редактирование объектов векторной графики отличается от настройки растровых изображений. Отличительной особенностью векторных изображений является то, что можно редак, тировать не только объекты в целом, но и их элементы. Кроме того, есть возможность создать единый рисунок из нескольких изображений.

При выделении векторного рисунка на ленте также появляется вкладка Средства рисования  $\blacktriangleright$  Формат (рис. 6.9), но она немного отличается от приведенной на рис. 6.7.

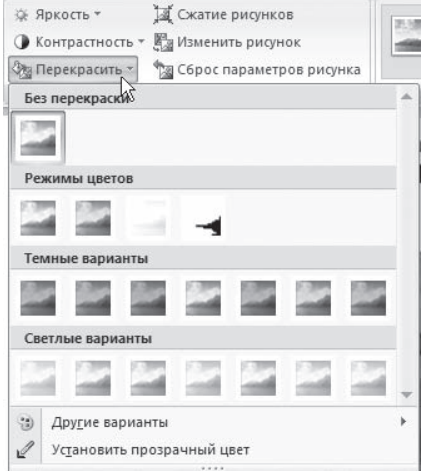

#### **Рис. 6.8** Выбор отображения картинки при помощи кнопки Перекрасить

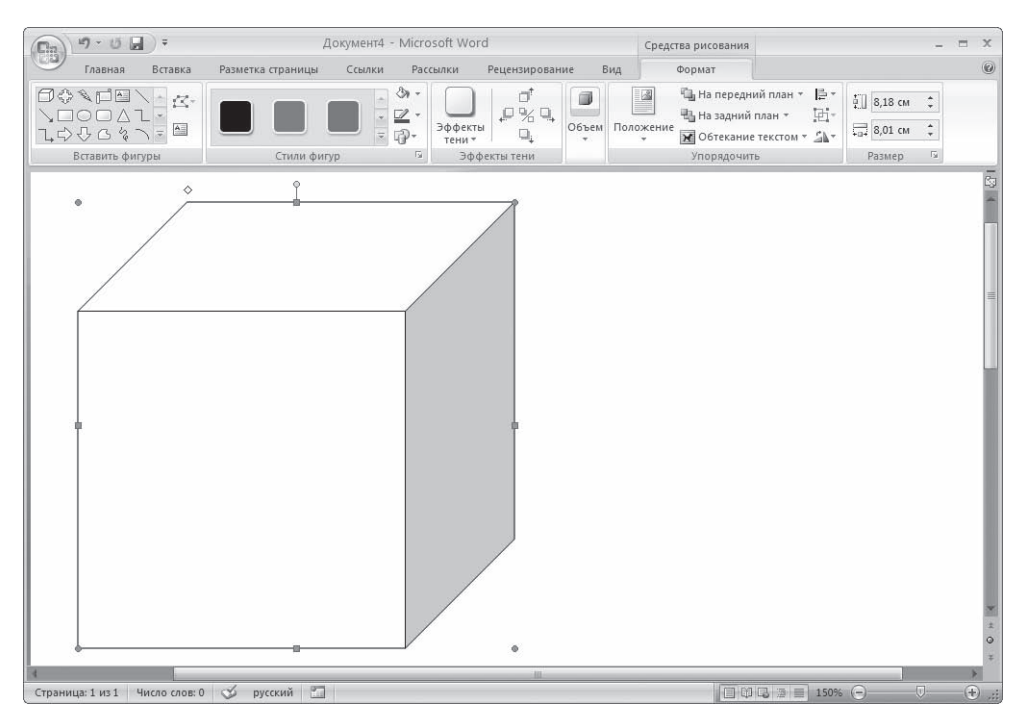

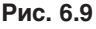

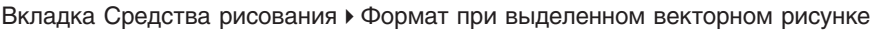

Любое изображение должно находиться во взаимодействии с текстом, ведь в Word оно является вспомогательным средством для оформления текста, подчеркивания деталей. По этой причине для каждого изображения можно выбрать режим взаимодействия с текстом. В одном документе изображение может быть фоновым и располагаться за текстом, в другом — текст может обтекать изображение по границам или по контуру. По умолчанию программа устанавливает режим обтекания В тексте, при котором рисунок «разрывает» текст.

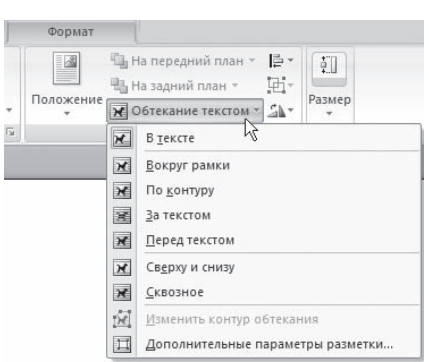

Для изменения режима обтекания объекта текстом сделайте следующее.

- 1. Выделите графический объект.
- 2. Перейдите на вкладку Средства рисования ▶ Формат на ленте.
- 3. В группе Упорядочить щелкните на кнопке Обтекание текстом (рис. 6.10).
- 4. Выберите вариант обтекания, среди которых есть следующие:
	- В тексте изображение «разрывает» текст;
	- Вокруг рамки рисунок вписан в прямоугольник, текст обтекает его по рамке этого прямоугольника;

Рис. 6.10 Меню кнопки Обтекание текстом

- По контуру текст обтекает рисунок по его границе;
- За текстом рисунок будет играть роль фонового изображения;
- Перед текстом рисунок будет помещен над текстом и закроет собой его часть.

При необходимости можно изменить контур обтекания текстом. Для этого выберите соответствующую команду меню кнопки Обтекание текстом. При этом вокруг объекта появится рам, ка с маркерами, перемещая которые, можно бу, дет изменить контур.

Команда Дополнительные параметры разметки меню кнопки Обтекание текстом открывает окно с дополнительными настройками положения рисунка (рис. 6.11). С помощью этого окна можно задать параметры для некоторых вариантов обтекания.

### 6.4. Работа с фигурами

В Word можно не только редактировать, но и создавать неслож, ные объекты векторной графики (прямоугольники, овалы, ли, нии, стрелки, блок-схемы, выноски и т. д.), а также соответствующим образом оформлять их, используя стили, применяя объемные эффекты и др.

#### Создание фигур

Чтобы создать такой рисунок, сделайте следующее.

- 1. Перейдите на вкладку Вставка ленты, в группе Иллюстрации нажмите кнопку Фигуры. Откроется список доступных фи, гур (рис. 6.12).
- 2. Щелкните в документе и, не отпуская кнопку мыши, переме, щайте указатель в сторону до получения объекта нужного размера. Отпустите кнопку мыши.
- 3. Настройте положение, размер, а также другие параметры ри, сунка с помощью вкладки Средства рисования ▶ Формат ленты.

При выделении рисунка вокруг него появляется рамка с мар, керами. Синие круглые маркеры позволяют пропорционально из, менять размеры рисунка, синие квадратные маркеры дают

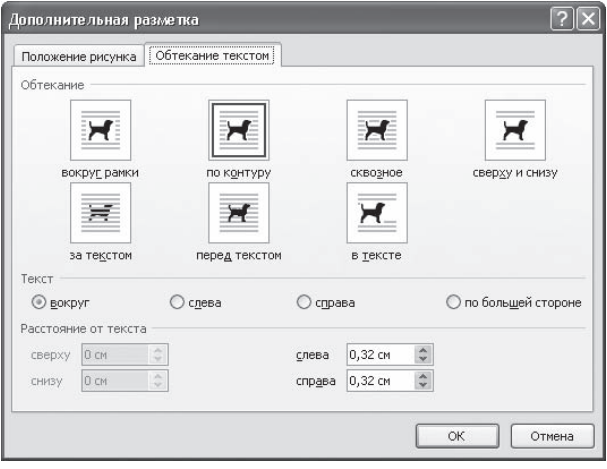

#### **Рис. 6.11** Вкладка Обтекание текстом окна Дополнительная разметка

 $\alpha$ 

|         | $39$ Фигуры *<br>Последние использованные фигуры                                                             | <b>В</b> Гиперссылка |             |  |  |  |  |  |  |
|---------|----------------------------------------------------------------------------------------------------|----------------------|-------------|--|--|--|--|--|--|
| ок Клип | $\Box \square \Leftrightarrow \boxplus \diagdown \diagdown \square \odot \square \triangle \top \mathbb{1},$ |                      |             |  |  |  |  |  |  |
|         | $M$ <sub>M</sub> noc $\Rightarrow$ $\bigcirc$ $\land$ $\Rightarrow$ $\Diamond$ $\land$                       |                      |             |  |  |  |  |  |  |
|         | Линии                                                                                                    |                      |             |  |  |  |  |  |  |
|         |                                                                                                    |                      | くてていていないです。 |  |  |  |  |  |  |
|         |                                                                                                    |                      |             |  |  |  |  |  |  |
|         | Основные фигуры                                                                                              |                      |             |  |  |  |  |  |  |
|         | আ□ <i>□</i> ▽◇□⊙△N⊙○≎                                                                                        |                      |             |  |  |  |  |  |  |
|         | ⊙β₫⊒β©©®∩♡९☆                                                                                                 |                      |             |  |  |  |  |  |  |
|         | ((^O&Q(){}                                                                                                   |                      |             |  |  |  |  |  |  |
|         | Фигурные стрелки                                                                                             |                      |             |  |  |  |  |  |  |
|         | ウヤダクはずずししない                                                                                                  |                      |             |  |  |  |  |  |  |
|         | くろしゅゆめつりゅう                                                                                                   |                      |             |  |  |  |  |  |  |
|         | やゆめ                                                                                                    |                      |             |  |  |  |  |  |  |
|         | Блок-схема                                                                                                   |                      |             |  |  |  |  |  |  |
|         | <b>□○◇<i>□</i>□□</b> ○○○△▽                                                                                   |                      |             |  |  |  |  |  |  |
|         | $\circ \circ \Box \Box \otimes \oplus \mathbf{X} + \Delta \nabla \in \mathbf{D}$                             |                      |             |  |  |  |  |  |  |
|         |                                                                                                    |                      |             |  |  |  |  |  |  |
|         | QAUQ                                                                                                    |                      |             |  |  |  |  |  |  |
|         | Выноски                                                                                                    |                      |             |  |  |  |  |  |  |
|         | 电电气电电电极电电口                                                                                                   |                      |             |  |  |  |  |  |  |
|         | $\square$ h $\square$ h $\square$ h $\square$ h $\square$ $\square$                                          |                      |             |  |  |  |  |  |  |
|         | Звезды и ленты                                                                                               |                      |             |  |  |  |  |  |  |
|         | 养养十大鱼姜姜姜本平内田                                                                                                 |                      |             |  |  |  |  |  |  |
|         | FEMM                                                                                                    |                      |             |  |  |  |  |  |  |
|         |                                                                                                    |                      |             |  |  |  |  |  |  |

**Рис. 6.12** Список кнопки Фигуры

возможность делать это непропорционально. С помощью желтого ромбовидного маркера мож, но изменить некоторые пропорции фигуры. При подведении указателя мыши к зеленому круг, лому маркеру появляется круглая стрелка, используя которую, можно вращать рисунок.

Одним из широко используемых типов надписи являются выноски. С помощью выноски мож, но поместить пояснение к иллюстрации или таблице. Выноска состоит из текста и линии, соединяющей текст с иллюстрацией, на которую она указывает.

При создании фигур можно использовать так называемое полотно. Данная область предназна, чена для создания или помещения в нее рисунков. Однако вы можете поместить свой рисунок и вне пространства, ограниченного рамками. Полотно удобно тем, что позволяет перемещать, вращать и удалять сразу все графические объекты, находящиеся в нем.

Чтобы создать полотно, выполните команду Новое полотно меню кнопки Фигуры. В документе по, явится пунктирная рамка, которая и является полотном. Ее размеры и положение в тексте мож, но изменять (в том числе задавать обтекание текстом). Кроме того, к самому полотну можно применять стили.

#### Оформление фигур

Для оформления объектов векторной графики можно использовать стили. Их список находит, ся в группе Стили фигур на вкладке Средства рисования ▶ Формат ленты (рис. 6.13).

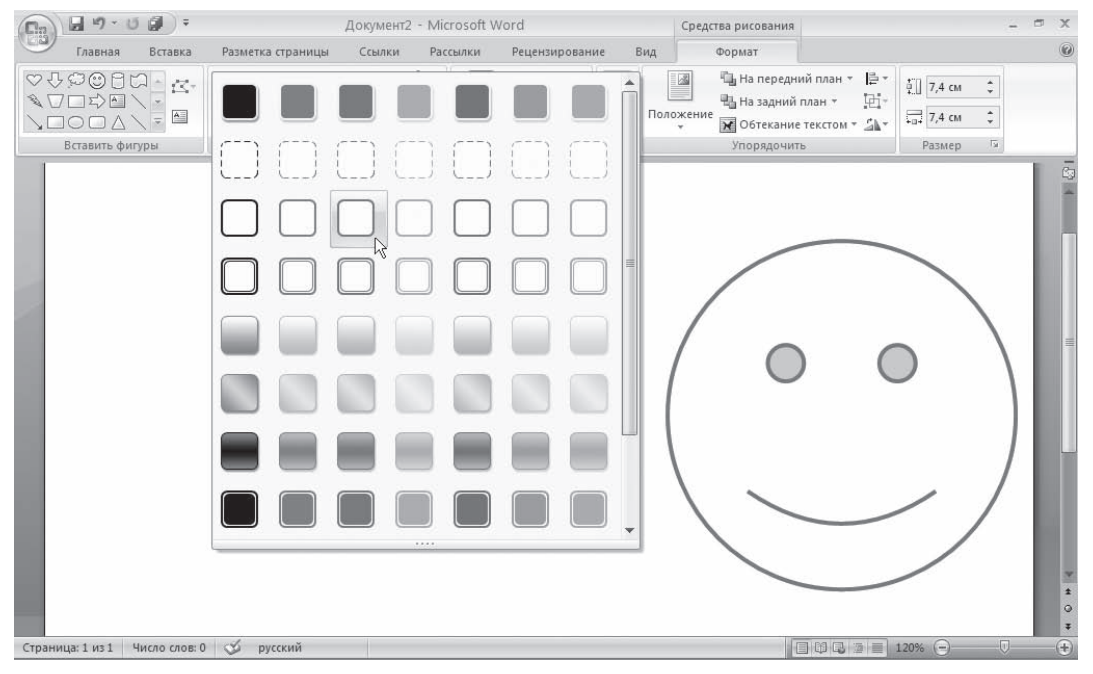

**Рис. 6.13** Выбор стиля для фигуры

В Word 2007 содержится около 80 стилей для фигур. Если вы не найдете среди них нужного вам, то можете выбрать цвет, заливку, толщину контура фигуры и т. д. самостоятельно с по, мощью команд меню кнопок Заливка фигуры и Контур фигуры, которые также находятся в группе Стили фигур. Например, в меню кнопки Заливка фигуры есть команда Текстуры, с помощью которой можно выбрать текстуру для фигуры (рис. 6.14).

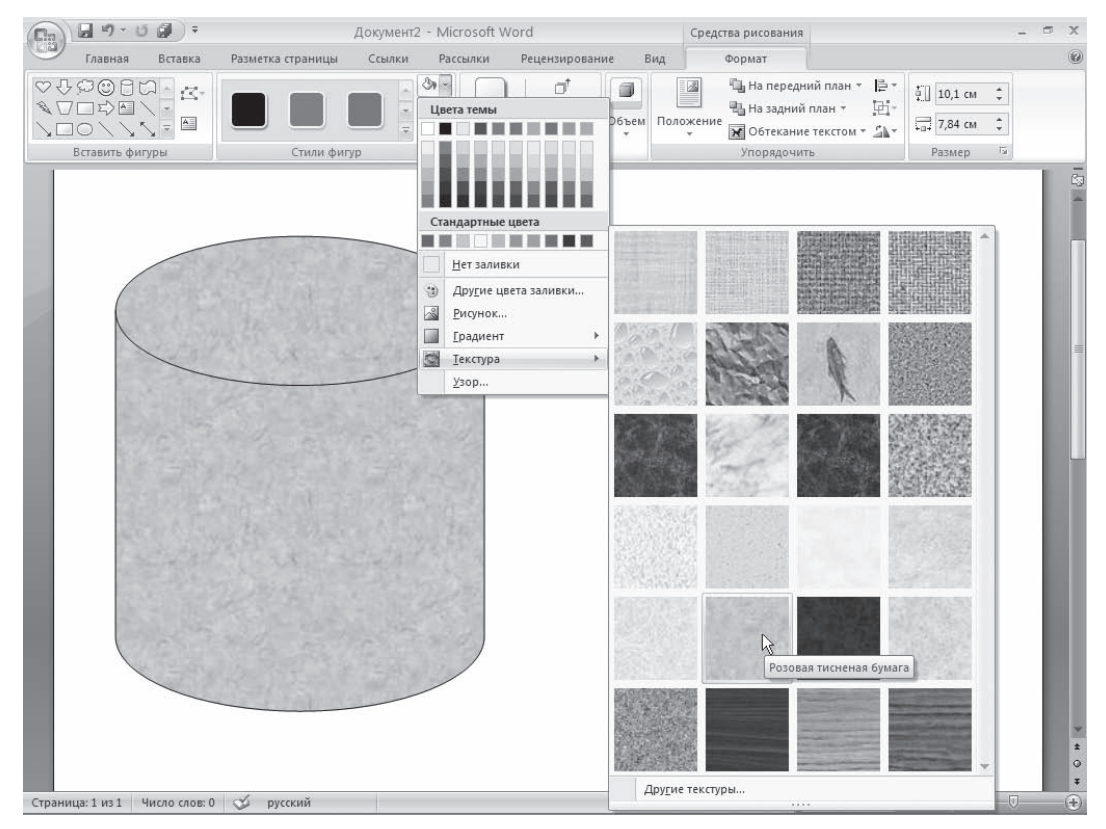

**Рис. 6.14** Выбор текстуры для фигуры

Кнопка Эффекты тени в одноименной группе на вкладке Средства рисования ▶ Формат позволяет включать отображение тени. При нажатии данной кнопки появляется список доступных вари, антов (рис. 6.15). С помощью команды меню Цвет тени можно выбрать цвет тени. Группа кнопок, расположенных рядом, позволяет изменять положение тени.

Группы Объем отвечают за выбор объемных эффектов для выделенного объекта (данная настрой, ка недоступна для некоторых фигур). Эффект можно выбрать из списка кнопки Объем (рис. 6.16), а затем настроить его параметры: цвет, глубину, направление, освещение объекта и тип поверх, ности.

Группа кнопок, расположенных рядом с кнопкой Объем, позволяет поворачивать объект.

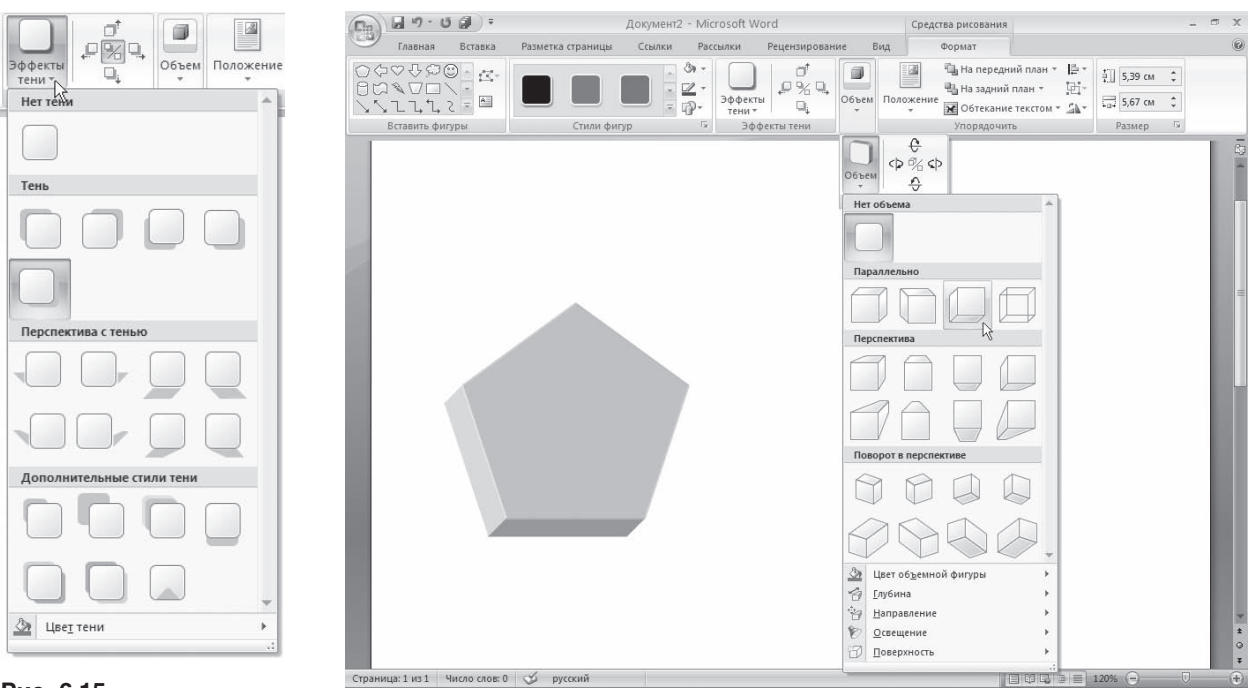

**Рис. 6.15** Меню кнопки Эффекты тени

**Рис. 6.16** Выбор эффекта объема

# 6.5. Надписи

Надписи — это объекты векторной графики, в которые вставлен текст. Они помогают офор, мить текст документа, сделать его более наглядным. Надписи также пригодятся при создании плакатов, объявлений, пояснений и др. В Word 2007 есть большое количество заготовок этих объектов.

Для вставки заготовки надписи перейдите на вкладку Вставка и в группе Текст нажмите кнопку Надпись (рис. 6.17). В появившемся меню выберите надпись нужного типа и щелкните на ней кнопкой мыши. Надпись будет вставлена в то место документа, которое соответствует ее типу. Каждая заготовка надписи содержит описание, вместо которого нужно ввести свой текст. Сразу после вставки надписи можно начинать вводить текст.

Если вы не нашли среди заготовок нужную, то можете создать надпись самостоятельно. Для этого в меню кнопки Надпись выберите команду Нарисовать надпись. Затем щелкните в нужном месте рабочей области и, удерживая кнопку мыши, нарисуйте объект нужного размера. Появит, ся прямоугольник с текстовым курсором внутри.

Надпись не может содержать любое количество текста — оно ограничено размерами ее области. Поэтому, если текст не помещается, увеличьте размер прямоугольника при помощи маркеров, которые расположены по периметру прямоугольника.

С надписью можно работать так же, как и с фигурами. При выделении надписи на ленте появляется вкладка Работа с надписями ▶ Формат, с помощью которой можно задать стиль надписи, положение, применить эффекты тени, объема и т. д.

Если вас не устраивает прямоугольник, в который по умолчанию помещается текст надписи, вы легко можете поменять форму. Любая фигура (за исключением линий, соединительных и ломаных) может стать рамкой надписи. Для преобразования созданной фигуры в надпись сделайте следующее.

- 1. Выделите векторный объект.
- 2. Щелкните на нем правой кнопкой мыши и в контекстном меню выберите команду Добавить текст.
- 3. Введите текст. Фигура преобразуется в надпись (рис. 6.18).

Если текст надписи уже набран, то не нужно создавать новую фигуру и вставлять в нее символы. Можно выделить надпись и воспользоваться кнопкой Изменить фигуру в группе Стили надписей вкладки Работа с надписями ▶ Формат. При нажатии этой кнопки откроется список доступных фигур. Если щелкнуть на фигуре, то текстовая рамка надписи примет форму выбранной фигуры.

# 6.6. Диаграммы

Кроме графических файлов, в документы Word можно вставлять диаграммы. При помощи диаграмм можно наглядно представить числовые данные, например проследить, как изменяются данные, увидеть развитие того или иного проекта

в динамике. Диаграммы превращают похожие друг на друга столбцы цифр в графические объекты, которые гораздо легче воспринимать и приятнее изучать. Создание диаграмм в Word  $-$  это совсем несложная операция, поэтому работать с ними может даже начинающий пользователь.

Для создания диаграммы сделайте следующее.

- 1. Установите курсор в место, куда нужно вставить диаграмму.
- 2. Перейдите на вкладку Вставка, в группе Иллюстрации нажмите кнопку Диаграмма.
- 3. В появившемся окне вставка диаграммы выберите в списке слева тип диаграммы, а в списке справа — вид диаграммы указанного типа (рис. 6.19).

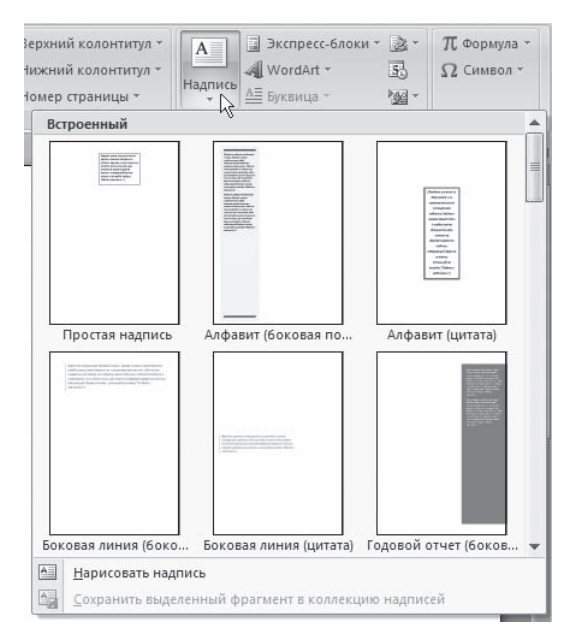

Рис. 6.17 Меню кнопки Надпись

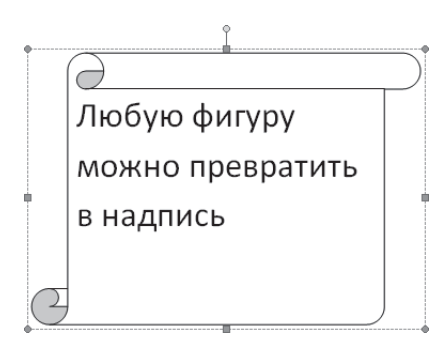

Рис. 6.18 Создание надписи из фигуры

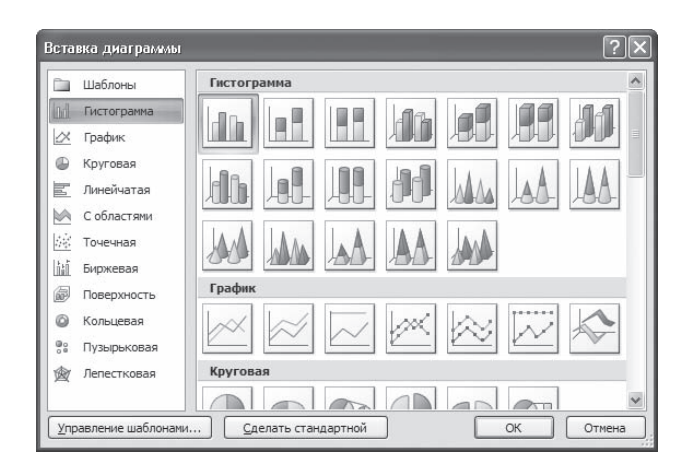

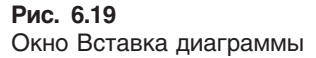

В документе появится диаграмма (рис. 6.20) и откроется окно Excel с таблицей для ввода данных (рис. 6.21). В эту таблицу нужно будет ввести числовые значения и пояснения к ним. Работать с ее элементами нужно так же, как и с обычными таблицами. Чтобы изменения, внесенные в ячейку таблицы данных, отобразились на диаграмме, нажмите клавишу Enter. После ввода данных закройте окно Exel.

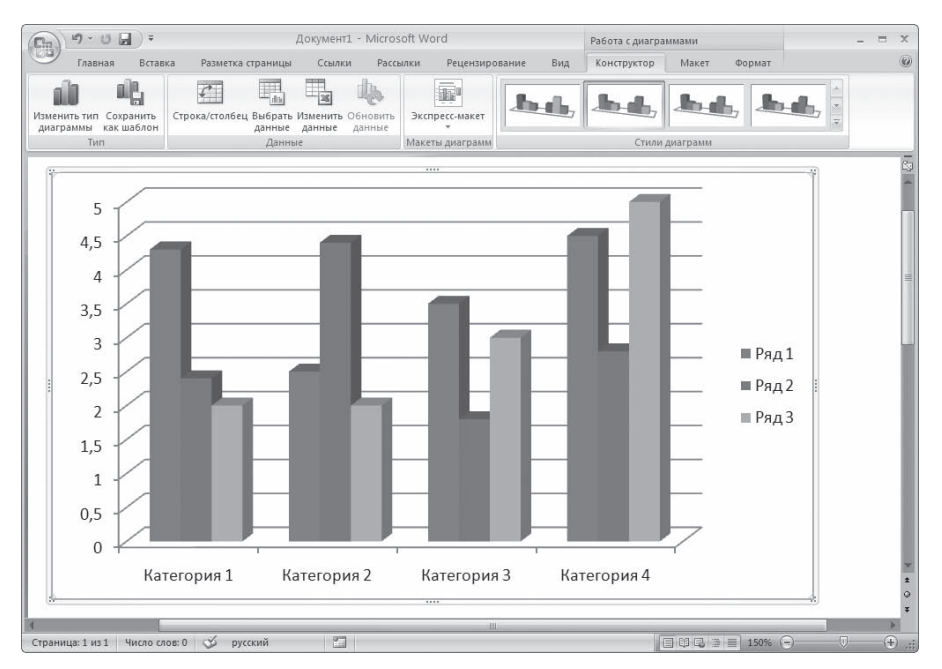

Рис. 6.20 Диаграмма в документе Word

| $\Box$         | Главная                                | Вставка                                        |                                                                         | Разметка страницы                                   | Формулы | Данные                                                                  |                    | Рецензирование                                                                    | Вид      | $\circledcirc$                  | $\Box$   | $\propto$ |
|----------------|----------------------------------------|------------------------------------------------|-------------------------------------------------------------------------|-----------------------------------------------------|---------|-------------------------------------------------------------------------|--------------------|-----------------------------------------------------------------------------------|----------|---------------------------------|----------|-----------|
|                | ¥<br>G)<br>Вставить<br>Буфер обмена Б  | Calibri<br>Ж<br>$\Box - \Diamond - A$<br>Шрифт | $+11$<br>$K \underline{V}$ + $\underline{A}^*$ $\underline{A}^*$<br>154 | 喜<br>$\equiv$<br>事事<br>壃<br>建建 》<br>Выравнивание Ги | 帚<br>国- | Общий<br>頸<br>$-9/6$<br>000<br>$^{+.0}_{-0.4}$ $^{0.9}_{-0.0}$<br>Число | Ai<br>Стили<br>Гs. | д• Вставить -<br><sup>26</sup> Удалить *<br>№ Формат *<br>Ячейки                  | 4、<br>0+ | Σ - 好 -<br>船-<br>Редактирование |          |           |
|                | A <sub>6</sub>                         | ٠                                              | $f_x$                                                                   |                                                     |         |                                                                         |                    |                                                                                   |          |                                 |          | <b>V</b>  |
|                | $\overline{A}$                         | B                                              | C                                                                       | D                                                   | E       | F                                                                       | G                  | H                                                                                 |          |                                 |          |           |
| $\mathbf{1}$   |                                        | Ряд 1                                          | Ряд 2                                                                   | Ряд 3                                               |         |                                                                         |                    |                                                                                   |          |                                 |          |           |
| $\overline{2}$ | Категория 1                            | 4,3                                            | 2,4                                                                     | $\overline{a}$                                      |         |                                                                         |                    |                                                                                   |          |                                 |          |           |
| 3              | Категория 2                            | 2,5                                            | 4,4                                                                     | 2                                                   |         |                                                                         |                    |                                                                                   |          |                                 |          |           |
| 4              | Категория 3                            | 3,5                                            | 1,8                                                                     | 3                                                   |         |                                                                         |                    |                                                                                   |          |                                 |          |           |
| 5              | Категория 4                            | 4,5                                            | 2,8                                                                     | 5                                                   |         |                                                                         |                    |                                                                                   |          |                                 |          |           |
| 6              |                                        |                                                |                                                                         |                                                     |         |                                                                         |                    |                                                                                   |          |                                 |          |           |
| 7              |                                        |                                                |                                                                         |                                                     |         |                                                                         |                    |                                                                                   |          |                                 |          |           |
| 8              |                                        |                                                |                                                                         |                                                     |         |                                                                         |                    | Для изменения диапазона данных диаграммы перетащите правый нижний угол диапазона. |          |                                 |          |           |
| $14 - 4$       | $\mathbb{H}$<br>$\rightarrow$<br>Лист1 | やま                                             |                                                                         |                                                     |         |                                                                         |                    | ШH                                                                                |          |                                 |          |           |
|                | n<br>Готово                            |                                                |                                                                         |                                                     |         |                                                                         |                    | 田口凹<br>100%<br>$(-$                                                               |          | 厕                               | $^{(+)}$ | 弄         |

Рис. 6.21 Окно Excel с таблицей для ввода данных

При вставке диаграммы на ленте появятся три вкладки для работы с диаграммой — Работа с диаграммами ▶ Конструктор, Работа с диаграммами ▶ Макет и Работа с диаграммами ▶ Формат. С их помощью можно изменить тип вставленной диаграммы, изменить данные (при этом снова откроется окно Excel с таблицей, в которой нужно изменить данные), выбрать для диаграммы макет, стиль, положение в тексте и т. л.

# 6.7. Объекты WordArt

Среди типов графики, используемой в Word, особое место занимают объекты WordArt. Это специальный текст, который можно использовать для оформления различных документов Word. Например, с его помощью можно создать заголовок, оформить рекламное объявление, брошюру. Красочный объект WordArt — прекрасное средство для привлечения внимания.

В Word есть специальные инструменты для редактирования данных фигур. Вы можете растягивать, сжимать, изгибать, вписывать их в разные геометрические фигуры. Кроме того, можно менять цвет, заливку, толщину линий, наличие теней.

Чтобы вставить в документ объект WordArt, сделайте следующее.

- 1. Перейдите на вкладку Вставка ленты, в группе Текст щелкните на кнопке WordArt.
- 2. В появившемся меню щелкните на нужном типе объекта (рис. 6.22).
- 3. В открывшемся окне Изменение текста WordArt введите текст надписи (рис. 6.23).
- 4. Нажмите кнопку 0К, чтобы подтвердить ввод. Объект WordArt отобразится в рабочем окне (рис. 6.24).

Теперь вы сможете редактировать эту надпись с помощью появившейся вкладки Работа с объектами WordArt ▶ Формат на ленте. Вы можете изменять форму, параметры и направление текста,

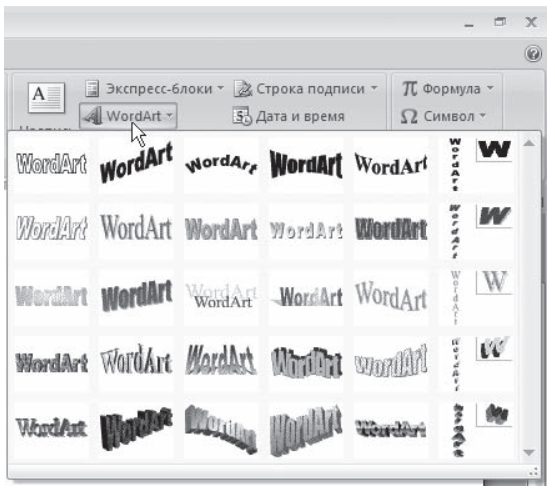

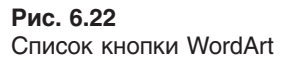

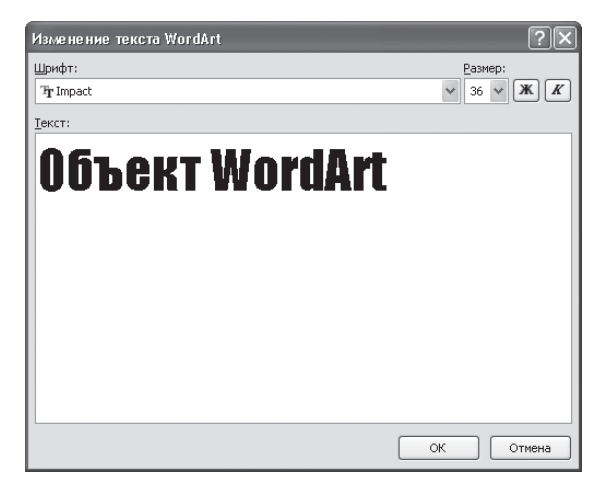

**Рис. 6.23** Окно Изменение текста WordArt

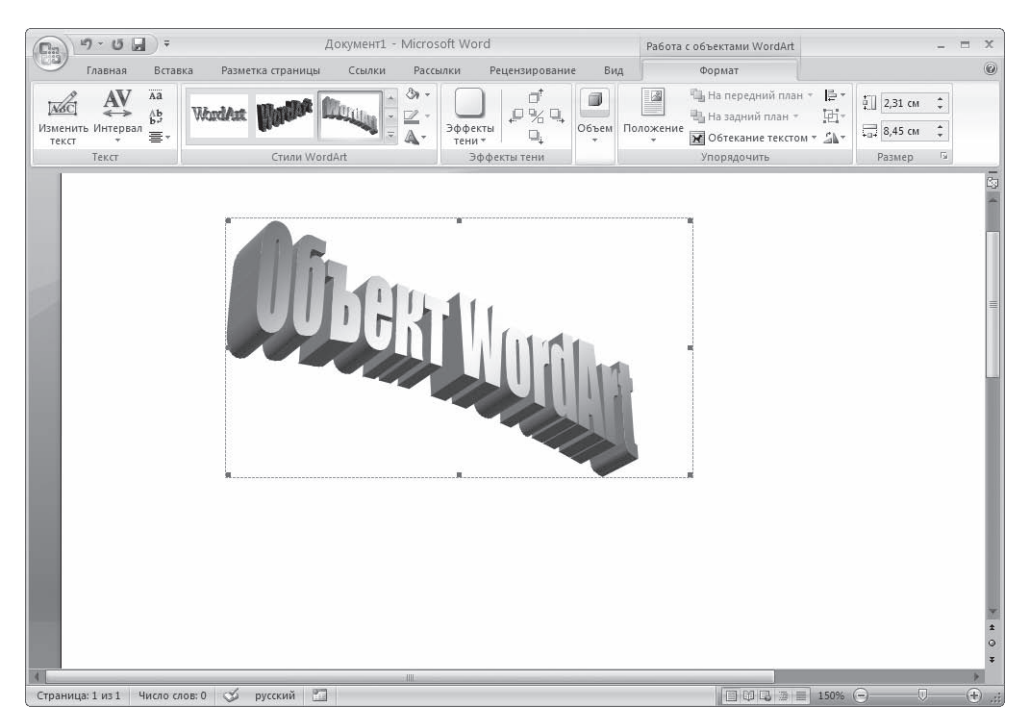

**Рис. 6.24** Объект WordArt в окне Word

менять стили объекта, промежутки между буквами и т. д. Элементы, составляющие объек, ты SmartArt, можно изменять по отдельности, например использовать средства WordArt для оформления текста.

# 6.8. Объекты SmartArt

Объекты SmartArt — новый тип графических элементов, доступный пользователям Word 2007. Такие объекты являются чем-то средним между диаграммами и фигурами. Они дают возможность представить разную информацию в виде удобных графических блоков.

Теоретически подобные блоки можно было создавать и в Word более ранних версий, исполь, зуя автофигуры и надписи, однако на выравнивание фигур на странице, вставку текста и фор, матирование уходит больше времени, чем на добавление объекта SmartArt.

Для вставки в документ объекта SmartArt сделайте следующее.

- 1. Перейдите на вкладку Вставка ленты и в группе Иллюстрации нажмите кнопку SmartArt.
- 2. В открывшемся окне выберите в левой части тип объекта, а в средней вид объекта указан, ного типа (рис. 6.25).

Очень удобно, что в окне выбора объекта приводится его описание. Например, вариант Воронка из раздела Связь предназначен, чтобы акцентировать внимание на концепциях, которые сходятся в единое целое (рис. 6.26), а объект Расходящиеся стрелки, также находящийся в разделе Связь, предназначен для оформления двух противоположных по смыслу идей, меж, ду которыми нужно сделать выбор (рис. 6.27).

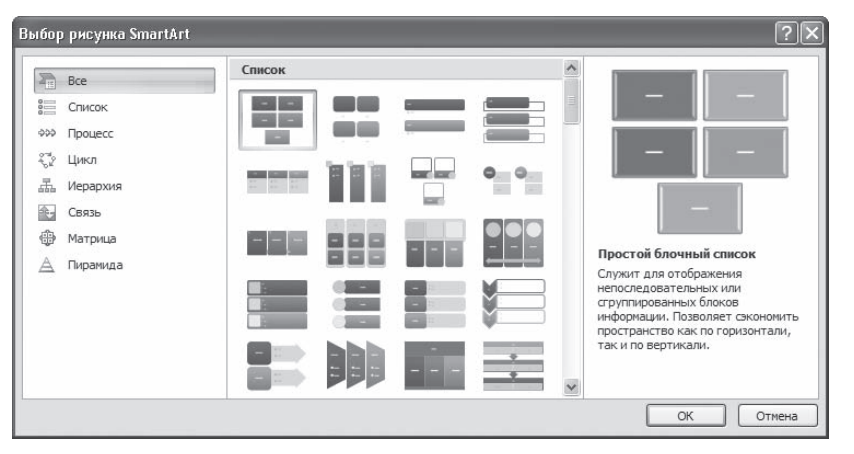

**Рис. 6.25** Окно вставки объекта SmartArt

3. После добавления объекта SmartArt в документ можно ввести текст в поля, отмеченные как [Текст]. Это можно делать как непосредственно в области объекта, так и используя специ, альную область задач Введите текст (рис. 6.28).

Для объектов SmartArt предусмотрены очень широкие воз, можности форматирования: можно изменить цветовую схему макета, используя стили, добавлять дополнительные эффекты.

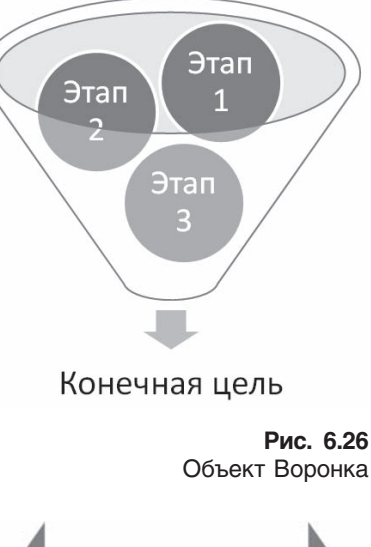

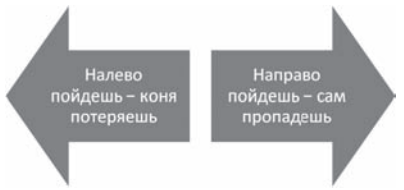

**Рис. 6.27** Объект Расходящиеся стрелки

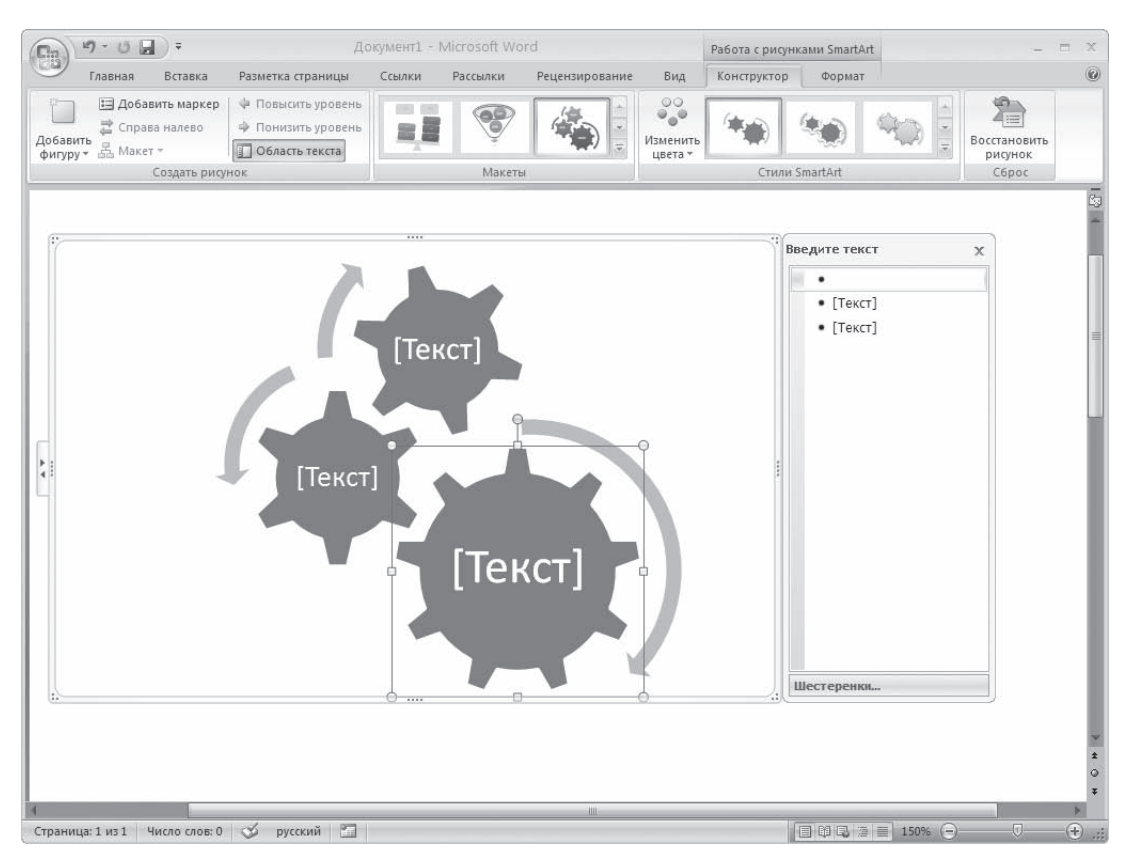

#### **Рис. 6.28**

Ввод текста в объект SmartArt

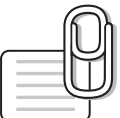

#### **СОВЕТ**

Если у вас возникли вопросы, которые касаются рассмотренных в этой главе тем, обратитесь к разд. 11.3 — возможно, вы найдете ответ на интересующий вас вопрос.
глава

# Особенности работы с большими документами

# 7.1. Сноски

Сноски являются необходимым атрибутом больших документов разных типов. Особенно они актуальны при написании различных научных работ — от рефератов до дипломных проектов и научных статей. В Word есть возможность автоматического создания сносок. Основная особенность такого способа состоит в том, что программа автоматически размещает сноску внизу страницы, выбирает для нее подходящий размер шрифта и сохраняет нумерацию, если в документе впоследствии происходят какие-нибудь изменения.

Сноска состоит из двух частей: текста и ссылки в виде числа возле соответствующего слова документа. В зависимости от того, где помещается текст, сноски могут быть двух типов:

- ◆ обычные текст помещается на той же странице, что и ссылка;
- ◆ концевые текст расположен в конце документа, главы и т. д.

# Создание сноски

Чтобы создать сноску, поместите курсор в то место документа, куда следует установить сноску. Перейдите на вкладку Ссылки и в группе Сноски нажмите кнопку Вставить сноску. Сноска будет вставлена в текст с настройками по умолчанию внизу страницы. Введите текст сноски (рис. 7.1). Помните, что, если текст обычной сноски будет слишком велик, Microsoft Word перенесет его на следующую страницу.

Если нужно настроить какие-то параметры сноски, то щелкните на кнопке в правом нижнем углу группы Сноски. В результате откроется окно Сноски (рис. 7.2).

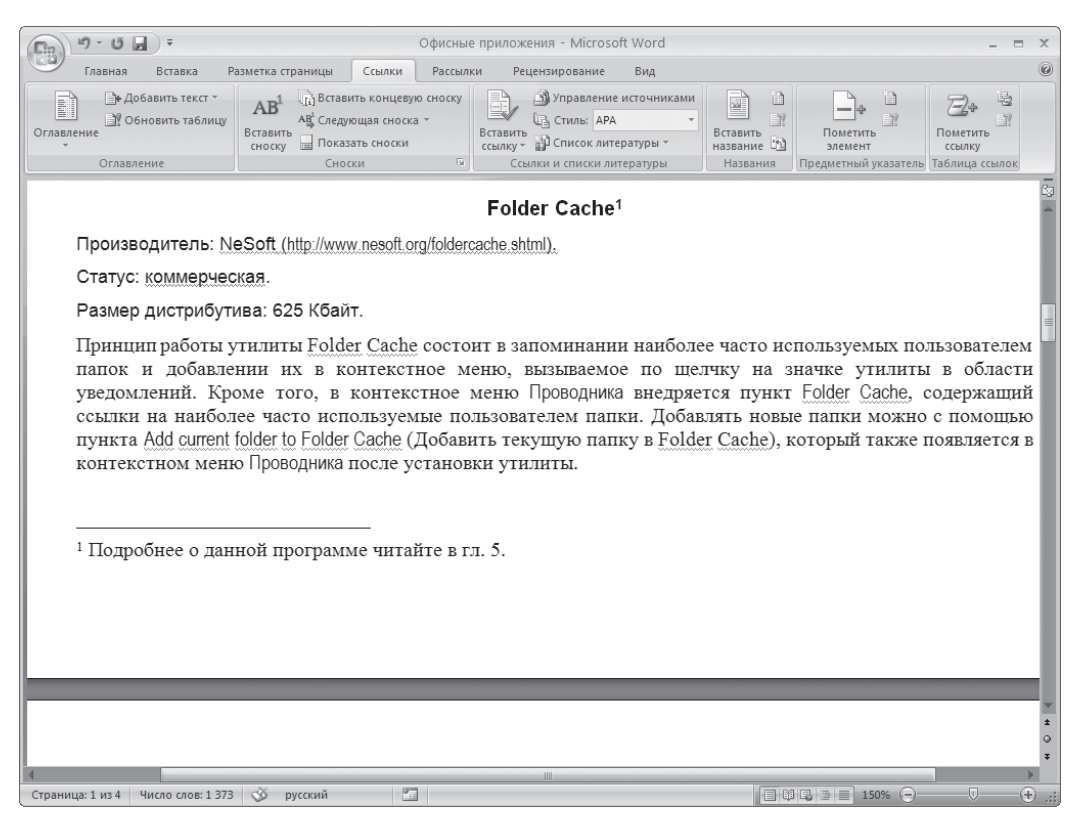

**Рис. 7.1** Сноска в документе

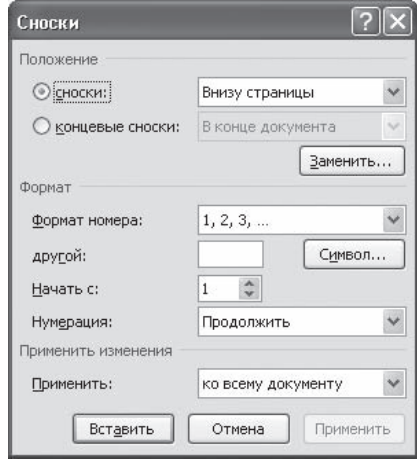

**Рис. 7.2** Диалоговое окно Сноски

С помощью данного окна можно выбрать тип сносок в документе:

- $\diamond$  сноски их текст может располагаться: на нижнем поле страницы (параметр Внизу страницы); в основном тексте ниже последней строки той страницы, на которой расположена ссылка (параметр Внизу текста);
- концевые сноски текст таких сносок может располагаться: В конце документа или В конце раздела.

Данное окно также позволяет указать способ нумерации сносок в области Формат (обычно это арабские цифры, но вы може, те задать любые другие символы), а также установить символ, с которого нужно начинать нумерацию, в поле Начать с.

После окончания настройки сносок нажмите кнопку Вставить, чтобы вставить сноску с выбранными параметрами.

#### Редактирование текста сноски

Если вы работаете в режиме Разметка страницы, текст сноски будет отображаться внизу страницы (см. рис. 7.1). Вы сможете отредактировать его в любое время как обычный текст.

Если же вы находитесь в режиме Черновик, текст сноски будет отображаться в области сносок (рис. 7.3). Эту область можно закрыть щелчком на кнопке Закрыть в верхнем правом углу области.

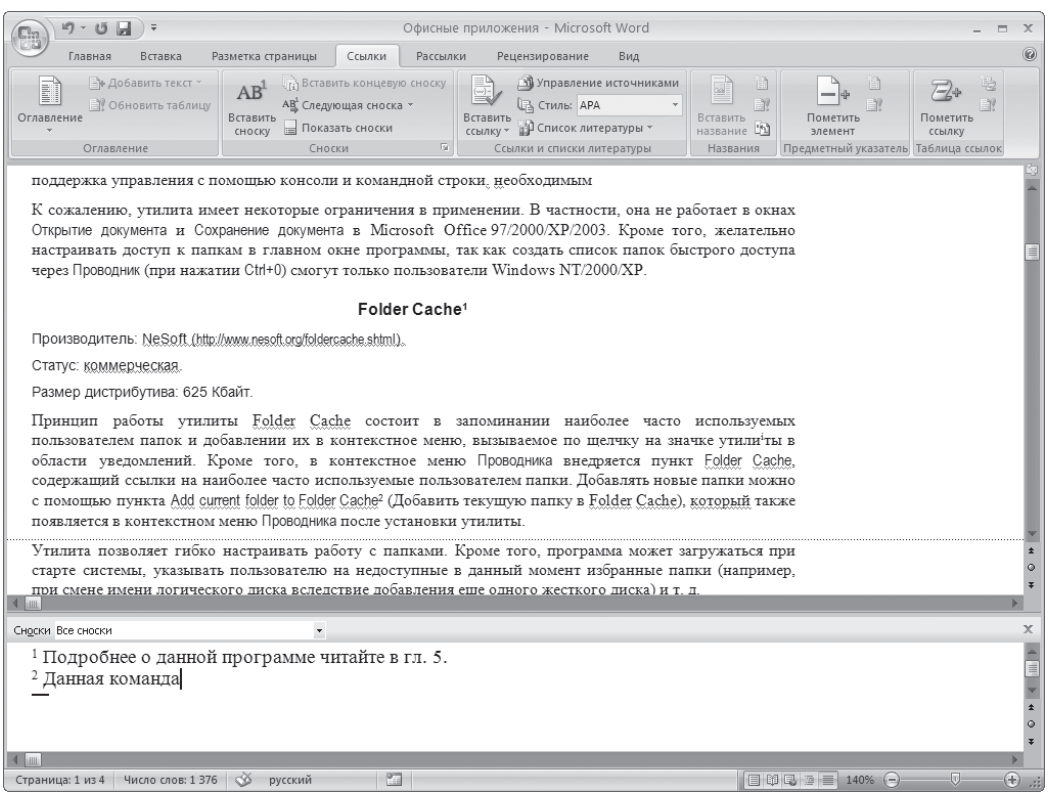

**Рис. 7.3**

Область редактирования сносок в режиме отображения страниц Черновик

Просмотреть текст сноски можно, подведя курсор к значку ссылки (текст отобразится в виде экранной подсказки) (рис. 7.4). Всплывающая подсказка при наведении указателя мыши на сноску

появляется также и в режиме Разметка страницы. Чтобы в режиме Черновик исправить текст сноски, дважды щелкните на значке ссылки — откроется область сносок. Вы также можете перейти в режим Разметка страницы для редактирования текста сноски.

Значок ссылки можно перемещать по тексту как любой сим, вол или выделенный фрагмент текста. Вместе с ним будет

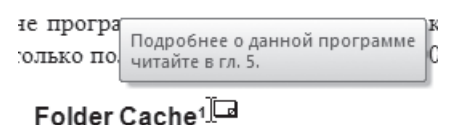

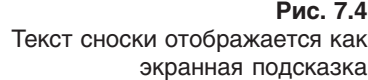

перемещаться и текст сноски. Чтобы удалить сноску, нужно выделить значок ссылки и нажать кнопку Delete.

# 7.2. Колонтитулы

Одним из атрибутов больших документов является наличие колонтитулов. Колонтитулы бы, вают верхние и нижние. Они представляют собой текст или графические изображения (иногда и то и другое), которые печатаются в верхней и нижней частях каждой страницы. При этом такой текст может быть одинаковым для группы страниц.

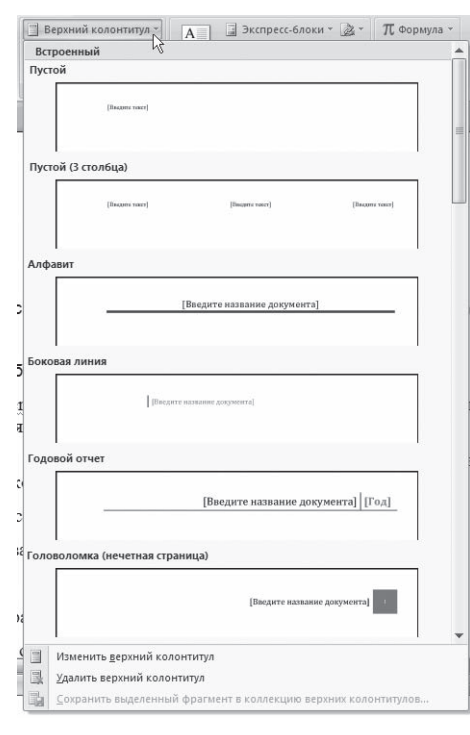

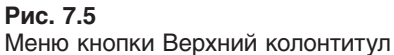

Колонтитулы можно использовать для нумерации страниц, вывода названия раздела, главы, имени и фамилии, названия организации, текущей даты или времени и т. д.

Чтобы создать колонтитулы, перейдите на вкладку Вставка и в группе Колонтитулы нажмите кнопку Верхний колонтитул или Нижний колонтитул. Из появившегося списка доступных заголовков (рис. 7.5) щелкните на нужном. При этом произойдет автоматический переход в режим Разметка страницы, если вы находились в другом режиме, а также будут созда, ны верхний и нижний колонтитулы. Курсор переместится в верхний.

На ленте появится вкладка Работа с колонтитулами, на которой находятся инструменты для работы с колонтитулами (рис. 7.6). Кроме того, могут появиться и другие контекстные вкладки в зависимости от выбранного макета колон, титула. Например, колонтитул, показанный на рис. 7.6, содержит таблицу, поэтому при работе с данным колонти, тулом появляется вкладка Работа с таблицами.

С помощью вкладки Работа с колонтитулами можно:

- быстро изменить параметры и номер страницы;
- перейти от верхнего колонтитула к нижнему;
- вставить текущую дату и время;
- $\Diamond$  вставить рисунок, клип или экспресс-блок (заданные фрагменты текста, которые можно сохранить и использовать при необходимости, например информация об авторе, название до, кумента, а также любой другой текст);
- задать создание различных колонтитулов для четной и нечетной страниц, а также специаль, ный колонтитул для первой страницы;
- выбрать положение колонтитулов относительно краев страницы;
- сосредоточиться на тексте колонтитула, убрав из поля зрения весь остальной документ.

| $49 - 15 - 7$                                                                               |                                                                                                    |                                                                               |        | Офисные приложения - Microsoft Word |                                                                      |                           | Работа с таблицами                                                 |                 |                                         | Работа с колонтитула | ۳           |
|---------------------------------------------------------------------------------------------|----------------------------------------------------------------------------------------------------|-------------------------------------------------------------------------------|--------|-------------------------------------|----------------------------------------------------------------------|---------------------------|--------------------------------------------------------------------|-----------------|-----------------------------------------|----------------------|-------------|
| Главная<br>Вставка                                                                          |                                                                                                    | Разметка страницы                                                             | Ссылки | Рассылки                            | Рецензирование                                                       | Вид                       | Конструктор                                                        | Макет           |                                         | Конструктор          |             |
| Верхний колонтитул -<br>Нижний колонтитул *<br><sup>=</sup> Номер страницы *<br>Колонтитулы | 5 <sub>c</sub><br>Дата и                                                                                                    | ■ Экспресс-блоки -<br><b>&amp;</b> PHCVHOK<br>время <b>8</b> Клип<br>Вставить |        | колонтитулу<br>Переходы             | E,<br>鼠<br>Перейти к верхнему Перейти к нижнему<br>u.<br>колонтитулу | $\mathbb{R}$<br>Параметры | $\frac{1}{2}$ + 1,25 cm<br>$\Rightarrow$ 1,25 cm<br>Ð<br>Положение |                 | Закрыть окно<br>колонтитулов<br>Закрыть |                      |             |
|                                                                                             |                                                                                                    |                                                                               |        |                                     |                                                                      |                           |                                                                    |                 |                                         |                      |             |
|                                                                                             |                                                                                                    |                                                                               |        |                                     |                                                                      |                           |                                                                    |                 |                                         |                      |             |
| $\frac{1}{2}$                                                                               |                                                                                                    |                                                                               |        |                                     | ВВЕДИТЕ НАЗВАНИЕ ДОКУМЕНТА]                                          |                           |                                                                    | ПЗыберите дату] |                                         |                      |             |
|                                                                                             |                                                                                                    |                                                                               |        |                                     |                                                                      |                           |                                                                    |                 |                                         |                      |             |
| Верхний колонтитул                                                                          |                                                                                                    |                                                                               |        |                                     | CMenuExtender                                                        |                           |                                                                    |                 |                                         |                      |             |
|                                                                                             | Производитель: Revenger Inc. (http://www.monctoncomputerservice.com/revenger inc/download.html).                                                                              |                                                                               |        |                                     |                                                                      |                           |                                                                    |                 |                                         |                      |             |
|                                                                                             | Статус: бесплатная.                                                                                                    |                                                                               |        |                                     |                                                                      |                           |                                                                    |                 |                                         |                      |             |
|                                                                                             | Размер дистрибутива: 210 Кбайт.                                                                                                    |                                                                               |        |                                     |                                                                      |                           |                                                                    |                 |                                         |                      |             |
|                                                                                             | Приложение CMenuExtender добавляет в контекстное меню Проводника дополнительные пункты, команды<br>копирования и перемещения, а также открытия документов, веб-сайтов и т. п. |                                                                               |        |                                     |                                                                      |                           |                                                                    |                 |                                         |                      |             |
|                                                                                             | Программа содержит более 12 предустановленных пунктов меню, в том числе: нажмите сочетание клавиш<br>Ctrl+Z столько раз, сколько действий вы хотите отменить;                 |                                                                               |        |                                     |                                                                      |                           |                                                                    |                 |                                         |                      |             |
|                                                                                             |                                                                                                    | Move to named folder (Перенести в указанную папку);                           |        |                                     |                                                                      |                           |                                                                    |                 |                                         |                      |             |
|                                                                                             | Copy to named folder (Копировать в указанную папку);                                                                                                    |                                                                               |        |                                     |                                                                      |                           |                                                                    |                 |                                         |                      |             |
|                                                                                             | Open file (Открыть файл);                                                                                                    |                                                                               |        |                                     |                                                                      |                           |                                                                    |                 |                                         |                      |             |
|                                                                                             | Open program (Открыть программу);                                                                                                    |                                                                               |        |                                     |                                                                      |                           |                                                                    |                 |                                         |                      |             |
|                                                                                             | Pathinformation (Информация о расположении);                                                                                                    |                                                                               |        |                                     |                                                                      |                           |                                                                    |                 |                                         |                      |             |
|                                                                                             |                                                                                                    | Propertiesinfo (Свойства);                                                    |        |                                     |                                                                      |                           |                                                                    |                 |                                         |                      |             |
|                                                                                             |                                                                                                    | Custom command (Любая команда) (рис. 4.1).                                    |        |                                     |                                                                      |                           |                                                                    |                 |                                         |                      |             |
|                                                                                             |                                                                                                    |                                                                               |        |                                     | ian.                                                                 |                           |                                                                    |                 |                                         |                      |             |
|                                                                                             |                                                                                                    | Страница: 1 из 4 Число слов: 1 376 6 русский                                  |        |                                     |                                                                      |                           |                                                                    |                 | 日印马 120% 日                              | 。                    | $\bigoplus$ |

**Рис. 7.6** Вставленный в текст колонтитул

Ввод, редактирование и оформление текста колонтитула выполняется так же, как и ввод текста в документ. Для текста колонтитулов также можно применять форматирование, например стили.

Для выхода из режима работы с колонтитулами нажмите кнопку Закрыть окно колонтитулов на вкладке Работа с колонтитулами или дважды щелкните кнопкой мыши в тексте документа. Если позже колонтитулы нужно будет отредактировать, дважды щелкните левой кнопкой мыши в области колонтитулов.

Чтобы удалить колонтитул, удалите весь текст, который в нем расположен. При этом лучше вклю, чить отображение непечатаемых символов при помощи кнопки Отобразить все знаки  $\P$ , которая находится в группе Абзац вкладки Главная, так как, если в области колонтитула остались пробелы или метки конца абзаца, он удален не будет. Если колонтитул содержит не только текст (например, в колонтитул могут также входить таблицы и рисунки), нужно удалить все элементы колонтитула.

# 7.3. Работа в режимах Схема документа и Структура

Когда вы работаете с большим документом, вам наверняка часто приходится перемещаться из одной его части в другую. Одно из самых лучших решений проблемы навигации в большом документе - режим Схема документа. Чтобы включить отображение схемы документа, нужно перейти на вкладку Вид ленты и в группе Показать или скрыть установить соответствующий флажок.

Как видно на рис. 7.7, режим Схема документа дает возможность увидеть расположение заголовков в документе. Щелкните на нужном заголовке - и вы сразу переместитесь в соответствующее место документа.

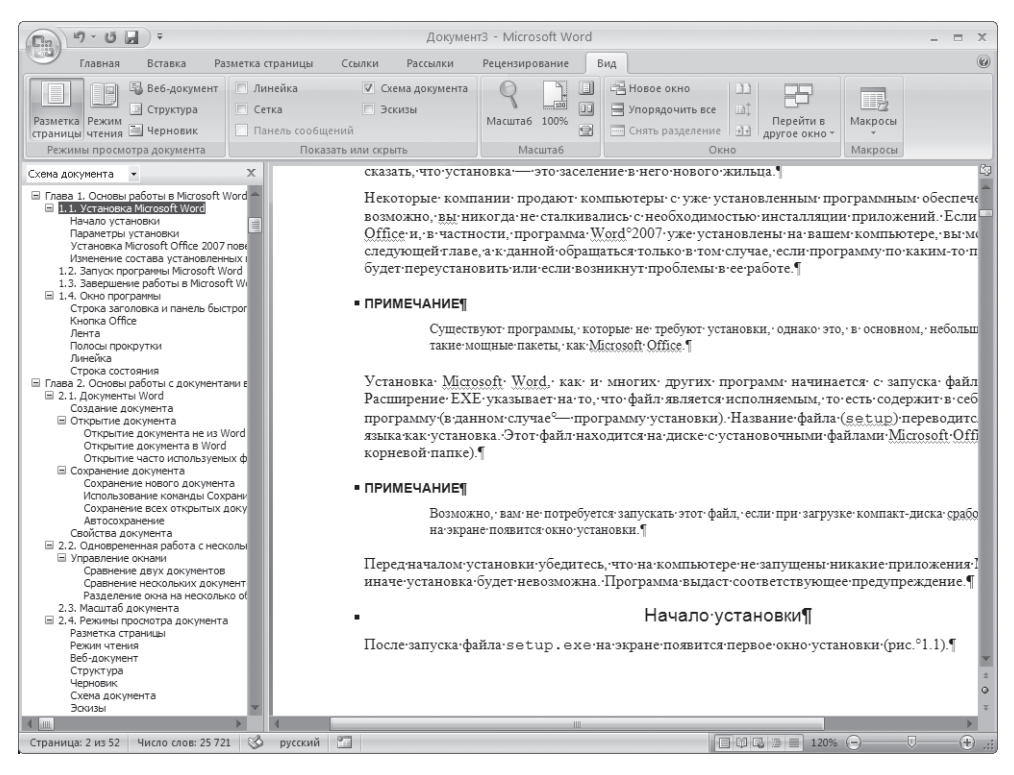

Рис. 7.7 Окно Word в режиме Схема документа

Для корректной работы режима Схема документа нужно, чтобы перед этим документ был правильно размечен при помощи стилей. Очень часто, работая с большими документами, пользователи делают не структурное форматирование (то есть с помощью стилей), а визуальное (например, заголовки набирают более крупным размером шрифта и делают их подчеркнутыми). Если текст структурирован подобным образом, режим Схема документа вам вряд ли покажется удобным, поэтому лучше пользуйтесь стилями. Подробнее о стилях см. разд. 4.7.

Например, если в тексте есть разделы, подразделы и т.д., то можно выстроить структуру следующим образом:

- стиль Обычный основной текст:
- стиль Заголовок 1 названия разделов;
- стиль Заголовок 2 названия подразделов;
- стиль Подзаголовок названия выделенных небольших участков текста;
- стиль Абзац списка пункты списков и т. д.

Режим Структура очень похож на режим Схема документа. Однако если предназначение режима Схема документа состоит в том, чтобы упростить пользователю перемещение по тексту, то в режиме Структура можно не только быстро просматривать документ, но и изменять его структуру. В ре, жиме Структура можно перемещать заголовки совместно с основным текстом и подзаголовками, которые относятся к этому заголовку. Работа в этом режиме также предусматривает грамотное структурирование текста с использованием стилей.

Для перехода в режим Структура нужно воспользоваться одним из способов:

- на вкладке Вид щелкнуть на кнопке Структура в группе Режимы просмотра документа;
- щелкнуть на кнопке Структура в строке состояния.

При переходе в режим Структура на ленте появляется вкладка с одноименным названием (рис. 7.8). С ее помощью можно быстро работать с текстом. Используя инструменты этой вкладки,

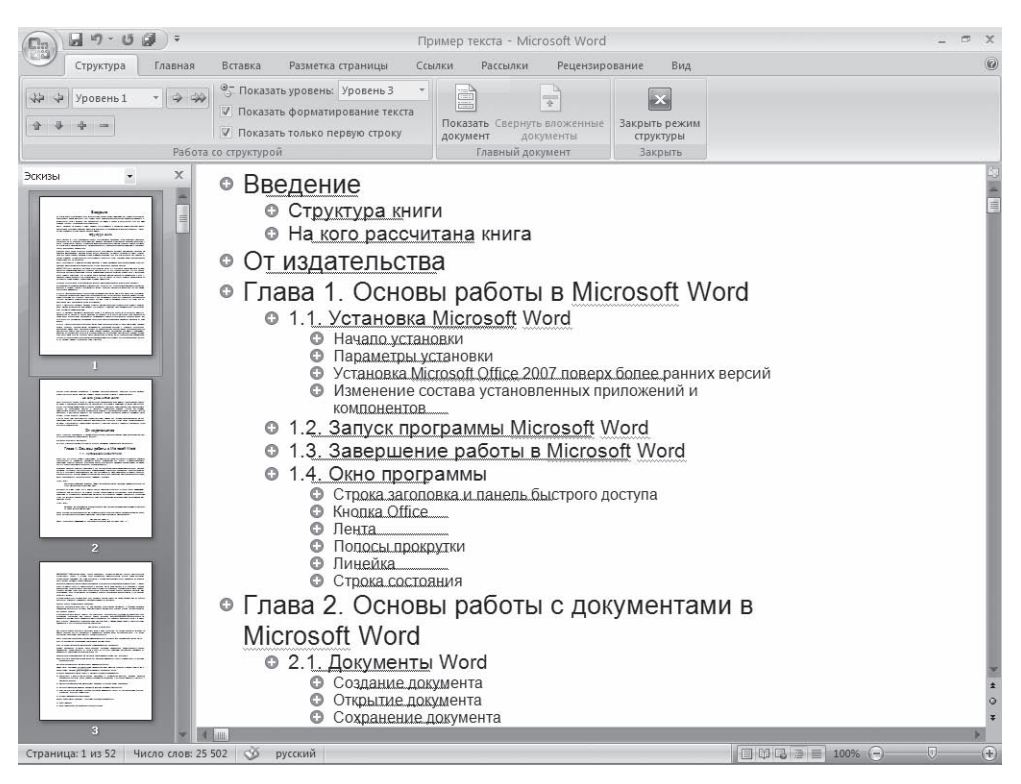

**Рис. 7.8** Режим просмотра Структура

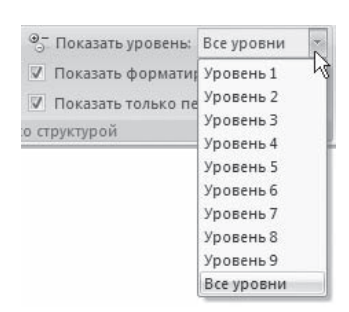

Рис. 7.9 Выбор отображаемых уровней из списка Показать уровень

можно свернуть или развернуть документ до определенного уровня включительно, выбрав нужный уровень из списка Показать уровень (рис. 7.9). Если выбрать пункт Показать все уровни, то отобразится весь документ, включая не только подзаголовки, но и основной текст (рис. 7.10).

Кнопки Вверх • и Вниз • служат для перемещения элемента (или нескольких выделенных элементов) соответственно вверх или вниз по структуре (рис. 7.11). Для выполнения этой операции нужно сначала выделить заголовок и относящийся к нему текст. Кнопка Развернуть + позволяет отобразить все уровни элемента, в котором установлен курсор при нажатии данной кнопки (или нескольких выделенных элементов), а кнопка Свернуть - - скрыть все уровни, кроме указанных в списке Показать уровень.

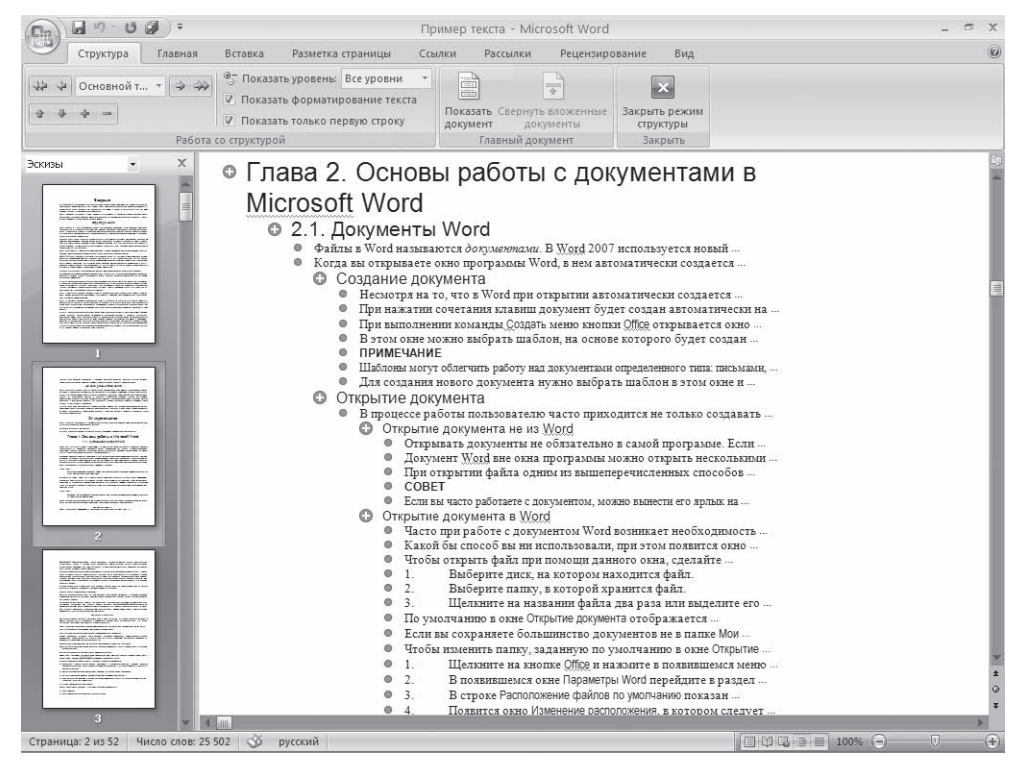

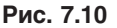

Отображение всех уровней документа в режиме Структура

С помощью кнопок Повысить уровень  $\frac{1}{2}$  и Понизить уровень ⇒ можно изменить уровень заголовков, например повысить заголовок третьего уровня до первого. Кнопка Понизить до обычного текста предназначена для начала ввода основного текста, а также для понижения уровня заголовка до простого текста. Кнопка Повысить уровень до заголовка 1 4 поможет быстро изменить заголовок текста на самый высокий.

Обратите внимание, что, если воспользоваться кнопками Повысить уровень, Понизить уровень, Понизить до обычного текста и Повысить уровень до заголовка 1, когда требуемый за-

• 1.4. Окно программы • 1.2. Запуск программы Microsoft Word

• 1.3. Завершение работы в Microsoft Word

Рис. 7.11

Заголовки передвинуты вниз по структуре

головок не выделен (а на нем просто установлен курсор), структура документа нарушится, поскольку будет изменен уровень только этого заголовка.

# 7.4. Предметный указатель

В предметном указателе собираются отдельные слова и фразы, которые являются ключевыми и могут заинтересовать того, кто будет использовать документ. Обычно также указываются номера страниц, где упоминаются эти термины. Word автоматически упорядочивает указатель по алфавиту и к тому же сохраняет правильную нумерацию страниц при редактировании текста.

Для создания указателя не потребуется много времени. Если вспоминать о нем не тогда, когда работа уже завершена, а уделять ему внимание во время набора текста, вам это не доставит неудобств. Процесс создания указателя состоит из двух этапов: сначала нужно отметить слова, которые будут использованы в указателе, а затем создать сам указатель.

#### Включение терминов в указатель

Чтобы при создании документа включить слово или фразу в предметный указатель, выполните следующие действия.

- 1. Выделите нужный участок текста.
- 2. Воспользуйтесь сочетанием клавиш Alt+Shift+X.
- 3. Откроется диалоговое окно Определение элемента указателя (рис. 7.12). Выделенная вами фраза появится в поле основной области Элемент указателя. При необходимости фразу можно отредактировать.

Диалоговое окно Определение элемента указателя позволяет сделать следующее:

- создать многоуровневый указатель. Для этого введите фразу, которая должна быть помещена на второй уровень, в поле дополнительный области Элемент указателя;
- задать номер страницы, на которой встречается термин, помещенный в указатель. Для этого установите переключатель Параметры в положение текущая страница;
- ◆ дать ссылку на другую фразу или термин. Для этого установите переключатель Параметры в положение перекрестная ссылка и наберите соответствующий текст после слова См.

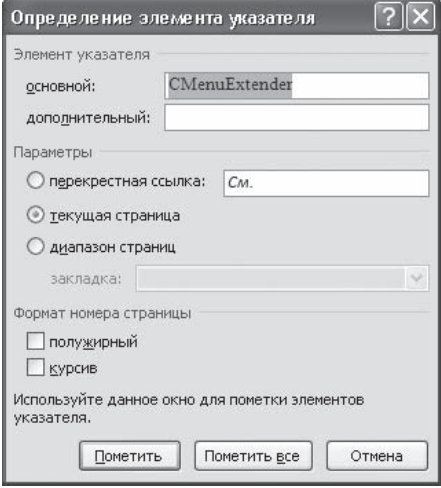

Рис. 7.12 Окно Определение элемента указателя

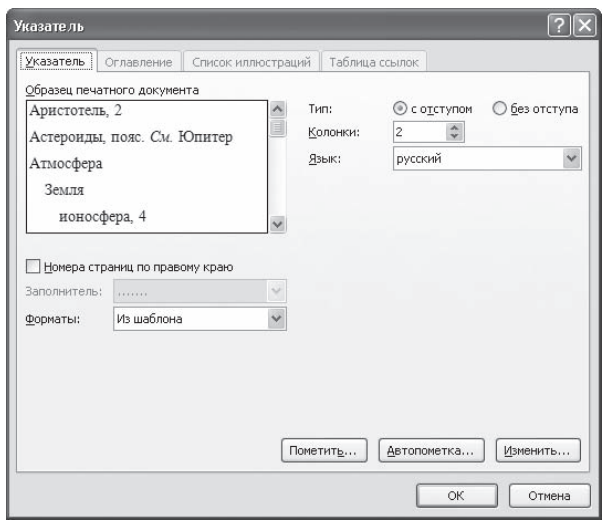

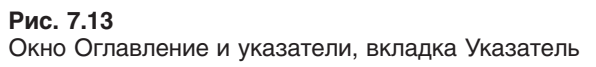

 $\mathsf{C}$ 

н

После того как ввод термина будет завершен, нажмите кнопку Пометить. Если вместо этого выбрать кнопку Пометить все, будут помечены все выбранные слова в документе. Щелкните на кнопке Закрыть, чтобы закрыть окно Определение элемента указателя. После текста, включенного в указатель, появится поле предметного указателя и будут выведены непечатаемые символы  $\{\}.$ 

#### Создание указателя

Когда набор текста будет завершен и фразы, которые должны присутствовать в указателе, будут в него внесены, можно переходить к созданию указателя. Для этого сделайте следующее.

- 1. Установите курсор в то место текста, куда должен быть вставлен указатель.
- 2. Перейдите на вкладку Ссылки на ленте, в группе Предметный указатель нажмите одноименную
- кнопку В. Откроется окно, в котором будет активна только вкладка Указатель (рис. 7.13).
- 3. Из списка Форматы выберите один из предлагаемых форматов указателей.
- 4. Чтобы дополнительные элементы располагались под основными, установите переключатель Тип в положение с отступом. Если переключатель установлен в положение без отступа, то дополнительные элементы будут располагаться на одной строке с основными.
- 5. Настройте количество колонок, а также при необходимости установите флажок Номера страниц по правому краю и выберите из списка Заполнитель символы, которые будет отделять элементы указателя от номера страницы.
- 6. Нажмите кнопку ОК, чтобы подтвердить создание указателя. Он появится в документе (рис. 7.14).

Если после создания указателя текст придется редактировать снова, не забудьте обновить указатель, чтобы восстановить нумерацию страниц. Для этого поместите курсор в поле указателя и нажмите клавишу F9.

#### Удаление элемента из указателя

Для удаления элемента из указателя нужно удалить весь текст, помещенный в фигурные скобки. Чтобы текст указателя был виден, нужно включить режим отображения непечатаемых символов при помощи кнопки Отобразить все знаки в группе Абзац вкладки Главная.

Custom command, 10 D Dirkey, 14 F Folder Cache, 22 Folder Size Shell Extension, 5 Frigate Lite, 3

CMenuExtender, 16

Copy to named folder, 29

Helmsman, 8 Hidden items, 19

Рис. 7.14 Пример указателя в документе

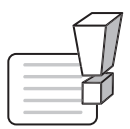

#### **ВНИМАНИЕ**

Если просто удалить слово из указателя, при обновлении указателя слово снова появится.

# 7.5. Создание оглавления

Автоматическое создание оглавления часто используется при работе с большими документами. Если вы написали книгу или завершили создание рабочего или учебного проекта, то перед распечаткой окончательного варианта документа желательно создать оглавление. Оглавление поможет читателю сориентироваться в вашей работе, выделить для себя главное и сосредоточиться на изучении наиболее интересных для него моментов. Оглавление может помочь и при навигации в электронном документе. Если вы поместите оглавление в начало документа, с него можно будет начать просмотр.

Создание оглавления займет совсем немного времени, если, конечно, документ оформлен соответствующим образом. Если при создании документа вы не ленились его структурировать, Word составит оглавление за считанные секунды, и при этом оно будет построено правильно.

Сборка оглавления происходит в несколько этапов.

- 1. Word находит заголовки с заданными стилями.
- 2. Заголовки сортируются по уровням.
- 3. Каждый заголовок снабжается соответствующим номером страницы.

Для создания оглавления сделайте следующее.

- 1. Установите курсор в место, где будет располагаться оглавление.
- 2. Перейдите на вкладку Оглавление и нажмите одноименную кнопку. В появившемся списке выберите нужный тип оглавления (рис. 7.15). В этом меню есть два типа оглавления, которые программа формирует автоматически, а также заготовка оглавления, которое нужно заполнять вручную. При щелчке на заголовке автособираемого оглавления оно будет сразу вставлено в документ.

|   | Вставка<br>Главная                                             | Разметка страницы  | Ссылки<br>P <sub>z</sub>                                       |
|---|----------------------------------------------------------------|--------------------|----------------------------------------------------------------|
|   | ≡№ Добавить текст *<br><b>• Обновить таблицу</b><br>Оглавление | Вставить<br>CHOCKY | Вставить концевую сно<br>Следующая сноска *<br>Показать сноски |
|   | Встроенный                                                     |                    |                                                                |
|   | Автособираемое оглавление 1                                    |                    |                                                                |
|   | Оглавление<br>Загодовок 1<br>Заголовок 2<br>Загодовок 3        |                    |                                                                |
|   | Автособираемое оглавление 2                                    |                    |                                                                |
|   | Оглавление<br>Заголовок 1<br>Заголовок 2<br>Заголовок 3        |                    | ٦                                                              |
|   | Ручное оглавление                                              |                    |                                                                |
|   | Оглавление                                                     |                    |                                                                |
| H | Оглавление                                                     |                    |                                                                |
|   | Удалить оглавление                                             |                    |                                                                |
|   | Сохранить выделенный фрагмент в коллекцию оглавлений           |                    |                                                                |

Рис. 7.15 Меню кнопки Оглавление

Если вас не устраивают готовые варианты оглавлений, вы можете настроить параметры оглавления. Для этого выполните команду Оглавление в меню одноименной кнопки. При этом откроется окно (рис. 7.16).

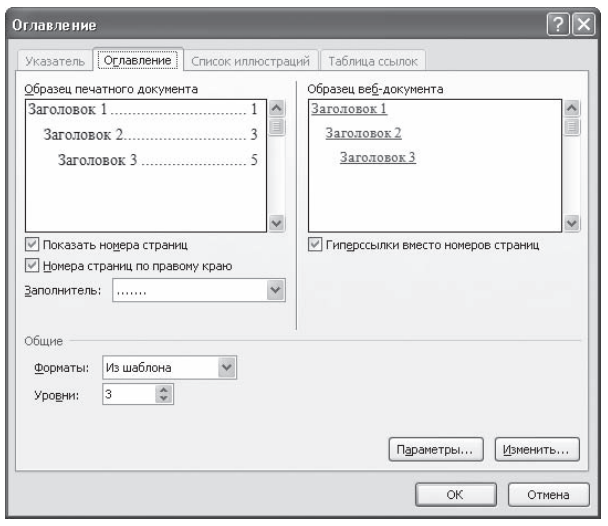

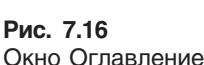

В этом окне сделайте следующее.

- 1. Выберите стиль оглавления в списке Форматы.
- 2. Установите флажок Показать номера страниц для показа номеров страниц каждого элемента списка.
- 3. Установите флажок Номера страниц по правому полю для выравнивания номеров страниц по правому полю.
- 4. Выберите из списка Заполнитель тип линий (точечные или пунктирные), которые будут вставлены между элементами оглавления и номерами страниц. Это можно сделать только при установленном флажке Номера страниц по правому полю.
- 5. Задайте количество уровней оглавления в поле Уровни. Количество уровней не должно быть больше количества стилей заголовков.
- 6. Нажмите кнопку 0К, чтобы подтвердить создание оглавления. Оно будет вставлено в документ (рис. 7.17).

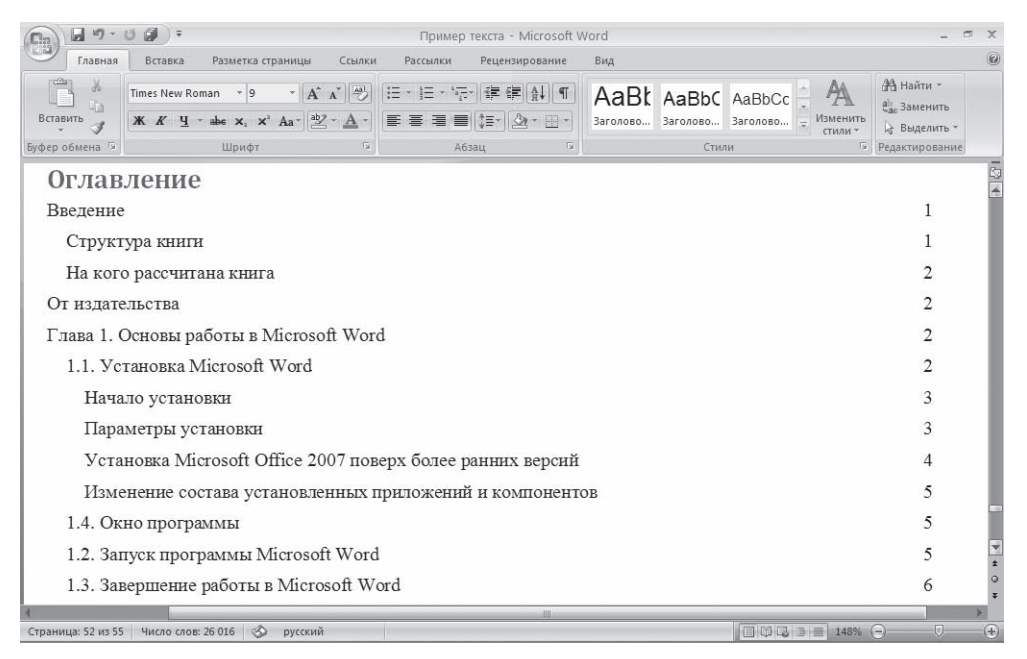

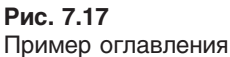

Если после создания оглавления в документ вносились правки, поместите курсор в поле оглавления и нажмите клавишу F9 для его обновления.

# 7.6. Список литературы

При работе с большими документами удобно использовать новинку Word  $2007 -$  возможность автоматического создания списка литературы. Оформление такого списка – обязательная часть работы над любым научным или учебным трудом, будь то школьный реферат или докторская диссертация. Работая над дипломом или курсовым проектом, студент, как правило, делает ссылки на литературу, размещая их в конце страницы или документа. Если в работе нужно ссылаться несколько раз на одну и ту же книгу, то следует или вводить данные о названии, годе издания, издательстве и прочем вторично, или искать первую ссылку.

Когда работа над проектом подходит к концу, необходимо просматривать эти источники и выносить их в список литературы. Кроме того, нужно не забыть о тех книгах, журнальных статьях и прочих источниках, на которые прямых ссылок нет, но которые также необходимо внести в список литературы.

**ВУПРАВЛЕНИЕ ИСТОЧНИКАМИ LE СТИЛЬ: APA** Вставить<br>cсылку - ДО Список литературы -Ссылки и списки литературы

Группа Ссылки и списки

Рис. 7.18

литературы

В Word 2007 эти задания заметно упрощены. Для работы с источниками нужно перейти на вкладку Ссылки и обратиться к кнопкам группы Ссылки и списки литературы (рис. 7.18).

Для добавления нового источника нужно нажать кнопку Вставить ссылку и выбрать команду Добавить новый источник. В окне создания источника выбирается тип источника (рис. 7.19). Это может быть книга, раздел книги, журнальная статья, статья в периодическом издании, материалы конференции, веб-узел, дело, фильм, интервью, спектакль, аудиозапись и т. д.

В том окне также заполняются поля списка литературы: автор, название, год и город выпуска, издательство. Обратите внимание, что эти поля могут изменяться в зависимости от типа источника. Кроме того, имеет значение, какой стиль списка литературы выбран. Его можно указать с помощью списка Стиль группы Ссылки и списки литературы (рис. 7.20).

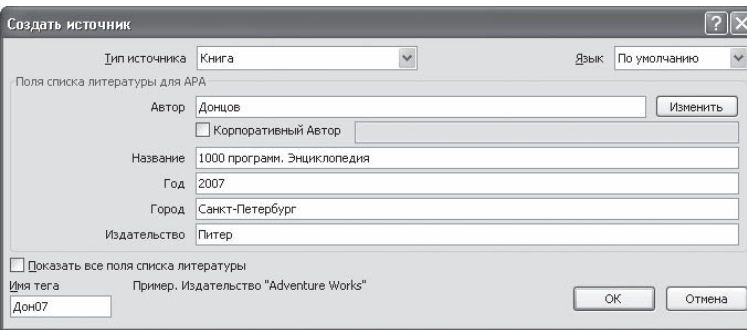

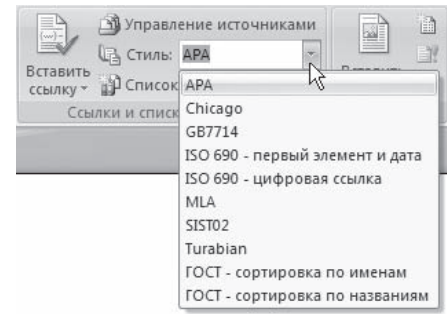

Рис. 7.19 Окно Создать источник

Рис. 7.20 Выбор стиля списка литературы

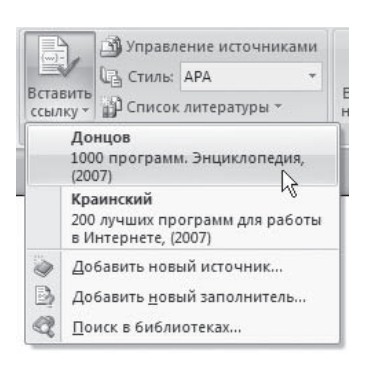

**Рис. 7.21** Список ссылок, используемых в документе

Если обязательных полей в окне Создать источник недостаточно, установите флажок Показать все поля списка литературы, чтобы отобразить дополнительные поля. Среди них фамилия редактора, число томов, количество страниц, стандартный номер и пр. После добавления источника ссылка на него будет помещена там, где был установлен курсор.

Если в процессе работы над текстом необходимо снова вставить ссыл, ку на то же издание, просто выберите его из списка Вставить ссылку, куда помещаются все источники, с которыми вы работаете в рамках текущего документа (рис. 7.21).

После завершения работы над документом список литературы мож, но создать автоматически. Однако прежде имеет смысл просмотреть все источники, которые были добавлены, и определиться, нуж,

но ли вносить их все в список литературы. Для этого нажмите кнопку Управление источниками в группе Ссылки и списки литературы. В появившемся окне можно выполнять поиск среди литера, туры, сортировать книги и другие источники по названию, имени автора, году выпуска и дру, гим критериям (рис. 7.22). В этом окне можно также создавать новые источники и редактиро, вать имеющиеся.

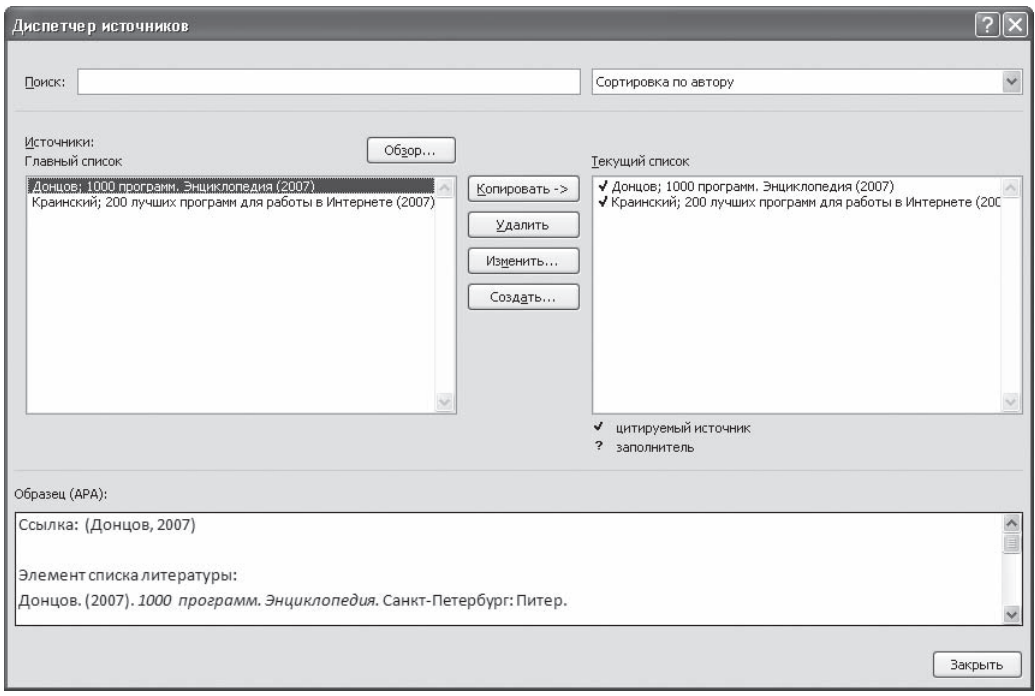

**Рис. 7.22** Окно Диспетчер источников

Для автоматического добавления в документ списка литературы нажмите кнопку Список литературы и выберите один из вариантов оформления ссылок: как списка литература или как цитиру, емых трудов. Для изменения оформления этого списка и полей, которые будут в него вынесе, ны, можно использовать меню Стиль.

# 7.7. Титульный лист

Достаточно часто для оформления объемной работы используют *титульный лист* — пер, вую страницу, на которой указывают название работы, автора и другие необходимые сведе, ния. Очень важно создать красивый титульный лист, так как именно он производит первое впечатление на человека, который будет смотреть распечатанный документ.

В Word 2007 создание титульного листа очень упрощено. Для этого существуют специальные заготовки. Для вставки в документ титульного листа перейдите на вкладку Вставка и в группе Страницы щелкните на кнопке Титульная страница. Появится меню, содержащее доступные шаб, лоны титульных страниц (рис. 7.23).

Выберите из списка нужный вариант, в резуль, тате чего в документе появится первая страни, ца указанного вида. Введите в поля нужный текст, например укажите название документа, имя организации, год создания документа, а так, же его краткое содержание. Имя автора появится автоматически (Word вставит имя, указанное при установке программы), но при необходи, мости вы можете изменить это имя. Для этого просто щелкните на нем и наберите новое. Не, нужные элементы можно удалить. Для этого щелкните на них и два раза нажмите клавишу Delete.

Чтобы удалить титульную страницу, выполните команду Удалить титульную страницу в меню кноп, ки Титульная страница.

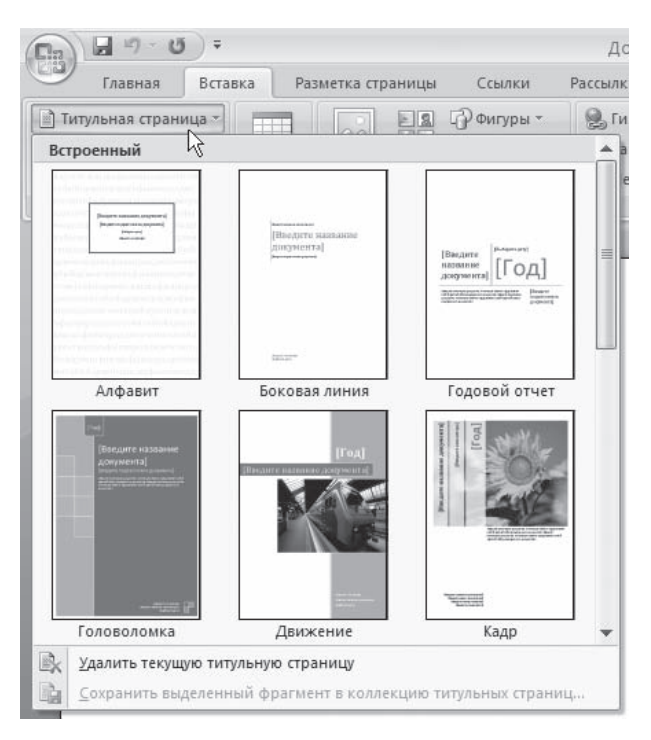

**Рис. 7.23** Меню кнопки Титульная страница

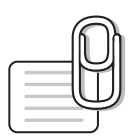

#### **СОВЕТ**

Если у вас возникли вопросы, которые касаются рассмотренных в этой главе тем, обратитесь к разд. 11.3 — возможно, вы найдете ответ на интересующий вас вопрос.

# **глава 8**

# Работа с Интернетом

# 8.1. Работа с гиперссылками

Наверняка при работе с приложениями Microsoft Office вам приходилось сталкиваться с гипер, ссылками (рис. 8.1). Гиперссылки позволяют быстро переходить из одного приложения в другое, открывать документы или веб-страницы прямо из документа. Гиперссылки настолько популярны, что в Microsoft Word есть даже специальный стиль для их оформления (подробнее о стилях см. разд. 4.7).

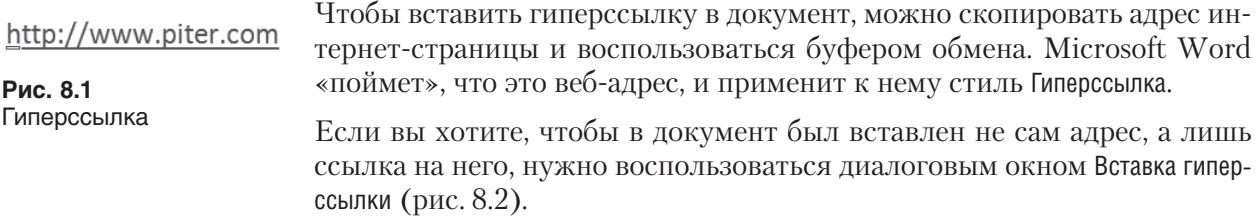

Для вызова диалогового окна Вставка гиперссылки воспользуйтесь сочетанием клавиш Ctrl+K или перейдите на вкладку Вставка и в группе Связи нажмите кнопку Гиперссылка.

В левой части окна Вставка гиперссылки имеются четыре кнопки, которые позволяют быстро со, здавать гиперссылки на различные элементы:

- на существующий файл или на веб,страницу;
- другое место в этом же документе;
- новый документ;
- адрес электронной почты.

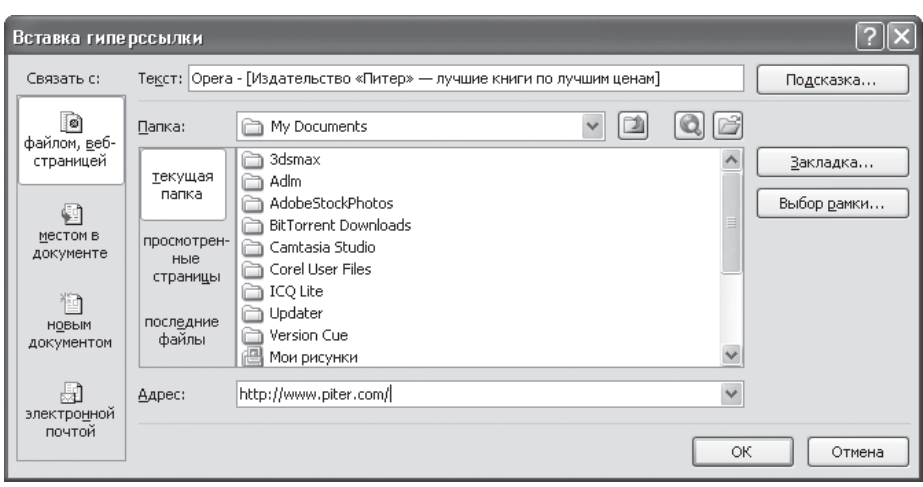

**Рис. 8.2** Окно Вставка гиперссылки

Независимо от вида создаваемой гиперссылки вы можете упростить ее использование, запол, нив поле Текст. В этом случае вместо URL или сетевого адреса файла или каталога, пользова, тель увидит текст, который вы введете (рис. 8.3). При нажатии кнопки Подсказка открывается окно Подсказка для гиперссылки. Заданный здесь текст (длиной до 255 символов) будет отображен в желтом текстовом окошке, которое появится при наведении (без щелчка) указателя мыши на ссылку (рис. 8.4). Если вы не введете подсказку, Word отобразит в этом окне URL или другой адрес, связанный с этим текстом (см. рис. 8.3).

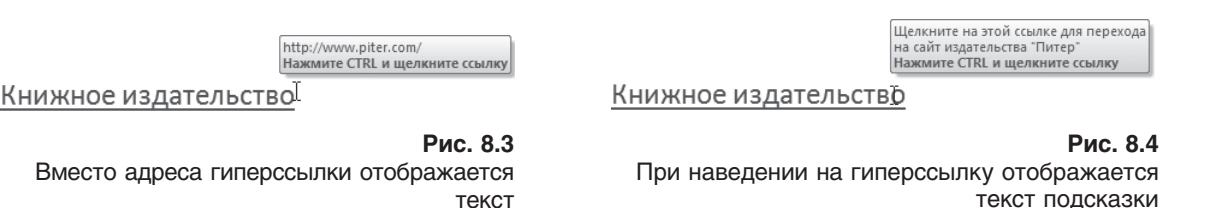

Пользоваться гиперссылками, вставленными в документ Word, нужно не так, как в браузере. Для перехода по ней нужно нажать и удерживать клавишу Ctrl. Указатель при этом превратится в ладонь, и можно будет щелкать на ссылке (рис. 8.5).

С помощью гиперссылок можно легко обеспечить навигацию по доку, менту. Прежде чем создавать подобные ссылки, необходимо убедиться в том, что документ структурирован надлежащим образом. В частности, в нем должны быть:

Книжное издательство

**Рис. 8.5** При изменении формы указателя можно переходить по ссылке

 заголовки, которые оформлены соответствующими стилями (см. разд. 4.8);

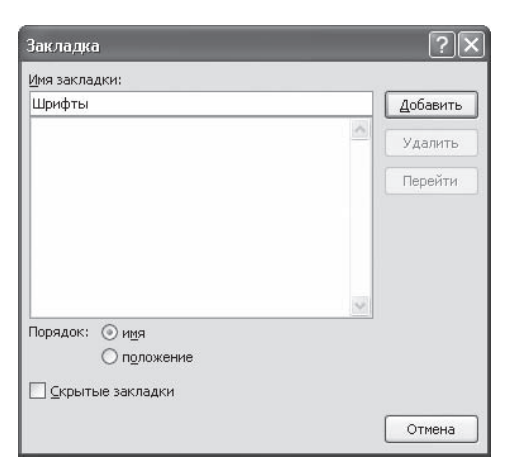

 закладки, для создания которых перейдите на вклад, ку Вставка и в группе Связи нажмите кнопку Закладка, пос, ле чего в диалоговом окне Закладка введите название закладки (рис. 8.6).

Если после этого в области Связать с диалогового окна Вставка гиперссылки выбрать кнопку местом в документе, то все закладки и заголовки отобразятся в соответствующем окне (рис. 8.7.). Среди них можно выбрать тот объект, ссылку на который вы хотите сделать.

Созданную гиперссылку можно редактировать при по, мощи контекстного меню, вызвать которое можно щелчком на ней правой кнопкой мыши (рис. 8.8). Пользуясь предлагаемыми командами, гиперссылку можно изменить, выделить, открыть, скопировать и удалить.

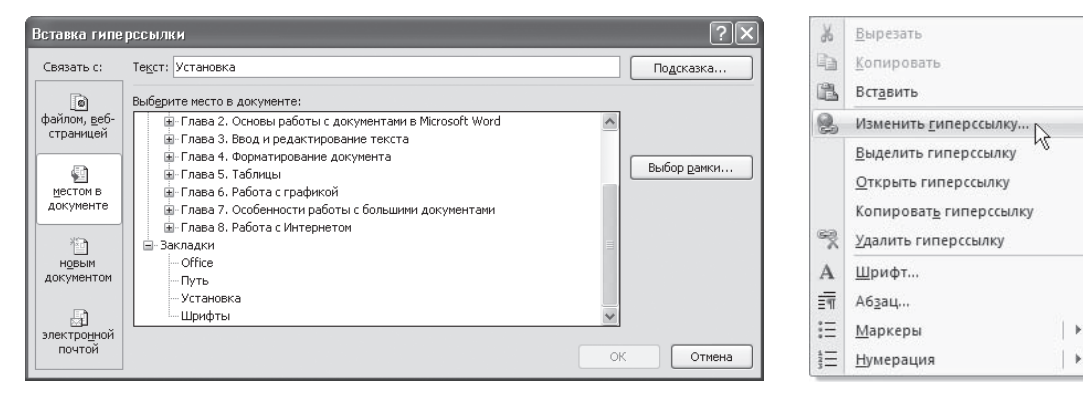

**Рис. 8.7** Связывание гиперссылки с определенным местом в документе

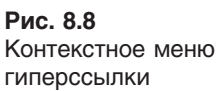

# 8.2. Публикация записей в блоге с помощью Word

Нововведением Word 2007 является возможность опубликовывать записи в блоги непосред, ственно из окна программы. Это очень удобно, поскольку Word имеет гораздо больше возмож, ностей по набору и форматированию текста, чем текстовые редакторы блогов.

Чтобы создать новую запись блога, нажмите кнопку Office и выберите в появившемся меню коман, ду Создать. В открывшемся окне щелкните на кнопке Новая запись блога и нажмите кнопку Создать.

Появится окно, предлагающее зарегистрировать новую учетную запись. При помощи Word нельзя зарегистрировать учетную запись блога, можно только использовать уже имеющую, ся. Для регистрации имеющейся учетной записи нажмите кнопку Зарегистрировать. Если вы хо-

**Рис. 8.6** Окно Закладка тите создать учетную запись позже (например, когда сообщение будет готово к отправке), то щелкните на кнопке Зарегистрировать позднее.

При нажатии кнопки Зарегистрировать появится окно, в котором нужно будет выбрать сервер, на котором на, ходится ваш блог (рис. 8.9). В следующем окне нужно ввести сведения о блоге, адрес блога, имя пользовате, ля и пароль (рис. 8.10). Если при вводе личных данных не установить флажок Сохранить пароль, то при отправке каждого сообщения нужно будет вводить логин и пароль вручную. Эта функция удобна, если вы делите компьютер с кем-то другим и не хотите, чтобы в блоге оставили сообщение от вашего имени.

В режиме создания сообщений для публикации в бло, ге на ленте находятся всего две вкладки (рис. 8.11). На них размещены только те инструменты, которые могут понадобиться при создании записей. На вкладке Запись блога размещены инструменты для форматирования, редактирования, публикации сообщений, а также для управления ими. На вкладке Вставка содержатся кнопки для добавления в блог дополнительных дан, ных: диаграмм, растровых изображений и векторных рисунков, объектов WordArt, ссылок, таблиц, объек, тов SmartArt.

Окно для ввода текста разделено горизонтальной ли, нией на две области. В области над линией необходи,

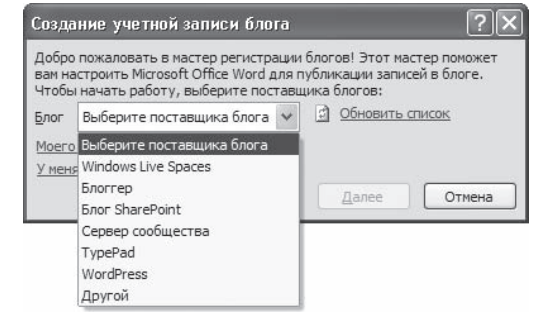

**Рис. 8.9** Окно выбора блог-сервера

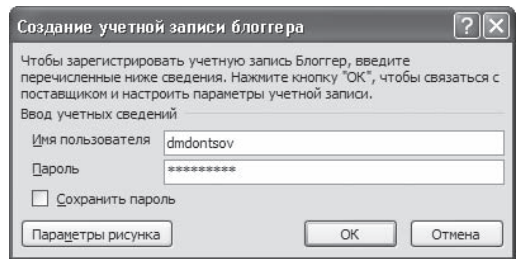

**Рис. 8.10** Ввод сведений о блоге

мо ввести название сообщения. Для этого установите курсор и наберите текст. Затем можно пе, реходить к содержанию сообщения.

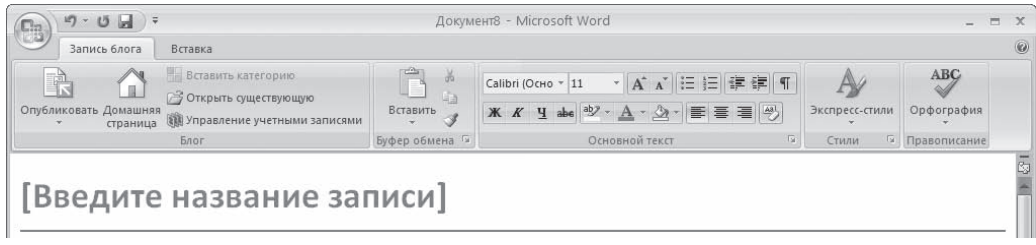

**Рис. 8.11** Лента в режиме создания записи блога

После того как текст будет введен, нужно нажать кнопку Опубликовать в группе Блог вкладки Запись блога на ленте. Программа свяжется с сервисом, где размещен блог, и через некоторое время сообщение будет опубликовано, а сведения об этом вы сможете увидеть над названием записи. Если у вас несколько блогов на разных серверах, вы можете легко ими управлять. Для этого нажмите кнопку Управление учетными записями в группе Блог. В окне Учетные записи блога выводится список всех сохраненных учетных записей. При помощи соответствующих кнопок их можно редактировать, удалять и добавлять новые.

Если вы работаете с более чем одной учетной записью, между названием и текстом публикации появится дополнительное поле Учетная запись. С помощью данного поля можно выбрать блог, в котором необходимо опубликовать запись. Следите за этим полем, чтобы случайно не поместить запись не в тот блог

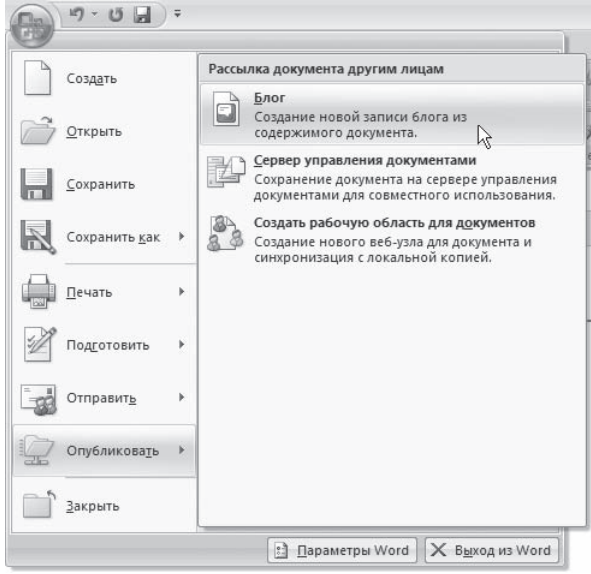

#### Рис. 8.12 Команда Опубликовать > Блог в меню Office

Используя средства Word, вы можете не только создавать новые записи, но и редактировать имеющиеся. Для этого нажмите кнопку Открыть существующую. Появится окно Открытие существующей записи, где будут выведены названия всех записей блога. Достаточно выбрать нужную, и публикация станет доступна для редактирования.

Кроме того, в Word есть возможность создания публикации для блога на основе существующего документа. Чтобы опубликовать в блоге текст из открытого документа, выберите команду Опубликовать ▶ Блог в меню Office (рис. 8.12).

Если вы не выделите текст перед выбором этой команды, то в новом документе появится весь текст документа, из которого она была вызвана. Если вы выделили текст, то появится только этот фрагмент. Создавая запись блога на основе существующего документа, не забудьте ввести название публикации - автоматически оно не появится

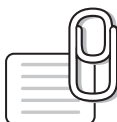

#### **COBET**

Если у вас возникли вопросы, которые касаются рассмотренных в этой главе тем, обратитесь к разд. 11.3 - возможно, вы найдете ответ на интересующий вас вопрос.

# 9 глава **Макросы**

# 9.1. Что такое макросы и зачем они нужны

Достаточно часто пользователю приходится повторять те или иные команды в определенной последовательности (например, оформлять текст курсивом, размером 10, гарнитурой шрифта Arial). Чтобы произвести такое небольшое форматирование, может понадобиться достаточно большое количество времени, особенно если таким образом необходимо выделить несколько десятков слов. Получается, что для каждого участка нужно проделывать четыре операции. Можно, конечно, отформатировать только один участок и создать пользовательский стиль, но и это не самый быстрый способ применения оформления.

Если вам часто приходится выполнять одни и те же действия, эффективность вашей работы можно заметно увеличить при помощи макросов. *Макросы* — это небольшие программы на языке Visual Basic. Они могут помочь не только если требуется много раз выполнить сложное форматирование, но и при вставке объектов, печати выделенного текста и в других случаях.

Макросы всегда выполняются в активном документе. Действие некоторых макросов зависит от позиции вставки. Другие могут обращаться только к определенному объекту, например к абзацу или выделенному участку текста. В этом случае перед выполнением макроса нужно выбрать этот элемент. Если же макрос не обращается к определенному объекту (например, выполняет команду перехода к следующему окну), его можно выполнить в любое время.

Макросы бывают двух типов: внутренние и внешние. Внутренние внедряются непосредственно в документ или шаблон и могут быть выполнены, только если пользователь работает с данным файлом. Если вы создали макрос для шаблона Normal, его можно будет выполнять только для документов, созданных на основе этого шаблона. Преимущество таких макросов в том, что они вместе с документом перемещаются по жесткому диску, а также с компьютера на компьютер.

Внешний макрос можно применять в документах, созданных на основе разных шаблонов. Если вы пользуетесь большим количеством шаблонов, вносить в каждый из них макрос будет неудобно, так как придется делать при использовании внутреннего макроса. Внешний же макрос

можно применять для работы с любыми документами, а также свободно переносить с компьюте, ра на компьютер. Для создания внешнего макроса его нужно сохранить с расширением BAS.

Инструменты для работы с макросами находятся на вкладке Разработчик ленты, которая по умол, чанию скрыта. Чтобы отобразить эту вкладку, нажмите кнопку Office, щелкните на кнопке Параметры Word, в открывшемся окне перейдите в раздел Основные и установите флажок Показывать вкладку «Разработчик» на ленте. В результате на ленте появится вкладка Разработчик (рис. 9.1).

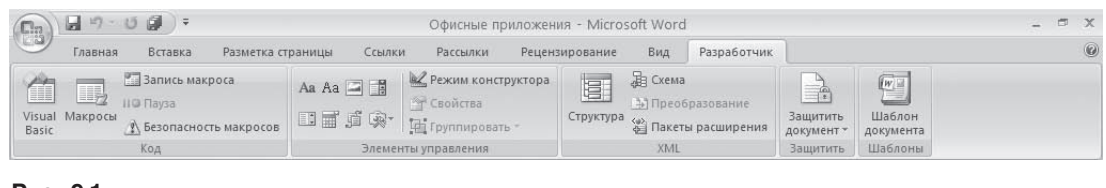

**Рис. 9.1** Вкладка Разработчик

# 9.2. Создание макросов

Самый простой способ создания макроса — запись нужных действий в документе. Записав последовательность команд один раз, можно будет вызывать макрос щелчком кнопкой мыши, когда нужно будет выполнять такие же действия. Для записи макросов сделайте следующее.

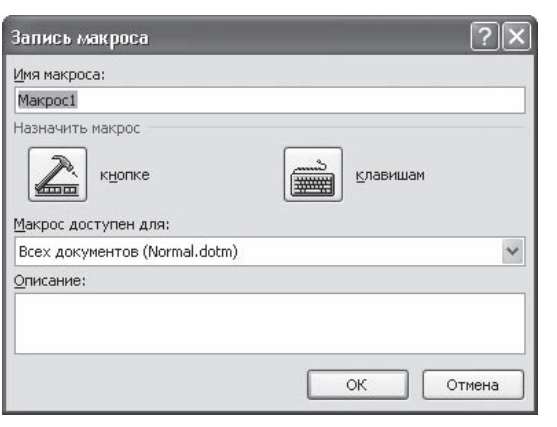

- 1. На вкладке Разработчик в группе Код нажмите кноп, ку Запись макроса или щелкните на кнопке в строке состояния.
- 2. В появившемся окне Запись макроса (рис. 9.2) дай, те макросу имя, а также введите его описание. Не пренебрегайте возможностью дать макросу опи, сание, так как это очень поможет в дальнейшем, особенно если вы пользуетесь большим количе, ством макросов.
- 3. Макрос можно запускать при помощи кнопки на панели быстрого доступа или сочетанием кла, виш. Задать нужный способ можно в том же окне Запись макроса, нажав кнопку кнопке или клавишам в области Назначить макрос.

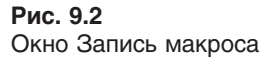

#### Назначение макроса кнопке панели быстрого запуска

Если вам будет удобно вызывать макрос с панели быстрого доступа, то сделайте следующее.

1. Нажмите кнопку кнопке в области Назначить макрос. Появится окно Параметры Word с открытым разделом Настройка (рис. 9.3).

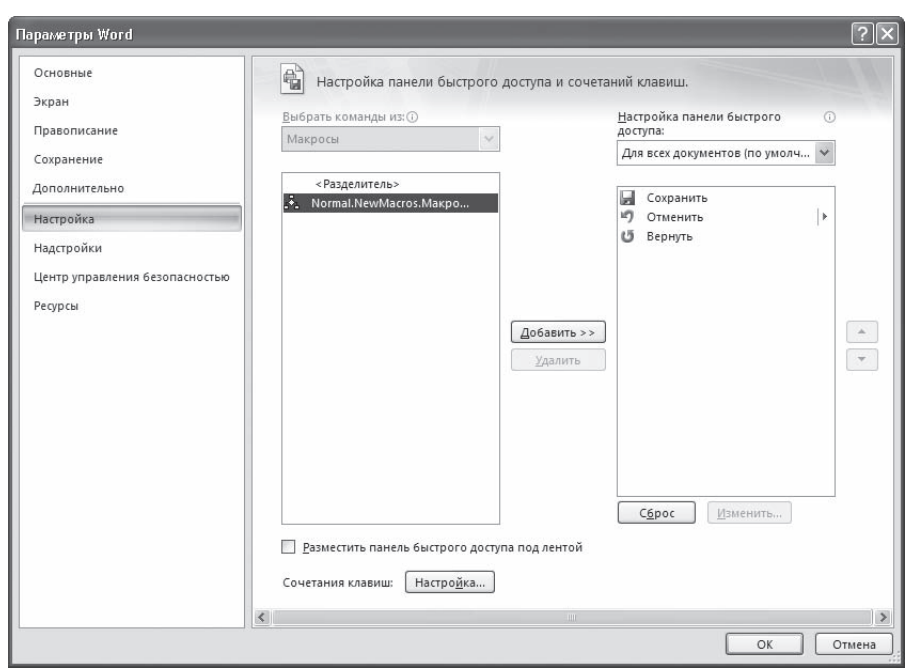

**Рис. 9.3** Настройка панели быстрого доступа

- 2. Щелкните в левом списке на строке с именем макроса, нажмите кнопку Добавить.
- 3. Не закрывая диалоговое окно Параметры Word, щелкните на кнопке Изменить, расположенной под правым спис, ком. Откроется окно Изменение кнопки, в котором мож, но выбрать значок для кнопки и ввести имя макроса (рис. 9.4). Обязательно задайте макросу понятное название.

В результате кнопка запуска макроса появится на панели быстрого доступа (рис. 9.5).

#### Назначение макроса клавишам

Многие пользователи предпочитают применять для выпол, нения разных действий сочетания клавиш. Вы можете назначить сочетания клавиш макросам, которые наиболее ча, сто используете. Для этого сделайте следующее.

1. В диалоговом окне Запись макроса нажмите кнопку клавишам в области Назначить макрос.

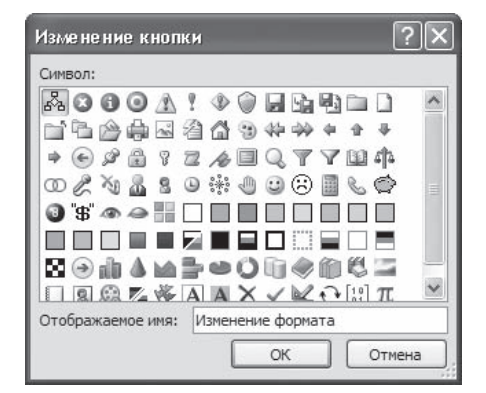

**Рис. 9.4** Окно Изменение кнопки

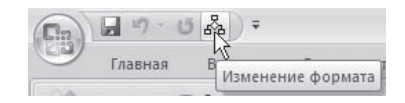

**Рис. 9.5** Кнопка запуска макроса на панели быстрого доступа

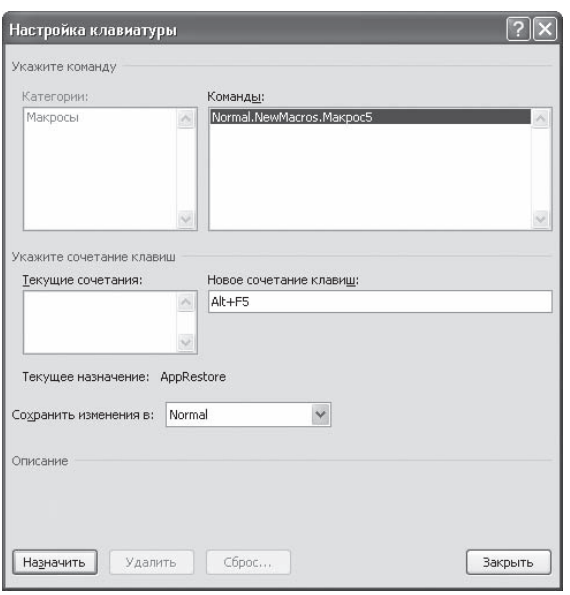

#### **Рис. 9.6** Окно Настройка клавиатуры

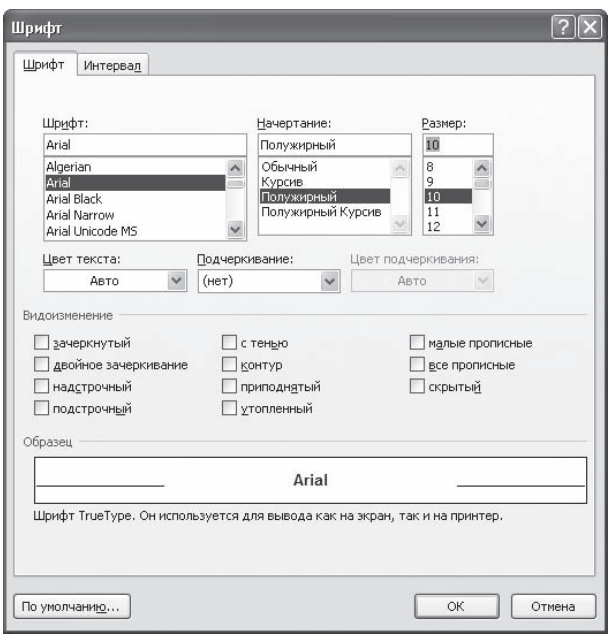

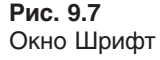

- 2. Установите курсор в поле Новое сочетание клавиш открывшегося окна Настройка клавиатуры (рис. 9.6) и нажмите то сочетание, при помо, щи которого хотите вызывать макрос. Обыч, но удобно использовать сочетания клавиш F1–F12 или цифр с клавишами Alt и Ctrl.
- 3. Когда нужное сочетание клавиш будет подо, брано, нажмите кнопку Назначить, а затем — Закрыть.

#### Запись макроса

Когда подготовительная работа завершена, пе, реходите к записи макроса. После того как вы закроете окна назначения макроса кнопке панели быстрого доступа или клавишам, програм, ма перейдет в режим записи макроса. Указатель при этом примет вид  $\frac{1}{k}$  а кнопка в строке состояния изменит свой вид на . Теперь мож, но выполнять нужные действия. Например, создадим макрос, с помощью которого можно будет щелчком кнопки мыши применить к вы, деленному участку текста гарнитуру Arial, по, лужирное начертание и размер шрифта 10.

Когда программа перейдет в режим записи мак, роса, сделайте следующее.

- 1. Нажмите сочетание клавиш Ctrl+D, чтобы открыть окно Шрифт.
- 2. В окне Шрифт выберите шрифт Arial, начерта, ние — Полужирный, размер — 10 (рис. 9.7).
- 3. Нажмите кнопку OK и остановите запись щелчком на кнопке Остановить запись на вклад, ке Разработчик или в строке состояния. Макрос готов.

Теперь можно проверить его действие. Открой, те любой документ, выделите требуемый учас, ток и вызовите макрос при помощи кнопки на панели быстрого доступа или сочетания клавиш. Вы увидите, что форматировать текст при помощи макроса гораздо удобнее, чем каким, либо другим способом.

#### Выполнение макроса с помощью окна Макрос

Выполнять макросы можно не только при помощи назначенного сочетания клавиш или кнопок на панели быстрого доступа, но и с помощю окна Макрос. Чтобы вызвать данное окно, щелкните на кнопке Макросы на вкладке Разработчик ленты или воспользуйтесь сочетанием клавиш Alt+F8.

В окне Макрос (рис. 9.8) представлен полный список макросов, доступных для выполнения. Чтобы применить один из них, выберите его из списка и нажмите кнопку Выполнить.

Окно Макрос дает возможность не только запускать макросы, но и управлять ими - изменять или удалять.

Поскольку все привычные пользователям команды Microsoft Word также являются макросами, их можно выполнять при помощи окна Макрос. Чтобы увидеть их полный перечень, нужно выбрать строку Команд Word в списке Макросы из (рис. 9.9).

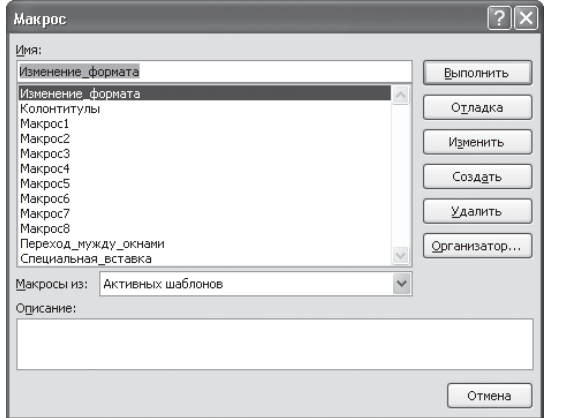

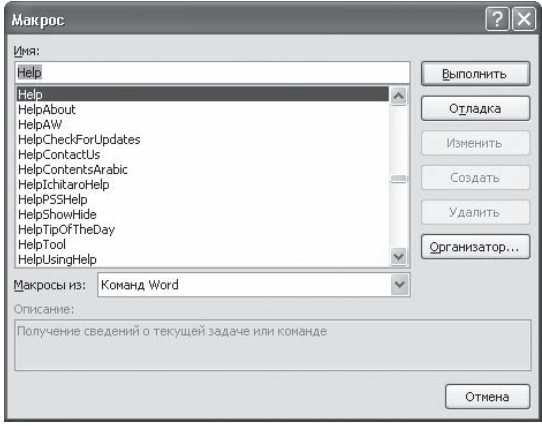

Рис. 9.8 Диалоговое окно Макрос

Рис. 9.9 Команды Microsoft Word в окне Макрос

# **9.3. Редактор Visual Basic**

После записи рассмотренного выше макроса к шаблону Normal добавился следующий текст макpoca:

```
Sub Arial 10 bold()
" Arial 10 bold Macro
" Arial 10 Полужирный
 With Selection Font
   Name = "Arial"
```
 $Size = 10$  $.$ Bold  $=$  True Italic  $=$  False .Underline = wdUnderlineNone .UnderlineColor = wdColorAutomatic  $\text{Strik}$ eThrough = False .DoubleStrikeThrough = False .Outline = False  $Fmboss = False$  $.$ Shadow = False .Hidden = False  $.S$ mallCaps = False  $AIC$ aps = False .Color = wdColorAutomatic .Engrave = False  $Superscript = False$  $. Subscript = False$  $S$ pacing  $= 0$  $.$ Scaling  $= 100$  $P$ osition  $= 0$  $Kerning = 0$  .Animation = wdAnimationNone End With End Sub

Наверняка пользователям, незнакомым с программированием, такой текст покажется очень сложным, однако при ближайшем рассмотрении оказывается, что это простой набор парамет, ров, которые установлены или не установлены. Установленный параметр обозначается словом True, а неустановленный — False.

Для записи макросов, как и для других команд, в Microsoft Word используется язык Visual Basic for Applications (VBA, Visual Basic для приложений). Макрос представляет собой набор команд и операторов на VBA. Каждая команда и действие в Microsoft Word представлены в виде строк формата VBA, процесс записи макроса тоже представляет собой формирование таких строк. Таким образом, пользователь имеет возможность изменить или создать макрос без повторного выполнения всей процедуры. Хотя макрос VBA можно создать в любом текстовом редакторе, не стоит пренебрегать возможностью записи макроса в Word. Макросу, созданному при помо, щи Microsoft Word, можно добавлять новые команды и функции, а также на таких макросах можно изучать язык VBA.

Макросы можно редактировать, используя специальную утилиту, которая входит в поставку Microsoft Office, — редактор Visual Basic (рис. 9.10).

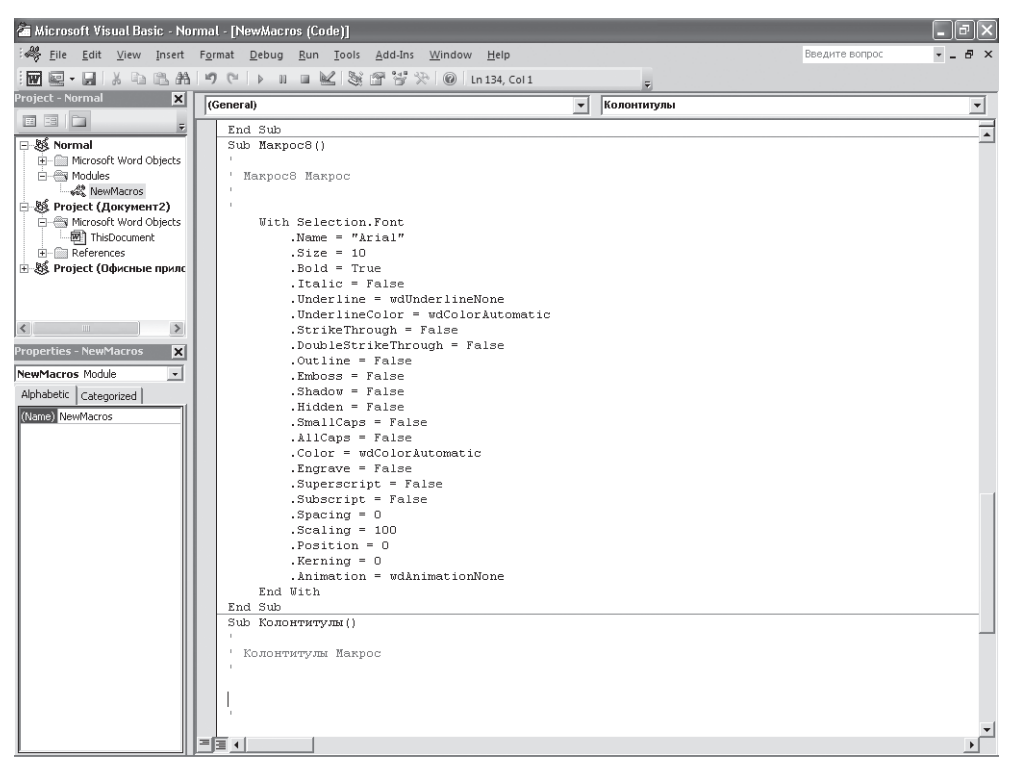

**Рис. 9.10** Окно редактора Visual Basic

Данная программа содержит возможности, которые позволяют работать с макросом: тестиро, вать, отлаживать, запускать на выполнение. Используя этот редактор, можно добавлять, изменять и удалять объекты в макросах, создавать пользовательские диалоговые окна, отлаживать код программных процедур, просматривать и выбирать компоненты текущих проектов и библио, тек, определять вид и поведение объектов макроса во время выполнения и выполнять многое другое.

Окно редактора Visual Basic можно открыть несколькими способами, например нажав кнопку Visual Basic на панели Разработчик.

# 9.4. Экспорт и импорт макросов

Часто бывает так, что внутренний макрос может оказаться полезным при работе на другом ком, пьютере. В этом случае просто нужно экспортировать его во внешний. Для этого сделайте сле, дующее.

- 1. Откройте окно Макрос щелчком на кнопке Макросы на вкладке Разработчик ленты.
- 2. В диалоговом окне Макрос выберите нужный макрос из списка.
- 3. Нажмите кнопку Изменить.
- 4. В открывшемся окне Microsoft Visual Basic (см. рис. 9.10) будет показан исходный текст макроса, который доступен для редактирования.
- 5. Для экспорта файла выполните команду File Export File (Файл Экспорт файла) (рис. 9.11).
- 6. В диалоговом окне экспорта файла укажите для него расширение BAS (рис. 9.12).

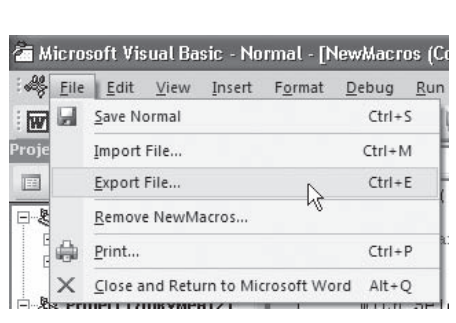

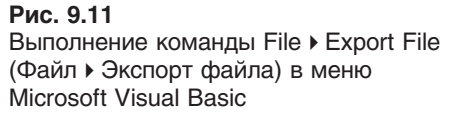

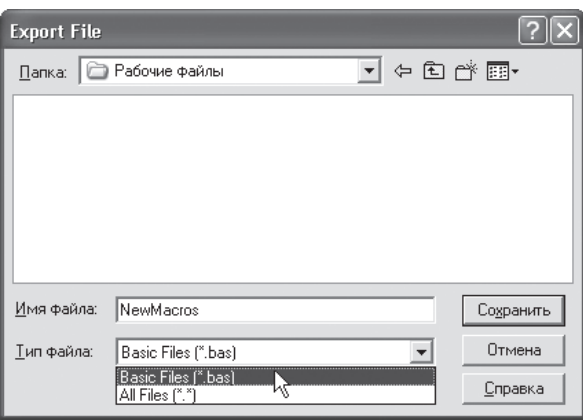

Рис. 9.12 Сохранение макроса с расширением BAS

Таким же образом можно импортировать внешний макрос в документ. Для этого сделайте следующее.

- 1. Откройте окно Microsoft Visual Basic, щелкнув на кнопке Visual Basic на вкладке Разработчик на ленте или воспользовавшись сочетанием клавиш Alt+F11.
- 2. Для импорта файла выполните команду File ▶ Import File (Файл ▶ Импорт файла).
- 3. Выберите внешний макрос и откройте его.

# 9.5. Безопасность при работе с макросами

Макросы являются не только очень удобным средством для работы с программами пакета Microsoft Office, но и средством перенесения вирусов с одного компьютера на другой, поэтому относитесь к макросам, полученным из неизвестных или непроверенных источников, осторожно. Вирусы, содержащиеся в макросах, называются макровирусами.

Когда вы открываете документ, полученный по электронной почте или переданный вам сотрудником на флешке, вы можете не подозревать о том, что в нем содержатся макросы. Однако Word определяет наличие макросов в документе и сообщает вам об этом. Для этого необходимо установить соответствующий уровень доверия макросам следующим образом.

- 1. Щелкните на кнопке Безопасность макросов в группе Код на вкладке Разработчик ленты.
- 2. В окне Центр управления безопасностью, открытом в разделе Параметры макросов (рис. 9.13), выбе, рите один из четырех вариантов доверия:
	- $\blacksquare$  Отключить все макросы без уведомления открываются только макросы, установленные в надежных расположениях (данную настройку можно задать в этом же окне в разделе Надежные расположения);
	- Отключить все макросы с уведомлением при открытии документа программа будет спраши, вать, хотите ли вы запустить макрос;
	- $\blacksquare$  Отключить все макросы, кроме макросов с цифровой подписью будут открываться документы, содержащие только те макросы, которые имеют цифровую подпись;
	- Включить все макросы все документы, содержащие макросы, будут открываться без запроса.

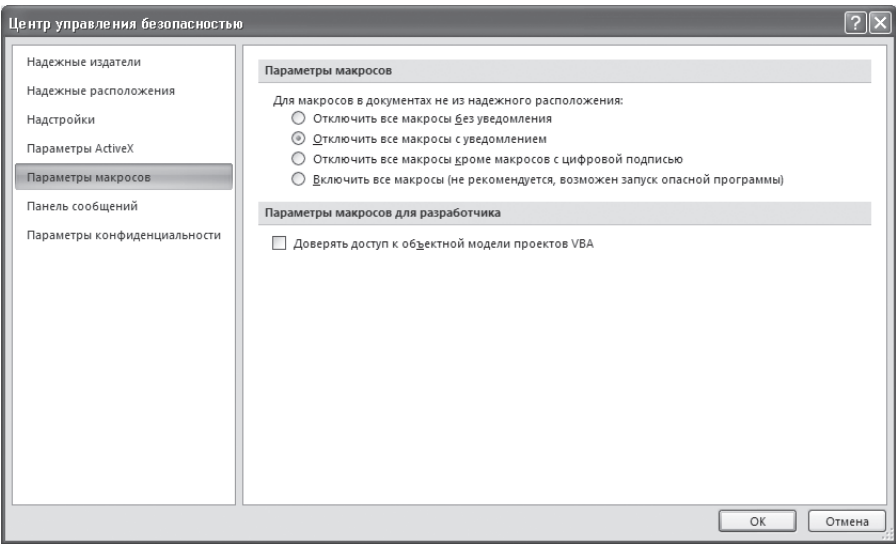

**Рис. 9.13**

Раздел Параметры макросов окна Центр управления безопасностью

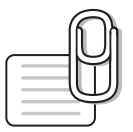

#### **СОВЕТ**

Если у вас возникли вопросы, которые касаются рассмотренных в этой главе тем, обратитесь к разд. 11.3 — возможно, вы найдете ответ на интересующий вас вопрос.

# **глава 10** Печать документов

# 10.1. Подготовка документа к печати

Практически любой документ на экране выглядит совсем не так, как на листе бумаги. Работая с документом, вы можете не обращать внимания на мелкий шрифт, устанавливая большой мас, штаб отображения. Если же распечатать такой документ, он будет плохо читаться. Подобных проблем может быть много. Например, на экране вам не нужны номера страниц и поля документа, а на бумаге эти элементы очень важны. По этой причине перед выводом документа на печать необходимо подготовить его соответствующим образом. Рассмотрим некоторые настройки.

## Поля документа

*Поля документа* — это расстояние между краем страницы и текстом. Соответственно, чем боль, ше поле, тем меньше текста помещается на странице, и наоборот. В любом документе есть пра, вое, левое, верхнее и нижнее поля. Более широкие поля могут придать документу респектабель, ный вид, а узкие поля позволят поместить большее количество информации.

По умолчанию Microsoft Word устанавливает следующие размеры полей: левое  $-3$  см, правое 1 см, верхнее и нижнее  $-2$  см.

На полях могут располагаться колонтитулы, примечания, графические объекты. Обычно раз, мер полей устанавливают в пределах от одного до трех сантиметров. Требуемые размеры полей можно установить с помощью списка кнопки Поля в группе Параметры страницы вкладки Разметка страницы ленты (рис. 10.1). В этом списке приведены значения полей, а также образец того, как выглядит страница при указанных значениях.

Если вас не устроят заданные значения полей, то вы можете настроить собственные. Для этого выберите из меню кнопки Поля команду Настраиваемые поля. Откроется окно Параметры страницы (рис. 10.2). В области Поля данного окна можно задать нужные значения полей.

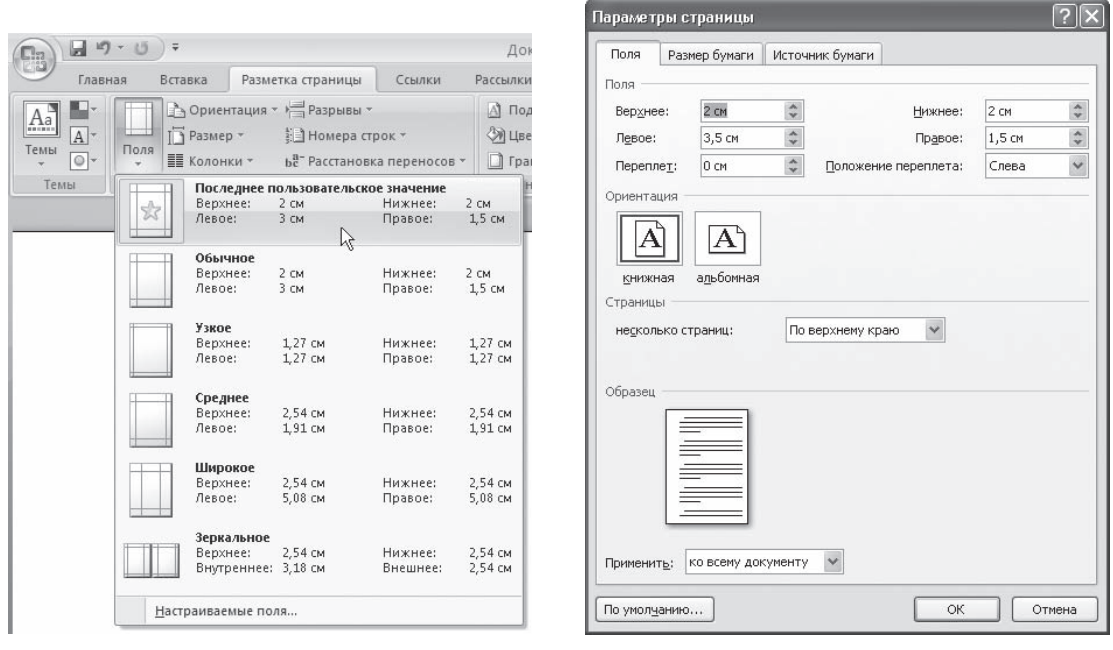

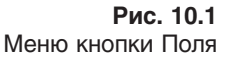

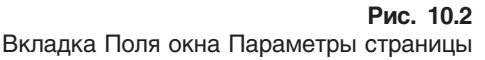

Поля страниц, как отступы и выступы, можно быстро задавать при помощи горизонтальной (для правого и левого полей) и вертикальной (для верхнего и нижнего полей) линейки. Размер поля показывают деления на синей части линейки (рис. 10.3).

Чтобы изменить поле при помощи линейки, сделайте сле, дующее.

- 1. Перейдите в режим Разметка страницы, для чего щелкните на одноименной кнопке в строке состояния.
- 2. Для отображения линейки щелкните на кнопке Линейка, расположенной над вертикальной полосой прокрутки.
- 3. Поместите указатель мыши на линейку таким образом, чтобы он принял вид  $\leftrightarrow$ . В зависимости от того, какое поле вы изменяете, появится соответствующая подсказка (см. рис. 10.3).
- 4. Переместите границу поля на нужное расстояние.

#### Нумерация страниц

Если документ состоит более чем из двух страниц, перед распечаткой желательно пронумеро, вать страницы. Таким образом в нем будет гораздо легче ориентироваться. Для некоторых ти, пов документов, например научных работ, нумерация является необходимой.

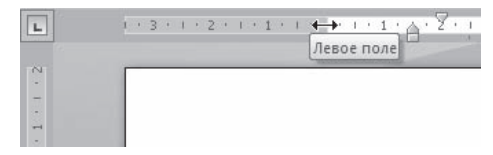

**Рис. 10.3** Отображение размера поля на горизонтальной линейке

Чтобы пронумеровать страницы, сделайте следующее.

1. Перейдите на вкладку Вставка ленты и в группе Колонтитулы щелкните на кнопке Номер страницы (рис. 10.4).

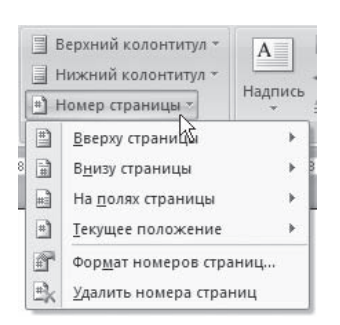

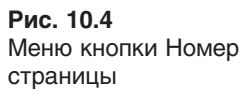

2. В открывшемся меню подведите указатель мыши к нужному положению номера на странице (внизу, вверху, на полях или в мес, те, в котором установлен курсор) и в появившемся подменю щелк, ните на требуемом варианте (рис. 10.5).

В выбранном месте страницы появится номер указанного формата, и при этом программа перейдет в режим работы с колонтитулами (рис. 10.6). Подробнее о колонтитулах читайте в разд. 7.2.

Если нужно настроить формат номера страницы, в меню кнопки Номер страницы выберите команду Формат номеров страниц. Появится окно Формат номера страницы, в котором можно задать нумерацию глав, а также указать формат номера (вместо арабских цифр можно выбрать рим, ские, буквы алфавита и др.) (рис. 10.7).

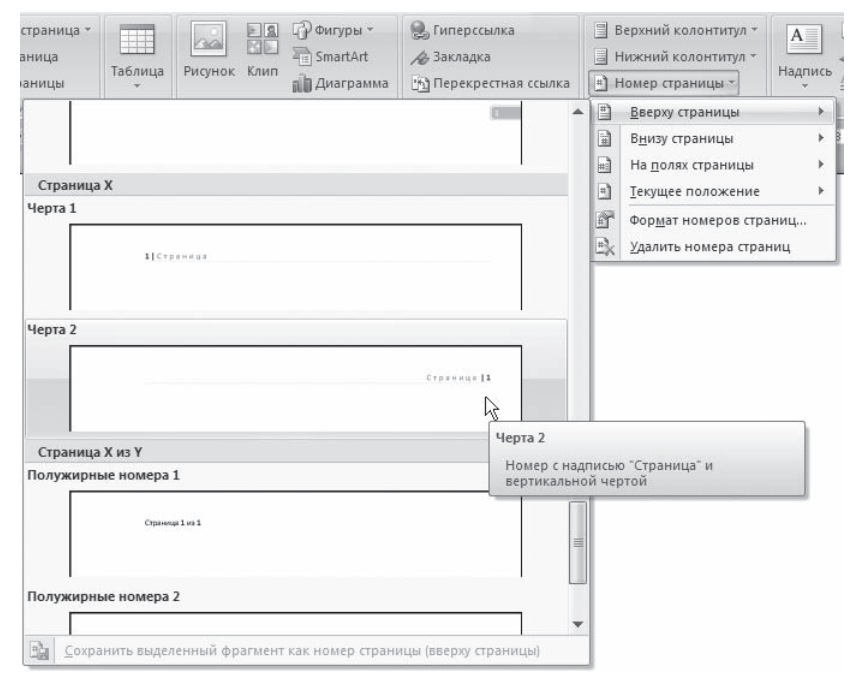

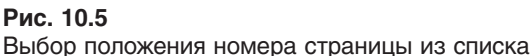

Чтобы удалить номера страниц, выполните команду Удалить номера страниц в меню кнопки Номер страницы.

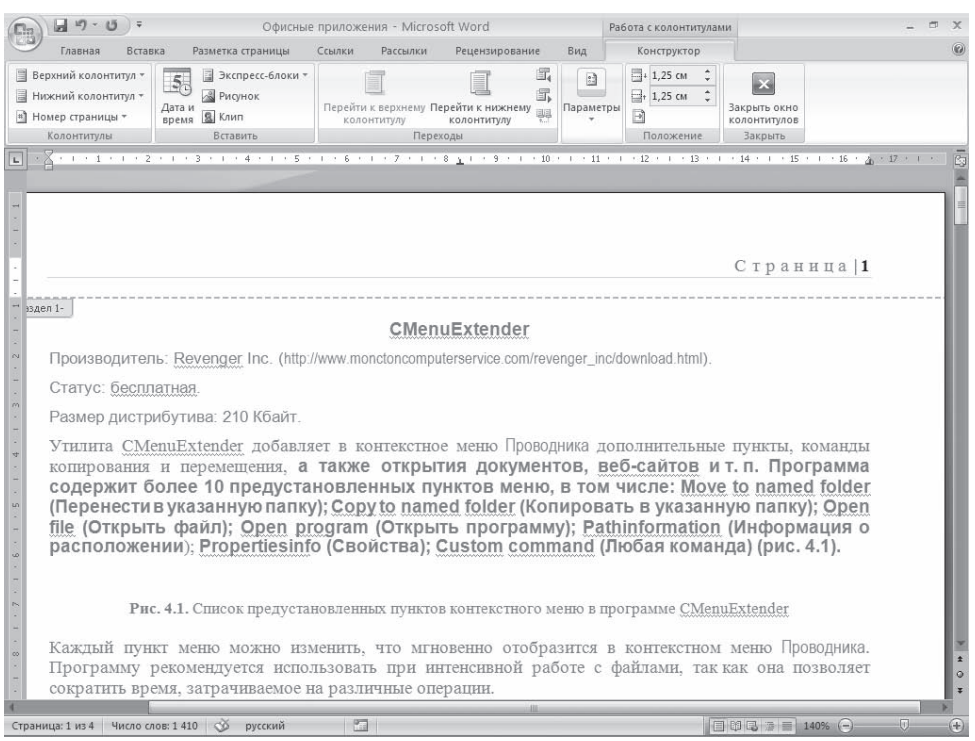

**Рис. 10.6** Вставленный номер страницы

Если нужно, чтобы на первой странице документа не было номе, ра, то сделайте следующее.

- 1. Щелкните на кнопке в правом нижнем углу группы Параметры страницы вкладки Разметка страницы.
- 2. В открывшемся окне Параметры страницы перейдите на вкладку Источник бумаги (рис. 10.8).
- 3. Установите флажок первой страницы в области Различать колонтитулы.

#### Вертикальное выравнивание

Вертикальное выравнивание, в отличие от горизонтального (см. разд. 4.4), применяется не к строкам и абзацам, а к тексту целиком, поэтому относится к атрибутам, задающим компоновку страниц.

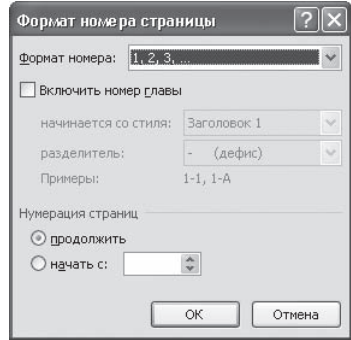

**Рис. 10.7** Окно Формат номера страницы

Для установки параметров вертикального выравнивания сделайте следующее.

- 1. Щелкните на кнопке в правом нижнем углу группы Параметры страницы вкладки Разметка страницы.
- 2. В открывшемся окне Параметры страницы перейдите на вкладку Источник бумаги (см. рис. 10.8).

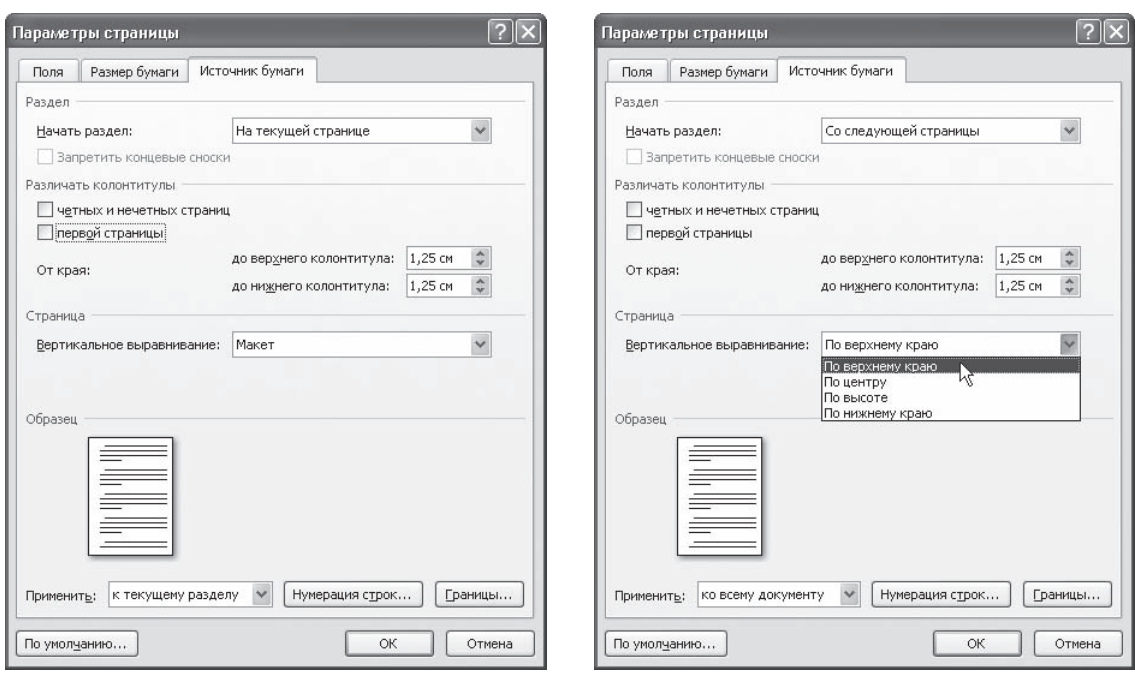

#### **Рис. 10.8**

Вкладка Источник бумаги окна Параметры страницы

**Рис. 10.9**

Список Вертикальное выравнивание в окне Параметры страницы

- 3. В списке Вертикальное выравнивание области Страница (рис. 10.9) установите один из типов вырав, нивания текста:
	- По верхнему краю выравнивает первую строку первого абзаца на странице по верхнему полю (рис. 10.10);
	- $\blacksquare$  По центру выравнивает текст страницы по центру между верхним и нижним полями без изменения интервалов между ними (рис. 10.11);
	- По высоте текст на странице равномерно распределяется между нижним и верхним по, лями за счет изменения интервалов между абзацами, графикой и др. (рис. 10.12);
	- $\blacksquare$  По нижнему краю выравнивает последнюю строку на странице по нижнему полю (рис. 10.13).

#### Нумерация строк

При работе с документами определенного типа (например, с юридическими договорами) иног, да бывает необходимо нумеровать не только страницы, но и строки. В Microsoft Word есть воз, можность автоматической нумерации строк. Для этого сделайте следующее.

- 1. Щелкните на кнопке в правом нижнем углу группы Параметры страницы вкладки Разметка страницы.
- 2. В открывшемся окне Параметры страницы перейдите на вкладку Источник бумаги (см. рис. 10.8).

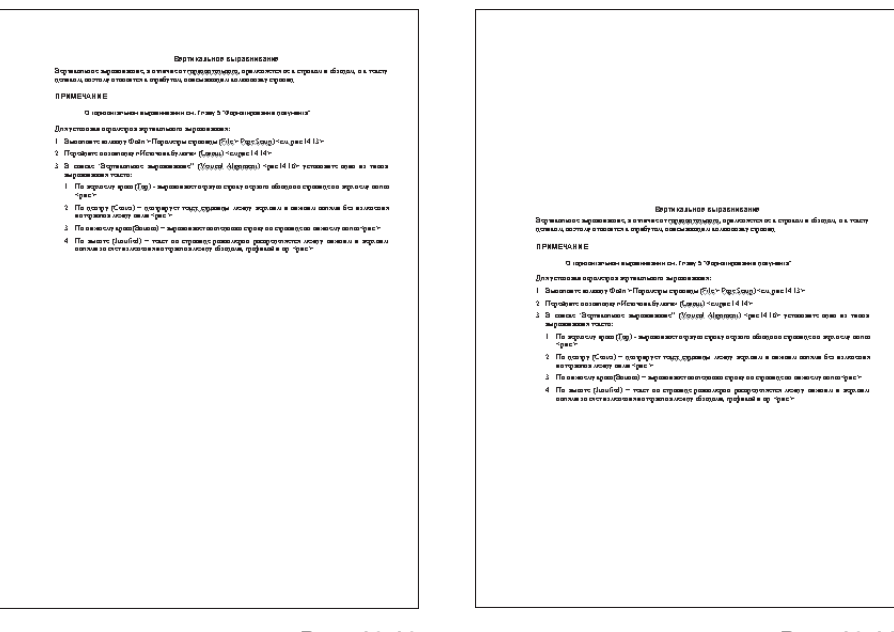

**Рис. 10.11** Вертикальное выравнивание по центру

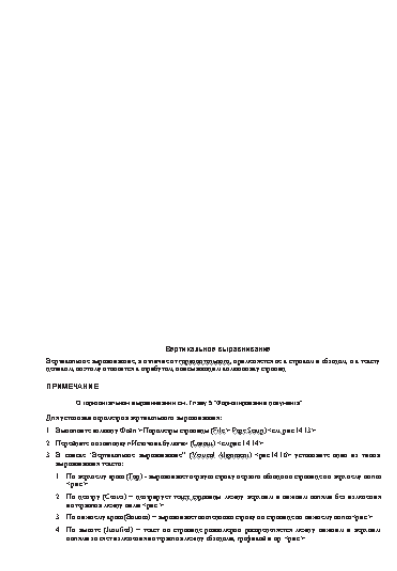

**Рис. 10.13** Вертикальное выравнивание по нижнему краю

**Рис. 10.10** Вертикальное выравнивание по верхнему краю

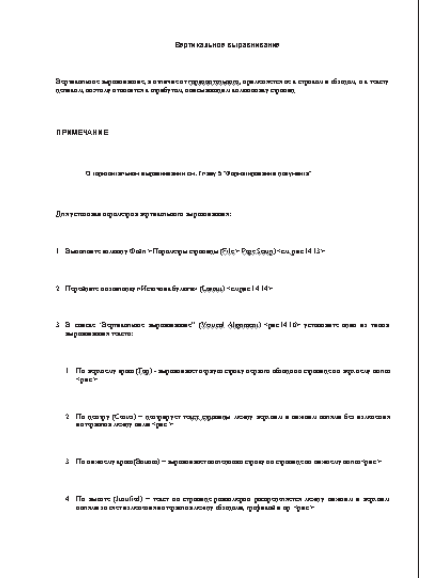

**Рис. 10.12** Вертикальное выравнивание по высоте

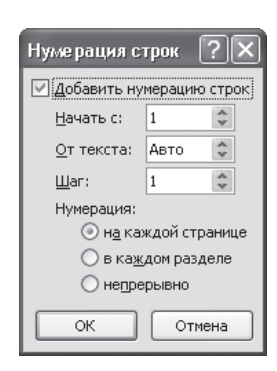

Рис. 10.14 Окно Нумерация строк

Рис. 10.15

Меню кнопки Номера строк

- 3. Нажмите кнопку Нумерация строк.
- 4. В окне Нумерация строк установите флажок Добавить нумерацию строк (рис.  $10.14$ ).
- 5. Укажите, с какого номера необходимо начать нумерацию в поле Начать с, а в поле Шаг - номера каких строк будут выводиться на печать. Строки можно пронумеровать через определенный интервал (например, через 5).
- 6. При помощи переключателя Нумерация нужно выбрать тип нумерации. Она может быть непрерывной на протяжении всего документа, начинаться с нового раздела или страницы.

Кроме того, для расстановки нумерации строк можно использовать меню кнопки Номера строк группы Параметры страниц вкладки Разметка страниц (рис. 10.15).

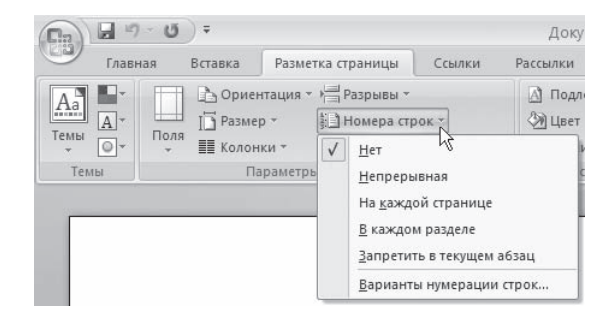

10.2. Выбор параметров бумаги

Когда вы приведете документ в порядок, необходимо также подумать, на какой бумаге он будет распечатан. Возможно, потребуется изменить некоторые настройки.

## Ориентация бумаги

Иногда бывает удобно распечатать документ, изменив ориентацию бумаги с книжной на альбомную.

Например, когда в документе есть широкие таблицы или графические элементы, которые лучше разместить в ряд. Альбомная ориентация подходит также для вывода на печать объявлений.

Для изменения ориентации бумаги перейдите на вкладку Разметка страницы, в группе Параметры страницы щелкните на кнопке Ориентация и в появившемся списке выберите нужный вариант

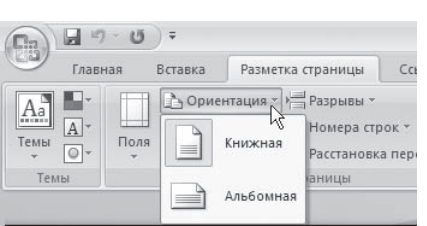

Рис. 10.16 Список кнопки Ориентация

(рис. 10.16).

Если нужно изменить ориентацию бумаги не во всем документе, а лишь в его части, то сделайте следующее.

- 1. Установите курсор в том месте документа, начиная с которого вы желаете изменить ориентацию страницы.
- 2. Щелкните на кнопке в правом нижнем углу группы Параметры страницы вкладки Разметка страницы.
- 3. На вкладке Поля появившегося окна щелкните на нужном варианте в области Ориентация.
4. Из списка Применить выберите строку до конца документа (рис. 10.17).

### Размер бумаги

Чтобы задать размер страницы, перейдите на вклад, ку Разметка страницы, в группе Параметры страницы щелк, ните на кнопке Размер и выберите в появившемся списке нужный вариант (рис. 10.18).

Как правило, печатают на листах стандартного разме, ра — А4, А3 и др. Если размер бумаги нестандартный, длину и ширину необходимо задать вручную в соответствующих полях окна Параметры страниц (рис. 10.19). Для его вызова выполните команду Другие размеры страниц меню кнопки Размер.

Если нужно изменить размер бумаги не во всем документе, а лишь в его части, перед тем как вызвать окно Параметры страницы, установите курсор в том месте документа, начиная с которого вы желаете изменить размер бумаги. На вкладке Размер бумаги диалогового окна Параметры страницы в списке Применить выберите строку до конца документа.

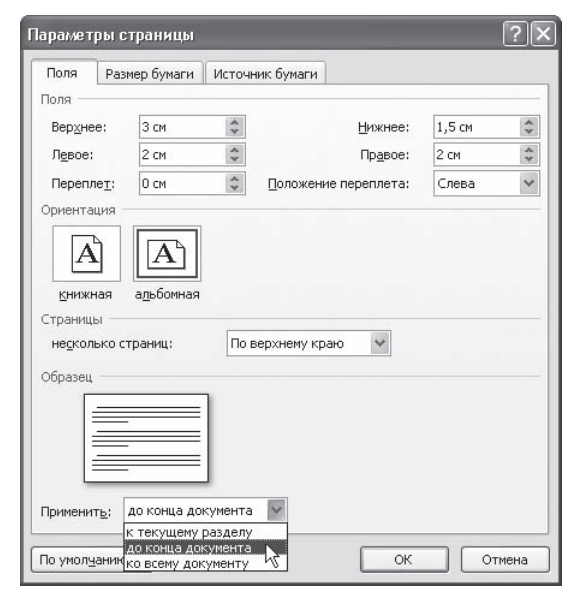

#### **Рис. 10.17**

Выбор команды Применить до конца документа на вкладке Поля диалогового окна Параметры страницы

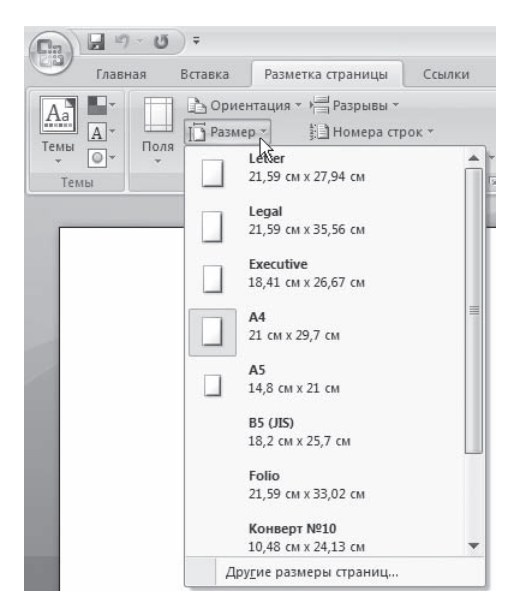

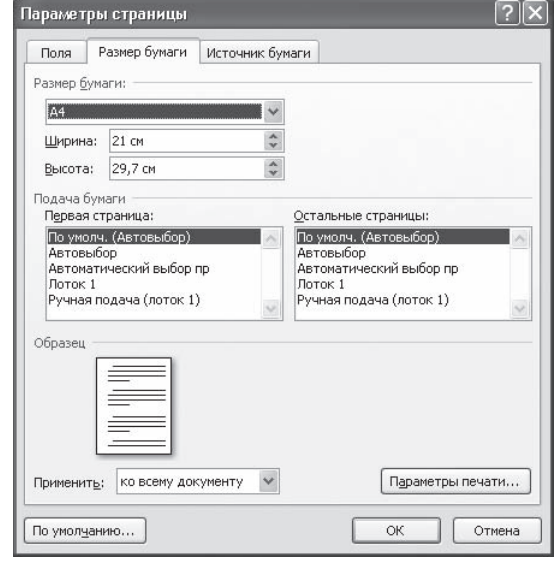

**Рис. 10.18** Меню кнопки Размер

**Рис. 10.19** Вкладка Размер бумаги окна Параметры страниц

## 10.3. Настройка печати и вывод документа на печать

Чтобы вывести документ на печать с настройками, заданными по умолчанию, выполните команду Печать ▶ Быстрая печать меню кнопки Office. При этом будет распечатан весь документ на принтере, выбранном по умолчанию.

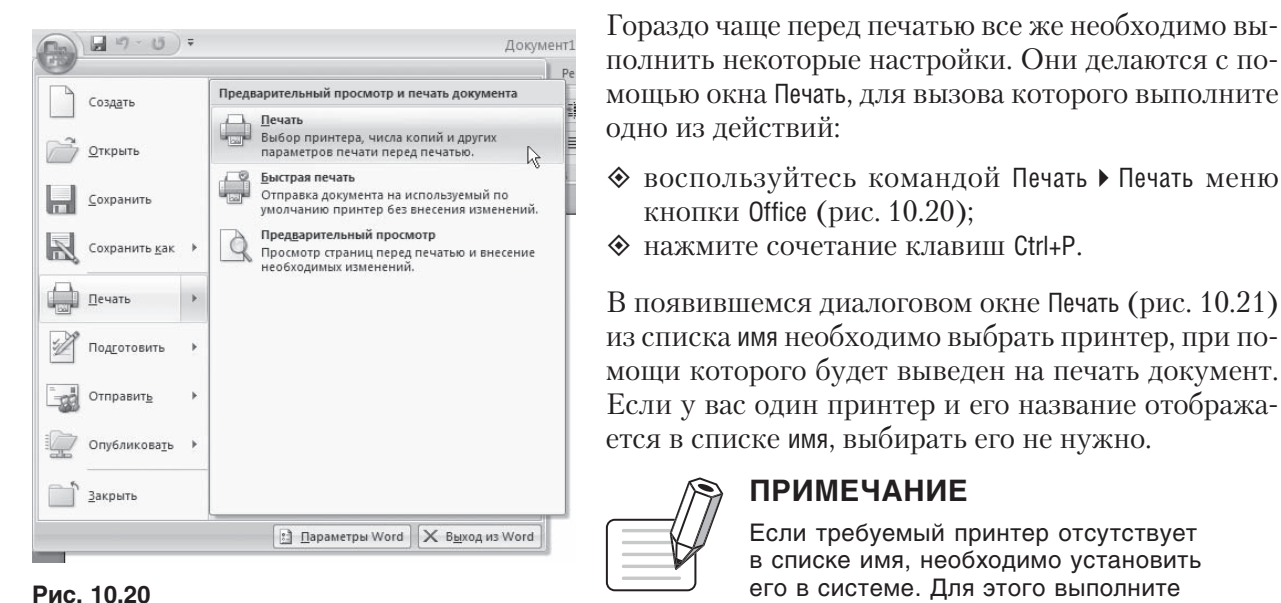

Выполнение команды Печать ▶ Печать меню

кнопки Office

полнить некоторые настройки. Они делаются с помощью окна Печать, для вызова которого выполните олно из лействий: ◆ воспользуйтесь командой Печать • Печать меню

- кнопки Office (рис. 10.20);
- ◆ нажмите сочетание клавиш Ctrl+P.

В появившемся диалоговом окне Печать (рис. 10.21) из списка имя необходимо выбрать принтер, при помощи которого будет выведен на печать документ. Если у вас один принтер и его название отображается в списке имя, выбирать его не нужно.

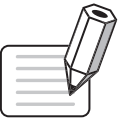

## **ПРИМЕЧАНИЕ**

Если требуемый принтер отсутствует в списке имя, необходимо установить его в системе. Для этого выполните обычную процедуру инсталляции (для разных версий Windows она может различаться).

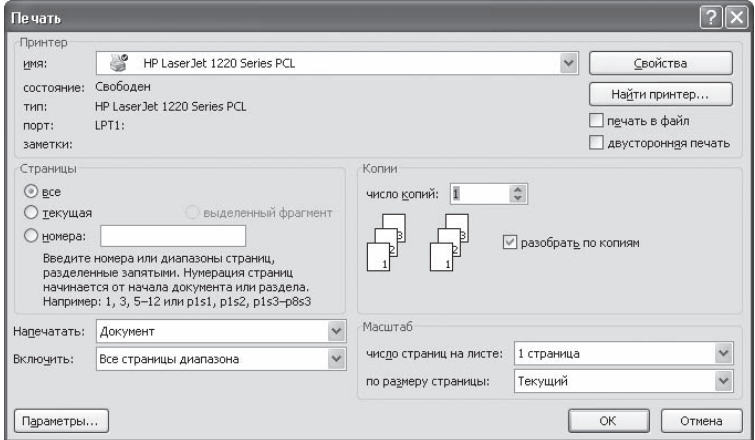

Рис. 10.21 Окно Печать

Каждому принтеру можно установить параметры печати при помощи кнопки Свойства. Все устройства имеют свои параметры для установки. Обычно мож, но указать способ подачи, ориентацию и размер бумаги, графический режим, качество печати и др. (рис. 10.22).

Кроме выбора устройства печати в диалоговом окне Печать задаются следующие параметры.

 Номера страниц, выводимых на печать. Можно напечатать все страницы, только текущую, выде, ленный фрагмент или указать номера страниц, которые необходимо напечатать. Номера стра, ниц для печати разделяются запятыми (для не, последовательных страниц) и дефисами (для диа, пазонов страниц).

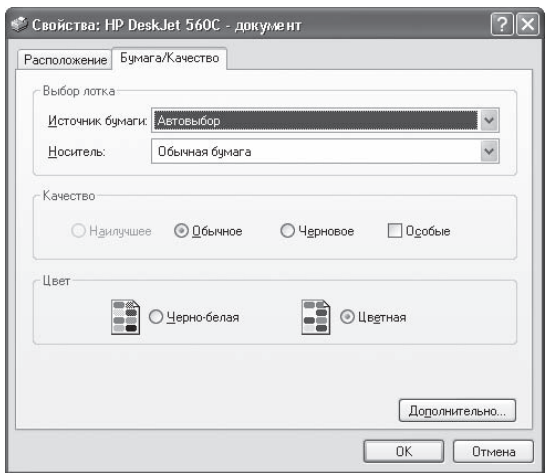

**Рис. 10.22** Окно настроек печати для принтера HP DeskJet 560С

- Количество копий, которое необходимо напеча, тать. Если установлен флажок разобрать по копиям,
- принтер будет печатать комплекты документов. По умолчанию данный флажок установлен.  $\Diamond$  Диапазон страниц, выводимых на печать. Можно напечатать все страницы документа, толь-
- ко четные или только нечетные.
- В области Масштаб указывается, сколько страниц документа (от 1 до 16) необходимо распе, чатать на одном листе. При этом страницы уменьшаются до соответствующих размеров. Таким образом можно печатать, чтобы посмотреть, как будeт согласовываться несколько стра, ниц большого документа.

#### Печать части документа

Если документ достаточно большой, а распечатать необходимо только его небольшую часть, можно указать это в настройках пе, чати. Чтобы напечатать часть документа, выполните следующее.

- 1. Выделите требуемый фрагмент документа.
- 2. Воспользуйтесь сочетанием клавиш Ctrl+P для вызова диало, гового окна Печать.
- 3. В диалоговом окне Печать установите переключатель Страницы в положение выделенный фрагмент (рис. 10.23).

#### Параметры печати

В нижней части диалогового окна Печать расположена кнопка Параметры. При ее нажатии откры, вается окно Параметры Word (рис. 10.24). В области Параметры печати находятся дополнительные настройки печати документа.

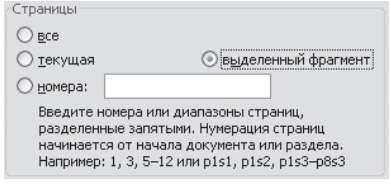

**Рис. 10.23** Область Страницы диалогового окна Печать

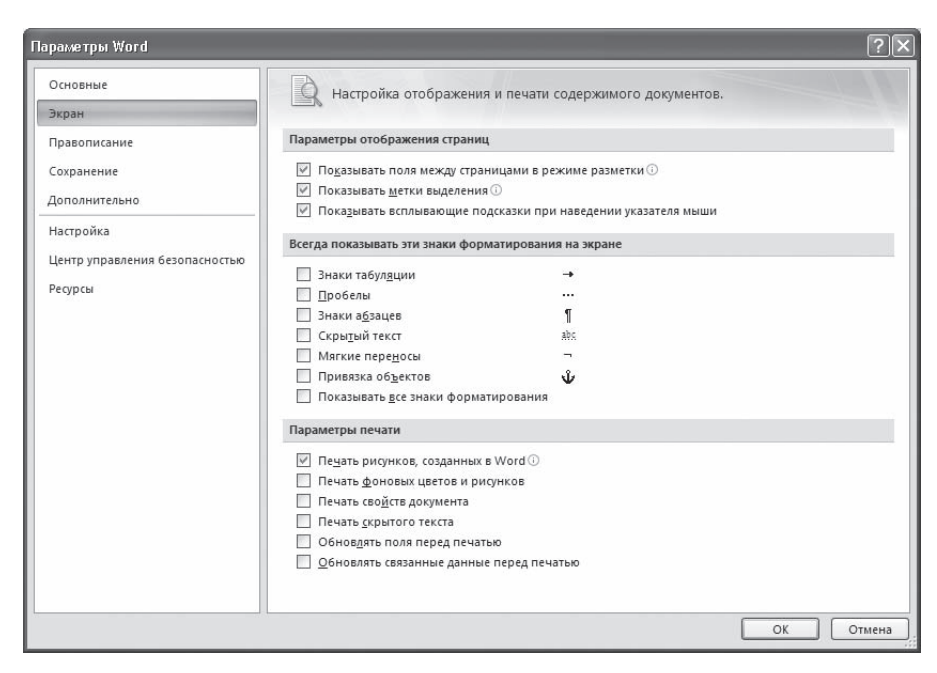

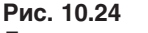

Дополнительные настройки печати

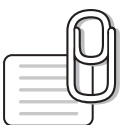

#### **СОВЕТ**

Получить доступ к дополнительным настройкам печати можно также, нажав кнопку Параметры Word в меню кнопки Office и перейдя в раздел Экран открывшегося окна.

Рассмотрим некоторые параметры, которые можно установить с помощью этого окна.

- $\Diamond$  Печать рисунков, созданных в Word при установке данного флажка будут напечатаны рисунки, схемы и надписи, созданные в Word. Если снять этот флажок, то вместо рисунков будет напечатана белая пустая рамка. Такой вариант удобно выбирать для черновой печати.
- $\Diamond$  Печать фоновых цветов и рисунков при установке этого флажка на печать будут выведены фоновые иллюстрации и заливки.
- $\diamond$  Печать свойств документа если данный флажок установлен, то будет начатана отдельная страница, содержащая сведения о документе: имя файла, путь к использованному шаблону, имя автора, дата создания, печати и т. д.
- $\Diamond$  Обновлять связанные данные перед печатью при установке этого флажка перед печатью будут обновляться поля, помещенные в документ (например, дата и время).

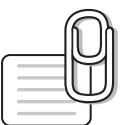

#### **СОВЕТ**

Если у вас возникли вопросы, которые касаются рассмотренных в этой главе тем, обратитесь к разд. 11.3 — возможно, вы найдете ответ на интересующий вас вопрос.

**глава 11**

# Справка и решение проблем

## 11.1. Справочная система Microsoft Word

Microsoft Word имеет очень мощную справочную систему, и многие ответы на вопросы можно найти, обратившись к ней. В программе предусмотрено несколько способов получения до, ступа к справочной информации.

Одним из нововведений Word 2007 являются улучшенные всплы, вающие подсказки. Справочная информация появляется, если подвести указатель мыши к инструменту на ленте и задержать его (рис. 11.1).

Это очень удобно, поскольку можно быстро узнать, для чего предназначен тот или иной инструмент.

Всплывающие подсказки также доступны в окне Параметры Word. Настройки, для которых есть справочная информация, отмечены значком  $\Box$ . При подведении указателя мыши к такому параметру появляется справочная информация (рис. 11.2).

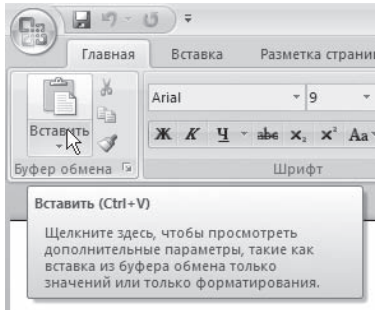

**Рис. 11.1** Улучшенная всплывающая подсказка

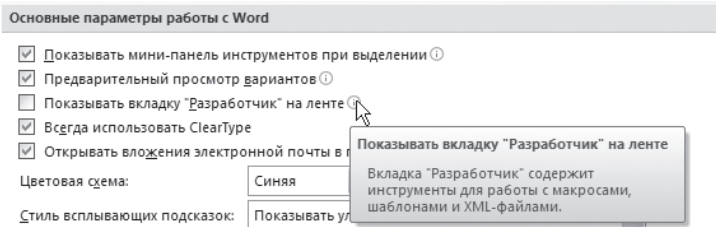

**Рис. 11.2** Справка в окне параметры Word

Всплывающие подсказки можно отключить. Для этого откройте окно Параметры Word щелчком на одноименной кнопке меню Office и в разделе Основные выберите из раскрывающегося списка стро, ку Не показывать всплывающие подсказки (рис. 11.3).

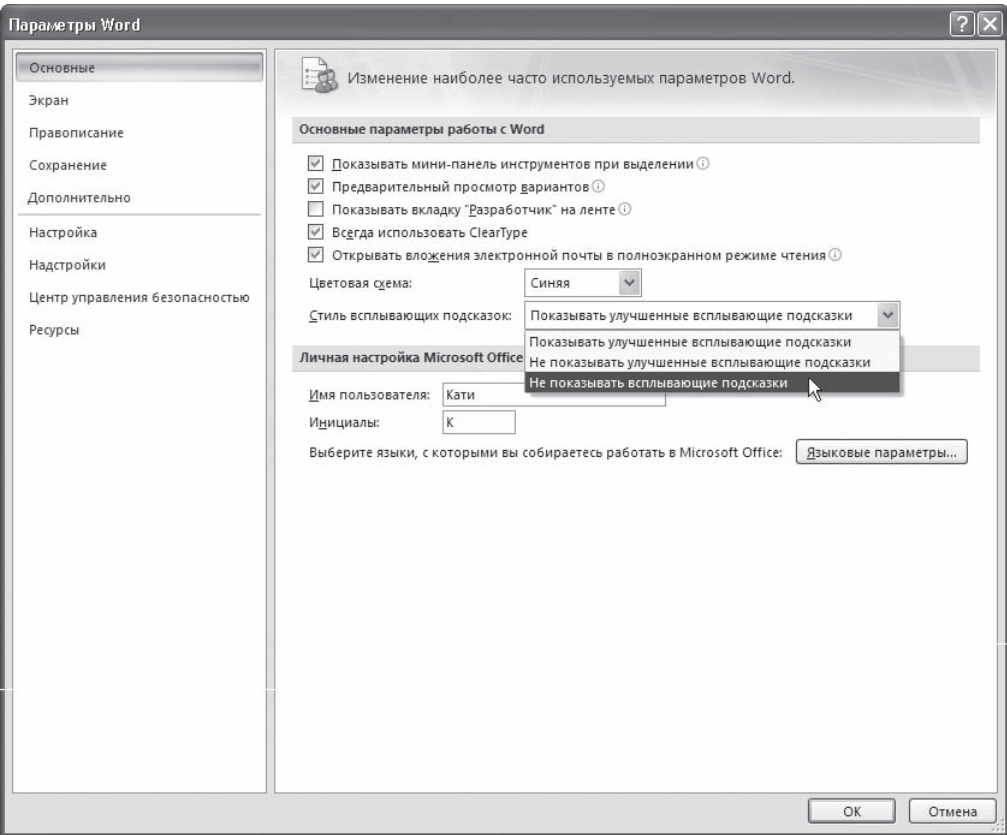

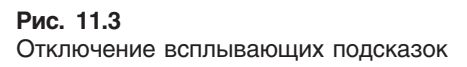

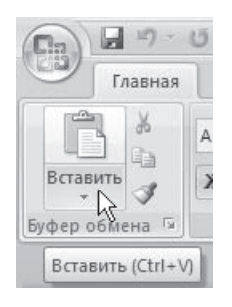

**Рис. 11.4** Обычная всплывающая подсказка

Из этого списка можно также выбрать строку Не показывать всплывающие подсказки, в результате вместо расширенной справочной информации при подведении указателя мыши к инструментам будет отображаться только название инструмента (рис. 11.4).

Дополнительные справочные сведения можно получить с помощью окна Справка: Word. Для его вызова нужно щелкнуть на кнопке (2), расположенной в правом верхнем углу окна программы, или нажать клавишу F1 (рис. 11.5).

В этом окне можно осуществлять поиск по ключевому слову и про, сматривать тематически сгруппированные вопросы.

## 11.2. Получение справки в Интернете

С каждой новой версией интеграция Microsoft Office с интернет-ресурсами становится все более тесной. С каждым днем увеличивается количество пользователей Ин, тернета, и многие просто не могут представить работу без него. Компьютер, подключенный к Интернету, сегод, ня уже не роскошь, а необходимость. Именно поэтому Microsoft Office 2007 содержит встроенную систему предоставления справочных материалов в онлайн-режиме. Можно сказать, это является более предпочти, тельным, чем обращение к встроенным в программы паке, та справочным файлам, потому что на интернет-ресурсе Microsoft постоянно появляются новые сведения. Информация, отсутствующая в файлах справки, которые входят в дистрибутив Microsoft Office, может быть доступна в онлайн-режиме.

Чтобы воспользоваться справочной информацией с сайта Microsoft, нужно в окне Справка: Word щелкнуть на кнопке Автономная работа в правом нижнем углу и вы, брать из появившегося меню команду Показать содержимое с веб-узла Office Online (рис.  $11.6$ ).

Если ваш компьютер подключен к Интернету, то через некоторое время соединение с узлом Office Online будет установлено и в правом нижнем углу окна справки по, явится соответствующая надпись (рис. 11.7). Для полу, чения справки по определенной теме щелкните на нуж, ном разделе.

Кроме того, вы можете воспользоваться поиском по справке. Для этого введите запрос в строку поиска и на, жмите клавишу Enter. В появившемся списке результатов поиска выберите подходящий (рис. 11.8).

Если щелкнуть на ссылке Обучение, то откроется страница сайта Microsoft, на которой помещено описание ин, тернет-курсов, посвященных возможностям приложений Office (рис. 11.9). Пройти эти курсы может любой желающий.

В Microsoft Word есть и другие замечательные возможно, сти, позволяющие быстро получить доступ к последней

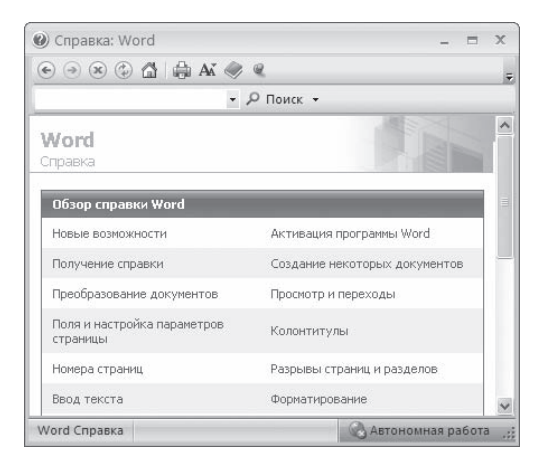

**Рис. 11.5** Окно Справка: Word

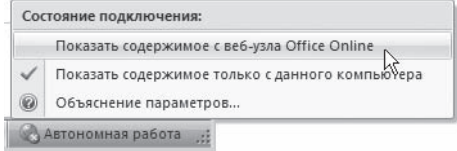

#### **Рис. 11.6**

Подключение к веб-узлу Office Online

• Подключение к веб-узлу Office Online установлено

#### **Рис. 11.7**

Соединение с Office Online установлено

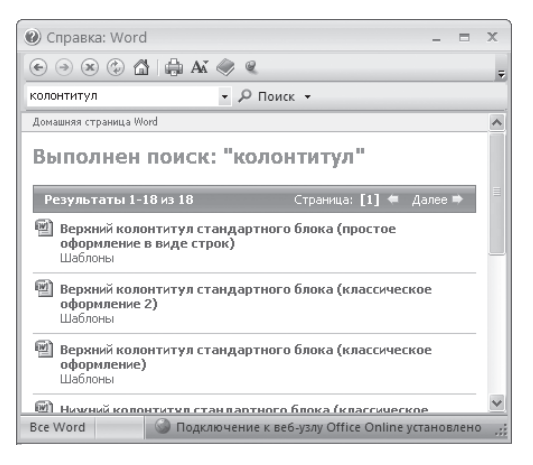

**Рис. 11.8** Результат поиска по слову «колонтитул»

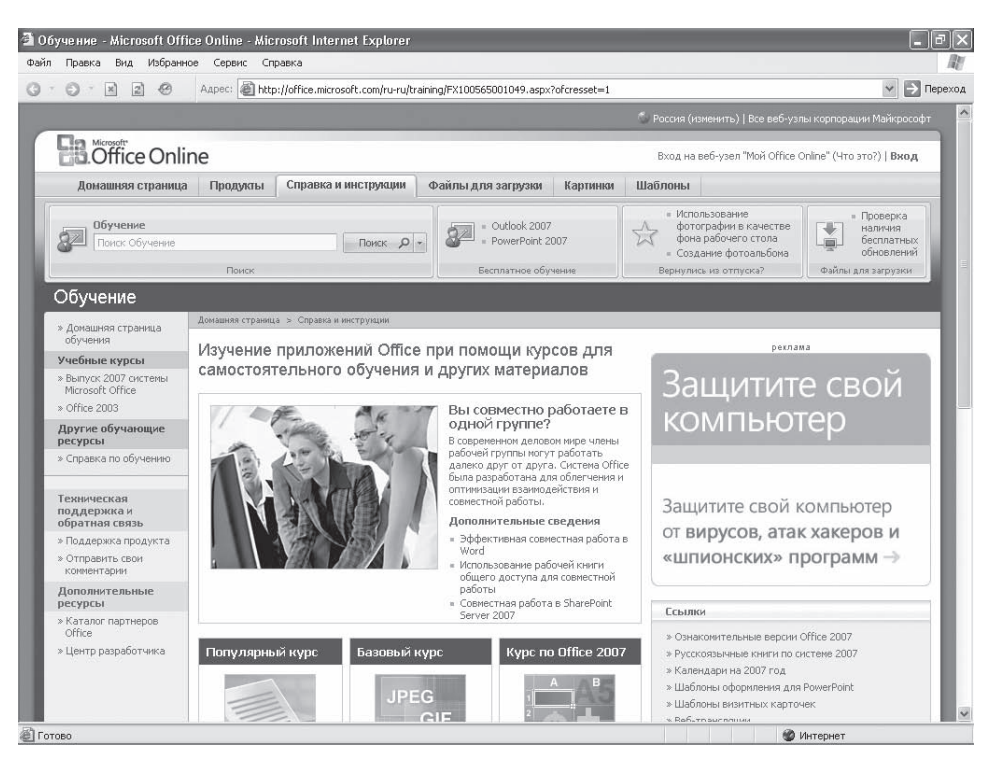

#### Рис. 11.9 Интернет-курсы по программам Microsoft Office

информации о программе. К ним, прежде всего, относятся следующие команды раздела Ресурсы окна Параметры Word (рис. 11.10), для открытия которого следует щелкнуть на одноименной кнопке меню Office.

- □ Получить обновления программа связывается со страницей сайта Microsoft, на которой доступны для загрузки последние обновления для программ Microsoft Office. Обновления это регулярно выпускаемые компанией добавления для пакета, позволяющие сделать его работу более стабильной и безопасной. Всем пользователям рекомендуется устанавливать обновления.
- $\Box$  Свяжитесь с нами открывается страница сайта Microsoft, на которой осуществляется поддержка пользователей русскоязычной версии пакета. Вы можете обратиться к этой странице, если вам не удалось найти ответ на свой вопрос по работе с программой в других источниках. С этой страницы вы также можете отправить в службу поддержки свои комментарии и советы по улучшению работы Microsoft Office.
- □ Перейти на веб-узел Microsoft Office Online программа связывается с главной страницей сайта Office Online (рис. 11.11). На ней вы можете узнать последние новости о программах пакета, бесплатно скачать полезные дополнения, например шаблоны, надстройки, утилиты, коллекции картинок.

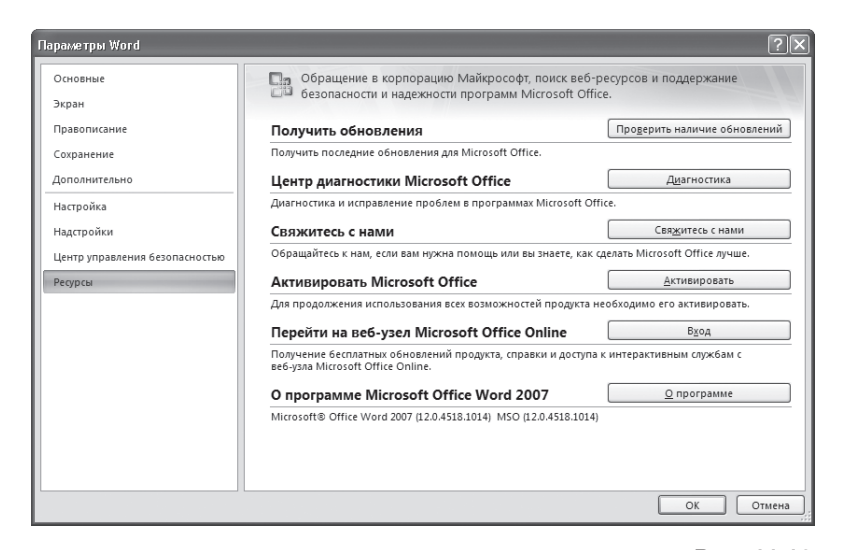

**Рис. 11.10** Раздел Ресурсы окна Параметры Word

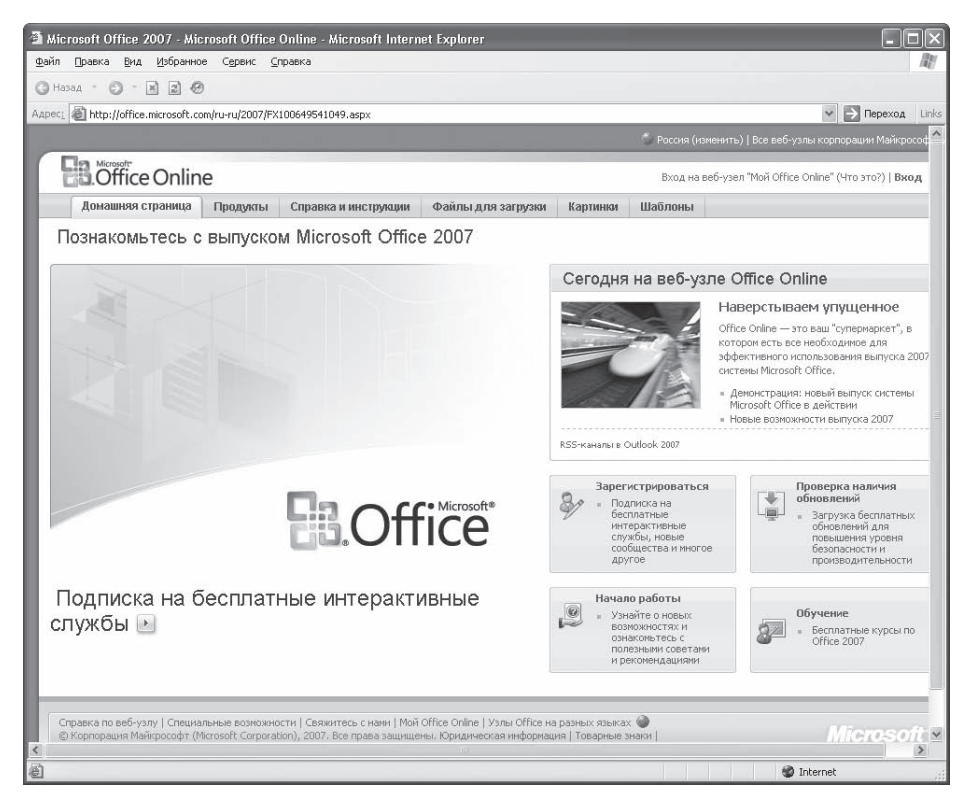

**Рис. 11.11** Окно Microsoft Office Online

## 11.3. Ответы на часто возникающие вопросы при работе с Word

Вполне возможно, что во время чтения этой книги у вас возникли вопросы, ответы на которые вы не нашли. При работы с Microsoft Word у вас и дальше будет возникать множество вопросов. Любознательность — это одно из главных условий успешного обучения, ведь чем больше у вас интересов, тем значительнее будет ваш багаж знаний, когда вы выясните для себя все непонятное.

В этом разделе собраны ответы на вопросы, которые чаще всего возникают у начинающих пользователей Microsoft Word. Такую форму изложения обычно называют ЧАВО (часто задаваемые вопросы и ответы), или FAQ (Frequently Asked Questions). Для удобства вопросы разделены на группы, которые соответствуют темам, освещенным в каждой главе книги.

## Основы работы в Microsoft Word

В этом подразделе рассмотрены следующие темы:

- □ настройки интерфейса;
- общие параметры работы;
- отображения документов в окне программы.

#### Как мне найти команды и инструменты, которыми я пользовался в предыдущих версиях Word?

Действительно, интерфейс в Word 2007 претерпел значительные изменения по сравнению с предыдущими версиями программы. Если вам трудно ориентироваться в Word 2007, вы можете скачать специальное руководство, которое выпустила Microsoft, описывающее расположение команд и инструментов Word 2003 в Word 2007. Для этого откройте страницу http://office.microsoft.com/ru-ru/ word/HA100625841049.aspx и в нижней части страницы в разделе Новое местоположение знакомых команд щелкните на ссылке Книга сопоставлений лент Word. В результате будет предложено скачать файл руководства. Сохраните его на жесткий диск. Файл имеет вид документа Excel (рис. 11.12).

Для получения сведений об определенном элементе щелкните на соответствующей вкладке в нижней части окна

#### С экрана пропала лента. Как ее вернуть?

Чтобы вернуть ленту на экран, щелкните правой кнопкой мыши на строке с названиями вкладок и выберите команду Свернуть ленту (рис. 11.13).

#### Я практически не использую инструменты ленты, поскольку выполняю все операции при помощи сочетаний клавиш. Можно ли убрать ленту?

Если вы пользуетесь сочетаниями клавиш, то лента, действительно, нужна вам очень редко. Увеличьте рабочее пространство, щелкнув правой кнопкой мыши на ленте и выполнив команду Свернуть ленту. Если вам понадобится обратиться к ленте, то просто щелкните на названии нужной вкладки. В результате лента появится на экране и будет отображена до тех пор, пока вы не щелкнете на рабочей области.

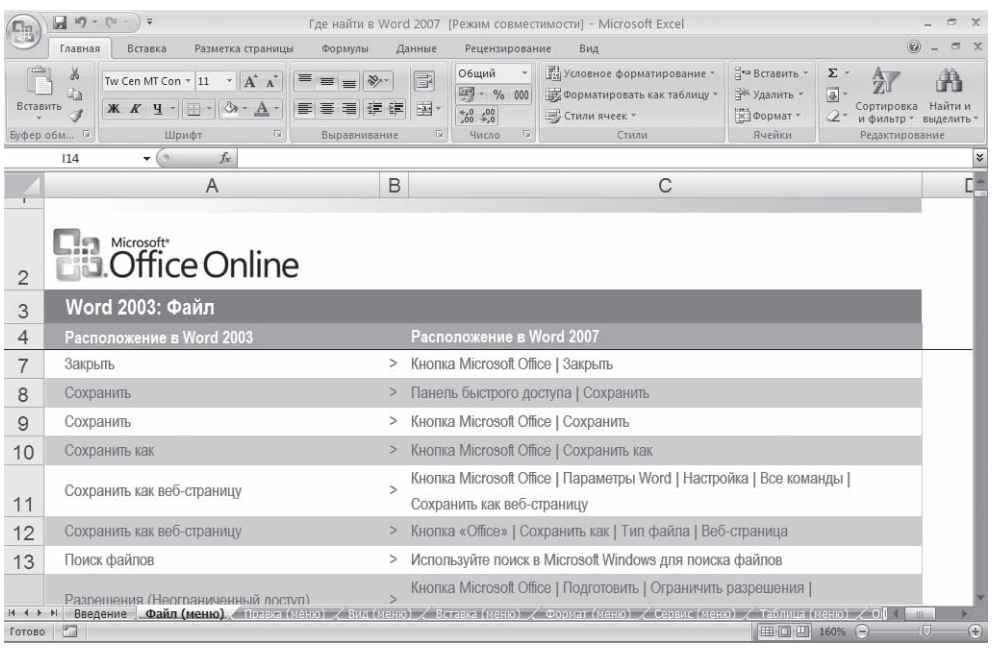

#### Рис. 11.12 Справочник расположения команд Word 2003 в Word 2007

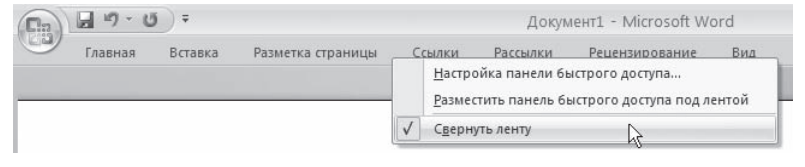

Рис. 11.13 Отображение ленты

#### Можно ли в Word автоматически посчитать количество знаков в документе?

Узнать количество знаков в документе можно двумя способами. Во-первых, щелкнуть на кнопке Статистика в группе Правописание на вкладке Рецензирование (рис. 11.14), чтобы получить доступ к диалоговому окну Статистика (рис. 11.15). В нем отображается количество знаков в документе с пробелами и без, а также другие статистические данные. Данное окно можно также вызвать, щелкнув в строке состояния на поле, в котором показано количество слов в документе (рис. 11.16).

Во-вторых, можно узнать количество знаков в документе при помощи окна Свойства, которое можно открыть следующим образом.

- 1. Выполните команду Подготовить > Свойства меню кнопки Office.
- 2. В появившейся в верхней части документа области для ввода данных о документе щелкните на кнопке Свойства документа и выберите команду Дополнительные свойства (рис. 11.17).
- 3. Перейдите на вкладку Статистика (рис. 11.18).

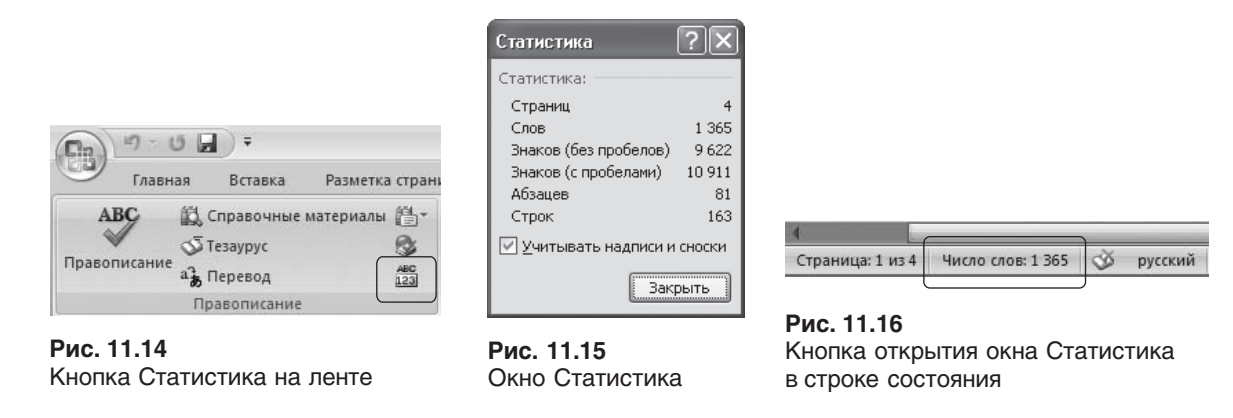

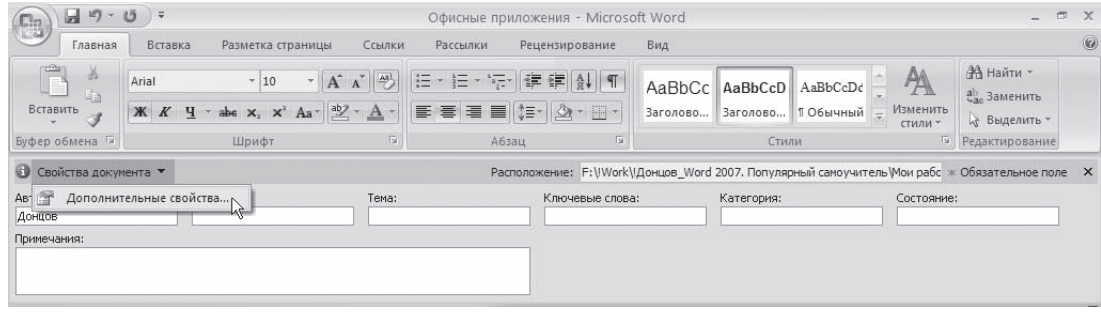

**Рис. 11.17** Кнопка открытия окна свойств документа

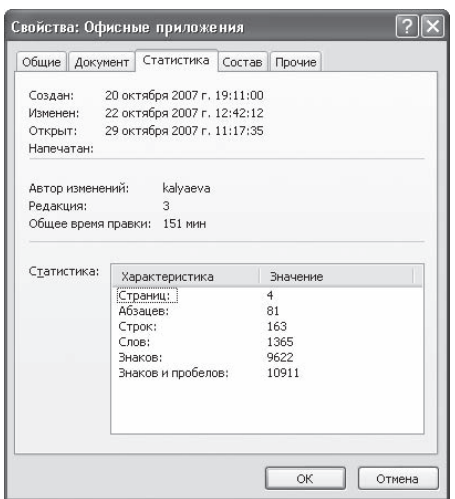

**Рис. 11.18** Вкладка Статистика окна свойств документа

Кроме сведений о количестве знаков в документе, окно свойств документа содержит еще много полезной инфор, мации, например дату его создания и последнего сохране, ния, количество страниц, имя автора и др.

#### Я часто работаю с несколькими документами одновременно и трачу немало времени на их закрытие. Можно ли автоматизировать этот процесс?

Для этого можно вынести кнопку Закрыть все на панель бы, строго доступа. Для этого щелкните на кнопке Настройка панели быстрого доступа и выберите команду Другие команды. В открывшемся окне Параметры Word выберите из списка Выбрать команды из команду Все команды. В правом списке выбе, рите команду Закрыть все, нажмите кнопку Добавить, а затем ОК. В результате кнопка появится на панели быстрого доступа.

### В диалоговом окне открытия файлов каждый раз открывается не та папка, которую я чаще всего использую, а Мои документы. Можно ли ее изменить?

Для изменения папки, используемой по умолчанию, сделайте следующее.

- 1. Щелкните на кнопке Параметры Word в меню кнопки Office (рис. 11.19).
- 2. Перейдите на вкладку Сохранение.
- 3. В области Сохранение документов нажмите кнопку Обзор справа от строки Расположение файлов по умолчанию.
- 4. Выберите папку, которая должна появляться в окнах открытия и сохранения документов, и нажмите кнопку ОК. Путь к нужной папке отобразится в строке Расположение файлов по умолчанию (рис.  $11.20$ ).
- 5. Нажмите кнопку 0К, чтобы подтвердить изменения.

## При вводе текста Word автоматически

 $\begin{pmatrix} 1 & 0 \\ 0 & 1 \end{pmatrix}$  of  $\begin{pmatrix} 1 & 0 \\ 0 & 1 \end{pmatrix}$ Последние документы Создать  $\mathbb{H}$ 1 Офисные приложения  $\Box$  $2 \cdot \text{Doc2}$  $\rightarrow$  Открыть 3 Пример текста  $\frac{1}{2}$  $4$  Часть 5  $\equiv$ **Сохранить**  $\frac{1}{\ln 1}$  $5$  ch01-ch08 一 6 полный текст Сохранить как >  $\overline{a}$ 7 Полный текст  $\mathbb{R}$ 8 Konwa ch01-05  $\Box$  Дечать 词 9 Верстальщику  $\mathbb{R}$ **Верстальшику** Подготовить ch01-05 回  $ch01 - 05$  $\mathbb{R}$ - Отправить  $ch02$  $\frac{1}{2}$ Курсовая 间 ⊘ Опубликовать → Защита детей от компьютерных опасностей 一回  $\mathbb{R}$ Riga-0910-220705 3акрыть Riga-2130-2200-220705 (1)  $\pm$  $\boxed{\mathbb{E}}$  Параметры Word  $\boxed{\mathsf{X}}$  Выход из Word

Рис. 11.19

Кнопка Параметры Word в меню кнопки Office

заменяет прямые кавычки парными. Однако в некоторых случаях мне необходимо использовать прямые, например для обозначения дюймов. Можно ли отключить данную функцию?

Чтобы Word не заменял прямые кавычки парными, сделайте следующее.

- 1. Щелкните на кнопке Office и нажмите кнопку Параметры Word (см. рис. 11.19).
- 2. Перейдите в раздел Правописание.
- 3. Нажмите кнопку Параметры автозамены в одноименной области. Откроется окно с настройками автозамены.
- 4. Перейдите на вкладку Автоформат при вводе (рис. 11.21).
- 5. В списке Заменять при вводе снимите флажок "прямые" кавычки «парными».
- 6. Нажмите кнопку ОК, чтобы подтвердить изменения.

## Основы работы с документами в Microsoft Word

В этом подразделе рассмотрены следующие темы:

- открытие документов;
- сохранение документов;
- □ восстановление документов после сбоя;
- □ работа с несколькими документами одновременно.

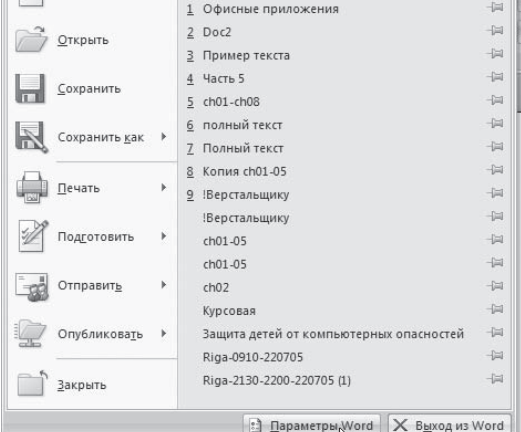

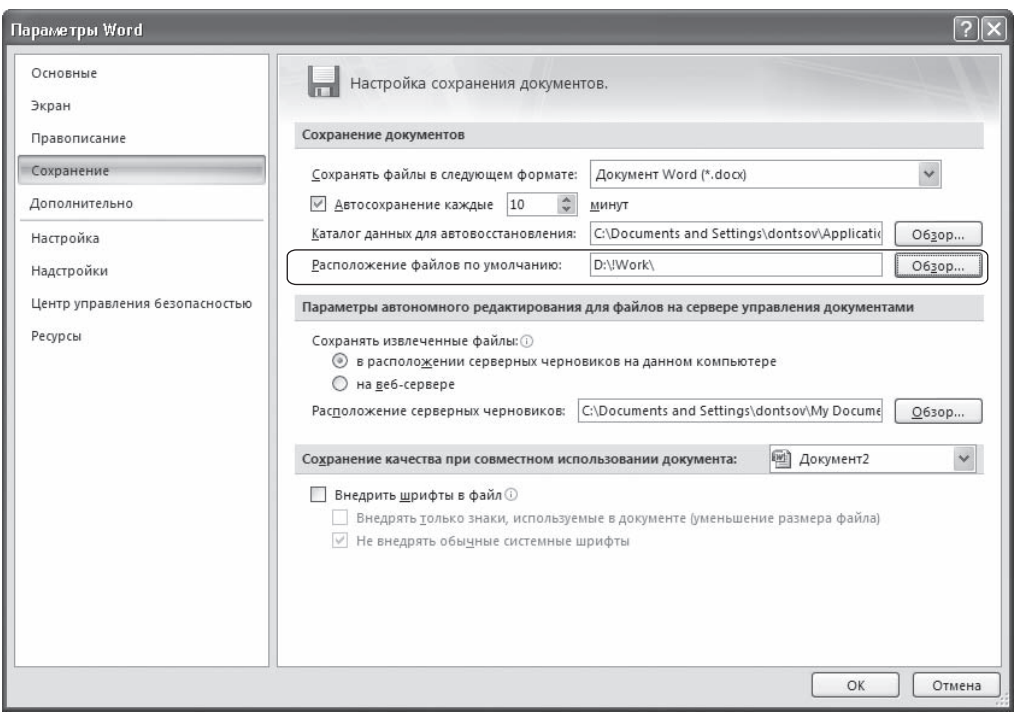

#### **Рис. 11.20** Измененный путь к папке

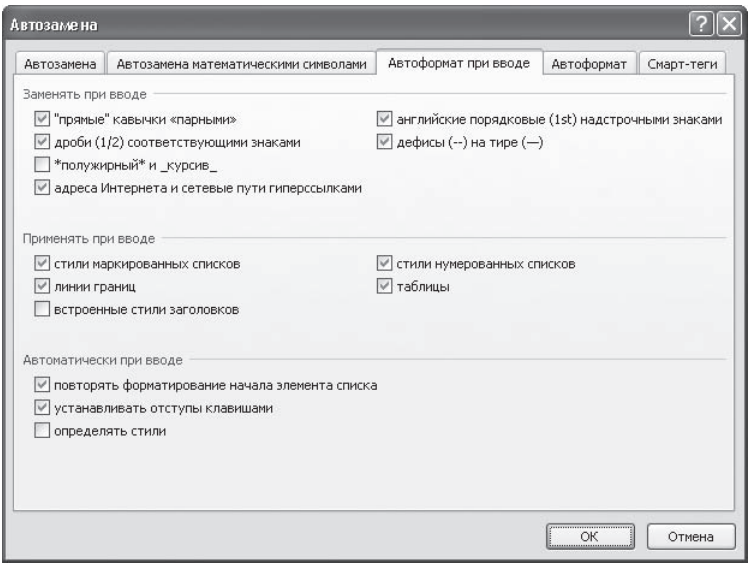

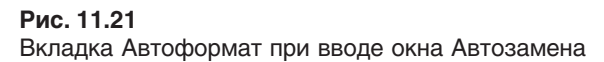

Во время работы с несколькими документами переключаться между ними при помощи кнопок группы Окно вкладки Вид или при помощи кнопок на Панели задач неудобно, так как приходится использовать мышь. Существует ли другой способ?

Между документами Word можно переключаться с помощью сочетания клавиш Ctrl+F6.

#### Можно ли увидеть на экране две части большого документа одновременно?

Чтобы увидеть на экране одновременно две части документа, щелкните на кнопке Разделить, которая находится в группе Окно на вкладке Вид. На экране появится линия разбивки, положение которой можно установить щелчком кнопки мыши (рис. 11.22).

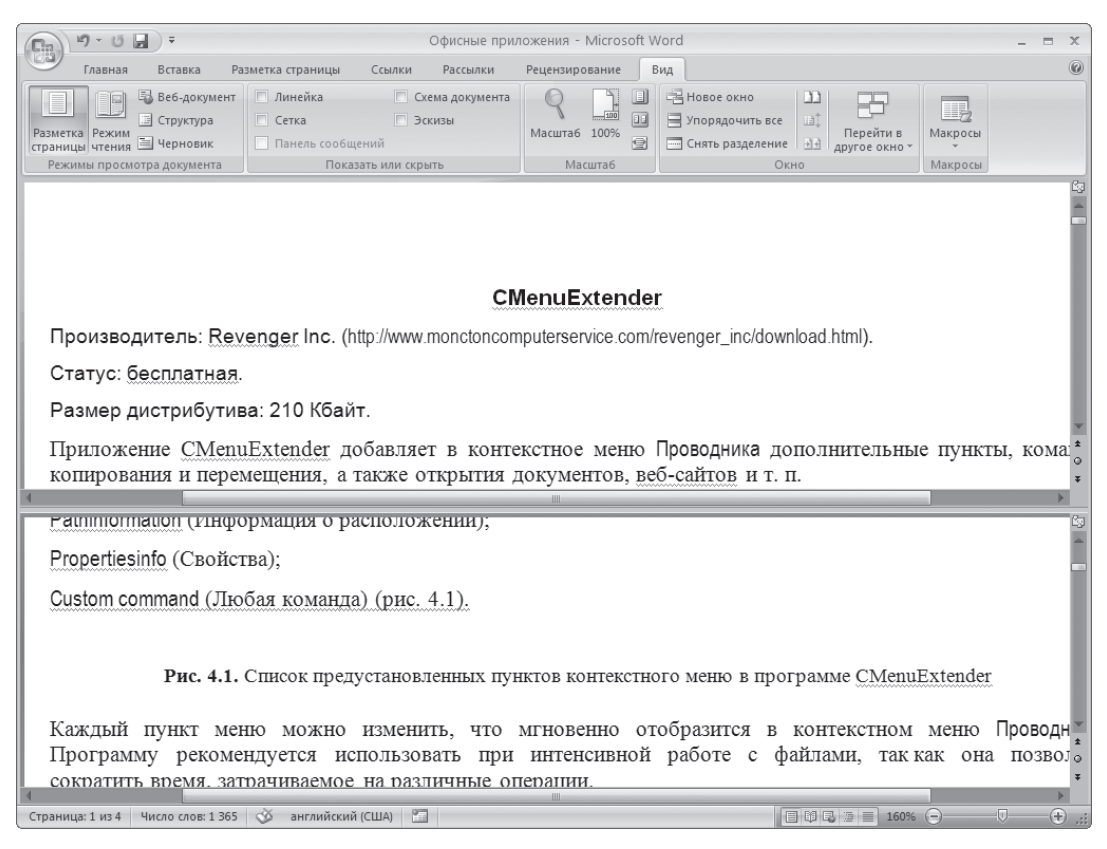

**Рис. 11.22** Разделение документа на экране

В разделенный таким образом документ можно вносить любые правки. Когда разделение больше не будет нужно, щелкните на кнопке Снять разделение, которая появится вместо кнопки Разделить, или просто установите указатель на линию разбивки и дважды щелкните кнопкой мыши.

### Всегда открывал документ, с которым работаю, при помощи меню ПускДокументы. Но сегодня не обнаружил его там. Куда он пропал?

В папке Документы хранятся файлы, к которым пользователь обращался недавно. Ваш документ мог исчезнуть из меню Пуск по следующим причинам.

- $\Box$  Если какой-то пользователь открывал другие файлы, ваш документ не вошел в число последних открытых файлов, и ссылка на него была удалена из папки. В этом случае вы увидите в папке ссылки на другие файлы.
- Папку Документы могли очистить для увеличения свободного места на жестком диске. В этом случае вы не увидите в ней никаких файлов.
- В любом случае вы можете открыть документ одним из следующих способов:
- при помощи Проводника или любой другой программы работы с файлами, дважды щелкнув кнопкой мыши на названии нужного файла;
- двойным щелчком кнопки мыши из окна открытия, которое появляется при выполнении команды Открыть меню кнопки Office.

Если вы не знаете, где на жестком диске находится ваш документ, то попробуйте щелкнуть на кнопке Office для вызова ее меню. Возможно, ваш документ есть в списке документов, которые открывались в программе последними.

Если нужный вам документ отсутствует в списке и вы не можете вспомнить, где он находится на жестком диске, воспользуйтесь поиском документов Windows. Для этого сделайте следующее.

- 1. Выполните команду Пуск ▶ Найти ▶ Файлы и папки.
- 2. Введите название файла в окне поиска.
- 3. Нажмите кнопку Поиск.

#### Я обычно сохраняю файлы в формате RTF. Каждый раз при сохранении приходится менять расширение в списке Тип файла. Можно ли установить расширение сохранения по умолчанию отличное от DOCX?

Чтобы установить другое расширение файла при сохранении по умолчанию, сделайте следующее.

- 1. Щелкните на кнопке Office и нажмите кнопку Параметры Word (см. рис. 11.19).
- 2. Перейдите в раздел Сохранение.
- 3. В списке Сохранять файлы в следующем формате области Сохранение документов выберите нужный формат (рис. 11.23).
- 4. Нажмите кнопку OK, чтобы подтвердить изменения.

Таким же образом можно выбрать для сохранения по умолчанию формат Word 97–2003.

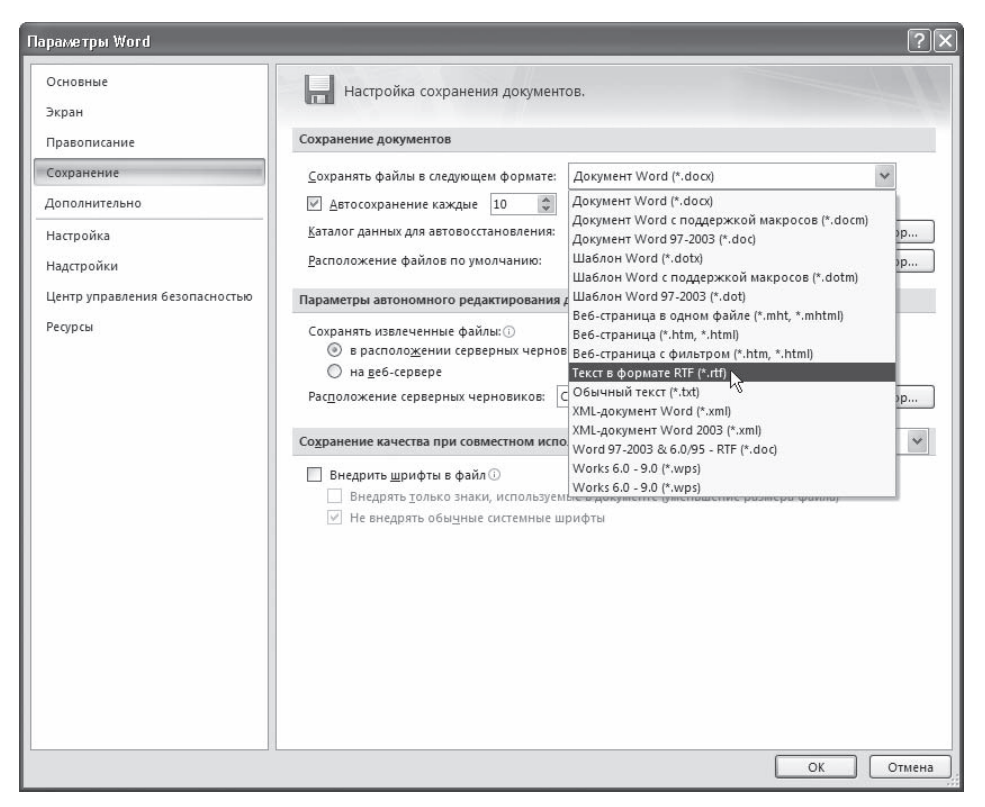

Рис. 11.23 Выбор формата сохранения документов по умолчанию

Хочу сохранить файл в формате, отличном от DOCX, однако, при раскрытии списка Тип файла диалогового окна Сохранить как нужное мне расширение не отображается. Что делать?

Скорее всего, нужный вам тип файлов не отображается в списке потому, что при установке Microsoft Office не были инсталлированы текстовые конвертеры. Необходимо установить компонент Конвертеры и фильтры, который входит в состав Общих средств Office. Для этого сделайте следующее.

- 1. Закройте все программы Microsoft Office.
- 2. Выполните команду Пуск ▶ Настройка ▶ Панель управления.
- 3. Откройте окно Установка и удаление программ.
- 4. Выберите в списке Microsoft Office и нажмите кнопку Изменить (рис. 11.24).
- 5. Выберите пункт Добавить или удалить компоненты (рис. 11.25).
- 6. Далее выполняйте те же действия, что и при установке Microsoft Office (см. разд. 1.1).

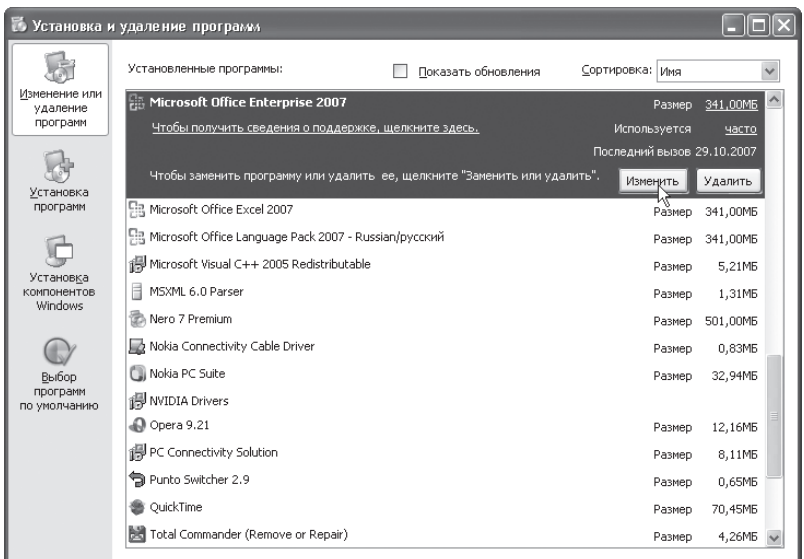

#### **Рис. 11.24**

Окно Установка и удаление программ

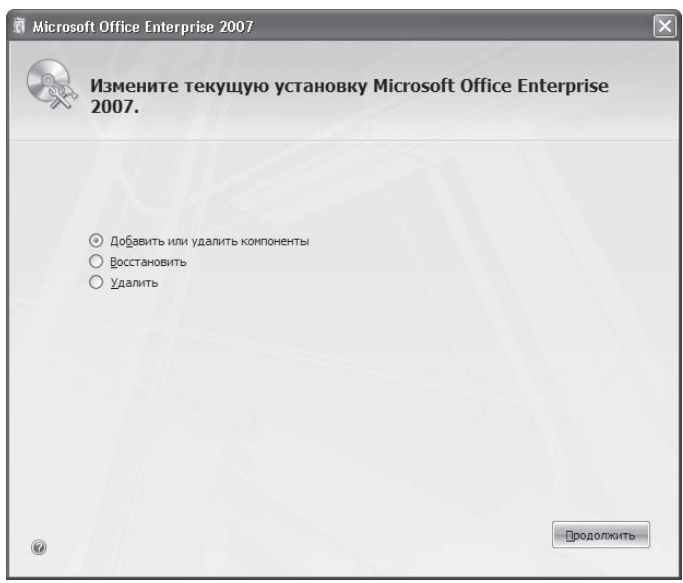

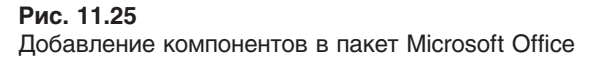

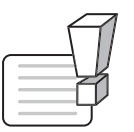

#### **ВНИМАНИЕ**

Для выполнения установки текстовых конвертеров вам понадобится диск или сетевой ресурс с установочными файлами Microsoft Office.

#### При сохранении изменений, внесенных в файл, возникает сообщение, что файл доступен только для чтения. Что делать?

Пользователь, создавший документ, может установить на него защиту от записи. Когда вы открываете подобный файл, Word предупреждает вас о том, что внести изменения в этот документ не удастся. Чтобы сохранить изменения, необходимо переименовать файл или сохранить его с тем же именем, но в другой папке. Для этого сделайте следующее.

- 1. Выполните команду Сохранить как ▶ Документ Word меню кнопки Office.
- 2. В диалоговом окне Сохранение документа укажите новое имя файла или измените путь к нему.

### При сохранении изменений, внесенных в файл, появляется сообщение, что размер файла слишком велик. Что делать?

Такое сообщение означает, что на жестком диске недостаточно места для записи файла. Попробуйте освободить место. Для этого выполните следующее.

- 1. Очистите Корзину.
- 2. Воспользуйтесь специальной программой для очистки жесткого диска, которая удалит временные файлы.
- 3. Удалите ненужные программы, используя окно Установка и удаление программ, которое можно запустить с Панели управления.

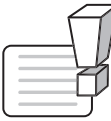

#### **ВНИМАНИЕ**

Никогда не удаляйте ненужные, по вашему мнению, файлы и программы. Если вы не уверены в предназначении файла или программы, лучше посоветуйтесь с системным администратором или более опытным пользователем.

Если документ слишком велик, попробуйте разбить его на составные части и сохранить по отдельности. Для этого выполните следующее.

- 1. Вырежьте из документа ту часть, которую нужно сохранить отдельно, для чего выделите ее и нажмите сочетание клавиш Ctrl+X.
- 2. Создайте новый документ Word при помощи сочетания клавиш Ctrl+N.
- 3. Вставьте текст из буфера обмена при помощи сочетания клавиш Ctrl+V.
- 4. Сохраните отдельно первый и второй документы.

#### При сохранении документа в текстовом формате выравнивание по правому краю было утеряно. Почему?

Когда документ сохраняется как Обычный текст, будьте готовы к тому, что часть форматирования будет утеряна (Word предупреждает об этом при сохранении). В частности, знаки табуляции при выравнивании по правому краю будут заменены знаками пробела. По этой причине, если документ планируется сохранить в этом формате, использовать выравнивание по правому краю не стоит.

#### Вчера я целый день работал над документом, сохранил все изменения, но сегодня при открытии изменений нет. Вся моя работа утеряна?

Если вы действительно сохраняли документ перед закрытием, то работа потеряна быть не может. Скорее всего, вы сохранили его не в той папке, откуда пытаетесь открыть.

При сохранении документа нужно обязательно выполнять команду Сохранить меню кнопки Office. Если вы вместо этого нажали кнопку Выход из Word или щелкнули на кнопке закрытия документа в строке заголовка, а затем при запросе Сохранить изменения в документе? нажали кнопку ОК, Word сохранил файл там, где посчитал нужным. Если вы работаете с файлом, расположенным на удаленном компьютере, Word не сохранит изменения в этом документе, пока вы не выполните команду Сохранить меню кнопки Office и не укажете путь к сетевому диску.

Если вы потеряли файл, то попробуйте найти его на жестком диске, воспользовавшись средствами поиска Windows. Для этого сделайте следующее.

- 1. Выполните команду Пуск ▶ Найти ▶ Файлы и папки.
- 2. Введите название файла или укажите дату изменения файла в окне поиска.
- 3. Нажмите кнопку Поиск.

#### Недавно на секунду пропал свет, компьютер отключился, и вся моя работа в Word пропала. Можно ли защитить файлы от таких происшествий?

Если к вашему компьютеру не подключено специальное устройство — источник бесперебойного питания — позволяющее сохранять стабильность работы компьютера даже во время перепадов напряжения, будьте готовы к тому, что несохраненные файлы могут пропасть. По этой причине сохраняйте работу как можно чаще одним из следующих способов:

• кнопкой Сохранить на панели быстрого доступа;

• командой Сохранить меню кнопки Office;

• сочетанием клавиш Ctrl+S.

Если вам трудно выработать привычку сохранять документ как можно чаще, пользуйтесь автосохранением. По умолчанию Word сохраняет результаты работы каждые 10 минут, однако вы можете уменьшить этот промежуток. Для этого сделайте следующее.

- 1. Щелкните на кнопке Office и нажмите кнопку Параметры Word (см. рис. 11.19).
- 2. Перейдите в раздел Сохранение.
- 3. Введите в поле Автосохранение каждые... минут число от 1 до 120 (рис. 11.26).
- 4. Нажмите кнопку ОК, чтобы подтвердить изменения.

### У меня установлено автосохранение. Однако, открыв документ после сбоя в работе Microsoft Word, я обнаружил, что сохранены не все изменения. Почему?

По умолчанию Word сохраняет изменения в открытом документе каждые 10 минут. Соответственно изменения, которые вы внесли после последнего автосохранения, не были сохранены. Если вам важно сохранять изменения чаще, чем каждые 10 минут, измените параметры автосохранения, как описано выше.

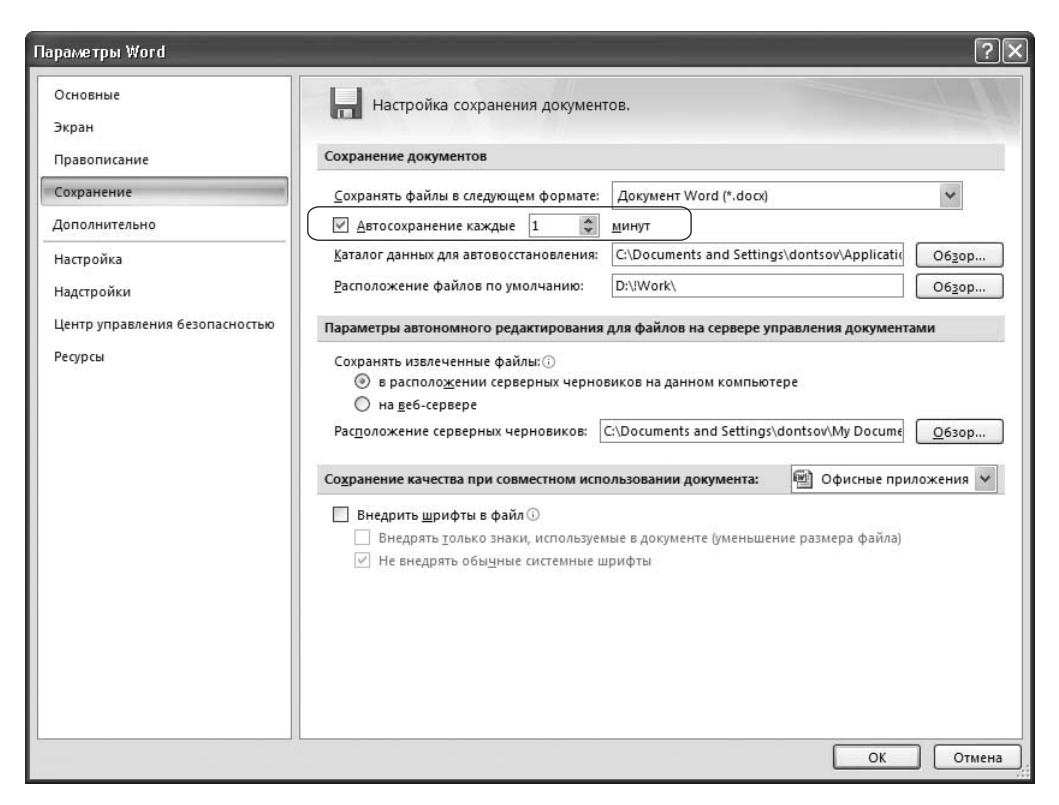

**Рис. 11.26** Настройка времени автосохранения

#### Ввод и редактирование текста

В этом подразделе рассмотрены следующие темы:

- поиск и замена текста;
- перемещение, копирование, удаление текста;
- проверка орфографии;
- защита документа.

Раньше Word подчеркивал все орфографические и грамматические ошибки волнистыми линиями, и ошибки были хорошо заметны. Однако теперь Word не подчеркивает слова с ошибками. Почему?

Word может не подчеркивать слова с ошибками, потому что вы (или другой пользователь данного компьютера) отключили автоматическую проверку орфографии и грамматики. Чтобы включить ее, сделайте следующее.

- 1. Щелкните на кнопке Office и нажмите кнопку Параметры Word (см. рис. 11.19).
- 2. Перейдите в раздел Правописание.
- 3. В области При исправлении правописания Word установите флажки Автоматически проверять орфографию и Автоматически проверять грамматику и Также проверять орфографию (рис. 11.27).
- 4. Нажмите кнопку ОК, чтобы подтвердить изменения.

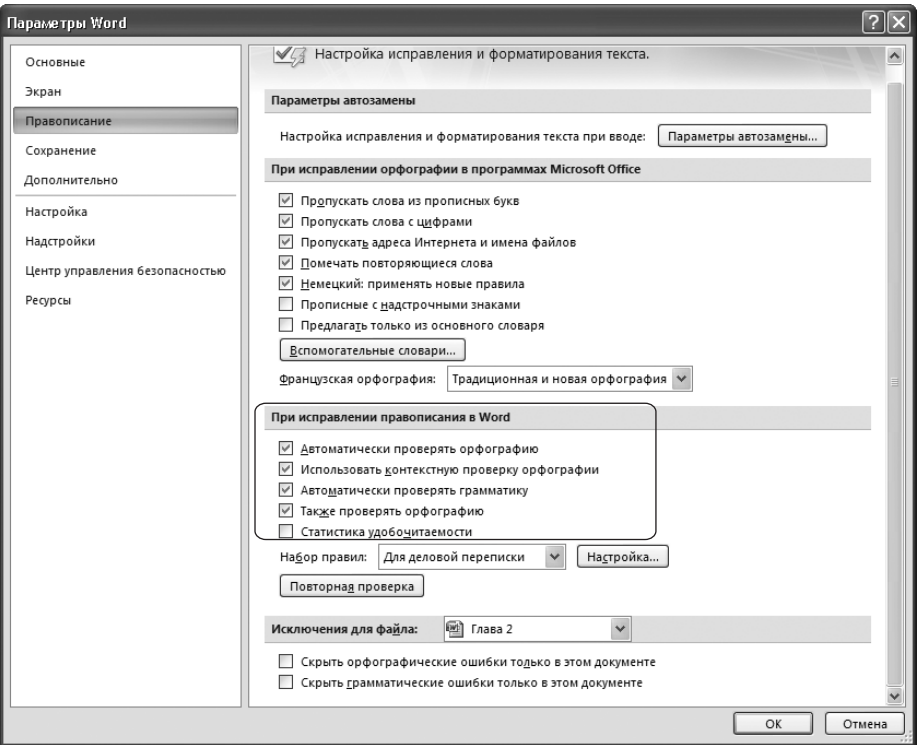

#### Рис. 11.27

Настройки автоматической проверки правописания

Возможно, Word не подчеркивает слова с ошибками потому, что были изменены параметры языка: вместо русского документу был задан какой-нибудь другой язык, файлов проверки грамматики и орфографии для которого у программы нет. Чтобы проверить параметры языка, сделайте следующее.

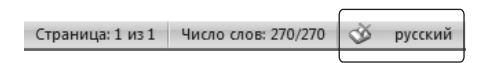

Рис. 11.28

Кнопка открытия окна Язык в строке СОСТОЯНИЯ

- 1. Выделите весь текст, используя сочетание клавиш Ctrl+A.
- 2. Щелкните в строке состояния на кнопке, на которой изображен текущий язык документа (рис. 11.28).
- 3. Выберите из списка открывшегося окна русский язык (рис. 11.29).

Если Word перестал проверять ошибки после переустановки, возможно, проверка грамматики и орфографии не была установлена. Чтобы активировать данную функцию, необходимо установить компонент Средства проверки правописания для русского языка, который входит в Общие средства Office, выполнив следующее.

- 1. Закройте все программы Microsoft Office.
- 2. Выполните команду Пуск ▶ Настройка ▶ Панель управления.
- 3. Запустите окно Установка и удаление программ.
- 4. Выберите в списке Microsoft Office и нажмите кнопку Изменить (см. рис.  $11.24$ ).
- 5. Выберите пункт Добавить или удалить компоненты (см. рис. 11.25).
- 6. Далее выполняйте те же действия, что и при настройке установки Microsoft Office. Подробнее об установке Microsoft Office читайте в разд. 1.1.

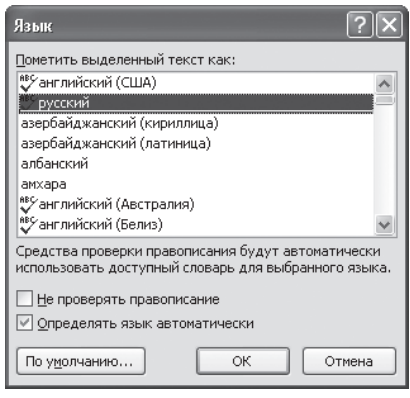

Рис. 11.29 Выбор русского языка в окне Язык

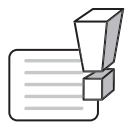

#### **ВНИМАНИЕ**

Для выполнения установки модуля проверки правописания вам понадобится диск или сетевой ресурс с установочными файлами Microsoft Office.

#### Как сделать так, чтобы пользователи, читающие мой документ, не могли его изменить?

Для этого необходимо установить пароль для разрешения записи следующим образом.

1. Перейдите на вкладку Рецензирование, в группе Защитить щелкните на кнопке Защитить документ и в появившемся меню выберите команду Ограничить форматирование и редактирование (рис. 11.30).

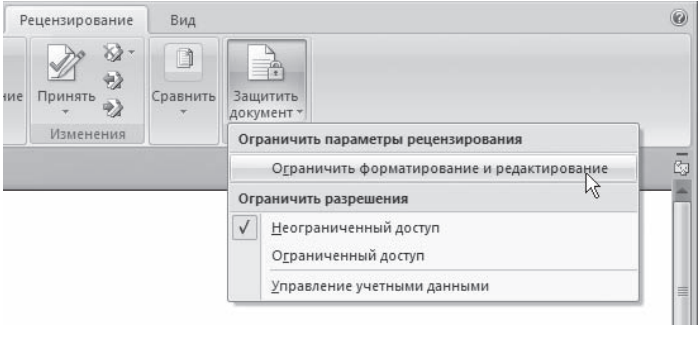

Рис. 11.30 Меню кнопки Защитить документ

- 2. В появившейся области задач Ограничить форматирование установите флажок Разрешить только указанный способ редактирования (рис.  $11.31$ ).
- 3. Из раскрывающегося списка, расположенного ниже, выберите строку Только чтение и щелкните на кнопке Да, включить защиту.

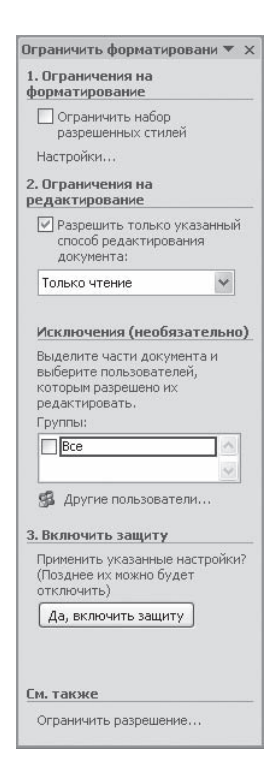

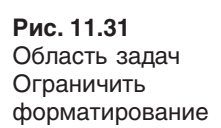

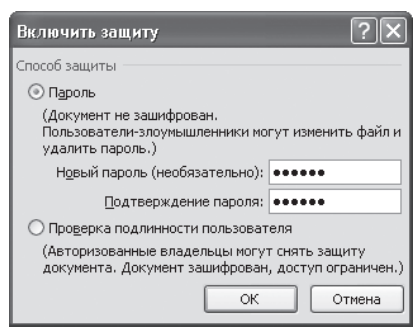

**Рис. 11.32** Окно задания пароля

- 4. В появившемся окне введите пароль в поле Новый пароль и подтвердите его в поле Подтверждение пароля (рис. 11.32).
- 5. Нажмите кнопку OK, чтобы подтвердить изменения.

В документе, защищенном паролем, инструменты изменения текста недо, ступны (рис. 11.33). Чтобы внести изменения в такой документ, щелкни, те на кнопке Отключить защиту в области задач Ограничить форматирование. Появится окно, в которое нужно будет ввести заданный пароль.

При работе с текстовыми документами часто приходится сверять исходный документ с отредактированным. Как можно проверить, соответствуют ли исходный и исправленный документы друг другу?

Чтобы сравнить два документа, сделайте следующее.

- 1. Перейдите на вкладку Рецензирование, в группе Сравнить щелкните на од, ноименной кнопке и выберите команду Сравнить (рис. 11.34).
- 2. В появившемся окне Сравнение версий укажите пути к исходному и из, мененному документам (рис. 11.35). Для это щелкните на значке  $\mathbb{B}$  и в открывшемся окне укажите путь к файлу. Если с файлом недавно работали, то его можно выбрать из раскрывающегося списка.
- 3. При необходимости нажмите кнопку Больше и выберите параметры сравнения и отображения изменений.

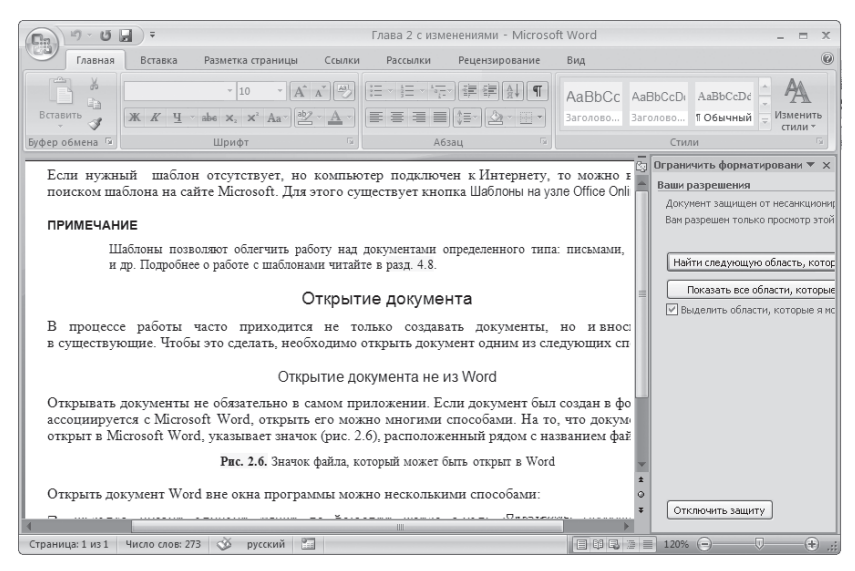

**Рис. 11.33**

Документ, защищенный паролем

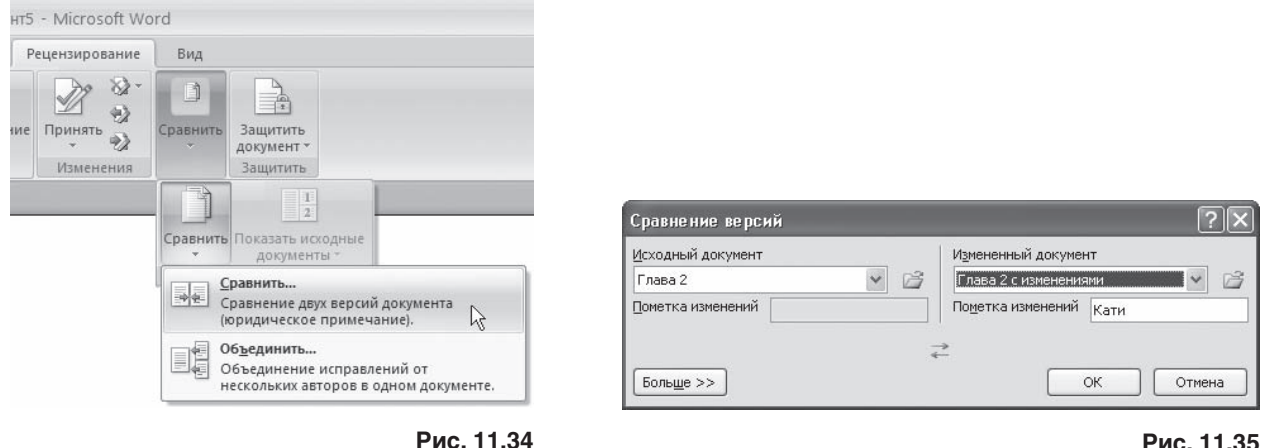

Меню кнопки Сравнить

**Рис. 11.35** Окно Сравнение версий

4. Нажмите кнопку OK. В результате окно Word будет разделено на несколько частей, в которых будет показан сравниваемый документ, содержащий все различия, исходный и изменен, ный документы, а также отдельная область задач, отображающая все правки (рис. 11.36).

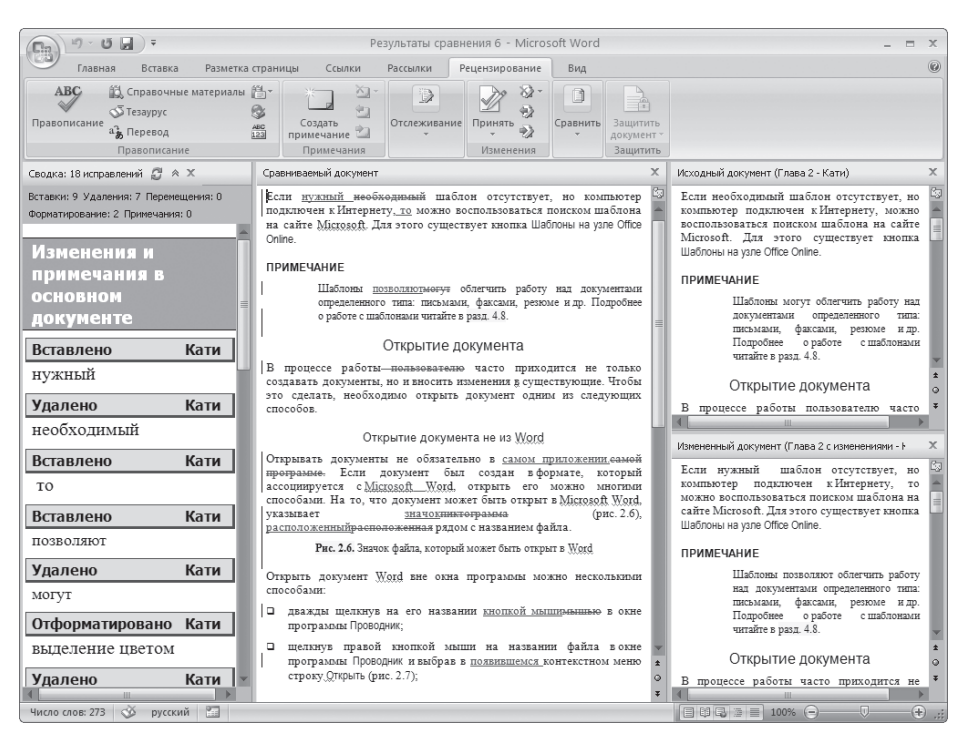

**Рис. 11.36** Результат сравнения документов

#### При редактировании текста мне часто приходится менять абзацы местами. Существуют ли возможности для быстрого перемещения абзацев?

С помощью сочетания клавиш Alt+Shift+1 и Alt+Shift+V можно передвинуть абзац на любое место документа без предварительного выделения. Единственное условие — перед выполнением этой операции курсор должен находиться в любом месте абзаца, который вы хотите переместить.

#### При редактировании документа новый текст затирает старый, а не появляется между словами. Как это исправить?

Старый текст исчезает потому, что вы работаете в режиме замены. Для включения/выключения режима замены используйте клавишу Insert.

#### Текст выделяется не так, как обычно. Что делать?

Это может происходить потому, что включен режим расширенного выделения. Для выхода из расширенного выделения нажмите клавишу Esc.

#### Когда в Word приходится делать сложный поиск, иногда теряется возможность искать некоторые символы, например знак абзаца. Как решить эту проблему?

Нужно не выбирать необходимый символ в списке Специальный, а явно указывать номер символа. Например, для поиска знака абзаца нужно написать в диалоговом окне поиска выражение ^0013.

#### Форматирование документа

В этом подразделе рассмотрены следующие темы:

- форматирование символов;
- форматирование абзацев;
- □ работа со списками;
- □ работа с многоколоночными текстами;
- □ стили и шаблоны

#### Хотел выделить пробелы подчеркиванием, однако у меня не получилось. Что делать?

Действительно, при помощи кнопки Подчеркнутый **ч** - в группе Шрифт на вкладке Главная или соответствующего ей сочетания клавиш Ctrl+U подчеркнуть пробелы не удастся. Однако вы можете использовать символ на месте тех пробелов, которые вам необходимо подчеркнуть. Для его набора используйте сочетание клавиш Shift+-.

## Мне часто приходится создавать объявления при помощи Word. Чтобы поместить текст на середину страницы, я много раз нажимаю клавишу Enter. Если текст затем нужно отредактировать, то он сдвигается. Можно ли выравнивать его по-другому?

По умолчанию Word выравнивает документ по верхнему полю. Если такой тип выравнивания вас не устраивает, его легко изменить на выравнивание по центру. Данный тип выравнивания

подойдет для подготовки объявлений, титульных страниц и др. Для изменения типа выравнивания сделайте следующее.

- 1. Перейдите на вкладку Разметка страницы и нажмите кнопку, расположенную в правом ниж, нем углу группы Параметры страницы (рис. 11.37).
- 2. Перейдите на вкладку Источник бумаги.
- 3. Выберите в раскрывающемся списке Вертикальное выравнивание строку По центру (рис. 11.38).
- 4. Нажмите кнопку OK, чтобы подтвердить изме, нения. При этом программа расположит текст по центру страницы между верхним и ниж, ним полями без изменения интервалов между ними.

#### Как установить вертикальное выравнивание для текста по центру только для одной страницы документа?

Если нужно выровнять текст по центру только на одной странице документа (например, на титульной), то необходимо использовать разрывы страниц. При помощи разрывов можно создать разделы для многостраничных документов. По умолчанию Word воспринимает документ как один раздел. Чтобы создать разрыв раздела, сделайте следующее.

- 1. Установите курсор на странице, после которой нужно создать разрыв.
- 2. Перейдите на вкладку Вставка и нажмите кнопку Разрыв страницы (рис. 11.39).

Когда разрыв установлен, можно изменять тип выравнивания следу, ющим образом.

- 1. Перейдите на вкладку Разметка страницы и нажмите кнопку, расположен, ную в правом нижнем углу группы Параметры страницы (см. рис. 11.37).
- 2. Перейдите на вкладку Источник бумаги.
- 3. Выберите в раскрывающемся списке Вертикальное выравнивание стро, ку По центру (см. рис. 11.38).

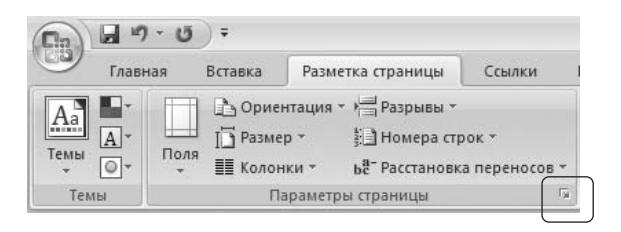

**Рис. 11.37** Кнопка открытия окна Параметры страницы

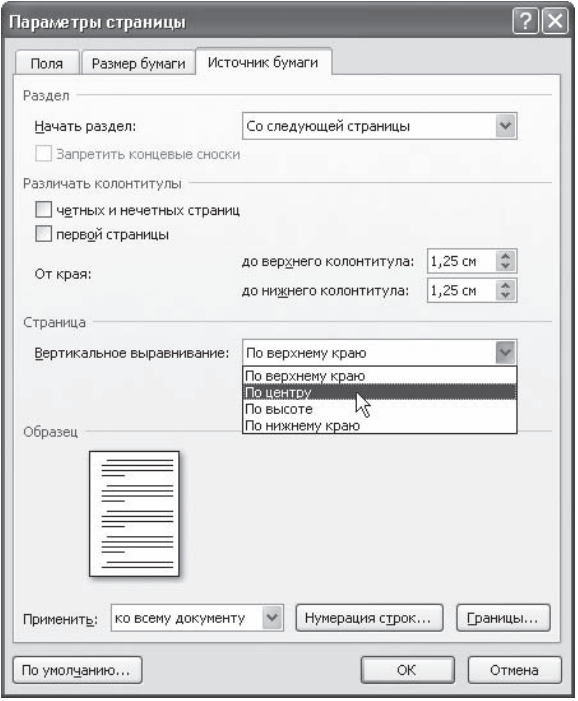

**Рис. 11.38** Выравнивание текста по вертикали

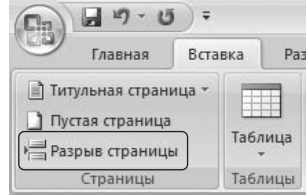

**Рис. 11.39** Кнопка Разрыв страницы

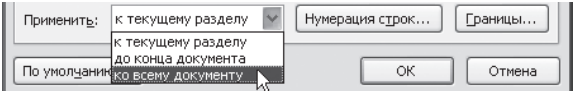

#### **Рис. 11.40**

Список Применить в окне Параметры страницы

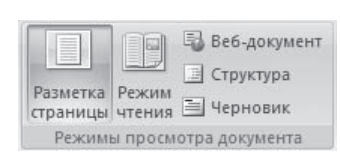

**Рис. 11.41** Группа Режимы просмотра документа

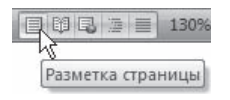

**Рис. 11.42** Кнопки переключения режимов просмотра документа

4. Выберите в списке Применить строку к текущему разделу (рис. 11.40). Таким образом, вы установите вертикальное выравнивание по цент, ру только для текста заголовка, не затрагивая весь остальной текст.

#### Я вставил номера страниц в документ, но они не отображаются. Почему?

Номера страниц отображаются не во всех режимах просмотра до, кумента. Если вы работаете в режиме Черновик или Структура, номе, ра страниц не видны, но на печати они будут выведены. Номера страниц отображаются в режимах Разметка страницы и Предварительный просмотр.

Чтобы изменить режим просмотра документа, используйте один из способов:

 $\Box$  кнопки группы Режимы просмотра документа вкладки Вид (рис. 11.41);

 $\Box$  кнопки в строке состояния (рис. 11.42).

#### Я вставил номера страниц в документ, но вместо них отображается надпись {PAGE}. В чем дело?

Скорее всего, вы случайно включили режим отображения полей одним из следующих спо, собов:

- нажали комбинацию клавиш Alt+F9, при этом переключился режим отображения полей вместо значений полей стали отображаться их коды;
- щелкнули правой кнопкой мыши на поле и выбрали в контекстном меню пункт Коды/значения полей.

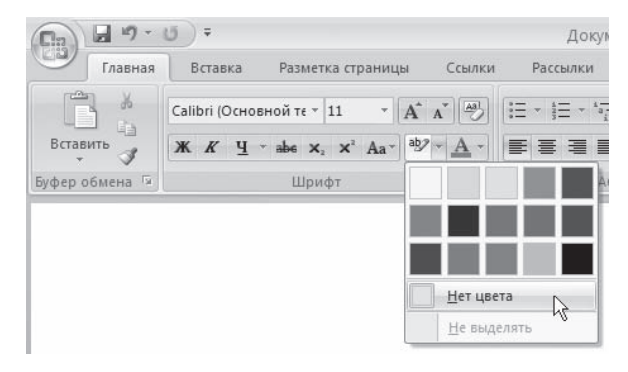

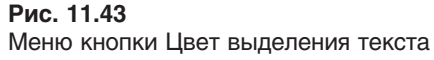

В любом случае, чтобы исправить ситуацию, нуж, но нажать Alt+F9 еще раз.

#### В документе участок текста почему-то стал черным на желтом фоне. Это действие вируса?

Нет, просто эта часть текста выделена цветом. Что, бы убрать выделение, следует выделить нужный текст, на вкладке Главная в группе Шрифт щелк, нуть на треугольнике справа от соответствую, щей кнопки и выбрать из списка строку Нет цвета (рис. 11.43).

## Иногда случайно набираю целое предложение заглавными буквами. Приходится набирать текст заново. Можно ли как-то изменить регистр букв?

Чтобы изменить регистр букв или сделать первую букву заглавной, не нужно набирать текст заново.

Вы можете изменить регистр уже набранного текста при помощи сочета, ния клавиш Shift+F3. После однократного нажатия у слова, где стоит курсор, появится заглавная буква, после двукратного — слово полностью будет со, стоять из прописных букв. Этот способ действует и для выделенного текста.

Еще один способ изменения регистра — при помощи меню кнопки Регистр, которая находится в группе Шрифт вкладки Главная (рис. 11.44).

При вводе текста Word очень чутко распознает сетевой адрес и сразу автоматически превращает его в гиперссылку, выделяя в соответствии с шаблонами (по умолчанию, это подчеркнутый текст голубого цвета). Как сделать, чтобы этого не происходило?

Если вы не хотите, чтобы набранный текст преобразовывался в гиперссылку, нужно сразу пос, ле ввода и автоматического преобразования в гиперссылку выполнить одну из команд отмены последнего действия:

- $\Box$  нажать кнопку Отменить на панели быстрого доступа (рис. 11.45);
- воспользоваться сочетанием клавиш Ctrl+Z.

Если вы часто набираете интернет-адреса, которые не нужно преобразовывать в гиперссылки, сделайте следующее.

- 1. Щелкните на кнопке Office и нажмите кнопку Параметры Word (см. рис. 11.19).
- 2. В открывшемся окне перейдите в раздел Правописание и нажмите кнопку Параметры автозамены.
- 3. Перейдите на вкладку Автоформат при вводе.
- 4. Снимите флажок адреса Интернета и сетевые пути гиперссылками в области Заменять при вводе (рис. 11.46).

#### В процессе набора текста Word автоматически применяет к некоторым участкам текста форматирование, например преобразовывает текст в нумерованные списки. Как этого избежать?

Обычно Word настроен таким образом, чтобы автоматически форматировать набираемый текст. Например, если Word определяет, что вы ввели что-то, похожее на заголовок, маркированный или нумерованный список, программа задает для этого текста соответствующее оформление. Для большинства пользователей такие настройки удобнее, чем форматирование текста вруч, ную. Однако иногда автоматическое форматирование отнимает у пользователя больше време, ни, чем оформление вручную, так как ему приходится снимать ненужное форматирование.

 $AaK$  aby  $\sim$   $\overline{A}$   $\sim$ Как в <u>п</u>редложениях<mark>.</mark> все строчные ВСЕ ПРОПИСНЫЕ Начинать С Прописных ИЗМЕНИТЬ РЕГИСТР

**Рис. 11.44** Меню кнопки Регистр

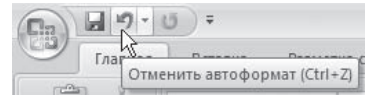

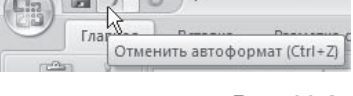

**Рис. 11.45** Кнопка Отменить на панели быстрого доступа

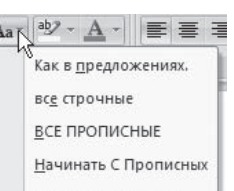

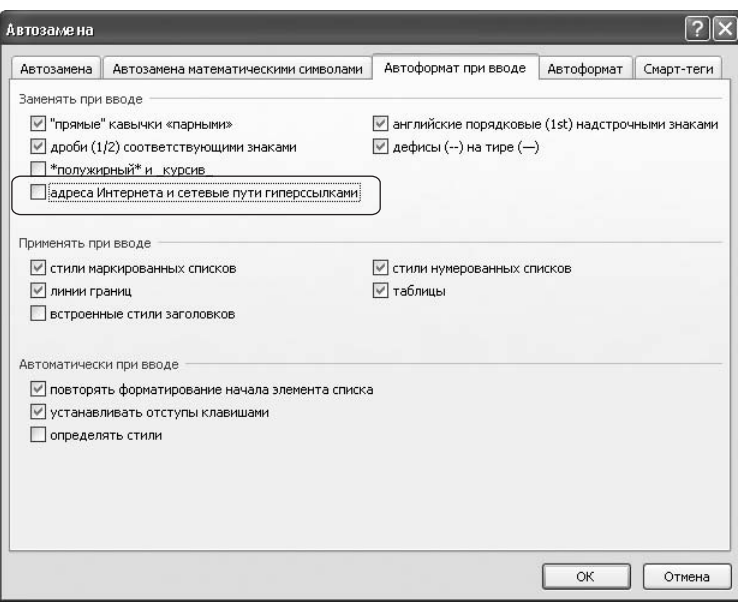

#### Рис. 11.46

Отключение автоматического форматирования гиперссылок

Чтобы отключить некоторые или все параметры автоматического форматирования, сделайте следующее.

- 1. Щелкните на кнопке Office и нажмите кнопку Параметры Word (см. рис. 11.19).
- 2. В открывшемся окне перейдите в раздел Правописание и нажмите кнопку Параметры автозамены.

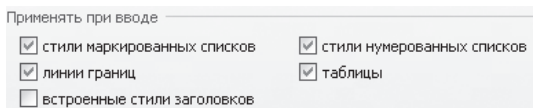

- Рис. 11.47 Области Применять при вводе окна Автозамена
- 3. Перейдите на вкладку Автоформат при вводе.
- 4. Снимите некоторые или все флажки в области Применять при вводе. Например, если снять флажок стили нумерованных списков, то Word не будет автоматически присваивать абзацу, который начинается с цифры с точкой, стиль нумерованного списка (рис. 11.47).

#### Можно ли отделить одну часть документа от другой при помощи декоративной пинии?

Такую линию можно создать несколькими способами.

Во-первых, можно ввести последовательности символов:

- $\Box$  три звездочки (\*\*\*);
- $\Box$  три дефиса (---);
- $\Box$  три тильды (  $\sim \sim$  );
- Три символа подчеркивания ().

После этого следует нажать клавишу Enter. Word заменит эти последовательности символов линией определенного типа, проходящей от одного края до другого (рис. 11.48).

| $-19 - 0$<br>ÆŦ               | $\equiv$                                                                                                    | Документ1 - Microsoft Word                                                               | $\mathbf x$<br>$\blacksquare$                       |
|-------------------------------|----------------------------------------------------------------------------------------------------|------------------------------------------------------------------------------------------|-----------------------------------------------------|
| Главная                       | Разметка страницы<br>Вставка<br>Ссылки                                                                                                    | Вид<br>Рассылки<br>Рецензирование                                                        | $\odot$                                             |
| $\frac{1}{26}$<br>L)          | $\mathbf{A} \mathbf{A}$<br>Саlibri (Основной те ~ 11                                                                                                    | 建销<br>汇<br>辷<br>$a = -$<br>AaBbCcDc AaBbCcDc AaBbCc<br>■ ■ ■ 雄・<br>틀                     | <b>A</b>                                            |
| Вставить<br>Î<br>Буфер обме Б | $\mathbb{X}$ $K$ $\underline{q}$ $\rightarrow$ abe $x_1$ $x_1$ $Ax_2$ $\underline{ab}$ $\rightarrow$ $\underline{A}$ $\rightarrow$<br><b>150</b><br>Шрифт | 106ычный 16 Без инте Заголово<br>$\mathcal{D}$<br>FM<br>$\overline{u}$<br>Стили<br>Абзац | Изменить<br>Редактирование<br>стили *<br><b>Tsi</b> |
|                               |                                                                                                    |                                                                                          | 11 图<br>国                                           |
|                               | $\overline{\mathcal{P}}$                                                                                                    | illi.                                                                                    | E.<br>$\pm$<br>$\circ$<br>$\overline{\psi}$         |
| Страница: 1 из 1              | 图<br>Число слов: 0<br>английский (США)<br>$\leq 1$                                                                                                    | 目的马童目                                                                                    | $\bigoplus$ ,;;<br>47<br>$110% (-)$                 |

Рис. 11.48

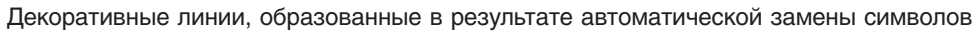

Во-вторых, декоративную линию можно создать при помощи фигур. Для этого сделайте следуюшее.

- 1. Перейдите на вкладку Вставка, в группе Иллюстрации щелкните на кнопке Фигуры (рис. 11.49).
- 2. Воспользуйтесь инструментом из области Линии появившегося меню, чтобы нарисовать линию. Например, кнопка Рисованная кривая  $\sqrt{\frac{2}{9}}$  позволяет нарисовать произвольную кривую.

В-третьих, можно добавить декоративную линию при помощи инструмента Границы и заливка. Для этого сделайте следующее.

- 1. Перейдите на вкладку Разметка страницы и в группе Фон страницы щелкните на кнопке Границы страниц.
- 2. В появившемся окне нажмите кнопку Горизонтальная линия.
- 3. В окне Горизонтальная линия выберите понравившуюся линию (рис. 11.50).
- 4. Нажмите кнопку ОК, чтобы вставить выделенную линию.

После того как линия появится в документе, вы можете выделить ее и переместить, изменить ее размер, способ отображения, положение и цвет. Это можно сделать в окне Формат горизонтальной линии, которое открывается при выполнении одноименной команды в контекстном меню, вы, зываемом правой кнопкой мыши.

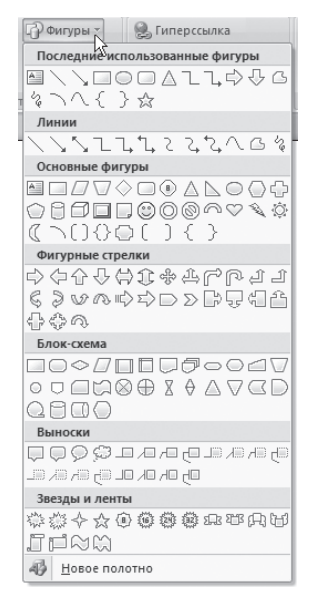

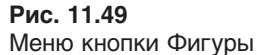

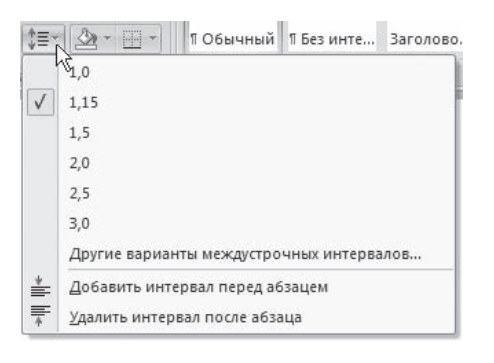

#### **Рис. 11.51** Меню кнопки Междустрочный интервал

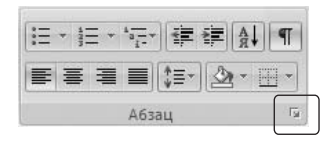

**Рис. 11.52** Кнопка для открытия окна Абзац

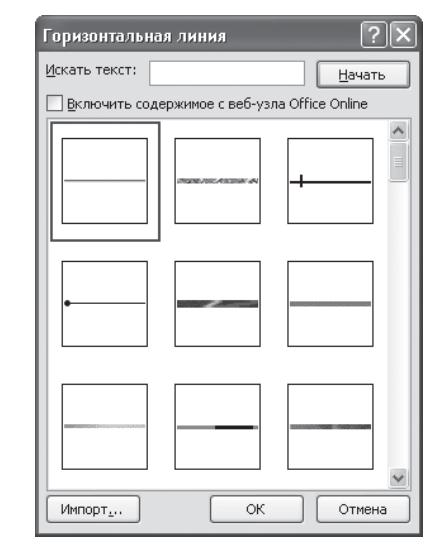

**Рис. 11.50** Окно Горизонтальная линия

После того как мне вернули мой файл после внесения исправлений, он стал странно выглядеть: раньше в нем было две страницы, а сейчас — четыре, увеличились пробелы между строками. Что случилось?

Скорее всего, пользователь, который работал с вашим документом, увеличил междустрочный интервал. Чтобы из, менить интервал, на вкладке Главная в группе Абзац щелк, ните на кнопке Междустрочный интервал и выберите нужное значение (рис. 11.51).

Кроме того, междустрочный интервал можно задать с по, мощью окна Абзац. Для его открытия щелкните на кнопке в правом нижнем углу группы Абзац на вкладке Главная (рис. 11.52).

На вкладке Отступы и интервалы выберите один из вариан, тов интервала из списка междустрочный области Интервал (рис. 11.53).

## Документ Word выглядит не так, как должен. Почему?

Причиной этого обычно является неправильное форматирование документа. Вы можете проверить, как отформатирован документ, несколькими способами

Во-первых, можете установить курсор в тексте и при помощи клавиш управления курсором изменять положение его в тексте. При этом наблюдайте за кнопками группы Шрифт вкладки Главная вы увидите стиль текста и параметры шрифта (размер, кегль, гарнитуру).

Для просмотра параметров шрифта и абзаца можно использовать окна Шрифт и Абзац, для открытия которых нужно щелкнуть на кнопке в правом нижнем углу соответствующей группы. Например, кнопка для открытия окна Абзац показана на рис. 11.52.

Для просмотра параметров форматирования абзана можно также вызвать область залач Показать форматирование следующим образом.

- 1. Щелкните в любом месте абзаца, информацию о котором вы желаете получить.
- 2. Вызовите область задач Показать форматирование сочетанием клавиш Shift+F1 (рис.  $11.54$ ).
- 3. Если вы хотите увидеть установки форматирования для разных абзацев, просто переместите курсор в другое место.

#### При переносе на другой компьютер документа, в котором использовались нестандартные шрифты, форматирование документа изменилось. Как этого избежать?

Чтобы шрифты читались не только на том компьютере, на котором создается документ, сделайте следующее.

- 1. Щелкните на кнопке Office и нажмите кнопку Параметры Word (см. рис. 11.19).
- 2. В открывшемся окне перейдите в раздел Сохранение.
- 3. Установите флажок Внедрять шрифты в файл в области Сохранение качества при совместном использовании документа (рис. 11.55).
- 4. Нажмите кнопку ОК, чтобы подтвердить изменения.

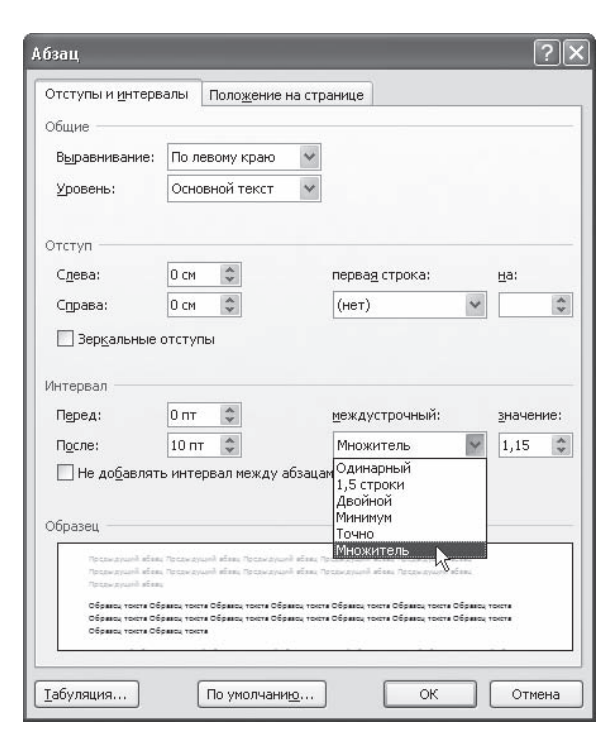

#### Показать форматирование ▼ Х Выделенный текст предустановленный □ Сравнить с другим фрагментом Форматирование выделенного текста ⊟Шрифт Шрифт: (по умолчанию) Times New<br>Roman  $10nT$ Язык:<br>русский  $A63au$ Стиль абзаца:<br>ListBul Выравнивание: По ширин  $\frac{O$ TCTV<sub>n</sub>:<br>Cneba: 0 cm слева: ост<br>Выступ: 0,5 см<br>Справа: 0 см  $M$ <sub>HTepBan</sub> Параметры • Различать источники стилей √ Все знаки форматирования

Рис. 11.53

Рис. 11.54 Область задач Показать форматирование

## Выбор междустрочного интервала в окне Абзац

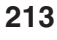

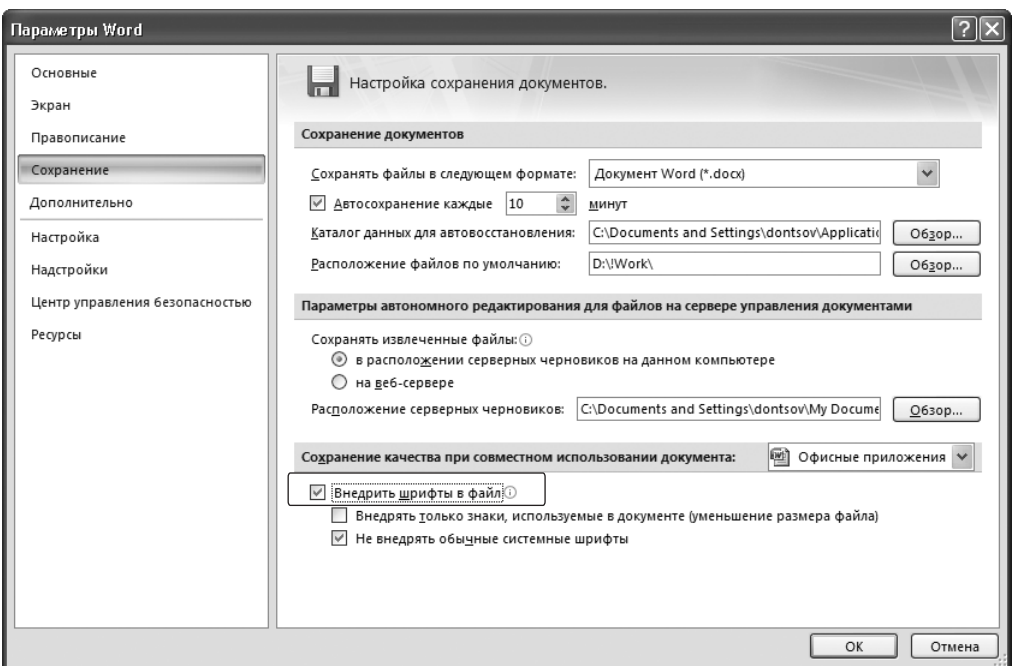

Рис. 11.55 Настройка внедрения шрифтов в документ

Теперь при сохранении файла все используемые в документе шрифты будут сохранены вместе с файлом. В результате размер файла несколько увеличится, зато при открытии документа на другом компьютере ваши шрифты сохранятся.

Если же вам передали документ с отсутствующими шрифтами, попробуйте вручную подобрать им замену. Для этого сделайте следующее.

- 1. Щелкните на кнопке Office и нажмите кнопку Параметры Word (см. рис. 11.19).
- 2. В открывшемся окне перейдите в раздел Дополнительно.
- 3. В области Показывать содержимое документа нажмите кнопку Подстановка шрифтов (рис. 11.56).
- 4. В появившемся окне Подстановка шрифтов выберите отсутствующий шрифт из списка Отсутствующий шрифт и шрифт, которым вы желаете его заменить, в списке Заменяющий шрифт (рис. 11.57).
- 5. Замените таким же образом каждый отсутствующий шрифт.
- 6. Нажмите кнопку ОК, чтобы подтвердить изменения.

#### Можно ли изменить размер шрифта при помощи клавиатуры?

Чтобы изменить размер шрифта при помощи клавиатуры, установите курсор в слово, размер которого нужно изменить, или выделите соответствующий участок текста, после чего воспользуйтесь сочетанием клавиш Ctrl+} для увеличения шрифта и Ctrl+{ для его уменьшения.

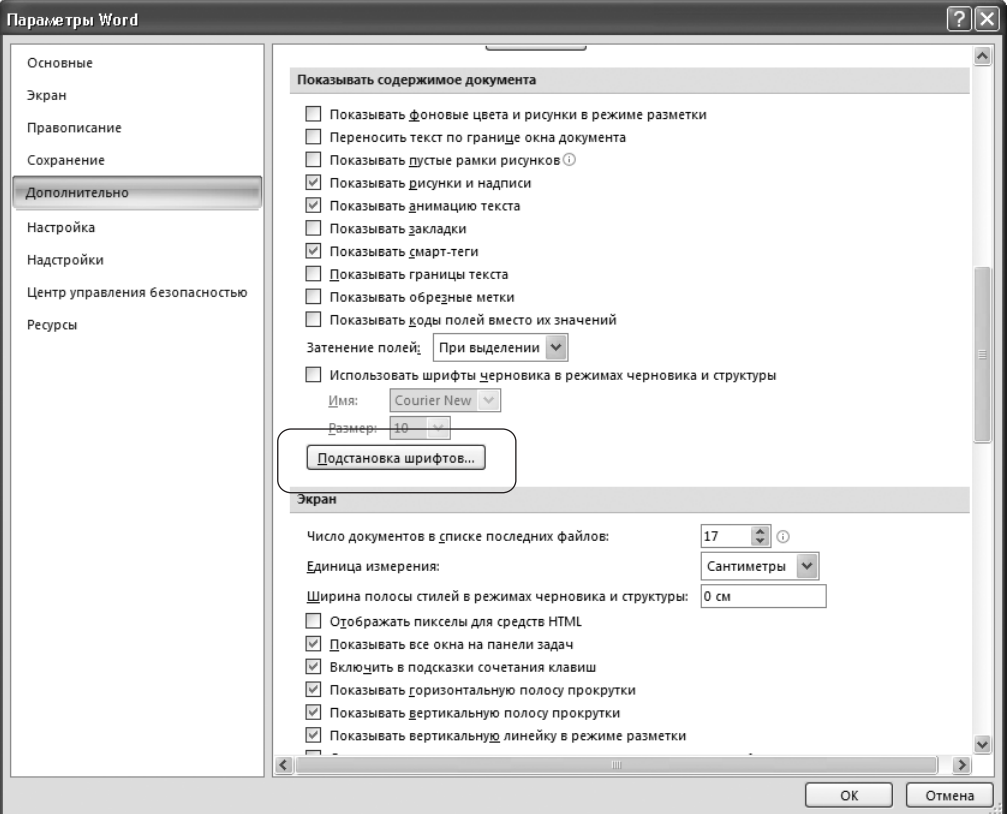

**Рис. 11.56** Кнопка Подстановка шрифтов

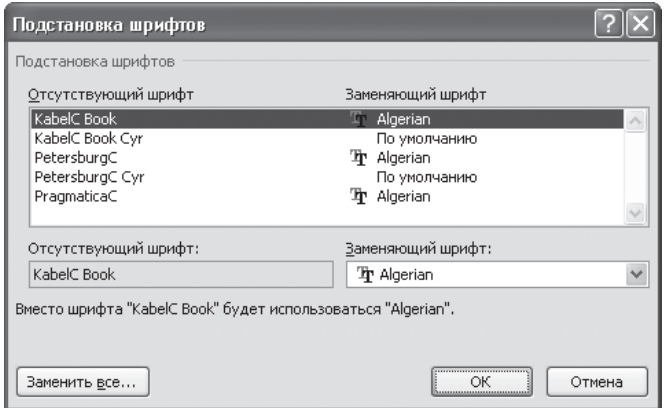

**Рис. 11.57** Окно Подстановка шрифтов

В тексте, с которым я работаю, много нумерованных списков. В Word можно автоматически пронумеровать абзацы, но номера ставятся только слева от текста. Можно расставить последовательные номера в середине текста?

Чтобы пронумеровать произвольные участки текста, сделайте следующее.

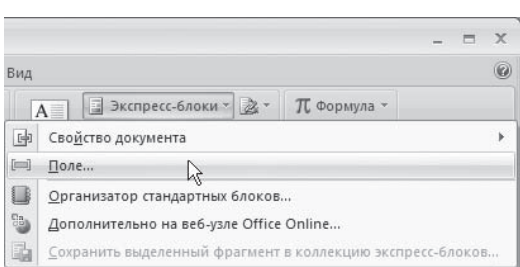

- 1. Установите курсор на то место в тексте, куда необ, ходимо вставить номер.
- 2. Перейдите на вкладку Вставка, в группе Текст щелк, ните на кнопке Экспресс-блоки и в появившемся меню выберите команду Поле (рис. 11.58).
- 3. В открывшемся окне выберите из списка Категории строку Все.
- 4. Выберите в списке Поля значение AutoNum (рис. 11.59).
- 5. Нажмите кнопку OK, чтобы подтвердить вставку поля.

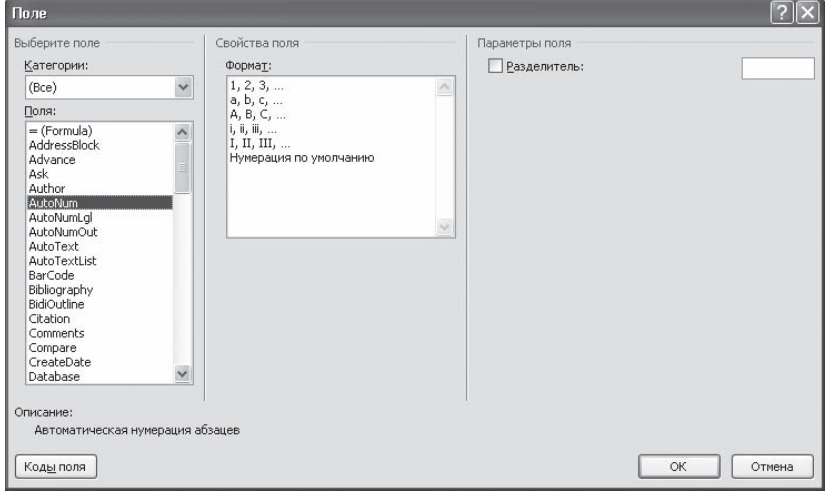

**Рис. 11.59** Окно Поле

Таким образом вы можете вставлять поля AutoNum в любое место документа, в том числе и в сере, дину строки. Вы можете сделать отступ для поля AutoNum, просто нажав перед ним клавишу Tab.

#### Как сделать, чтобы номера списка начинались с нуля?

Чтобы номера списка начинались с нуля, сделайте следующее.

1. Щелкните на стрелке справа от кнопки Нумерация, которая находится в группе Абзац вкладки Главная и выберите в появившемся меню команду Определить новый формат номера (рис. 11.60).

Меню кнопки Экспресс-блоки

**Рис. 11.58**
- **217**
- 2. В открывшемся окне выберите из списка нумерация вариант 01, 02, ... (рис. 11.61).
- 3. Нажмите кнопку OK, чтобы подтвердить изменения. Теперь Word будет автоматически до, полнять числа меньше 10 нулем слева от цифры.

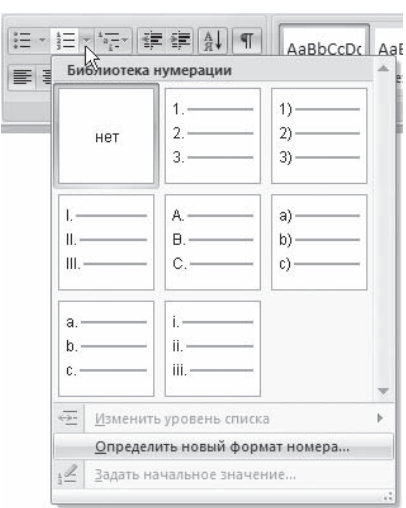

**Рис. 11.60** Меню кнопки Нумерация

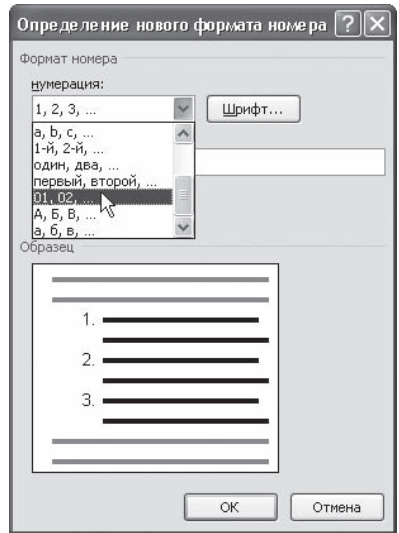

**Рис. 11.61** Окно Определение нового формата номера

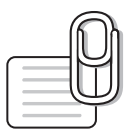

# **СОВЕТ**

Если нужно, чтобы перед номером было больше одного нуля, щелкните на поле Формат номера окна Определение нового формата номера и добавьте дополнительные нули слева от имеющихся номеров, состоящих из двух цифр.

# Можно ли выбрать для списка маркер, которого нет в меню кнопки Маркеры?

Чтобы выбрать маркер, которого нет в меню кнопки Меркеры, сделайте следующее.

- 1. Щелкните на стрелке справа от кнопки Маркеры, которая находится в группе Абзац вкладки Главная, и выберите команду Определить новый маркер (рис. 11.62).
- 2. Появившееся окно Определение нового маркера (рис. 11.63) поз, воляет изменить следующие настройки:
	- Символ оформление маркера в виде знака таблицы сим, волов;
	- Рисунок оформление маркера в виде рисунка, имеюще, гося в коллекции клипов;

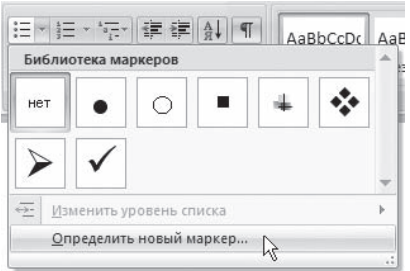

**Рис. 11.62** Меню кнопки Маркеры

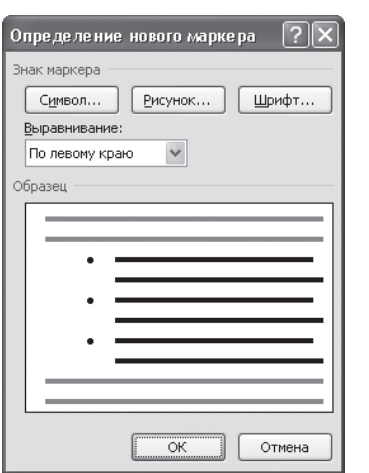

**Рис. 11.63** Окно Определение нового маркера

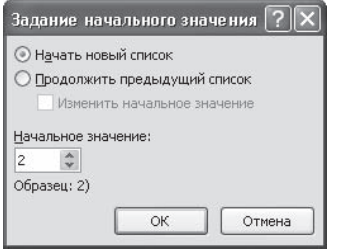

**Рис. 11.64** Окно Задание начального значения

- Шрифт оформление маркера в виде текстового символа;
- Выравнивание положение маркера относительно текста.

В разделе Образец можно увидеть, как будет выглядеть список с за, данными параметрами.

# При вставке маркированного теста из другого приложения маркеры превратились в квадратики. Это вирус?

Нет. Просто при выполнении операций копирования и вставки было потеряно форматирование. Вы легко можете изменить вид маркера. Для этого выполните следующие действия.

- 1. Удалите квадратики.
- 2. Выделите список.
- 3. Щелкните на стрелке справа от кнопки Маркеры, которая нахо, дится в группе Абзац вкладки Главная, и выберите один из семи наиболее используемых маркеров.

# В большом документе есть несколько нумерованных списков. Как сделать так, чтобы Word не продолжал нумерацию, а нумеровал эти списки отдельно?

Чтобы пункт списка начинался с первой цифры, щелкните на нем правой кнопкой мыши и выберите в контекстном меню команду Начать заново с 1.

Если в контекстном меню выполнить команду Задать начальное значение, то откроется окно, в котором можно будет указать, с какой цифры нужно начать нумерацию (рис. 11.64).

При создании в Word документов, текст в которых разбит на колонки, программа по умолчанию делает первую колонку равной высоте страницы, а вторую формирует из оставшегося текста. Как на последней странице сделать две колонки одинаковой высоты?

Справиться с этой проблемой очень просто: нужно вставить разрыв документа — и баланс меж, ду колонками будет достигнут. Для этого выполните следующее.

- 1. Установите курсор в конец текста, разбитого на колонки.
- 2. Перейдите на вкладку Разметка страницы, щелкните в группе Параметры страницы на кнопке Разрывы и выберите из появившегося меню команду Текущая страница (рис. 11.65). Колонки станут одинаковыми.

# Многоколоночный текст часто трудно читается. Можно разделить колонки вертикальными линиями?

Чтобы разделить колонки вертикальными линиями, сделайте следующее.

- 1. Перейдите на вкладку Разметка страницы, щелкните в группе Параметры страницы на кнопке Колонки и выберите в появившемся меню команду Другие колонки (рис. 11.66).
- 2. В открывшемся окне Колонки установите флажок Разделитель (рис. 11.67).

# При выравнивании колонок по ширине между словами получаются слишком большие пробелы. Как этого избежать?

С такой проблемой вы можете столкнуться не только при выравнивании многоколоночного текста, но и при работе с любыми другими узкими блоками текста. Для решения проблемы нужно установить автоматическую расстановку переносов. Для этого перейдите на вкладку Разметка страницы, щелкните в группе Параметры страницы на кнопке Расстановка переносов и выберите в появившемся меню команду Авто (рис. 11.68).

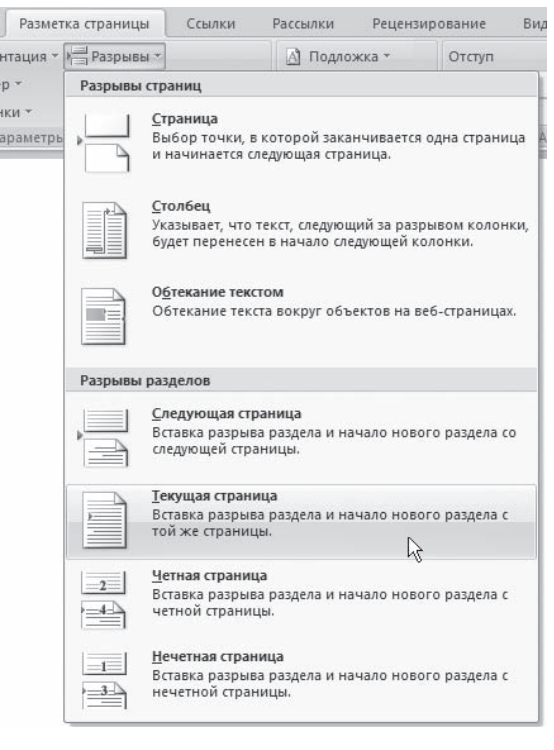

**Рис. 11.65** Меню кнопки Разрывы

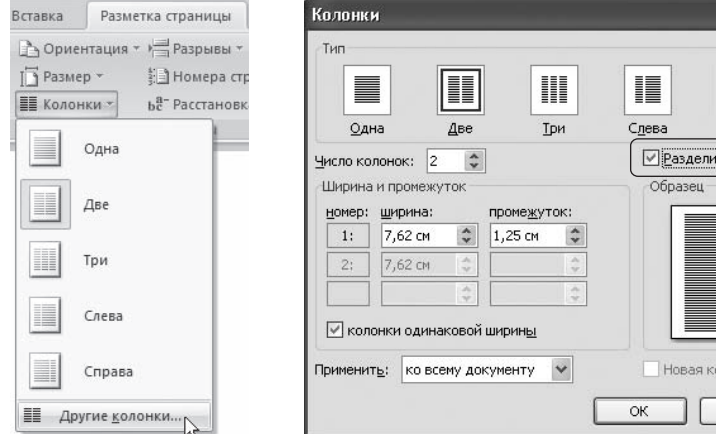

Разметка страницы Ссылки Рассылки  $p_{\rho}$ нтация \* > Разрывы \* А Подложка ∰ Номера строк \* √ Цвет страни **be** Расстановка переносов \* П Границы ст ки х араметрь  $\sqrt{\frac{H}{\pi}}$ Авто R Ручная  $h^{\text{a}}$ Параметры расстановки переносов...

**Рис. 11.68** Меню кнопки Расстановка переносов

**Рис. 11.66** Меню кнопки Колонки

**Рис. 11.67** Флажок Разделитель в окне Колонки

 $|2|$ 

Ħ Справа тель!

юнка

Отмена

#### Как выровнять заголовок по ширине страницы (до размеров ширины страницы)?

Чтобы это сделать, необходимо установить разрывы разделов следующим образом.

- 1. Наберите над текстом, который впоследствии будет разбит на колонки, заголовок. Устано, вите для него необходимое форматирование, подберите размер шрифта так, чтобы текст по, мещался по ширине страницы.
- 2. Установите курсор в области заголовка.
- 3. Перейдите на вкладку Разметка страницы, щелкните в группе Параметры страницы на кнопке Разрывы и выберите из появившегося меню команду Текущая страница (см. рис. 11.65).
- 4. Переместите курсор на основной текст. Перейдите на вкладку Разметка страницы, щелкните в группе Параметры страницы на кнопке Колонки и выберите нужное количество колонок. Теперь текст станет многоколоночным, а над ним будет находиться заголовок (рис. 11.69).

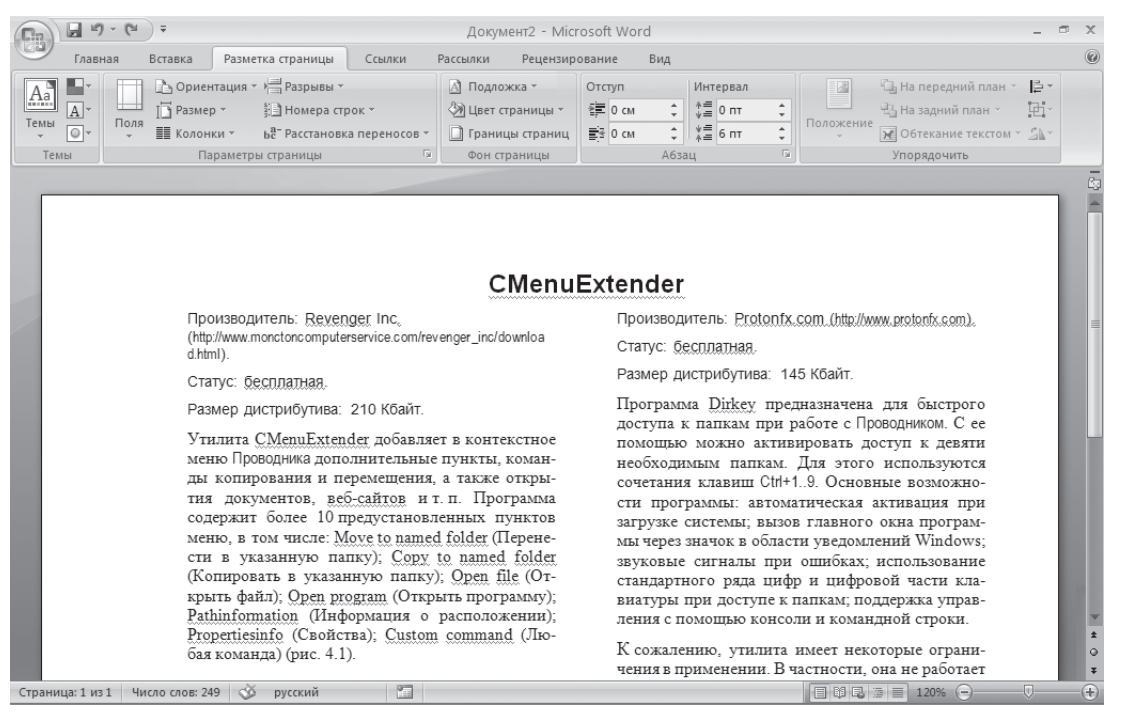

#### **Рис. 11.69**

Заголовок над многоколоночным текстом

При открытии документа стиль неожиданно изменился: название стиля осталось, а параметры форматирования совсем другие. Что произошло?

Может быть несколько причин неожиданного изменения параметров форматирования стиля.

Возможно, вы или другой пользователь, работающий за компьютером, изменили настройки стиля шаблона, на основе которого был создан документ. Чтобы вернуть настройки стиля, не,

обходимо снова изменить параметры форматирования стиля в шаблоне. Чтобы с вашими документами не случалось подобного (особенно если за компьютером работает несколько пользователей), необходимо принять меры безопасности, сделав следующее.

- 1. Откройте окно Параметры Word щелчком на одноименной кнопке меню Office.
- 2. В разделе Основные установите флажок Показывать вкладку "Разработчик" на ленте (рис. 11.70).

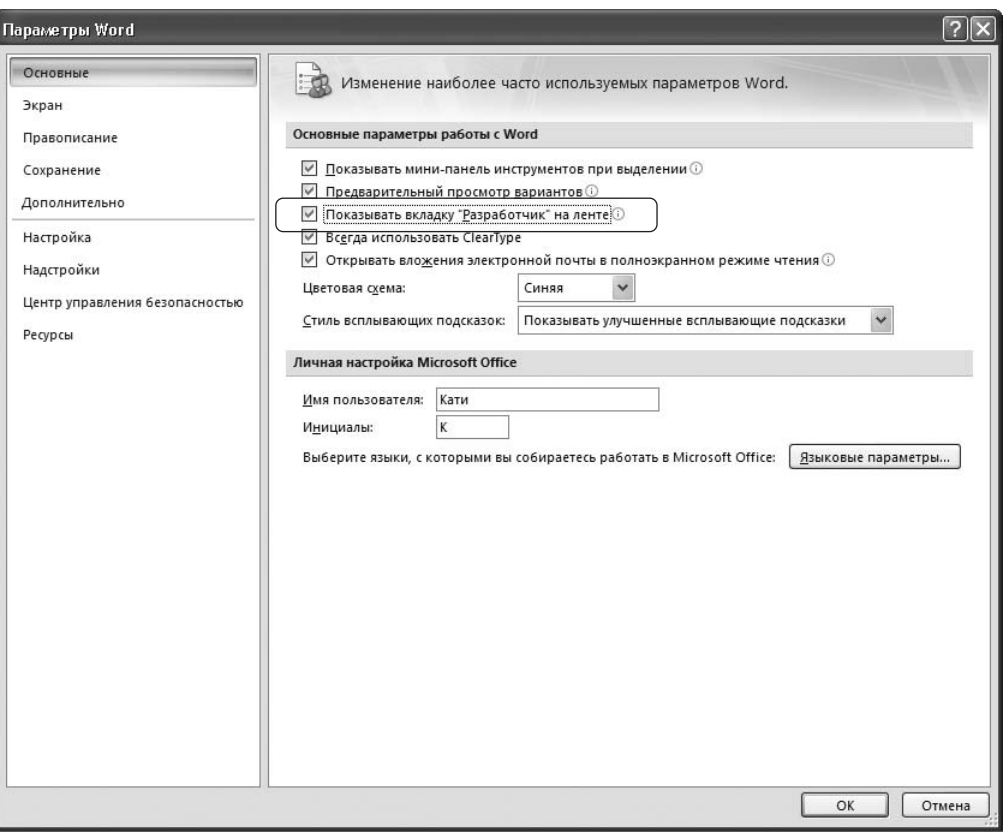

Рис. 11.70 Включение вкладки Разработчик

- 3. Перейдите на появившуюся вкладку Разработчик и в группе Шаблоны нажмите кнопку Шаблон документа.
- 4. В открывшемся окне перейдите на вкладку Шаблоны и снимите флажок Автоматически обновлять стили (рис. 11.71).
- 5. Нажмите кнопку ОК, чтобы подтвердить изменения.
- 6. Сохраните документ.
- 7. Проделайте эту операцию для всех документов, с которыми вы работаете.

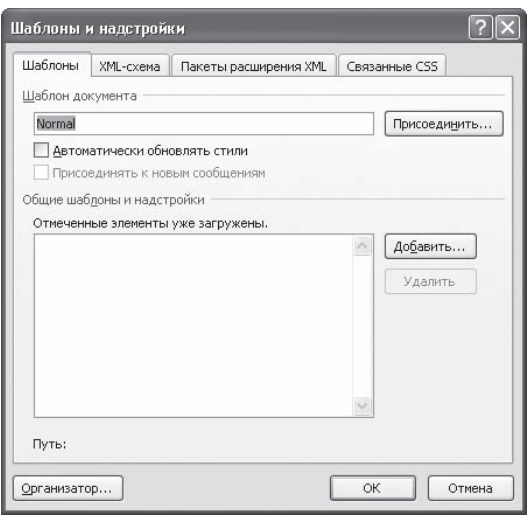

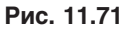

Окно Шаблоны и надстройки

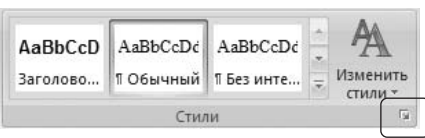

#### Рис. 11.72 Кнопка открытия окна Стили

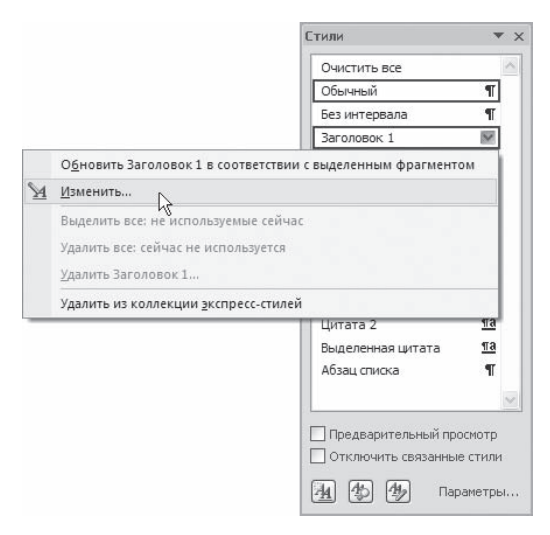

Рис. 11.73 Контекстное меню стиля в окне Стили

Другая причина, по которой могло произойти изменение параметров форматирования в документе, вы или другой пользователь, работающий за компьютером, изменили настройки стиля в документе. Если это произошло, Word может автоматически изменить параметры форматирования всех элементов текста, к которым был применен этот стиль. Чтобы этого больше не происходило, сделайте следующее.

- 1. Откройте окно Стили, щелкнув на кнопке в правом нижнем углу группы Стили вкладки Главная (рис. 11.72).
- 2. Щелкните правой кнопкой мыши на стиле, с которым вы работаете, и в появившемся контекстном меню выберите строку Изменить (рис. 11.73).
- 3. В окне изменения стиля снимите флажок Обновлять автоматически (рис. 11.74).
- 4. Нажмите кнопку ОК, чтобы подтвердить изменения. Теперь при внесении изменений в настройки стиля все элементы текста, к которым был применен этот стиль, изменяться не будут.

Наконец, форматирование в тексте могло измениться, если вы или другой пользователь, работающий за компьютером, изменили настройки базового стиля в документе. В основе многих пользовательских стилей лежит так называемый базовый стиль, и если в него вносятся изменения, они применяются ко всем стилям, созданным на его основе. Чтобы проверить, не основан ли ваш стиль на другом, сделайте следуюшее.

- 1. Откройте окно Стили, щелкнув на кнопке в правом нижнем углу группы Стили вкладки Главная (см. рис. 11.72).
- 2. Щелкните правой кнопкой мыши на стиле, с которым вы работаете, и в появившемся контекстном меню выберите строку Изменить (см. рис. 11.73).
- 3. В окне изменения стиля в поле Основан на стиле выберите строку (нет) (рис. 11.75).
- 4. Нажмите кнопку ОК, чтобы подтвердить изменения.

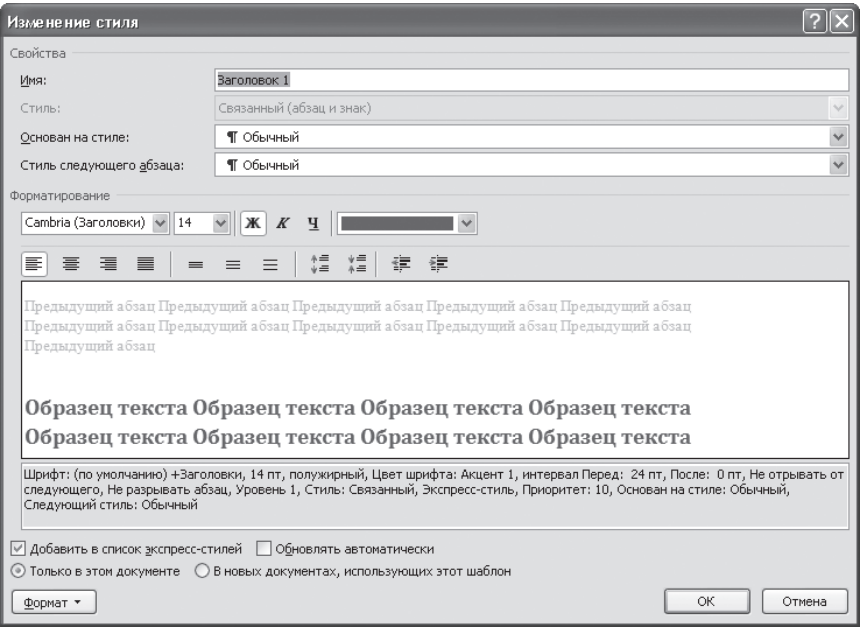

**Рис. 11.74** Окно Изменение стиля

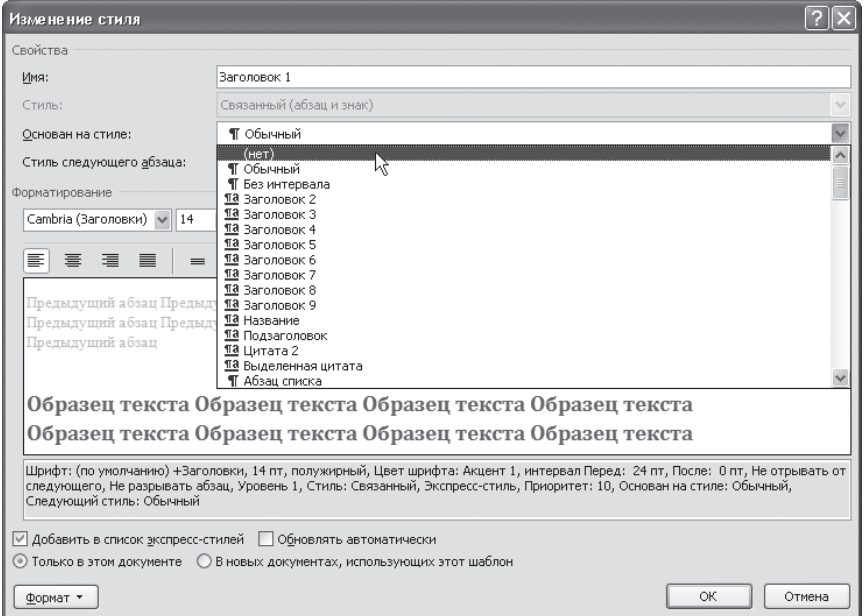

**Рис. 11.75** Настройка стиля

Я отформатировал текст, а потом применил к нему стиль, и форматирование исчезло. Почему?

При применении стиля Word убирает все параметры форматирования, которые были применены к тексту ранее. По этой причине, если вы хотите использовать стиль и особое форматирование одновременно, сначала назначьте тексту стиль, а потом другие параметры форматирования.

# Таблицы

В этом подразделе рассмотрены следующие темы:

- редактирование и форматирование таблиц;
- работа с данными в таблице.

# На форматирование таблицы у меня обычно уходит больше времени, чем на ее создание. Можно ли автоматизировать этот процесс?

Форматирование таблицы вручную — дело нелегкое, особенно если она большая. Именно по, этому в Microsoft Word есть специальные стили для оформления таблиц. Для их использования выделите таблицу, перейдите на вкладку Работа с таблицами ▶ Конструктор. По умолчанию в группе Стили таблицы видно несколько стилей (их количество зависит от разрешения монитора). Для вывода полного списка щелкните на кнопке Дополнительные параметры, которая расположена в правом нижнем углу списка стилей (рис. 11.76).

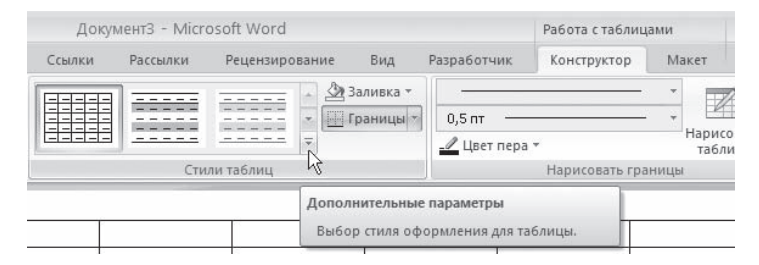

**Рис. 11.76** Кнопка открытия списка стилей таблицы

При наведении указателя мыши на образец стиля таблица в документе сразу принимает выбран, ное оформление (рис. 11.77). Для подтверждения выбора стиля нужно щелкнуть на его образце.

# Я пытаюсь удалить таблицу из документа, выделяю ее и нажимаю Delete, но удаляется только текст, а сама таблица остается. Как удалить таблицу?

Действительно, при помощи кнопки Delete удалить таблицу из документа Word нельзя.

Чтобы удалить таблицу, сделайте следующее.

- 1. Установите в таблице курсор.
- 2. Перейдите на вкладку Работа с таблицами ▶ Макет.

| $49 - 15$<br>$\square_{\mathbb{S}}$                                                                           | ДокументЗ - Microsoft Word                                            |                                                                                                    |                                                                  |                                                                                                    |                                                                                                    | Работа с таблицами                                                        |                                                                                                    |   |                              |              | $\times$<br>西 |
|----------------------------------------------------------------------------------------------------|-----------------------------------------------------------------------|----------------------------------------------------------------------------------------------------|------------------------------------------------------------------|----------------------------------------------------------------------------------------------------|----------------------------------------------------------------------------------------------------|---------------------------------------------------------------------------|----------------------------------------------------------------------------------------------------|---|------------------------------|--------------|---------------|
| Разметка страницы<br>Главная<br>Вставка                                                                       | Ссылки                                                                | Рассылки                                                                                                    | Рецензирование                                                   | Вид                                                                                                    |                                                                                                    | Конструктор                                                               | Макет                                                                                                    |   |                              |              | 0             |
| <b>И Первый столбец</b><br><b>И Строка заголовка</b>                                                          | Простые таблицы                                                       |                                                                                                    |                                                                  |                                                                                                    |                                                                                                    |                                                                           |                                                                                                    | ۸ |                              | $\mathbb{R}$ |               |
| Строка итогов<br>Последний столбец<br>7 Чередующиеся строки • Чередующиеся столбцы<br>Параметры стилей таблиц | <b>HILL</b>                                                           |                                                                                                    |                                                                  |                                                                                                    |                                                                                                    |                                                                           |                                                                                                    |   | Нарисовать Ластик<br>таблицу | Γy.          |               |
|                                                                                                    | Встроенные                                                            |                                                                                                    |                                                                  |                                                                                                    |                                                                                                    |                                                                           |                                                                                                    |   |                              |              | C)            |
|                                                                                                    | -----<br>----<br>$- - -$<br>----<br>-----                             | and that they have been<br>and and sea last last<br>- -<br>and I have I have them they<br>----                                                                                                    | ----<br>and and see and an<br>- - -<br>----<br>----              | and that they have then<br>and was that they are                                                                               | ----<br>and has been and the<br>---<br>----                                                                                                    | and the low you have<br>and that they had they<br>and that they have then | the lost was last year.<br>not not be lost out                                                                                                    |   |                              |              |               |
|                                                                                                    | $- - - - -$<br>-----<br>$- - - - -$<br>$- - - - - -$<br>$- - - - - -$ | <b>CONTRACTOR</b><br>-----<br>-----<br>-----<br>-----                                                                                                    | -----<br>-----<br>-----<br>-----<br>-----                        | -----<br>-----<br>-----<br>-----                                                                                               | -----<br>$- - - - -$<br>-----<br>----<br>$- - - - - -$                                                                                                    | -----<br>-----<br>-----<br>-----                                          | -----<br>-----<br>-----<br>-----                                                                                                    |   |                              |              |               |
|                                                                                                    | 带鞋<br>ee ee                                                           | 講話                                                                                                    | 5555<br>醒醒                                                       | $-1 - 1 - 1 - 1$<br>EEEEE<br>$    -$<br>$\begin{array}{cccccccccccccc} \cdots & \cdots & \cdots & \cdots & \cdots \end{array}$ | 里表                                                                                                    | $- - - - - -$<br><b>ESERE</b>                                             | $\frac{1}{2} \left[ \begin{array}{ccc} 1 & 0 & 0 \\ 0 & 0 & 0 \\ 0 & 0 & 0 \\ 0 & 0 & 0 \\ 0 & 0 & 0 \\ 0 & 0 & 0 \\ 0 & 0 & 0 \\ 0 & 0 & 0 \\ 0 & 0 & 0 \\ 0 & 0 & 0 \\ 0 & 0 & 0 \\ 0 & 0 & 0 & 0 \\ 0 & 0 & 0 & 0 \\ 0 & 0 & 0 & 0 \\ 0 & 0 & 0 & 0 & 0 \\ 0 & 0 & 0 & 0 & 0 \\ 0 & 0 & 0 & 0 & 0 \\ 0 & 0 & 0 & 0 & 0 \\ 0 & 0 & 0$<br>$= -1$<br>$- - - - - -$<br>$- - - - -$<br>$\frac{1}{2}$ |   |                              |              |               |
|                                                                                                    | $- - - - - -$<br>-----<br>-----<br>-----<br>$- - - - - -$             | -----<br>-----<br>-----<br>-----<br>-----                                                                                                    | -----<br>-----<br>$- - - - - -$<br>-----<br>-----                | $-1 - 1 - 1 - 1$<br>-----<br>-----<br>----<br>$- - - - -$                                                                      | -----<br>-----<br>-----<br>-----<br>$- - - - - -$                                                                                                    | $-1 - 1 - 1 - 1$<br>-----<br>-----<br>-----<br>-----                      | -----<br>-----<br>$\cdots \cdots \cdots$<br>$- - - - -$                                                                                                    |   |                              |              |               |
|                                                                                                    | -----<br>$-$<br>----<br>$- - -$                                       | <b>STATISTICS</b><br>$\frac{1}{2} \left( \frac{1}{2} \left( \frac{1}{2} \right) + \frac{1}{2} \left( \frac{1}{2} \right) + \frac{1}{2} \left( \frac{1}{2} \right) + \frac{1}{2} \left( \frac{1}{2} \right) + \frac{1}{2} \left( \frac{1}{2} \right) + \frac{1}{2} \left( \frac{1}{2} \right) + \frac{1}{2} \left( \frac{1}{2} \right) + \frac{1}{2} \left( \frac{1}{2} \right) + \frac{1}{2} \left( \frac{1}{2} \right) + \frac{1}{2} \left( \frac{1}{2} \right) +$<br>$- - - -$<br>$\cdots\ \cdots\ \cdots\ \cdots$<br>$- - - -$ | <b>STATISTICS</b><br>$- - - -$<br>$- - - -$<br>----<br>$- - - -$ | $-1$<br>$- - - -$<br>----<br>$- - - -$                                                                                         | <b>CONTRACTOR</b><br>$- - - -$<br>$- - - -$<br>----<br>$- - - -$                                                                                                    | $-$<br>$- - - -$<br>$\cdots \cdots \cdots \cdots$<br>$- - - -$            | $- - - -$<br>----<br>$- - - -$                                                                                                    |   |                              |              |               |
|                                                                                                    | ----<br>----<br>- - - -<br>----<br>$-1$                               | ----<br>$- - - - -$<br>$- - - -$<br>and the Company and Com<br>-----                                                                                                    | ----<br>$-1 = -1$<br>-----<br>----<br>----                       | ----<br>$- - - - -$<br>----<br>----<br>-----                                                                                   | ----<br>$\frac{1}{2} \left[ \begin{array}{ccc} 0 & 0 & 0 \\ 0 & 0 & 0 \\ 0 & 0 & 0 \end{array} \right] = \begin{array}{ccc} 0 & 0 & 0 \\ 0 & 0 & 0 \\ 0 & 0 & 0 \end{array}$<br>$- - - -$<br>----<br>$= - - -$ | -----<br>$- - - - -$<br>$- - -$<br>and the low year fact<br>-----         | ----<br>-----<br>-----<br>----<br>-----                                                                                                    |   |                              |              |               |
|                                                                                                    | 聊<br>Изменить стиль таблицы<br>罗<br>Очистить                          |                                                                                                    |                                                                  |                                                                                                    |                                                                                                    |                                                                           |                                                                                                    |   |                              |              |               |
|                                                                                                    | 籬<br>Создать стиль таблицы<br>1.1.1.1                                 |                                                                                                    |                                                                  |                                                                                                    |                                                                                                    |                                                                           |                                                                                                    |   |                              |              |               |

**Рис. 11.77** Выбор стиля таблицы

3. В группе Строки и столбцы щелкните на кнопке Удалить и выберите в по, явившемся меню команду Удалить таблицу (рис. 11.78).

Как поставить метку табуляции в тексте, находящемся внутри таблицы? Нажатие на клавишу Tab не ставит метку, а переводит курсор в следующую ячейку.

Если внутри ячейки необходимо поставить метку табуляции, восполь, зуйтесь сочетанием клавиш Ctrl+Tab.

## Часто работаю с таблицами, которые не помещаются на одной странице. На выделение нескольких строк уходит много времени, потому что выделенная область увеличивается или уменьшается рывками. Что делать?

В этом случае, как и при работе с текстом, можно выделять нужный участок, удерживая нажатой клавишу Shift и плавно перемещая документ при помощи клавиш управления курсором. Если у вас мышь с колесом прокрутки, вы можете проделать то же самое гораздо быстрее. Клавишу Shift заменит левая кнопка мыши, а клавиши управления курсором — колесо прокрутки.

# Как объединить несколько ячеек таблицы в одну?

Чтобы объединить несколько ячеек таблицы в одну, выполните следующее.

- 1. Выделите нужное количество ячеек.
- 2. Перейдите на вкладку Работа с таблицами ▶ Макет. В группе Объединить нажмите кнопку Объединить ячейки (рис. 11.79).

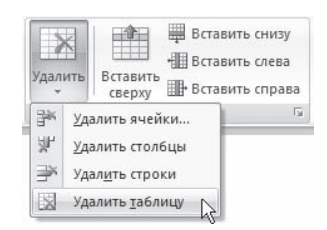

Меню кнопки Удалить

**Рис. 11.78**

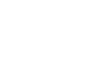

**225**

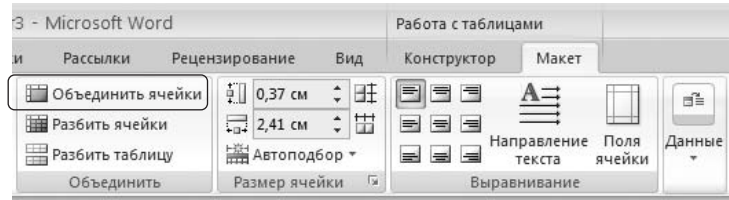

**Рис. 11.79** Кнопка Объединить ячейки

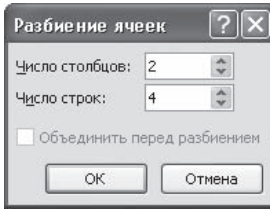

**Рис. 11.80** Окно Разбиение ячеек

## Как разбить ячейку таблицы на несколько?

Чтобы разбить ячейку на несколько равных, сделайте следующее.

- 1. Установите курсор в нужную ячейку.
- 2. Перейдите на вкладку Работа с таблицами Макет. В группе Объединить нажмите кнопку Разбить ячейки.
- 3. Укажите в окне Разбиение ячеек количество столбцов и ячеек, которые нужно получить (рис. 11.80).
- 4. Нажмите кнопку OK, чтобы подтвердить изменения.

Хотел отсортировать данные в таблице, но ничего не получается. В чем причина?

Возможно, в таблице есть объединенные ячейки. Microsoft Word не может сортировать данные такой таблицы.

# Работа с графикой

В этом подразделе рассмотрена работа с объектами векторной графики и растровыми изобра, жениями.

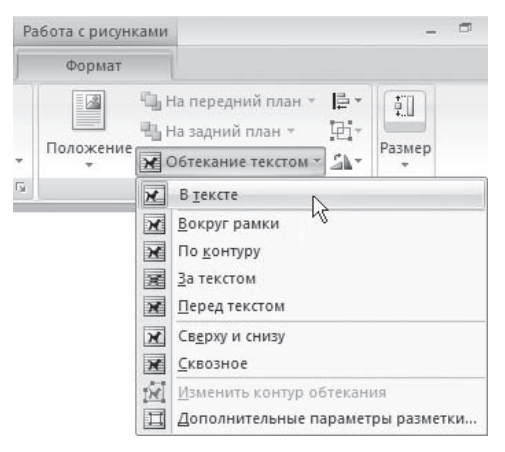

**Рис. 11.81** Меню кнопки Обтекание текстом

Вставил в документ графический объект. Когда я добавляю или удаляю текст из документа, рисунок не перемещается вместе с текстом, к которому он относится, а остается на месте. Как заставить его перемещаться?

Для этого необходимо изменить параметры обтекания рисунка текстом. Чтобы рисунок изменял свое положе, ние вместе с текстом, необходимо установить режим В тексте. Для этого выполните следующее.

- 1. Выделите графический объект.
- 2. Перейдите на вкладку Работа с рисунками ▶ Формат.
- 3. Щелкните на кнопке Обтекание текстом в группе Упорядочить и выберите режим обтекания В тексте (рис. 11.81).

# Нарисовал надпись, но текст не помещается в нее. Как поместить текст в надпись?

Нарисованная надпись не может содержать любое количество текста — оно ограничено ее размерами. Если текст не помещается, увеличьте размер прямоугольника с помощью маркеров, которые расположены по краям надписи.

Другой способ поместить текст внутри надписи связать две или несколько надписей. В этом случае текст, который не поместился в первой фигуре, будет перенесен во вторую, из второй — в третью и т. д. Для связывания надписей выполните следующее.

- 1. Щелкните на первом объекте правой кнопкой мыши и выберите в контекстном меню команду Создать связь с надписью (рис. 11.82). При этом указатель мыши изменит вид.
- 2. Щелкните кнопкой мыши в области другой надписи. Надписи будут связаны.

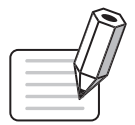

# **ПРИМЕЧАНИЕ**

При изменении размера рамок текст будет перетекать из одного объекта в другой. Если вы поменяете направление текста в одном из связанных элементов при помощи кнопки Направление текста группы Текст вкладки Работа с надписями • Макет, направление также изменится и в остальных.

В списке Фигуры присутствуют кнопки, позволяющие вставить в документ прямоугольники и овалы. С их помощью, однако, сложно создать геометрически правильные фигуры, например квадрат или круг. Как можно нарисовать такие фигуры?

Чтобы нарисовать квадрат, выполните следующее.

- 1. Перейдите на вкладку Вставка, в группе Иллюстрации нажмите кнопку Фигуры и выберите из раздела Основные фигуры появившегося меню кнопку Прямоугольник (рис. 11.83).
- 2. Нажмите и удерживайте клавишу Shift.
- 3. Рисуйте фигуру в нужном месте документа.

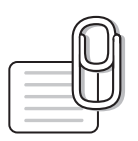

### **COBET**

Удерживая кнопку Shift, можно также рисовать правильные окружности и другие фигуры.

Вырезать Программа Dirk Копировать предназначена r. Вставить доступа к папкал Изменить текст с Проводником. С Группировка можно активиро Порядок Создать связь с надписью к девяти необхо Гиперссылка... папкам. Для это По умолчанию для автофигур используются со Формат надписи...

#### Рис. 11.82 Контекстное меню надписи

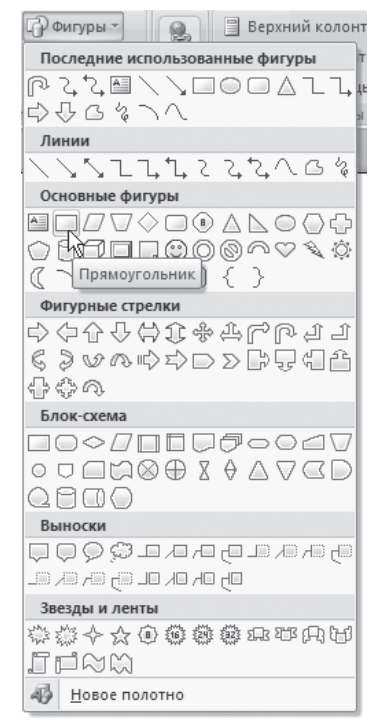

Рис. 11.83 Кнопка Прямоугольник в меню кнопки Фигуры

# При оформлении фотографий часто используются рамки с определенным цветом заливки. Можно ли создать нечто подобное в Word?

Для этого нужно вставить фотографию в графический объект, выполнив следующее.

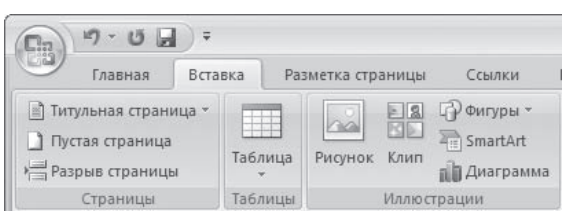

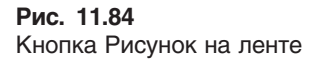

- 1. Перейдите на вкладку Вставка, в группе Иллюстрации нажмите кнопку Рисунок (рис. 11.84).
- 2. В открывшемся окне выберите файл фотографии и нажмите кнопку Вставить.
- 3. Выделите вставленную фотографию в документе и перейдите на вкладку Работа с рисунками ▶ Формат.
- 4. В группе Стили рисунков выберите из списка один из макетов оформления рисунка (рис. 11.85).

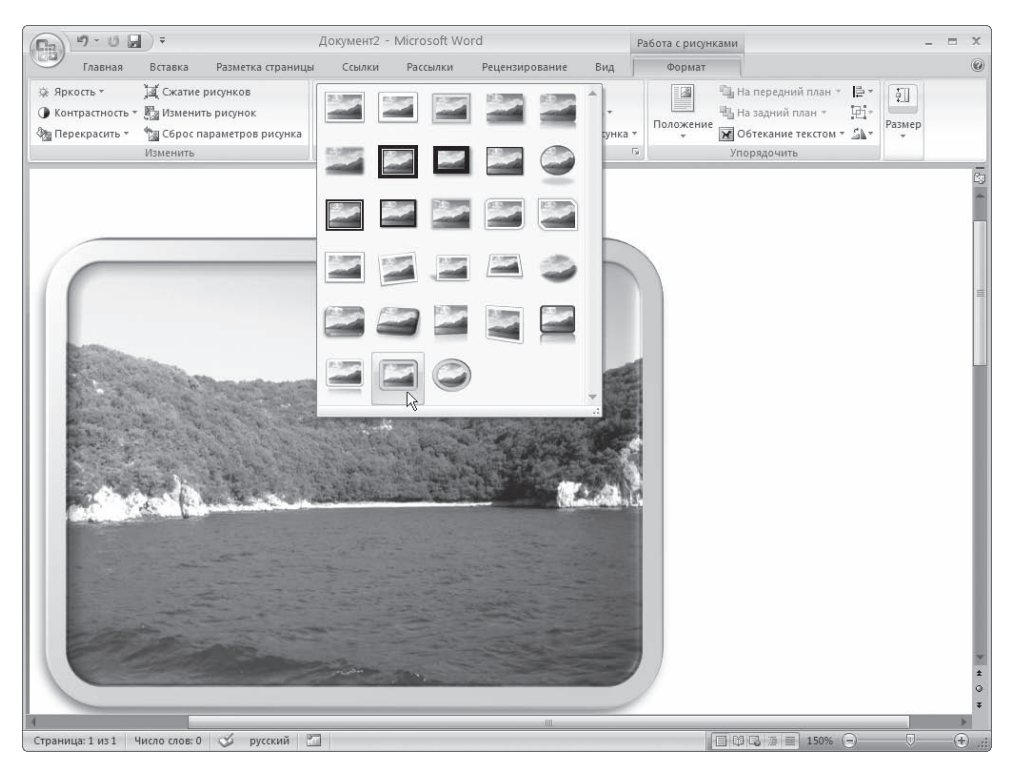

Рис. 11.85 Выбор стиля рисунка

5. Выбранную заготовку можно изменить нужным образом: задать форму, границы и эффекты для рисунка, используя меню кнопок Форма рисунка, Граница рисунка и Эффекты для рисунка группы Стили рисунков (рис. 11.86).

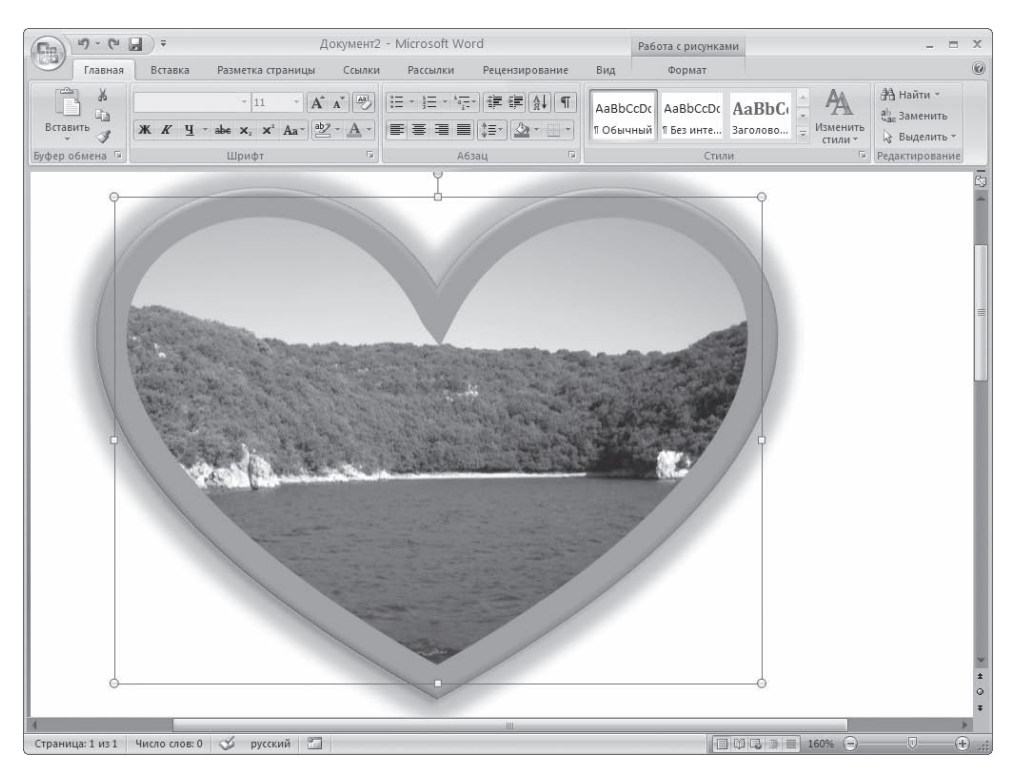

**Рис. 11.86** Настроенная рамка для фотографии

Фотография, которую я хотел вставить в документ, слишком светлая. Можно ли в Word изменить ее параметры?

После вставки изображения в документ появится контекстная вкладка Работа с рисунками ▶ Формат (рис. 11.87). С ее помощью можно производить несложное редактирование – изменять контрастность и яркость, вращать, устанавливать толщину линии контура рисунка.

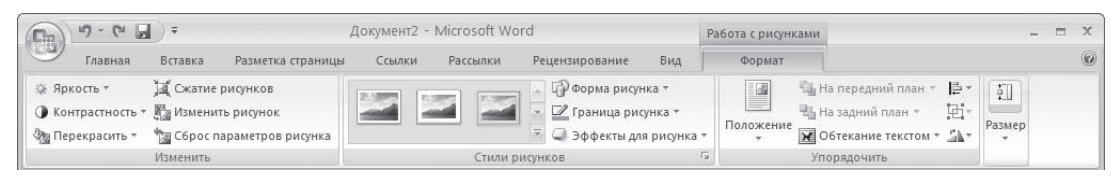

**Рис. 11.87** Вкладка Работа с рисунками • Формат

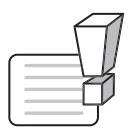

#### **ВНИМАНИЕ**

После того как изображение было помещено в документ, все операции, которые проводятся, сохраняются только в файле, с которым вы работаете. Исходный файл рисунка никак не изменяется.

Режимы Оттенки серого и Черный и белое в меню кнопки Перекрасить позволяют преобразовать изображение в 256 оттенков серого цвета и сделать его контрастным соответственно.

Кнопка Сброс параметров рисунка позволяет отменить все правки.

### В документе, который содержит графические объекты, не отображаются картинки. Что делать?

Проверьте, в каком режиме вы работаете при помощи меню Вид. Картинки отображаются толь, ко в режимах Разметка страницы, Веб-документ и Режим чтения. В режимах Черновик и Структура изображений видно не будет. Если картинок не видно даже в тех режимах, в которых они должны ото, бражаться, попробуйте выполнить следующее.

- 1. Откройте окно Параметры Word щелчком на одноименной кнопке меню Office.
- 2. Перейдите на вкладку Дополнительно.
- 3. Проверьте, снят ли флажок Показывать пустые рамки рисунков в области Показывать содержимое документа (рис. 11.88). Если он установлен, снимите его.

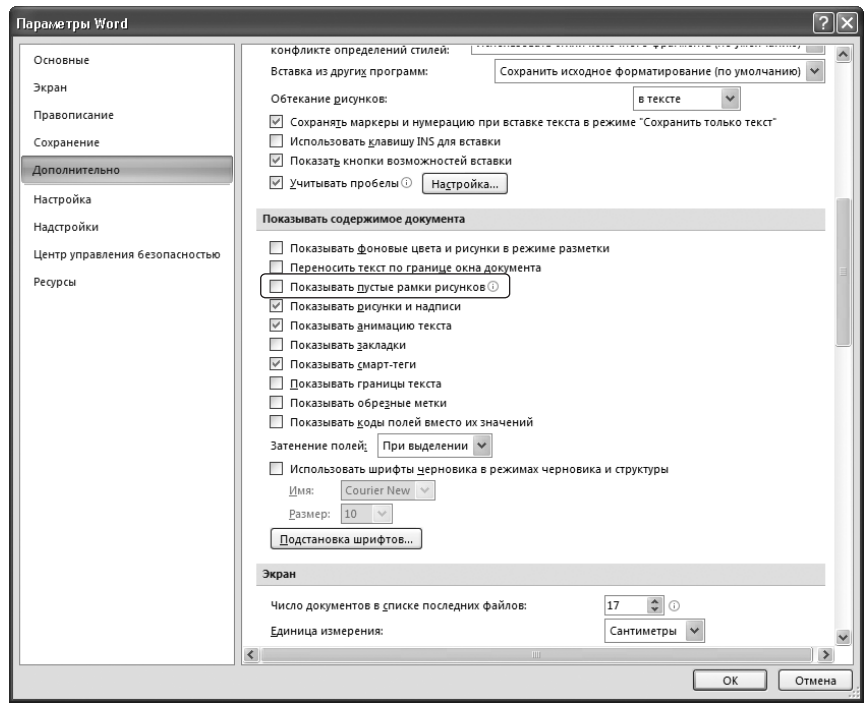

**Рис. 11.88** Флажок Показывать пустые рамки рисунков

Далее проверьте, поддерживает ли Word формат графических файлов, с которыми вы работае, те. Для этого выполните следующее.

- 1. Перейдите на вкладку Вставка, в группе Иллюстрации нажмите кнопку Рисунок (см. рис. 11.84).
- 2. Раскройте список Тип файлов и проверьте формат нужного вам графического файла (рис. 11.89).

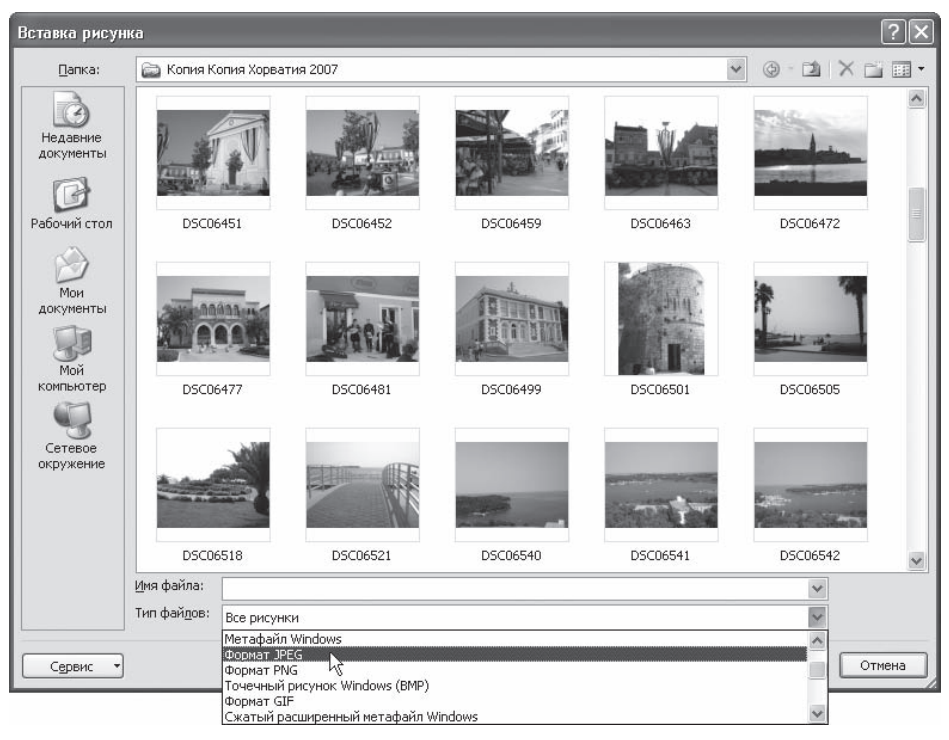

Рис. 11.89 Окно Вставка рисунка

Если нужный тип файла отсутствует, необходимо дополнительно установить компонент Конвертеры и фильтры, который входит в состав Общих средств Office. Для этого сделайте следующее.

- 1. Закройте все программы Microsoft Office.
- 2. Выполните команду Пуск ▶ Настройка ▶ Панель управления.
- 3. Запустите окно Установка и удаление программ.
- 4. Выберите в списке Microsoft Office и нажмите кнопку Изменить (см. рис. 11.24).
- 5. Выберите пункт Добавить или удалить компоненты (см. рис. 11.25).
- 6. Далее выполняйте те же действия, что и при настройке установки Microsoft Office. Подробнее об установке Microsoft Office читайте в разд. 1.1.

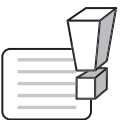

### **ВНИМАНИЕ**

Для выполнения установки графических конвертеров вам понадобится диск или сетевой ресурс с установочными файлами Microsoft Office.

### Особенности работы с большими документами

В этом подразделе рассмотрены следующие темы:

- общие параметры работы с большими документами;
- особенности работы с колонтитулами;
- создание оглавления.

### Как быстро перейти к месту последнего редактирования документа?

Word сохраняет информацию о последних трех местах, где вводился или редактировался текст. Чтобы вернуться к одной из этих трех позиций, нажмите нужное количество раз сочетание кла, виш Shift+F5. После четвертого нажатия курсор переместится на исходную позицию.

### В документах с большим количеством картинок очень медленно пролистываются страницы. Как решить данную проблему?

Если отключить показ изображений, то при пролистывании документа Word не будет тратить время на прорисовывание каждого рисунка. Для этого сделайте следующее.

- 1. Откройте окно Параметры Word щелчком на одноименной кнопке меню Office.
- 2. Перейдите на вкладку Дополнительно.
- 3. Установите флажок Показывать пустые рамки рисунков в области Показывать содержимое документа (см. рис. 11.88).
- 4. Нажмите кнопку OK, чтобы подтвердить изменения. После этого вместо изображений про, грамма будет показывать пустые прямоугольники. Если вы вставляете новую картинку после того, как установили флажок Показывать пустые рамки рисунков, это изображение тоже появится в виде пустой рамки.

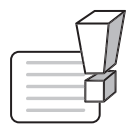

# **ВНИМАНИЕ**

Рисунки в результате установки флажка Показывать пустые рамки рисунков в области Показывать содержимое документа не пропадают. Они будут отображаться в режиме предварительного просмотра перед печатью.

#### Я вставил в документ колонтитулы, но их нет. Что я ни делаю, они не появляются. Как быть?

Колонтитулы отображаются не во всех режимах документа. Если вы работаете в режиме Черновик или Структура, колонтитулов не видно, но в напечатанном документе они будут видны. Колон, титулы отображаются в режимах Разметка страницы и Предварительный просмотр.

Чтобы изменить режим просмотра документа, используйте один из способов:

- перейдите на вкладку Вид и в группе Режимы просмотра документа нажмите нужную кнопку (см. рис. 11.41);
- воспользуйтесь кнопками изменения режима просмотра, которые находятся в строке состо, яния (см. рис. 11.42).

# Я создал оглавление, воспользовавшись соответствующей функцией Word, но позднее изменил документ - добавил разделы. Как изменить оглавление?

Установите курсор в текст оглавления и нажмите клавишу Р9. Оглавление будет обновлено.

# Работа с Интернетом

В этом подразделе рассмотрено создание и редактирование гиперссылок.

# Как в Microsoft Word создать гиперссылку?

Для этого используется команда Вставка гиперссылки. Для вызова окна Вставка гиперссылки воспользуйтесь сочетанием клавиш Ctrl+К или перейдите на вкладку Вставка, в группе Связи щелкните на кнопке Связи и выберите в появившемся меню команду Гиперссылка (рис. 11.90).

В области Связать с окна Вставка гиперссылки (рис. 11.91) есть четыре параметра, которые позволяют быстро создавать гиперссылки на различные элементы:

- □ существующий файл или на веб-страницу;
- другое место в этом же документе;
- новый документ;
- □ адрес электронной почты.

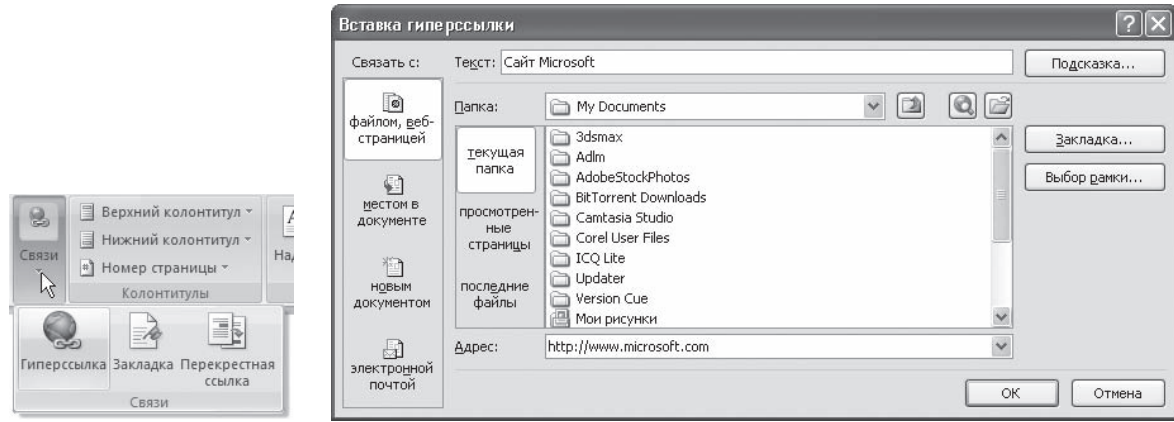

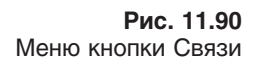

Рис. 11.91 Окно Вставка гиперссылки

Независимо от вида создаваемой гиперссылки вы можете упростить ее использование, заполнив поле Текст. В этом случае вместо URL или сетевого адреса файла или каталога, пользователь увидит текст, который вы введете. При нажатии кнопки Подсказка открывается окно Подсказка для гиперссылки. Заданный здесь текст (длиной до 255 символов) будет отображен на всплывающей подсказке, которая появится при наведении (без щелчка) указателя мыши на ссылку. Если вы не введете подсказку, Word отобразит в этом окне URL или другой адрес, связанный с этим текстом.

### Как в документе Word создать ссылку на электронное письмо?

Для создания такой гиперссылки сделайте следующее.

- 1. Выделите слово или фразу, которые вы хотите использовать в качестве гипертекста.
- 2. Вызовите диалоговое окно Вставка гиперссылки (см. рис. 11.91), нажав сочетание клавиш Ctrl+K.
- 3. В области Связать с окна Вставка гиперссылки есть четыре параметра, позволяющие быстро соз, давать гиперссылки на различные элементы. Выберите кнопку электронной почтой.
- 4. Заполните поля Адрес эл. почты и при необходимости Тема. Нажмите кнопку OK, чтобы подтвер, дить создание гиперссылки.

Если щелкнуть на такой гиперссылке, то создастся новое письмо в почтовой программе, установленной по умолчанию. В созданном письме будет указан заданный адрес в поле Адрес получателя и тема письма в поле Тема.

# Макросы

В этом подразделе рассмотрены следующие темы:

- использование макросов;
- безопасность при работе с макросами.

## Не получается запустить макрос, который работает на другом компьютере. Почему?

Скорее всего, на другом компьютере установлен высокий уровень безопасности макросов. Мак, росы часто содержат вирусы, поэтому по умолчанию программа устанавливает высокий уровень защиты от них. Чтобы макрос работал, сделайте следующее.

- 1. Откройте окно Параметры Word, щелкнув на одноименной кнопке меню Office.
- 2. Перейдите в раздел Центр управления безопасностью и щелкните на кнопке Параметры центра управления безопасностью (рис. 11.92).
- 3. В открывшемся окне Центр управления безопасностью перейдите в раздел Параметры макросов и уста, новите переключатель в положение Включить все макросы (рис. 11.93). При выборе низкого уровня программа будут автоматически запускать все макросы, при выборе среднего реше, ние о запуске макросов каждый раз будет принимать пользователь.
- 4. Два раза нажмите кнопку OK, чтобы подтвердить изменения. Попробуйте запустить макрос.

# Почему после установки Office 2007 не запускаются макросы и шаблоны, которые работали в предыдущих версиях Office?

Скорее всего, у вас не установлена поддержка VBA — языка программирования, используемо, го в программах пакета Microsoft Office. Для его установки добавьте в пакет компонент Visual Basic для приложений, который входит в Общие средства Office. Для этого сделайте следующее.

- 1. Выполните команду Пуск ▶ Настройка ▶ Панель управления.
- 2. Запустите окно Установка и удаление программ.
- 3. Выберите в списке Microsoft Office и нажмите кнопку Изменить (см. рис. 11.24).

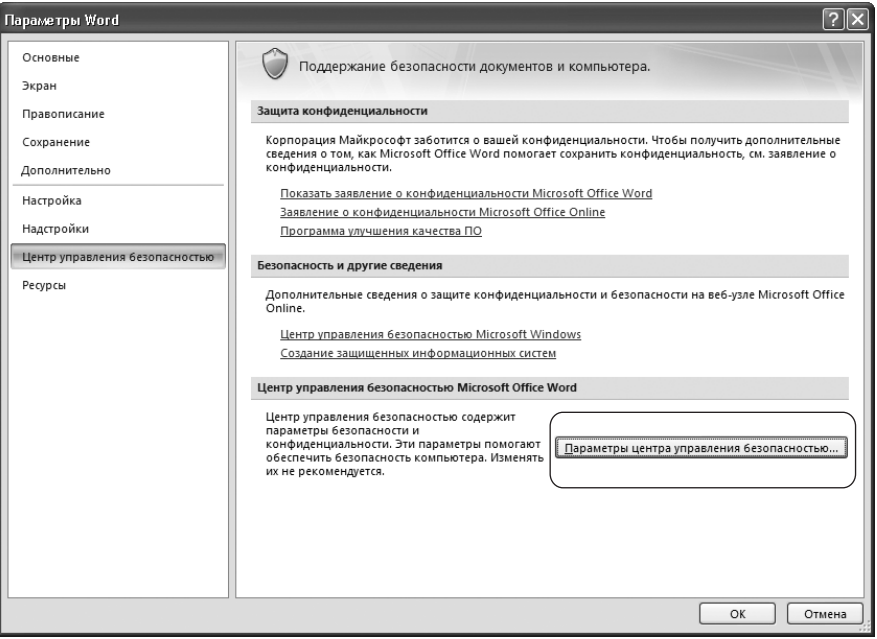

#### **Рис. 11.92**

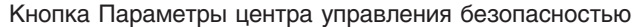

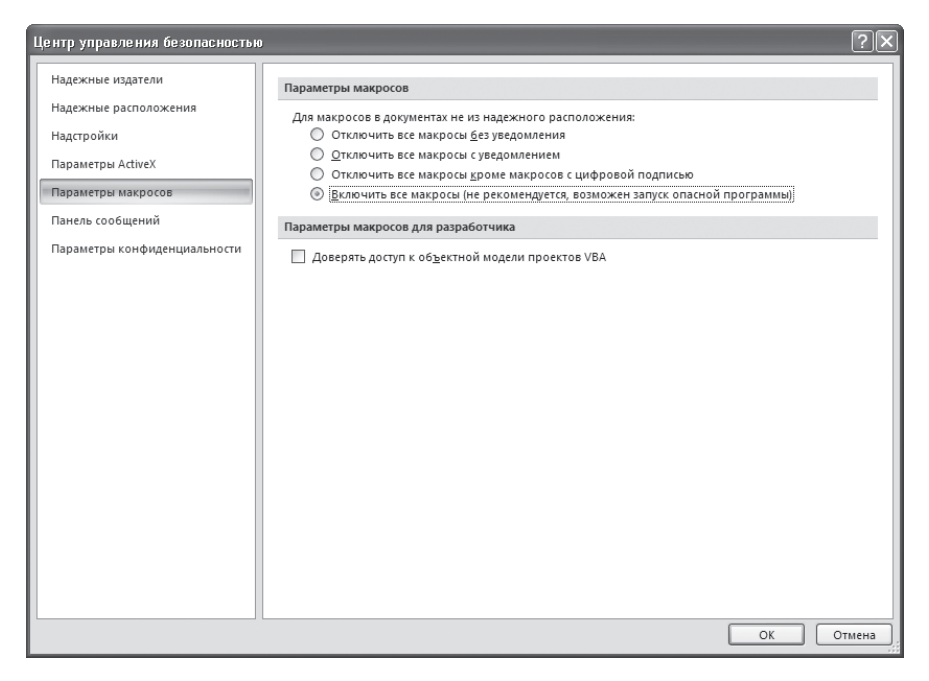

#### **Рис. 11.93**

Раздел Параметры макросов окна Центр управления безопасностью

- 4. Выберите пункт Добавить или удалить компоненты (см. рис. 11.25).
- 5. Далее выполняйте те же действия, что и при настройке установки Microsoft Office. Подроб, нее об установке Microsoft Office читайте в разд. 1.1.

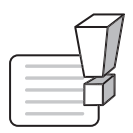

#### **ВНИМАНИЕ**

Для установки компонента вам понадобится диск или сетевой ресурс с установочными файлами Microsoft Office.

### Печать документов

В этом подразделе рассмотрены следующие темы:

- подготовка документа к печати;
- настройки печати;
- вывод документа на печать.

#### Я создал фон документа, но Word его не печатает. Почему?

Все правильно — фон документа не должен печататься, он задается только для отображения на экране. Если вы хотите, чтобы фоновые цвет, надписи или рисунки были выведены на печать, сделайте следующее.

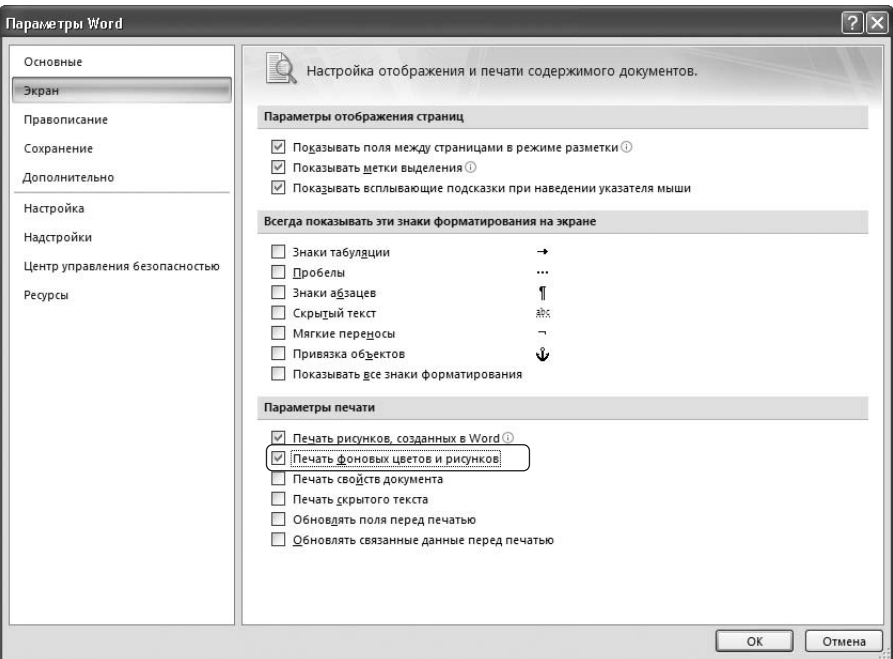

**Рис. 11.94** Флажок Печать фоновых цветов и рисунков

- 1. Откройте окно Параметры Word, щелкнув на одноименной кнопке меню Office.
- 2. Перейдите в раздел Экран.
- 3. В области Параметры печати установите флажок Печать фоновых цветов и рисунков (рис. 11.94).

При предварительном просмотре перед печатью я увидел, что на последней странице всего лишь несколько строк текста. Можно ли каким-нибудь образом сжать текст, чтобы он не выходил на новую страницу?

Для этого существует команда Сократить на страницу, которая доступна в режиме предварительного просмотра перед печатью (рис. 11.95). Чтобы перейти в этот режим, выполните ко, манду Печать • Предварительный просмотр меню кнопки Office (рис. 11.96).

## Колонтитулы отображаются в режиме предварительного просмотра, но не выводятся на печать. Что делать?

Попробуйте изменить их расположение на стра, нице — возможно, ваш принтер их не печатает из-за того, что они находятся близко от края страницы. Для этого сделайте следующее.

- 1. Перейдите на вкладку Разметка страницы, а за, тем щелкните на кнопке, которая расположена в правом нижнем углу группы Параметры страницы (рис. 11.97).
- 2. В открывшемся окне перейдите на вкладку Источник бумаги.
- 3. Увеличьте значения полей до верхнего колонтитула и до нижнего колонтитула в области От края (рис. 11.98).
- 4. Нажмите кнопку OK, чтобы подтвердить из, менения.

#### Почему не печатаются номера строк?

Чтобы номера строк выводились на печать, проверьте установки полей документа. Номе, ра страниц обычно печатаются на левом поле

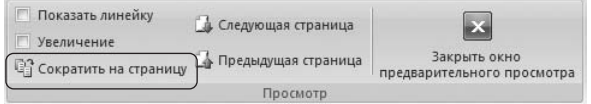

**Рис. 11.95** Кнопка Сократить на страницу

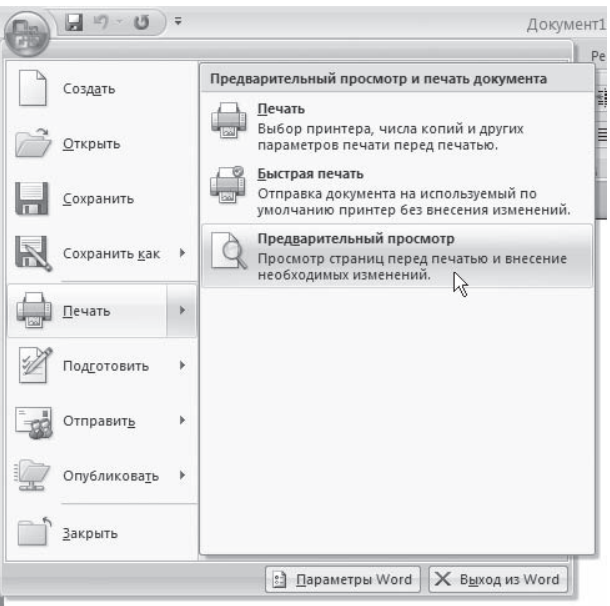

#### **Рис. 11.96**

Команда Печать • Предварительный просмотр меню кнопки Office

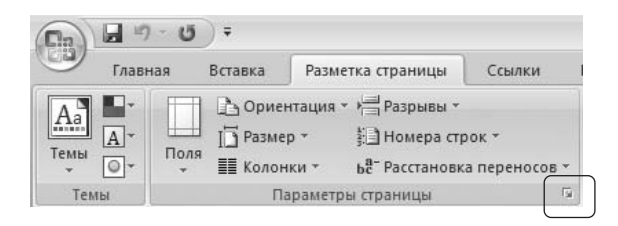

**Рис. 11.97** Кнопка для открытия окна Параметры страницы

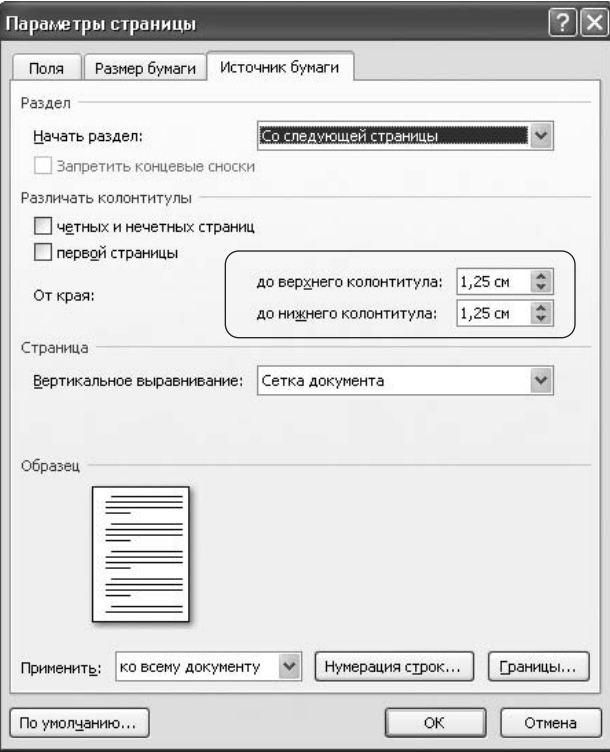

#### **Рис. 11.98**

Параметры положения колонтитулов

документа, и, если оно слишком мало, номера могут не вывестись на печать. В этом случае сде, лайте следующее.

- 1. Перейдите на вкладку Разметка страницы и щелкните на кнопке, расположенной в правом ниж, нем углу группы Параметры страницы (см. рис. 11.97).
- 2. На вкладке Поля увеличьте значение левого поля документа (рис. 11.99).
- 3. Нажмите кнопку OK, чтобы подтвердить изменение значения поля.

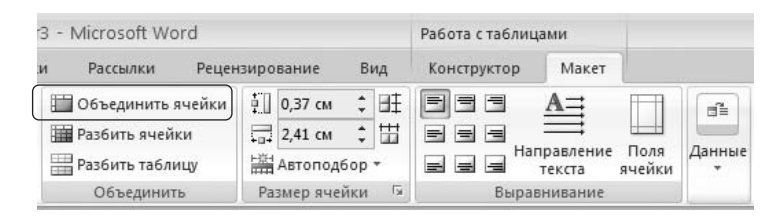

**Рис. 11.99** Настройка левого поля документа

Если после этого номера все равно не печатаются, попробуйте уменьшить расстояние между номерами строк и текстом. Для этого сделайте следующее.

- 1. Перейдите на вкладку Разметка страницы и щелкните на кнопке, расположенной в правом нижнем углу группы Параметры страницы (см. рис. 11.97).
- 2. Перейдите на вкладку Источник бумаги и нажмите кнопку Нумерация строк.
- 3. В появившемся окне (рис. 11.100) уменьшите числовое значение в поле От текста.
- 4. Нажмите кнопку ОК, чтобы подтвердить изменение значения.

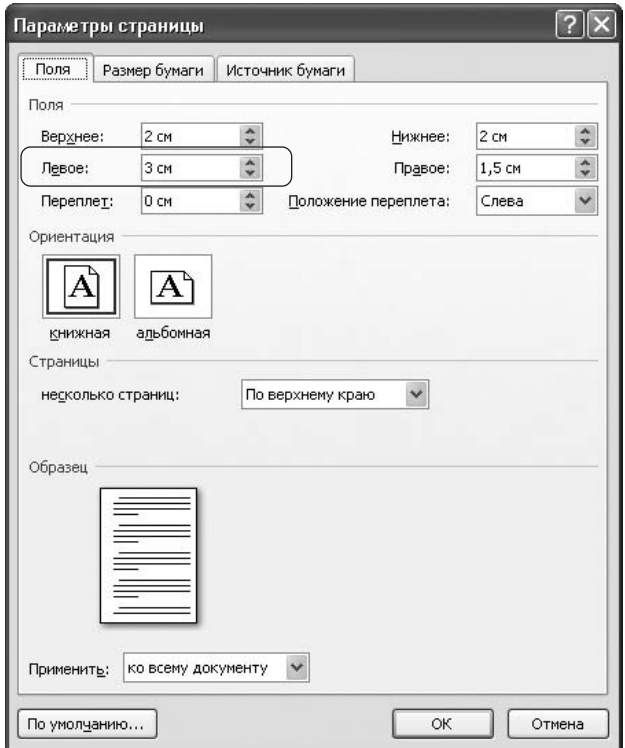

Рис. 11.100 Окно Нумерация строк

# Почему не печатаются рисунки?

Проблема может быть в том, что печать графических элементов не указана в настройках печати. Чтобы проверить это, сделайте следующее.

- 1. Откройте окно Параметры Word, щелкнув на одноименной кнопке меню Office.
- 2. Перейдите в раздел Экран.
- 3. Проверьте, установлен ли флажок Печать рисунков, созданных в Word в области Параметры печати. Установите его, если он снят.
- 4. Перейдите в раздел Дополнительно.
- 5. Проверьте также, снят ли флажок Печать кодов полей вместо их значений в области Печать. Снимите его, если он установлен.
- 6. Нажмите кнопку ОК, чтобы подтвердить изменения.

Возможно, что для печати графики вашему компьютеру не хватает системных ресурсов. Попробуйте выполнить следующие действия:

- закройте все приложения, кроме Microsoft Word;
- перезагрузите компьютер;
- □ распечатайте документ на другом компьютере.